# **brother.**

Serveur d'impression Ethernet multiprotocole intégré et Serveur d'impression Ethernet sans fil (IEEE 802.11b/g)

# GUIDE UTILISATEUR - RESEAU

HL-4040CN HL-4040CDN HL-4050CDN HL-4070CDW

Veuillez lire ce manuel attentivement avant d'utiliser l'imprimante. Conservez le CD-ROM à portée de la main afin de pouvoir le consulter facilement en cas de besoin.

#### Veuillez nous rendre visite à l'adresse

<http://solutions.brother.com> pour le service après-vente, les derniers pilotes et utilitaires et les réponses aux questions fréquemment posées (FAQ) et aux questions techniques.

Remarque : Certains modèles ne sont pas disponibles dans tous les pays. Version C

# Conventions typographiques

Ce guide utilisateur utilise les icônes suivants :

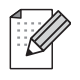

Les notes vous indiquent comment répondre à une situation donnée ou vous donnent des conseils sur le fonctionnement des options disponibles.

Les icônes d'installation incorrecte vous signalent les appareils ou les fonctions qui ne sont pas compatibles avec l'imprimante.

# Marques commerciales

Brother et le logo Brother sont des marques déposées et BRAdmin Light et BRAdmin Professional sont des marques de Brother Industries, Ltd.

UNIX est une marque déposée de The Open Group.

Apple et Macintosh sont des marques déposées et Safari est une marque d'Apple Inc.

HP, Hewlett-Packard, Jetdirect et PCL sont des marques déposées de Hewlett-Packard Company.

Windows Vista est une marque déposée ou non de Microsoft Corporation aux Etats-Unis et dans d'autres pays.

Microsoft, Windows et Windows Server sont des marques déposées de Microsoft Corporation aux Etats-Unis et/ou dans d'autres pays.

PostScript est une marque déposée d'Adobe Systems Incorporated.

Firefox est une marque déposée de la Mozilla Foundation.

BROADCOM, SecureEasySetup et le logo SecureEasySetup sont des marques déposées ou non de Broadcom Corporation.

Cisco est une marque déposée de Cisco Systems, Inc.

Wi-Fi est une marque déposée et WPA et WPA2 sont des marques déposées de Wi-Fi Alliance.

Tous les autres noms de marque et de produit mentionnés dans le présent guide sont les marques déposées ou non de leurs détenteurs respectifs.

# Note d'édition et de publication

Le présent guide a été édité et publié sous la direction de Brother Industries Ltd. Il reprend les descriptions et les caractéristiques les plus récentes du produit.

Le contenu de ce guide et les caractéristiques de ce produit peuvent être modifiés sans préavis.

Brother se réserve le droit d'apporter, sans préavis, des modifications aux caractéristiques et aux éléments contenus dans le présent guide. Brother ne saurait être tenu responsable d'un dommage quelconque (y compris en cas de dommages indirects) causé par la confiance accordée aux éléments présentés ici, ceci comprenant, sans pour autant s'y limiter, les erreurs typographiques ou autres liées à la publication.

©2007 Brother Industries Ltd.

# REMARQUE IMPORTANTE :

- Ce produit est approuvé uniquement dans le pays d'achat. Ne l'utilisez pas dans d'autres pays car il pourrait enfreindre les réglementations relatives aux télécommunications sans fil et à l'alimentation électrique de ces pays.
- $\blacksquare$  Windows $^\circledR$  XP dans ce document représente Windows $^\circledR$  XP Professional, Windows $^\circledR$  XP Professional x64 Edition et Windows® XP Home Edition.
- $\blacksquare$  WindowsServer2003 dans ce document représente Windows Server $^\circledR$  2003 et Windows Server<sup>®</sup> 2003 x64 Edition.

# Numéros Brother

Pour tout problème d'ordre technique ou d'exploitation, vous devez appeler le pays où vous avez acheté l'imprimante. Les appels doivent *provenir* du pays concerné.

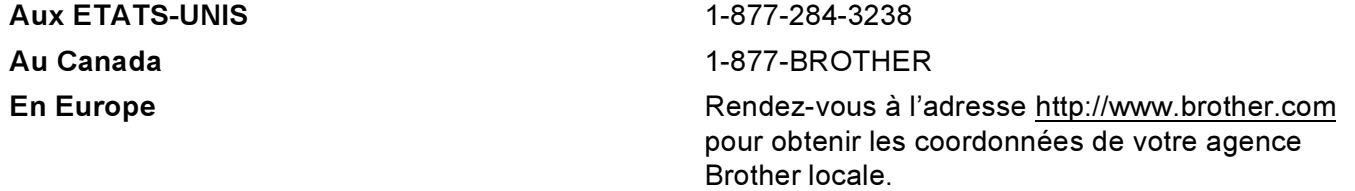

Pour nous faire part de vos commentaires ou suggestions, veuillez nous écrire :

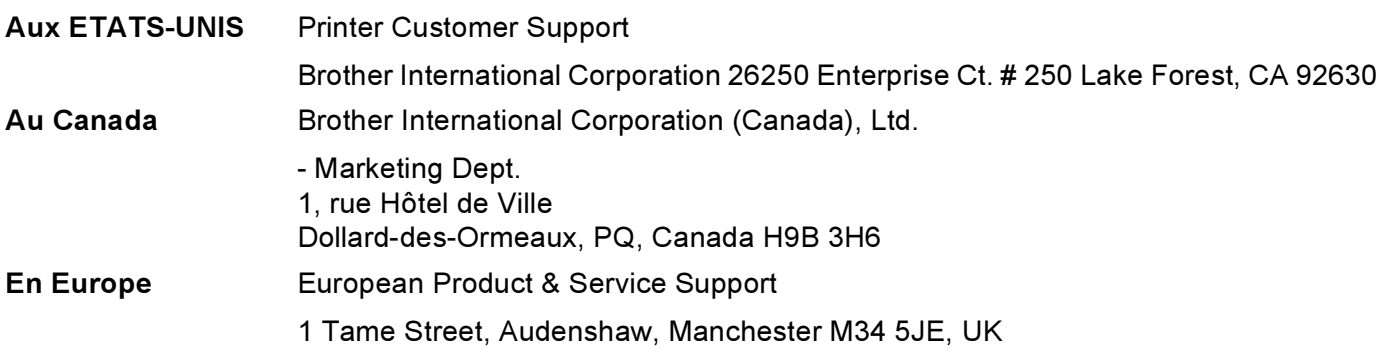

Recherche des centres d'entretien (Etats-Unis)

Pour obtenir l'adresse d'un centre d'entretien agréé Brother, veuillez composer le 1-800-284-4357.

Recherche des centres d'entretien (Canada)

Pour obtenir l'adresse d'un centre d'entretien agréé Brother, veuillez composer le 1-877-BROTHER.

#### Adresses Internet

Site Web général de Brother : <http://www.brother.com>

Pour la Foire aux questions (FAQ), le service après-vente, les questions techniques, les derniers pilotes et les utilitaires :<http://solutions.brother.com>

(Etats-Unis uniquement) Pour les accessoires et fournitures Brother :<http://www.brothermall.com>

# Table des matières

### [1 Introduction](#page-7-0) 2008 1 2009 1 2009 1 2009 1 2009 1 2009 1 2009 1 2009 1 2009 1 2009 1 2009 1 2009 1 2009 1 2009 1 2009 1 2009 1 2009 1 2009 1 2009 1 2009 1 2009 1 2009 1 2009 1 2009 1 2009 1 2009 1 2009 1 2009 1 2009 1 2009

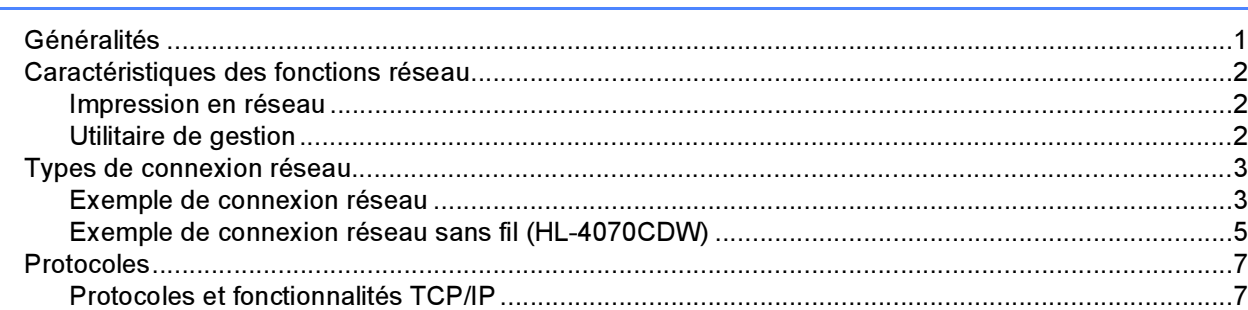

### 2 Configuration de votre imprimante pour un réseau avec une connexion [Ethernet câblée 9](#page-15-0)

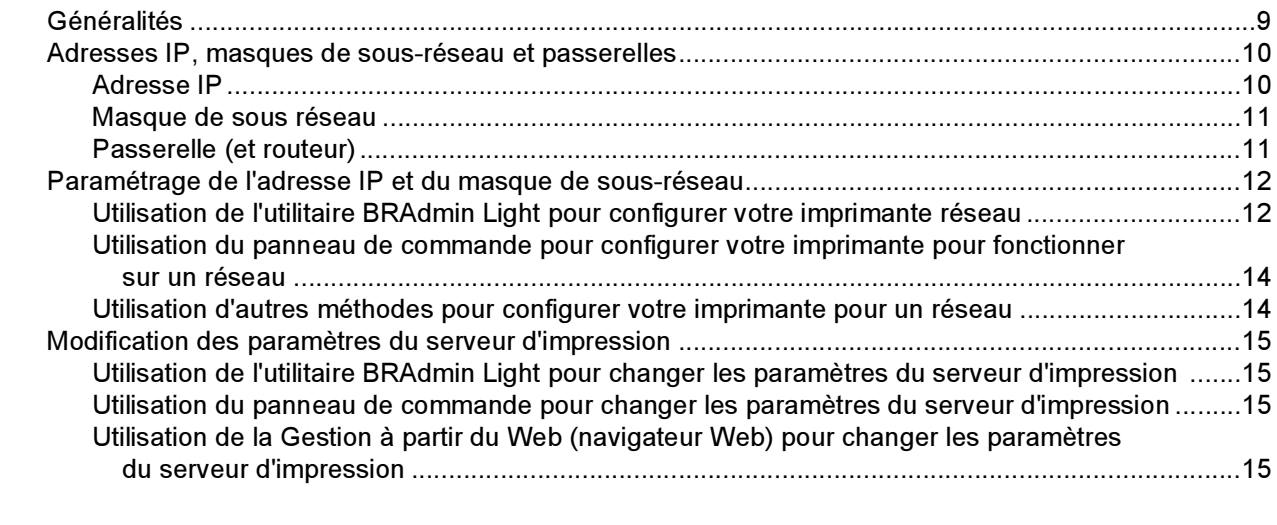

# [3 Configuration de votre imprimante pour un réseau sans fil \(HL-4070CDW\) 17](#page-23-0)

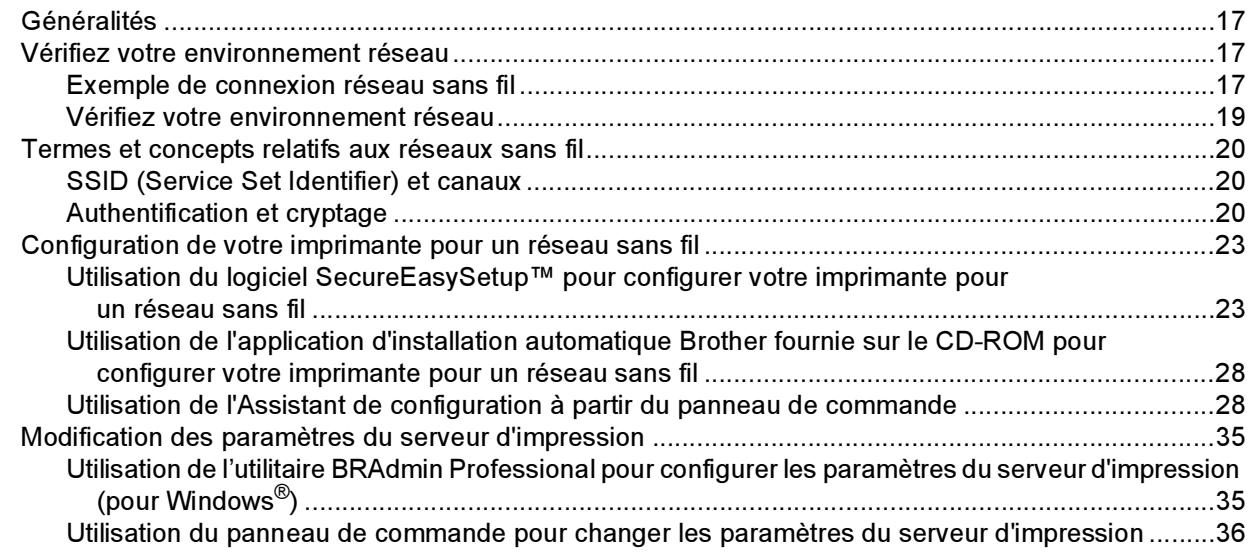

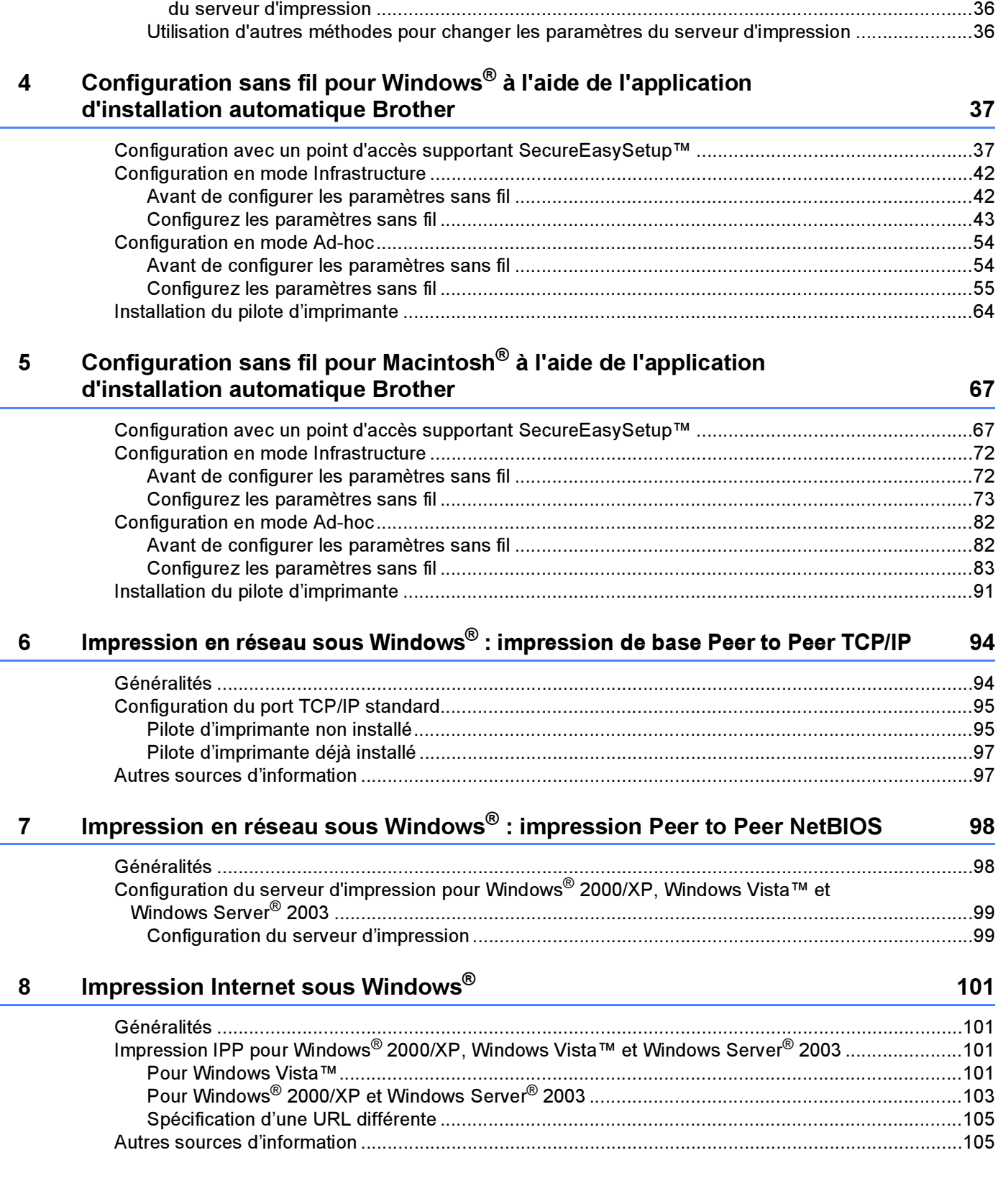

Utilisation de la Gestion à partir du Web (navigateur Web) pour changer les paramètres

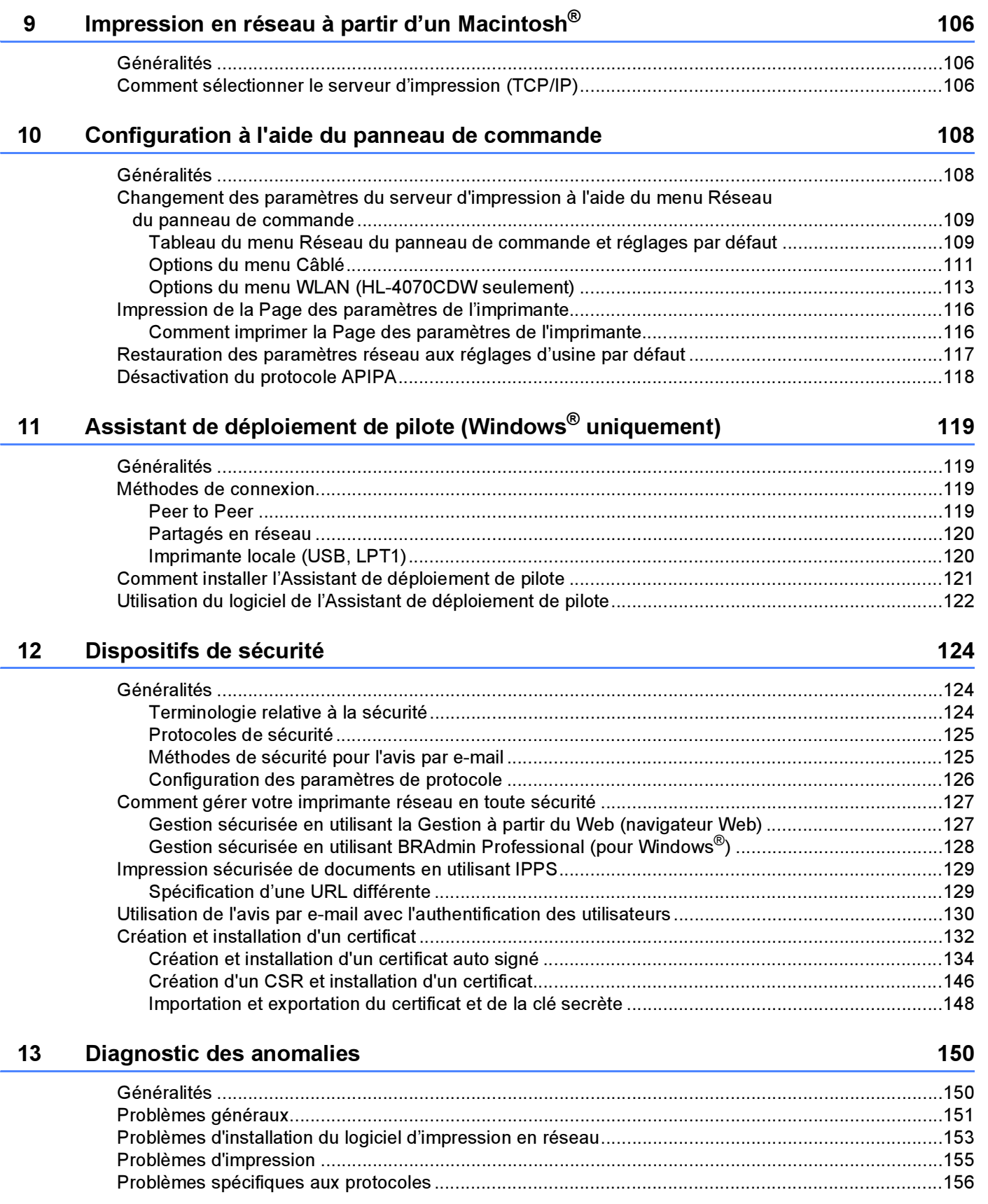

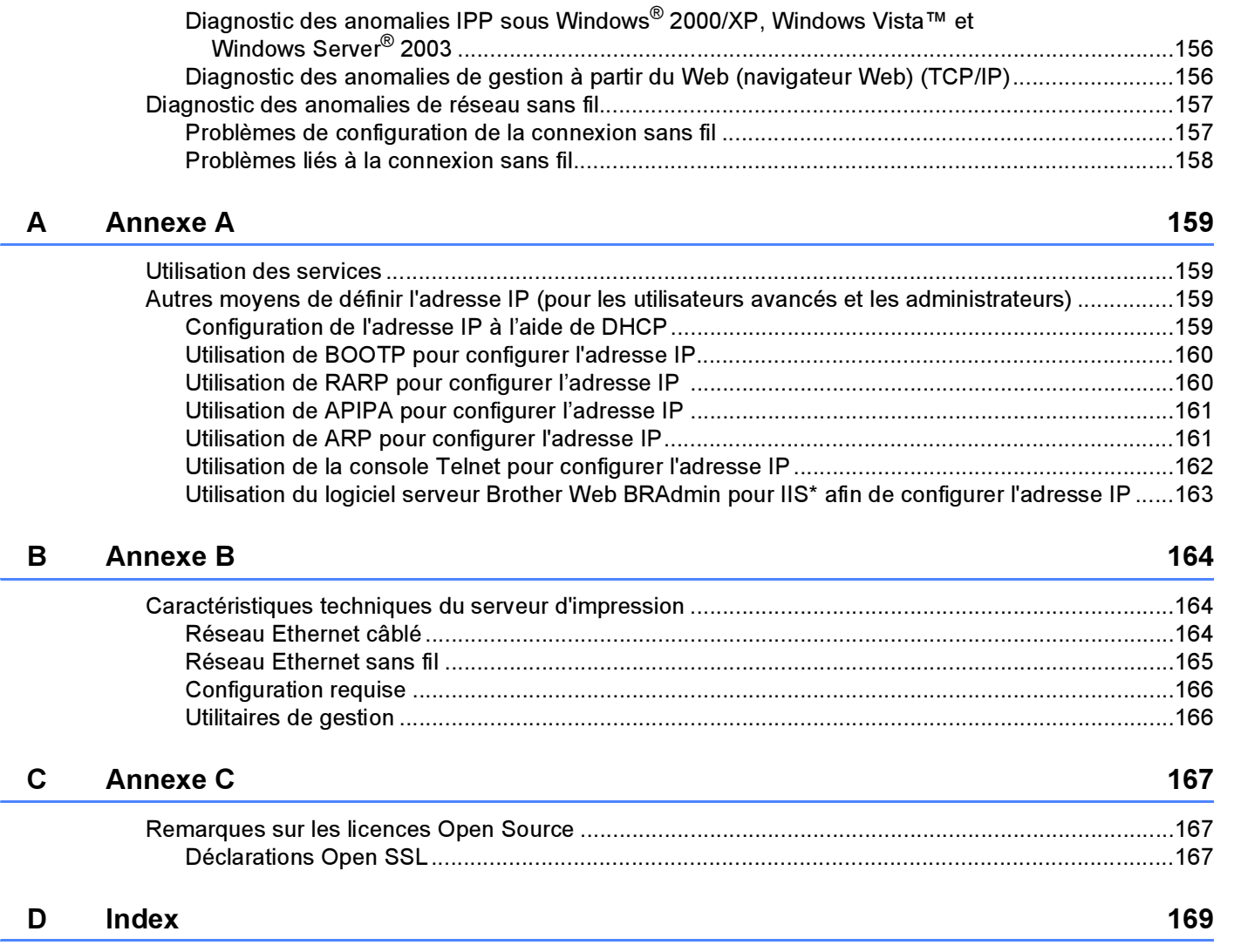

<span id="page-7-0"></span>**Introduction** 

# <span id="page-7-1"></span>Généralités <sup>1</sup>

1

L'imprimante Brother peut être partagée sur un réseau Ethernet câblé 10/100 Mb ou sans fil IEEE 802.11b/802.11g (HL-4070CDW uniquement) à l'aide du serveur d'impression réseau interne. Le serveur d'impression fournit des services d'impression pour Windows® 2000/XP/XP Professional x64 Edition, Windows Vista™, Windows Server<sup>®</sup> 2003/2003 x64 Edition supportant les protocoles TCP/IP et pour Macintosh OS $^{\circledR}$  X 10.2.4 ou ultérieur supportant TCP/IP. Le tableau suivant liste les fonctions et les connexions réseau prises en charge par chaque système d'exploitation.

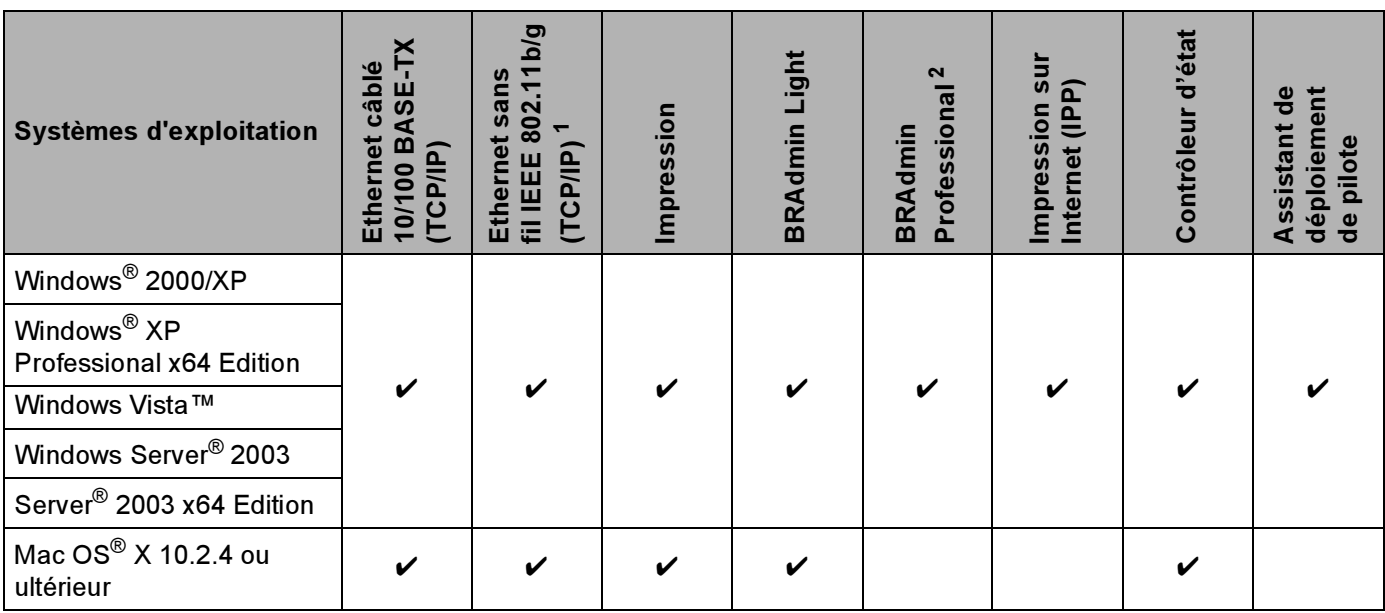

<span id="page-7-2"></span><sup>1</sup> Ethernet sans fil IEEE 802.11b/g (TCP/IP) est uniquement disponible pour le modèle HL-4070CDW.

<span id="page-7-3"></span><sup>2</sup> BRAdmin Professional peut être téléchargé à partir du site [http://solutions.brother.com.](http://solutions.brother.com)

Pour utiliser une imprimante Brother sur un réseau, vous devez configurer le serveur d'impression ainsi que les ordinateurs utilisés.

### Pour les utilisateurs sans fil (HL-4070CDW seulement) : <sup>1</sup>

Pour obtenir les meilleurs résultats pour l'impression normale et quotidienne de documents, placez l'imprimante Brother aussi près du point d'accès au réseau (routeur) que possible avec un minimum d'obstructions. Les objets volumineux et les murs situés entre les deux appareils, ainsi que les interférences provenant d'autres appareils électroniques peuvent affecter la vitesse de transfert des données de vos documents.

C'est pour cette raison que les connexions sans fil ne sont pas forcément à privilégier pour tous les types de documents et d'applications. Si vous imprimez des fichiers volumineux comme des photos ou des documents à pages multiples avec un mélange de texte et de grands graphiques, il sera peut-être préférable d'utiliser un réseau Ethernet câblé pour un transfert de données plus rapide, ou USB pour un débit de traitement optimal.

Bien que le modèle Brother HL-4070CDW puisse être utilisé sur un réseau câblé ou sans fil, un seul type de connexion peut être utilisé à la fois.

# <span id="page-8-0"></span>Caractéristiques des fonctions réseau

Le Brother HL-4000 Series offre les fonctions réseau de base suivantes.

### <span id="page-8-1"></span>Impression en réseau

Le serveur d'impression offre des services d'impression pour Windows® 2000/XP, Windows Vista™ et Windows Server $^\circledR$  2003 supportant les protocoles TCP/IP et pour Macintosh supportant TCP/IP (Mac OS $^\circledR$  X 10.2.4 ou ultérieur).

# <span id="page-8-2"></span>Utilitaire de gestion <sup>1</sup>

### **BRAdmin Light**

BRAdmin Light permet d'effectuer la configuration initiale de périphériques Brother connectés en réseau. Vous pouvez aussi rechercher des produits Brother sur votre réseau, afficher leur état et définir les paramètres réseau de base, comme l'adresse IP. L'utilitaire BRAdmin Light est disponible pour Windows $^\text{\textregistered}$ 2000/XP, Windows Vista™ et Windows Server<sup>®</sup> 2003 et pour Mac OS<sup>®</sup> X 10.2.4 ou des versions ultérieures. Pour installer BRAdmin Light, veuillez vous reporter au Guide d'installation rapide fourni avec l'imprimante. Pour les utilisateurs de Macintosh<sup>®</sup>, BRAdmin Light est automatiquement installé lors de l'installation du pilote. Si vous avez déjà installé le pilote d'imprimante, vous n'avez pas besoin de l'installer à nouveau.

Pour en savoir plus sur l'utilitaire BRAdmin Light, veuillez consulter le site<http://solutions.brother.com>.

# BRAdmin Professional (pour Windows<sup>®</sup>)

BRAdmin Professional est un utilitaire permettant la gestion plus avancée des périphériques Brother connectés en réseau. Vous pouvez aussi rechercher des produits Brother sur votre réseau, afficher leur état et définir les paramètres réseau à partir d'un ordinateur exécutant Windows®. Par rapport à BRAdmin Light, BRAdmin Professional offre des fonctions supplémentaires. Pour en savoir plus et pour le télécharger, veuillez consulter le site<http://solutions.brother.com>.

### Web BRAdmin (pour Windows $^{\circledR}$ )

Web BRAdmin est un utilitaire permettant de gérer les périphériques Brother connectés en réseau. Vous pouvez aussi rechercher des produits Brother sur votre réseau, afficher leur état et définir les paramètres réseau. Contrairement au logiciel BRAdmin Professional, qui est exclusivement conçu pour les systèmes Windows<sup>®</sup>, l'utilitaire de serveur Web BRAdmin est accessible à partir de n'importe quel PC client disposant d'un navigateur Web supportant JRE (Java Runtime Environment). En installant l'utilitaire de serveur Web BRAdmin sur un PC exécutant IIS  $^1$  $^1$ , les administrateurs peuvent utiliser un navigateur Web pour se connecter au serveur Web BRAdmin qui peut ensuite communiquer avec l'appareil.

Pour en savoir plus et pour le télécharger, consultez notre site Brother Solutions Center à l'adresse <http://solutions.brother.com>.

<span id="page-8-3"></span><sup>1</sup> Internet Information Server 4.0 ou Internet Information Service 5.0 / 5.1 / 6.0 / 7.0

# <span id="page-9-0"></span>Types de connexion réseau

### <span id="page-9-1"></span>Exemple de connexion réseau

D'une façon générale, il existe deux sortes de connexion réseau : l'environnement Peer to Peer et l'environnement partagé en réseau.

#### Impression Peer to Peer à l'aide de TCP/IP <sup>1</sup>

Dans un environnement Peer to Peer, chaque ordinateur échange directement les données avec chaque appareil. Il n'y a pas de serveur central contrôlant l'accès aux fichiers ou le partage des imprimantes.

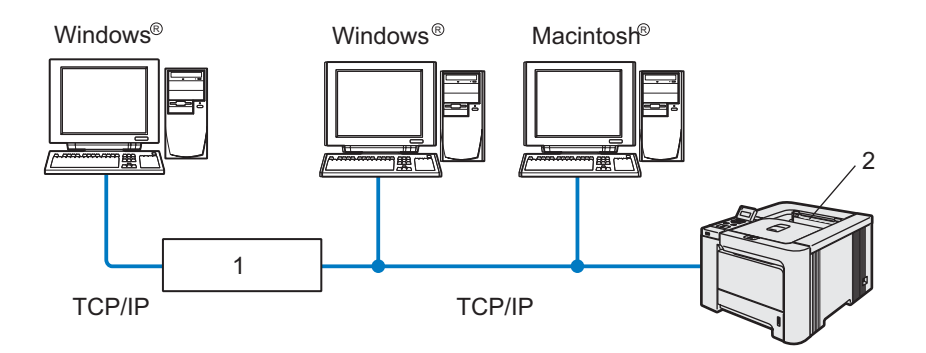

- 1 Routeur
- 2 Imprimante réseau
- Sur un réseau plus petit consistant en 2 ou 3 ordinateurs, nous recommandons la méthode d'impression Peer to Peer car elle est plus facile à configurer que la méthode d'impression partagée sur réseau décrite plus loin. Voir [Impression partagée en réseau](#page-10-0) à la page 4.
- Chaque ordinateur doit utiliser le protocole TCP/IP.
- Il faut configurer une adresse IP appropriée pour l'imprimante Brother.
- Si vous utilisez des routeurs, il faut configurer l'adresse de la passerelle sur les ordinateurs et l'imprimante Brother.
- $\blacksquare$  L'imprimante Brother peut également communiquer avec Macintosh $^\circledR$  (systèmes d'exploitation supportant TCP/IP)

#### <span id="page-10-0"></span>Impression partagée en réseau

Dans un environnement partagé en réseau, chaque ordinateur envoie les données via un ordinateur contrôlé de façon centrale. Ce type d'ordinateur est souvent appelé un "Serveur" ou un "Serveur d'impression". Son rôle consiste à contrôler toutes les tâches d'impression.

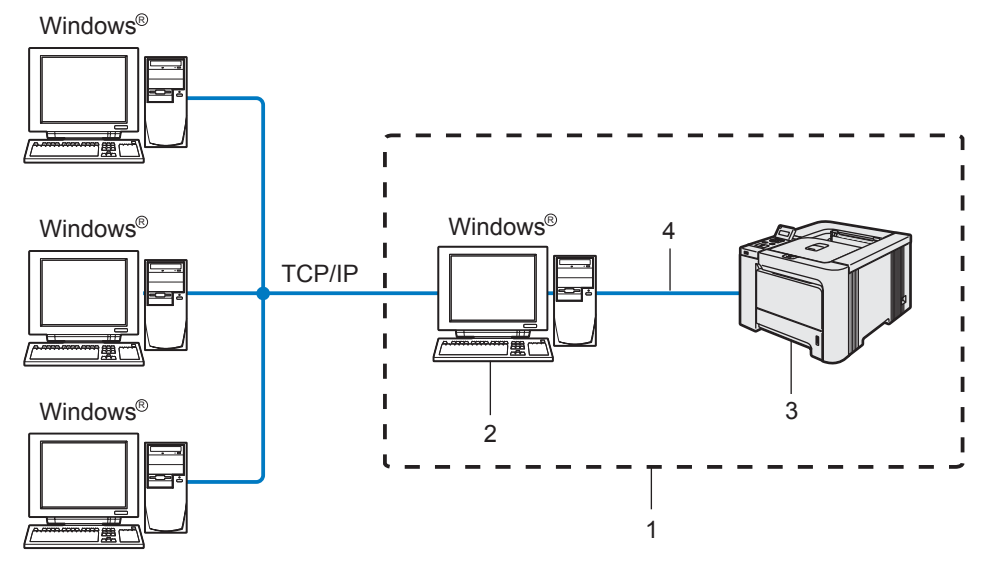

- 1 Partagés en réseau
- 2 Aussi appelé "Serveur" ou "Serveur d'impression"
- 3 Imprimante
- 4 TCP/IP, USB ou Parallèle
- Pour un réseau plus important, nous conseillons un environnement d'impression partagé en réseau.
- Le protocole d'impression TCP/IP doit être configuré pour le "serveur" ou le "serveur d'impression".
- Il faut configurer une adresse IP appropriée pour l'imprimante Brother, sauf si elle est connectée via l'interface parallèle ou USB au niveau du serveur.

4

# <span id="page-11-0"></span>Exemple de connexion réseau sans fil (HL-4070CDW) <sup>1</sup>

#### Connexion à un ordinateur offrant une capacité sans fil avec un point d'accès au réseau (mode Infrastructure) <sup>1</sup>

Les réseaux de ce type ont un point d'accès central au coeur du réseau. Le point d'accès peut aussi servir de pont ou de passerelle vers un réseau câblé. Quand l'imprimante sans fil Brother (votre imprimante) se trouve sur ce type de réseau, elle reçoit toutes les tâches d'impression via un point d'accès.

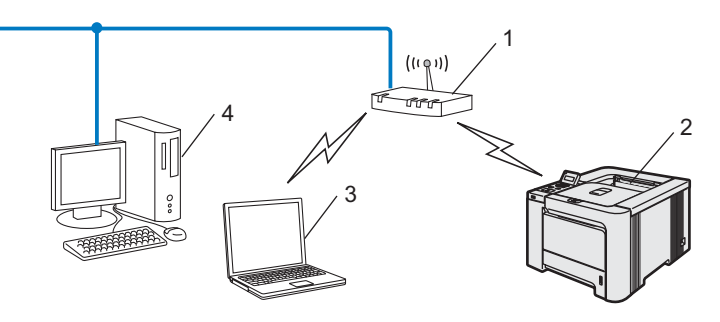

- 1 Point d'accès
- 2 Imprimante réseau sans fil
- 3 Ordinateur sans fil connecté au point d'accès
- 4 Ordinateur câblé connecté au point d'accès

#### Connexion à un ordinateur offrant une capacité sans fil, sans point d'accès au réseau (mode Ad-hoc) <sup>1</sup>

Ce type de réseau n'a pas de point d'accès central. Les clients sans fil communiquent directement avec les autres. Quand l'imprimante sans fil Brother (votre imprimante) se trouve sur ce type de réseau, elle reçoit directement toutes les tâches d'impression de l'ordinateur qui envoie les données d'impression.

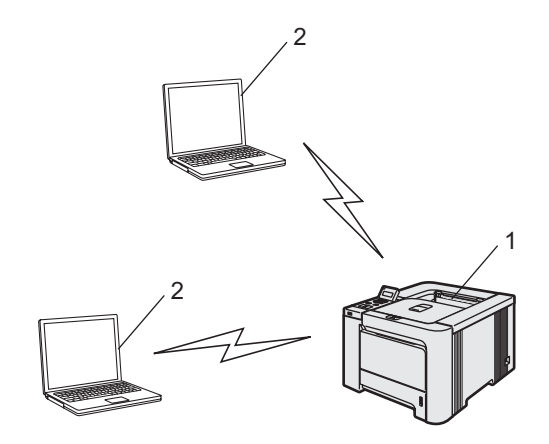

- 1 Imprimante réseau sans fil
- 2 Ordinateur sans fil

### Un point d'accès existe sur le réseau mais l'ordinateur n'a pas de capacité sans fil <sup>1</sup>

Les réseaux de ce type ont un point d'accès central au coeur du réseau. Le point d'accès est connecté avec le câble Ethernet à un ordinateur n'offrant pas de capacité sans fil. Quand l'imprimante sans fil Brother (votre imprimante) se trouve sur ce type de réseau, elle reçoit toutes les tâches d'impression via un point d'accès.

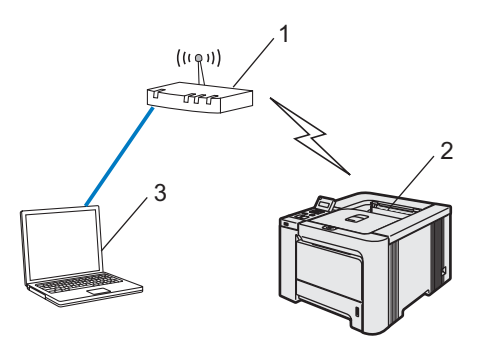

- 1 Point d'accès
- 2 Imprimante réseau sans fil
- 3 Ordinateur câblé connecté au point d'accès

# <span id="page-13-0"></span>**Protocoles**

# <span id="page-13-1"></span>Protocoles et fonctionnalités TCP/IP <sup>1</sup>

Les protocoles sont des ensembles de règles standardisées qui permettent de transmettre des données sur un réseau. Grâce aux protocoles, les utilisateurs ont accès aux ressources connectées au réseau.

Le serveur d'impression utilisé sur ce produit Brother fonctionne avec le protocole TCP/IP (Transmission Control Protocol/Internet Protocol).

TCP/IP représente le protocole le plus courant pour les communications comme Internet et e-mail. Il peut être utilisé sous pratiquement tous les systèmes d'exploitation tels que Windows®, Macintosh<sup>®</sup> et Linux.

Les protocoles TCP/IP suivants sont disponibles sur cet appareil Brother :

### Remarque

- Vous pouvez configurer les paramètres de protocole à l'aide d'un navigateur Web (HTTP). Voir [Configuration des paramètres de protocole](#page-132-0) à la page 126.
- Pour les protocoles des dispositifs de sécurité, voir [Protocoles de sécurité](#page-131-0) à la page 125.

#### DHCP/BOOTP/RARP <sup>1</sup>

L'utilisation des protocoles DHCP/BOOTP/RARP permet de configurer automatiquement l'adresse IP.

### **M** Remarque

Pour utiliser les protocoles DHCP/BOOTP/RARP, veuillez contacter votre administrateur réseau.

### APIPA <sup>1</sup>

Si vous n'affectez pas une adresse IP manuellement (à l'aide du logiciel BRAdmin) ou automatiquement (à l'aide d'un serveur DHCP/BOOTP/RARP), le protocole APIPA (Automatic Private IP Addressing) affecte automatiquement une adresse IP dans l'intervalle 169.254.1.0 - 169.254.254.255.

### Client DNS <sup>1</sup>

Le serveur d'impression Brother gère la fonction client DNS (Domain Name Service). Cette fonction permet au serveur d'impression de communiquer avec d'autres appareils en utilisant son nom DNS.

#### NetBIOS/IP <sup>1</sup>

La fonction de base de NetBIOS sur IP permet au serveur d'impression Brother d'apparaître dans un voisinage réseau Windows®.

#### LPR/LPD <sup>1</sup>

Protocoles d'impression courants sur les réseaux TCP/IP.

### Port9100 and the contract of the contract of the contract of the contract of the contract of the contract of the contract of the contract of the contract of the contract of the contract of the contract of the contract of t

Un autre protocole d'impression couramment employé sur les réseaux TCP/IP.

### **Client SMTP**

Le client SMTP (Simple Mail Transfer Protocol) est utilisé pour envoyer des e-mails via Internet ou un Intranet.

### IPP and the contract of the contract of the contract of the contract of the contract of the contract of the contract of the contract of the contract of the contract of the contract of the contract of the contract of the co

Le protocole IPP (Internet Printing Protocol version 1.0) vous permet d'imprimer directement des documents sur toutes les imprimantes accessibles par Internet.

### mDNS in the contract of the contract of the contract of the contract of the contract of the contract of the contract of the contract of the contract of the contract of the contract of the contract of the contract of the co

mDNS permet à un serveur d'impression de se configurer automatiquement pour fonctionner sur un système Mac OS $^{\circledR}$  X avec une configuration de réseau simple. (Mac OS $^{\circledR}$  X 10.2.4 ou ultérieur).

### Telnet in the contract of the contract of the contract of the contract of the contract of the contract of the contract of the contract of the contract of the contract of the contract of the contract of the contract of the

Le serveur d'impression Brother supporte le serveur Telnet pour la configuration par ligne de commande.

### SNMP and the state of the state of the state of the state of the state of the state of the state of the state of the state of the state of the state of the state of the state of the state of the state of the state of the s

SNMP (Simple Network Management Protocol) permet de gérer des appareils réseau tels que des ordinateurs, des imprimantes et des terminaux Brother sur un réseau TCP/IP.

### Serveur Web (HTTP) <sup>1</sup>

Le serveur d'impression Brother est équipé d'un serveur Web qui vous permet de surveiller son état ou de changer certains paramètres de configuration.

### **Remarque**

Nous recommandons Microsoft Internet Explorer 6.0<sup>®</sup> (ou des versions ultérieures) ou Firefox<sup>®</sup> 1.0 (ou des versions ultérieures) pour Windows<sup>®</sup> et Safari™ 1.0 pour Macintosh<sup>®</sup>. Veuillez aussi vous assurer que JavaScript et Cookie sont toujours activés, quel que soit le navigateur utilisé. Nous recommandons de passer à la version Safari™ 1.2 ou une version ultérieure pour activer JavaScript. Si vous utilisez un autre navigateur Web, assurez-vous qu'il est compatible avec HTTP 1.0 et HTTP 1.1.

# <span id="page-15-0"></span>2 Configuration de votre imprimante pour un réseau avec une connexion Ethernet câblée

# <span id="page-15-1"></span>Généralités 2 <sup>2</sup>

Pour utiliser votre imprimante Brother dans un environnement réseau, vous devez d'abord configurer les paramètres TCP/IP. Ce chapitre présente les étapes fondamentales nécessaires pour imprimer sur le réseau en utilisant le protocole TCP/IP.

Nous recommandons d'utiliser l'application d'installation automatique fournie sur le CD-ROM accompagnant l'imprimante. Elle permet en effet de facilement connecter votre imprimante au réseau et d'installer le logiciel réseau et le pilote d'imprimante dont vous avez besoin pour configurer votre réseau. Vous serez guidé par les consignes affichées à l'écran jusqu'à ce que vous puissiez utiliser votre imprimante réseau Brother. Veuillez suivre les instructions contenues dans le Guide d'installation rapide qui vous a été fourni.

Si vous souhaitez configurer votre imprimante sans utiliser l'application d'installation automatique, veuillez lire le reste de ce chapitre pour obtenir les informations correspondantes.

# **Remarque**

Si vous ne souhaitez pas ou ne pouvez pas utiliser l'installateur automatique ou un autre outil logiciel Brother, vous pouvez aussi utiliser le panneau de commande de l'imprimante pour changer les paramètres du réseau. Pour en savoir plus, voir [Configuration à l'aide du panneau de commande](#page-114-0) à la page 108.

# <span id="page-16-0"></span>Adresses IP, masques de sous-réseau et passerelles <sup>2</sup>

Pour utiliser l'imprimante dans un environnement en réseau TCP/IP, vous devez configurer l'adresse IP et le masque de sous-réseau. L'adresse IP que vous assignez au serveur d'impression doit se trouver sur le même réseau logique que vos ordinateurs hôtes. Sinon, vous devez configurer le masque de sous-réseau et l'adresse de la passerelle en conséquence.

### <span id="page-16-1"></span>Adresse IP <sup>2</sup>

Une adresse IP est une série de numéros qui identifie chaque ordinateur connecté à un réseau. Une adresse IP consiste en quatre numéros séparés par des points. Chaque numéro est compris entre 0 et 255.

Exemple : Sur un petit réseau, vous changez généralement les derniers numéros.

- 192.168.1.1
- 192.168.1.2
- 192.168.1.3

#### Comment l'adresse IP est-elle affectée à votre serveur d'impression : <sup>2</sup>

Si vous avez un serveur DHCP/BOOTP/RARP sur votre réseau (généralement le cas sur un réseau UNIX<sup>®</sup>/Linux, Windows<sup>®</sup> 2000/XP, Windows Vista™ ou Windows Server<sup>®</sup> 2003), le serveur d'impression obtient automatiquement son adresse IP du serveur DHCP et enregistre son nom avec tout service de noms dynamique compatible RFC 1001 et 1002.

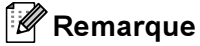

Sur les réseaux plus petits, le serveur DHCP peut être le routeur.

Pour obtenir des compléments d'information sur DHCP, BOOTP et RARP, voir les rubriques Configuration [de l'adresse IP à l'aide de DHCP](#page-165-3) à la page 159, [Utilisation de BOOTP pour configurer l'adresse](#page-166-0)  IP [à la page 160](#page-166-0) et [Utilisation de RARP pour configurer l'adresse IP](#page-166-1) à la page 160.

Si vous n'avez pas de serveur DHCP/BOOTP/RARP, le protocole APIPA (Automatic Private IP Addressing) affecte automatiquement une adresse IP comprise dans l'intervalle 169.254.1.0 - 169.254.254.255. Pour en savoir plus sur APIPA, voir [Utilisation de APIPA pour configurer l'adresse IP](#page-167-0) à la page 161.

Si le protocole APIPA est désactivé, l'adresse IP d'un serveur d'impression Brother est 192.0.0.192 mais vous pouvez facilement la modifier pour qu'elle corresponde à l'adresse IP de votre réseau. Pour obtenir des compléments d'information sur la façon de changer l'adresse IP, voir Paramétrage de l'adresse IP et du [masque de sous-réseau](#page-18-2) à la page 12.

### <span id="page-17-0"></span>Masque de sous réseau

Les masques de sous-réseau limitent les communications sur le réseau.

Exemple : L'ordinateur 1 peut parler à l'ordinateur 2

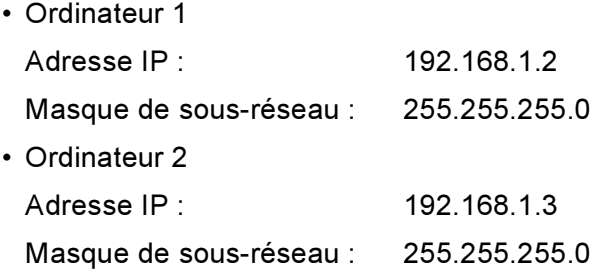

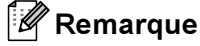

0 indique qu'il n'y a pas de restriction de communication au niveau de cette partie de l'adresse.

Dans l'exemple ci-dessus, nous pouvons communiquer avec tous les appareils qui ont une adresse IP commençant par 192.168.1.X.

# <span id="page-17-1"></span>Passerelle (et routeur) <sup>2</sup>

Une passerelle est un point du réseau qui fait office d'entrée vers un autre réseau et envoie les données transmises via le réseau à une destination précise. Le routeur sait où envoyer les données qui arrivent à la passerelle. Si une destination se trouve sur un réseau externe, le routeur transmet les données au réseau externe. Si votre réseau communique avec d'autres réseaux, il vous faudra peut-être configurer l'adresse IP de la passerelle. Si vous ne connaissez pas l'adresse IP de la passerelle, contactez votre administrateur réseau.

# <span id="page-18-2"></span><span id="page-18-0"></span>Paramétrage de l'adresse IP et du masque de sous-réseau <sup>2</sup>

# <span id="page-18-1"></span>Utilisation de l'utilitaire BRAdmin Light pour configurer votre imprimante réseau *<sup>2</sup>*

### **BRAdmin Light**

BRAdmin Light permet d'effectuer la configuration initiale de périphériques Brother connectés en réseau. Vous pouvez aussi rechercher des produits Brother dans un environnement TCP/IP, afficher leur état et définir les paramètres réseau de base, comme l'adresse IP. L'utilitaire BRAdmin Light est disponible pour Windows $^{\circledR}$ 2000/XP, Windows Vista™, Windows Server<sup>®</sup> 2003 et Mac OS<sup>®</sup> X 10.2.4 ou des versions ultérieures.

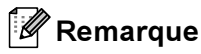

- Veuillez utiliser la version de l'utilitaire BRAdmin Light fournie sur le CD-ROM qui accompagne votre produit Brother. Vous pouvez aussi télécharger la dernière version à partir du site [http://solutions.brother.com.](http://solutions.brother.com)
- Si vous avez besoin d'une gestion des imprimantes plus avancée, utilisez la dernière version de BRAdmin Professional, qui peut être téléchargée à partir du site<http://solutions.brother.com>. Cet utilitaire est seulement disponible pour les utilisateurs de Windows<sup>®</sup>.
- Désactivez votre logiciel de pare-feu personnel (Pare-feu Windows par ex.) si vous en utilisez un. Vous pourrez le relancer quand vous serez sûr de pouvoir imprimer.
- Nom du nœud : le nom du nœud apparaît dans la fenêtre courante de BRAdmin Light. Le nom de noeud par défaut de la carte réseau dans l'imprimante est "BRNxxxxxx" pour un réseau câblé et "BRWxxxxxx" pour un réseau sans fil (où " $xxxxxx$ " représente les six derniers chiffres de l'adresse Ethernet).
- Le mot de passe par défaut des serveurs d'impression Brother est access.

Lancez l'utilitaire BRAdmin Light.

■ Pour les utilisateurs de Windows<sup>®</sup> 2000/XP, Windows Vista™ et Windows Server<sup>®</sup> 2003

Cliquez sur Démarrer / Tous les programmes  $1/$  $1/$  Brother / BRAdmin Light / BRAdmin Light.

- 1 Programmes pour les utilisateurs de Windows®<sup>2000</sup>
- <span id="page-18-3"></span> $\blacksquare$  Pour les utilisateurs de Mac OS $^\circledR$  X 10.2.4 ou une version ultérieure

Double-cliquez sur Macintosh HD (Démarrage) / Bibliothèque / Printers / Brother / Utilitaires / fichier BRAdmin Light.jar.

b BRAdmin Light recherche automatiquement les nouveaux périphériques.

Double-cliquez sur le périphérique non configuré.

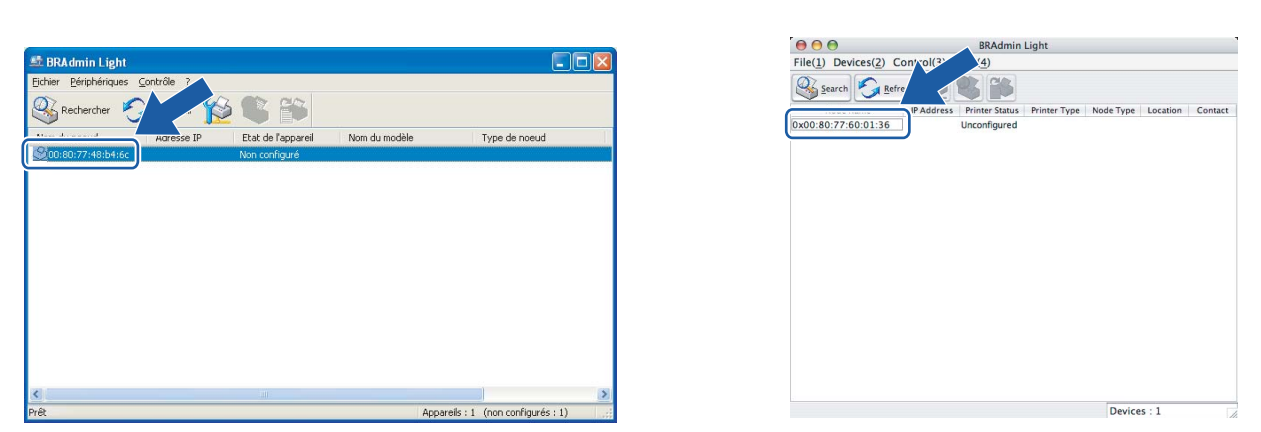

#### Windows $^{\circledR}$  Macintosh $^{\circledR}$

### **M** Remarque

- Si le serveur d'impression est configuré à ses valeurs par défaut sans utiliser de serveur DHCP/BOOTP/RARP, il apparaîtra comme Non configuré dans l'écran de l'utilitaire BRAdmin Professional.
- Vous pouvez trouver le nom de nœud et l'adresse Ethernet en imprimant la Page des paramètres de l'imprimante. Voir [Impression de la Page des paramètres de l'imprimante](#page-122-0) à la page 116.

4. Choisissez STATIC pour la Méthode d'amorçage. Entrez l'Adresse IP, le Masque de sous-réseau et la Passerelle (si besoin est) de votre serveur d'impression.

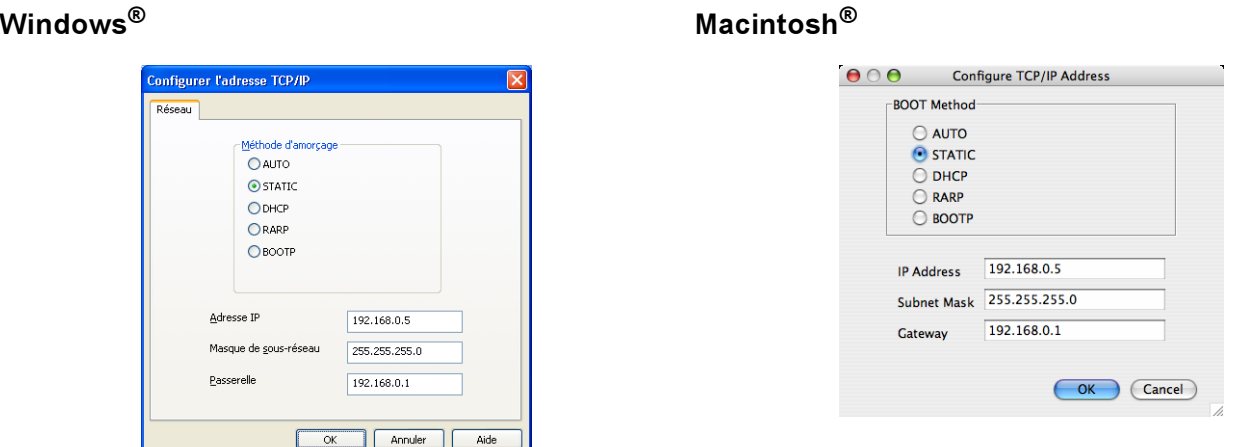

#### Cliquez sur OK.

Quand l'adresse IP est correctement programmée, le serveur d'impression Brother apparaît dans la liste des périphériques.

13

# <span id="page-20-0"></span>Utilisation du panneau de commande pour configurer votre imprimante pour fonctionner sur un réseau <sup>2</sup>

Vous pouvez configurer votre appareil pour fonctionner sur un réseau à l'aide du menu Réseau du panneau de commande. Voir [Configuration à l'aide du panneau de commande](#page-114-0) à la page 108.

# <span id="page-20-1"></span>Utilisation d'autres méthodes pour configurer votre imprimante pour un réseau

Vous pouvez configurer votre imprimante réseau par d'autres moyens. Voir [Autres moyens de définir](#page-165-2)  [l'adresse IP \(pour les utilisateurs avancés et les administrateurs\)](#page-165-2) à la page 159.

# <span id="page-21-0"></span>Modification des paramètres du serveur d'impression <sup>2</sup>

# <span id="page-21-1"></span>Utilisation de l'utilitaire BRAdmin Light pour changer les paramètres du serveur d'impression <sup>2</sup>

- Lancez l'utilitaire BRAdmin Light.
	- Pour les utilisateurs de Windows<sup>®</sup> 2000/XP, Windows Vista™ et Windows Server<sup>®</sup> 2003

Cliquez sur Démarrer / Tous les programmes  $1/$  $1/$  Brother / BRAdmin Light / BRAdmin Light.

- 1 Programmes pour les utilisateurs de Windows®<sup>2000</sup>
- <span id="page-21-4"></span> $\blacksquare$  Pour les utilisateurs de Mac OS $^\circledR$  X 10.2.4 ou une version ultérieure

Double-cliquez sur Macintosh HD (Démarrage) / Bibliothèque / Printers / Brother / Utilitaires / fichier BRAdmin Light.jar.

2 Sélectionnez le serveur d'impression pour lequel vous souhaitez changer les paramètres.

- **3** Dans le menu Contrôle, sélectionnez Configuration réseau.
- Entrez un mot de passe. Le mot de passe par défaut est  $\alpha$  ccess.
- **[5]** Vous pouvez maintenant changer les paramètres du serveur d'impression.
- Remarque

Si vous souhaitez changer des paramètres plus avancés, utilisez l'utilitaire BRAdmin Professional, qui peut être téléchargé depuis [http://solutions.brother.com.](http://solutions.brother.com)

### <span id="page-21-2"></span>Utilisation du panneau de commande pour changer les paramètres du serveur d'impression <sup>2</sup>

Vous pouvez configurer et changer les paramètres du serveur d'impression à l'aide du menu Réseau du panneau de commande. Voir [Configuration à l'aide du panneau de commande](#page-114-0) à la page 108.

# <span id="page-21-3"></span>Utilisation de la Gestion à partir du Web (navigateur Web) pour changer les paramètres du serveur d'impression <sup>2</sup>

Vous pouvez utiliser un navigateur Web standard pour changer les paramètres de votre serveur d'impression à l'aide de HTTP (Hyper Text Transfer Protocol).

### Remarque

Nous recommandons Microsoft Internet Explorer 6.0<sup>®</sup> (ou des versions ultérieures) ou Firefox<sup>®</sup> 1.0 (ou des versions ultérieures) pour Windows<sup>®</sup> et Safari™ 1.0 pour Macintosh<sup>®</sup>. Veuillez aussi vous assurer que JavaScript et Cookie sont toujours activés, quel que soit le navigateur utilisé. Nous recommandons de passer à la version Safari™ 1.2 ou une version ultérieure pour activer JavaScript. Pour utiliser un navigateur Web, vous devez connaître l'adresse IP du serveur d'impression.

1) Tapez http://printer\_ip\_address/ dans votre navigateur (où printer\_ip\_address est l'adresse IP du serveur d'impression).

### Par exemple :

http://192.168.1.2/ (si l'adresse IP de l'imprimante est 192.168.1.2.)

### **M** Remarque

Si vous avez édité le fichier hosts sur votre ordinateur, ou si vous utilisez un système de nom de domaine, vous pouvez également entrer le nom DNS du serveur d'impression. Du fait que le serveur d'impression supporte les noms TCP/IP et NetBIOS, vous pouvez également entrer le nom NetBIOS du serveur d'impression. Le nom NetBIOS est indiqué dans la Page des paramètres de l'imprimante. Le nom NetBIOS assigné correspond au 15 premiers caractères du nom de noeud et apparaît par défaut sous la forme "BRNxxxxxx" pour un réseau câblé ou "BRWxxxxxx" pour un réseau sans fil, où "xxxxxx" représente les six derniers chiffres de l'adresse Ethernet.

#### 2 Cliquez sur Configuration réseau.

Entrez un nom d'utilisateur et un mot de passe. Le nom d'utilisateur est admin et le mot de passe par défaut est access.

4 Cliquez sur OK.

e Vous pouvez maintenant changer les paramètres du serveur d'impression.

# 3

# <span id="page-23-0"></span>Configuration de votre imprimante pour un réseau sans fil (HL-4070CDW) <sup>3</sup>

# <span id="page-23-1"></span>Généralités <sup>3</sup>

Pour connecter votre imprimante à votre réseau sans fil, vous devez suivre les étapes décrites dans le Guide d'installation rapide. Nous recommandons d'utiliser l'application d'installation automatique fournie sur le CD-ROM accompagnant l'imprimante. Cette application vous permet de facilement connecter votre imprimante au réseau et d'installer le logiciel réseau et le pilote d'imprimante dont vous avez besoin pour configurer votre imprimante pour fonctionner sur un réseau sans fil. Vous serez guidé par les consignes affichées à l'écran jusqu'à ce que vous puissiez utiliser votre imprimante réseau sans fil Brother. Veuillez suivre les instructions contenues dans le Guide d'installation rapide qui vous a été fourni.

Si vous souhaitez configurer votre imprimante sans utiliser l'application d'installation automatique, veuillez lire ce chapitre pour obtenir des détails sur la façon de configurer les paramètres du réseau sans fil. Pour obtenir des informations sur les paramètres TCP/IP, voir la rubrique Paramétrage de l'adresse IP et du masque de [sous-réseau](#page-18-0) à la page 12. Ensuite, le [Chapitre 7 : Impression en réseau sous Windows](#page-104-0)® : impression Peer to [Peer NetBIOS](#page-104-0) et le [Chapitre 9 : Impression en réseau à partir d'un Macintosh](#page-112-0)® expliquent comment installer le logiciel réseau et les pilotes d'imprimante dans le système d'exploitation s'exécutant sur votre ordinateur.

# *│ द*⁄ Remarque

Vous pouvez configurer les paramètres TCP/IP de l'imprimante à l'aide de son panneau de commande. Pour en savoir plus, voir [Configuration à l'aide du panneau de commande](#page-114-0) au chapitre 10.

# <span id="page-23-2"></span>Vérifiez votre environnement réseau

# <span id="page-23-4"></span><span id="page-23-3"></span>Exemple de connexion réseau sans fil <sup>3</sup>

### Connexion à un ordinateur offrant une capacité sans fil avec un point d'accès au réseau (mode Infrastructure) <sup>3</sup>

Les réseaux de ce type ont un point d'accès central au coeur du réseau. Le point d'accès peut aussi servir de pont ou de passerelle vers un réseau câblé. Quand votre imprimante sans fil Brother se trouve sur ce type de réseau, elle reçoit toutes les tâches d'impression via le point d'accès.

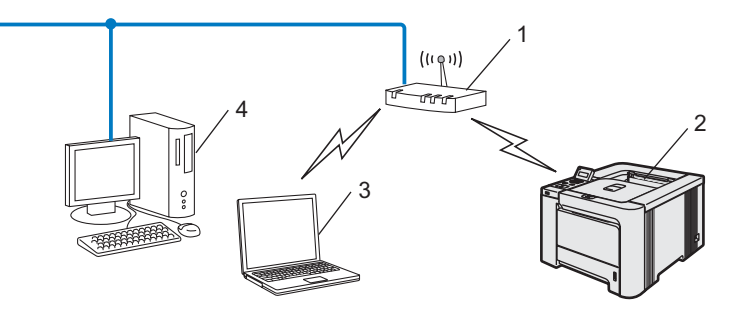

- 1 Point d'accès
- 2 Imprimante réseau sans fil
- 3 Ordinateur sans fil connecté au point d'accès
- 4 Ordinateur câblé connecté au point d'accès

### Connexion à un ordinateur offrant une capacité sans fil, sans point d'accès au réseau (mode Ad-hoc) <sup>3</sup>

Ce type de réseau n'a pas de point d'accès central. Les clients sans fil communiquent directement avec les autres. Quand l'imprimante sans fil Brother (votre imprimante) se trouve sur ce type de réseau, elle reçoit directement toutes les tâches d'impression de l'ordinateur qui envoie les données d'impression.

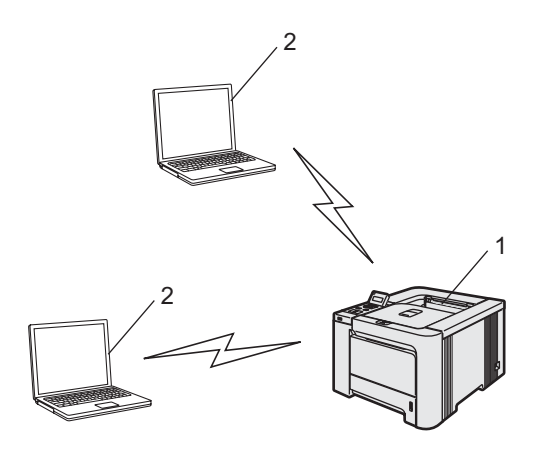

- 1 Imprimante réseau sans fil
- 2 Ordinateur sans fil

#### Un point d'accès existe sur le réseau mais l'ordinateur n'a pas de capacité sans fil <sup>3</sup>

Les réseaux de ce type ont un point d'accès central au coeur du réseau. Le point d'accès est connecté à un ordinateur n'offrant pas de capacité sans fil à l'aide d'un câble Ethernet. Quand votre imprimante sans fil Brother se trouve sur ce type de réseau, elle reçoit toutes les tâches d'impression via le point d'accès.

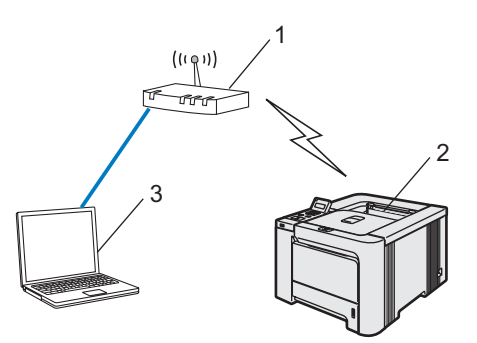

- 1 Point d'accès
- 2 Imprimante réseau sans fil
- 3 Ordinateur câblé connecté au point d'accès

# <span id="page-25-0"></span>Vérifiez votre environnement réseau <sup>3</sup>

La procédure de configuration dépend de votre environnement réseau.

### Configuration à l'aide de SecureEasySetup™ <sup>3</sup>

Si votre point d'accès sans fil (A) supporte SecureEasySetup™, vous n'avez pas besoin d'ordinateur pour configurer l'imprimante. Le point d'accès (routeur) et votre imprimante peuvent négocier automatiquement en utilisant la procédure SecureEasySetup™.

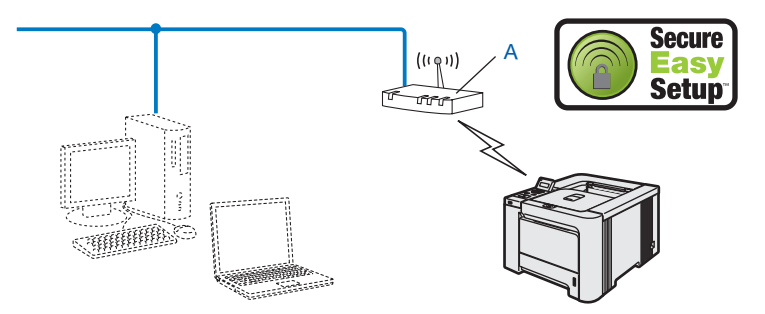

### Configuration à l'aide d'un câble réseau provisoire

Si le réseau du point d'accès sans fil de votre imprimante comporte un hub Ethernet ou un routeur, vous pouvez connecter provisoirement le hub ou le routeur à l'imprimante à l'aide d'un câble Ethernet (B). Cette méthode permet de facilement configurer l'imprimante. Vous pouvez ensuite configurer l'imprimante à distance à partir d'un ordinateur du réseau.

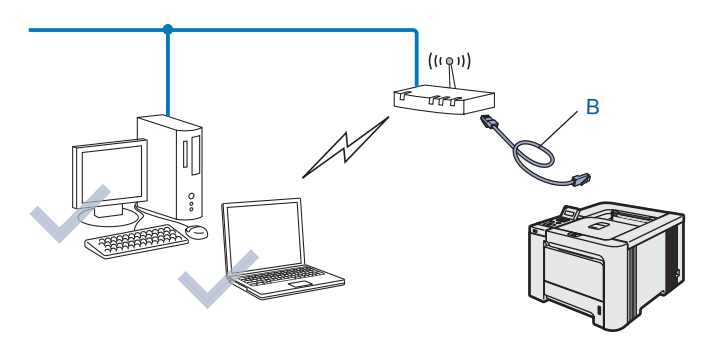

### Configuration à l'aide d'un ordinateur sans fil <sup>3</sup>

Si l'un de vos ordinateurs possède des capacités sans fil, vous devez changer les paramètres sans fil de votre ordinateur au mode Ad-hoc pour pouvoir vous connecter directement et configurer l'imprimante.

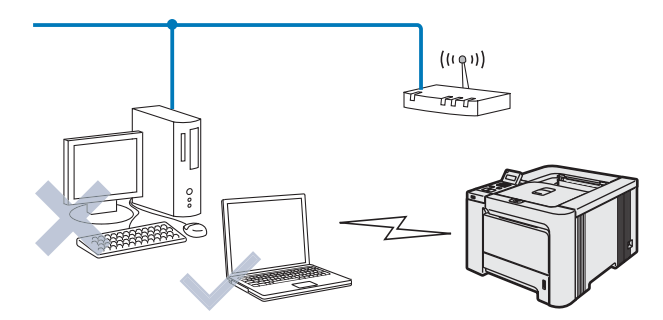

3

19

# <span id="page-26-0"></span>Termes et concepts relatifs aux réseaux sans fil <sup>3</sup>

Quand vous configurez votre imprimante réseau sans fil, vous devez vous assurer qu'elle est configurée pour correspondre aux paramètres de votre réseau sans fil existant. Cette section explique certains des principaux termes et concepts liés à ces paramètres, qui pourraient vous être utiles pour configurer l'imprimante réseau sans fil.

# <span id="page-26-1"></span>SSID (Service Set Identifier) et canaux <sup>3</sup>

Vous devez configurer le SSID et le canal pour spécifier le réseau sans fil auquel vous souhaitez vous connecter.

#### SSID <sup>3</sup>

Chaque réseau sans fil possède son propre nom de réseau unique que l'on appelle techniquement le SSID ou ESSID (Extended Service Set Identifier). Le SSID est une valeur de 32 octets ou moins, qui est assignée au point d'accès. Les appareils que vous souhaitez associer au réseau sans fil doivent avoir le même point d'accès. Le point d'accès et les appareils réseau sans fil envoient régulièrement des paquets sans fil (appelés beacons) contenant les informations SSID. Quand votre réseau sans fil reçoit un beacon, vous pouvez identifier le réseau sans fil qui se trouve assez proche pour que les ondes radio atteignent votre appareil.

#### Canaux 30 and 30 and 30 and 30 and 30 and 30 and 30 and 30 and 30 and 30 and 30 and 30 and 30 and 30 and 30 and

Les réseaux sans fil utilisent des canaux. Chaque canal sans fil se trouve sur une fréquence différente. Il peut y avoir jusqu'à 14 canaux possibles pour un réseau sans fil. Cependant, dans de nombreux pays le nombre de canaux disponibles est limité. Pour en savoir plus, voir la rubrique [Réseau Ethernet sans fil](#page-171-0) à la page 165.

### <span id="page-26-2"></span>Authentification et cryptage <sup>3</sup>

La plupart des réseaux sans fil utilisent des paramètres de sécurité. Ces paramètres définissent l'authentification (la façon dont l'appareil s'identifie auprès du réseau) et le cryptage (la façon dont les données sont codées quand elles sont envoyées sur le réseau). Si vous ne spécifiez pas ces options correctement quand vous configurez votre appareil sans fil Brother, il ne pourra pas se connecter au réseau sans fil. Il est donc essentiel de bien les définir. Veuillez consulter les informations ci-dessous pour savoir quelles méthodes d'authentification et de cryptage sont prises en charge par votre appareil sans fil Brother.

#### Méthodes d'authentification <sup>3</sup>

L'appareil Brother gère les méthodes suivantes :

Open system (système ouvert)

Les appareils sans fil sont autorisés à accéder au réseau sans authentification.

■ Clé partagée

Une clé secrète prédéterminée est partagée par tous les appareils qui accéderont au réseau sans fil. L'imprimante Brother utilise les clés WEP comme clé prédéterminée.

■ WPA-PSK/WPA2-PSK

Active une clé WPA-PSK/WPA2-PSK (Wi-Fi® Protected Access Pre-shared key), qui permet à l'imprimante sans fil Brother de s'associer aux points d'accès en utilisant le cryptage TKIP pour WPA-PSK ou AES pour WPA-PSK et WPA2-PSK (WPA-Personal).

LEAP

Cisco® LEAP (Light Extensible Authentication Protocol) a été développé par Cisco Systems, Inc. et utilise un nom d'utilisateur et un mot de passe pour l'authentification.

#### Méthodes de cryptage

Le cryptage permet de sécuriser les données envoyées sur le réseau sans fil. L'imprimante Brother gère les méthodes de cryptage suivantes :

■ Sans

Aucune méthode de cryptage n'est utilisée.

■ WEP

Avec WEP (Wired Equivalent Privacy), les données sont transmises et reçues avec une clé sécurisée.

**TKIP** 

Le protocole TKIP (Temporal Key Integrity Protocol) fournit une clé par paquet associant un contrôle d'intégrité des messages et un mécanisme de changement de clé (rekeying).

AES

AES (Advanced Encryption Standard) est une norme de cryptage fort compatible Wi-Fi<sup>®</sup>.

CKIP

Le protocole exclusif pour LEAP de Cisco Systems, Inc., qui utilise l'intégrité d'un message clé.

#### Clé du réseau

Règles pour chaque méthode de sécurité :

Open System/Shared Key avec WEP

Cette clé correspond à une valeur de 64 ou 128 bits qui doit être saisie sous un format ASCII ou hexadécimal.

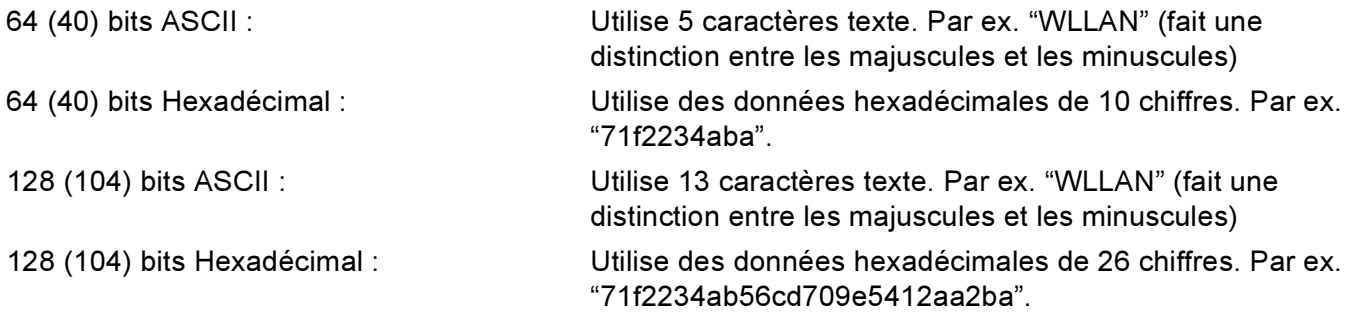

### WPA-PSK/WPA2-PSK et TKIP ou AES

Utilise une Pre-Shared Key (PSK) d'une longueur supérieure à 7 et inférieure à 64 caractères.

LEAP

Utilise un nom d'utilisateur et un mot de passe.

- Nom d'utilisateur : moins de 64 caractères de long.
- Mot Passe: moins de 32 caractères de long.

# <span id="page-29-0"></span>Configuration de votre imprimante pour un réseau sans fil

Il y a trois méthodes pour configurer votre appareil réseau sans fil : l'application d'installation automatique fournie sur le CD-ROM (recommandé), le logiciel SecureEasySetup™ ou le panneau de commande de l'imprimante.

# <span id="page-29-1"></span>Utilisation du logiciel SecureEasySetup™ pour configurer votre imprimante pour un réseau sans fil <sup>3</sup>

Le logiciel SecureEasySetup™ de Broadcom Corporation vous permet de facilement configurer votre appareil Brother avec les paramètres de votre réseau sans fil. En appuyant sur un bouton du routeur sans fil ou du point d'accès, vous pouvez effectuer la configuration et sécuriser le réseau sans fil. Votre routeur ou point d'accès doit aussi supporter SecureEasySetup™. Reportez-vous au guide utilisateur de votre routeur LAN ou de votre point d'accès sans fil pour obtenir des instructions sur la façon de configurer votre imprimante pour fonctionner sur un réseau sans fil.

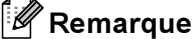

Les routeurs ou les points d'accès supportant SecureEasySetup™ présentent le symbole SecureEasySetup™, comme illustré ci-dessous.

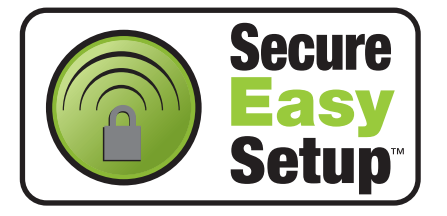

- <span id="page-29-2"></span>1) Appuyez sur le bouton SecureEasySetup™ de votre routeur ou de votre point d'accès sans fil. Pour obtenir des informations, consultez le guide utilisateur de votre routeur ou de votre point d'accès sans fil.
- 2) Appuyez sur l'une des touches de Menu  $(+, -, \overline{OK})$  ou Back) du panneau de commande pour mettre l'imprimante hors ligne.

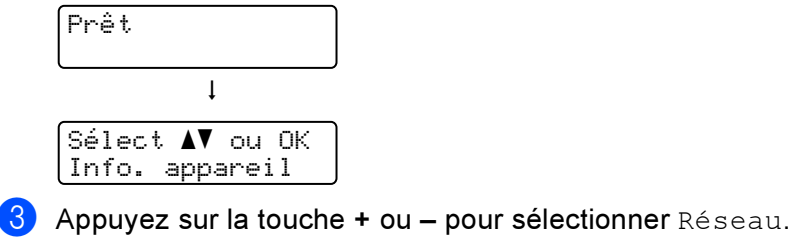

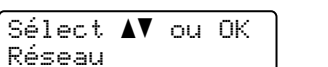

 $\overline{4}$  Appuyez sur OK pour accéder au niveau de menu suivant.

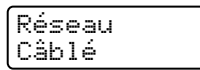

Appuyez sur la touche + ou - pour sélectionner WLAN.

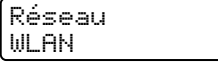

6 Appuyez sur OK pour accéder au niveau de menu suivant. WLAN TCP/IP  $\overline{a}$  Appuyez sur la touche + ou – pour sélectionner Config. WLAN. **WLAN** Config. WLAN 8 Appuyez sur OK pour accéder au niveau de menu suivant.

Config. WLAN Assis. config.

**9** Appuyez sur la touche + ou – pour sélectionner SecureEasySetup.

Config. WLAN SecureEasySetup

10 Appuyez sur OK.

Si le message suivant apparaît, appuyez à nouveau sur OK.

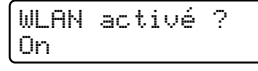

### **Remarque**

Le message ci-dessus s'affiche seulement quand le réglage sans fil est désactivé.

k L'état de la connexion du réseau sans fil utilisant le logiciel SecureEasySetup™ s'affiche sur le panneau de commande : Connexion WLAN, Connecté ou Connexion NR.

Connexion WLAN s'affiche quand le serveur d'impression essaye d'établir des connexions à votre routeur ou votre point d'accès. Attendez jusqu'à ce que Connecté ou Connexion NR s'affiche. Connecté s'affiche quand le serveur d'impression est correctement connecté à votre routeur ou votre point d'accès. Vous pouvez maintenant utiliser votre imprimante sur un réseau sans fil. Connexion NR s'affiche quand le serveur d'impression n'a pas réussi à se connecter à votre routeur ou votre point d'[a](#page-29-2)ccès. Essayez de recommencer à partir de l'étape  $\bigcirc$ . Si le même message s'affiche à nouveau, réinitialisez le serveur d'impression à ses paramètres usine par défaut et réessayez.

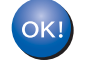

Vous avez terminé l'installation pour un réseau sans fil. Pour installer le pilote d'imprimante, p[a](#page-30-0)ssez à l'étape  $\bigoplus$  de cette page pour Windows $^\circledR$  ou à la [page 26](#page-32-0) pour Macintosh $^\circledR.$ 

### Pour les utilisateurs de Windows®

<span id="page-30-0"></span>**1** Allumez votre ordinateur. (Vous devez vous connecter avec les droits d'administrateur.) Fermez toutes les applications avant de commencer la configuration.

2) Insérez le CD-ROM fourni dans son lecteur. L'écran d'accueil s'affiche automatiquement. Sélectionnez votre imprimante et la langue appropriée

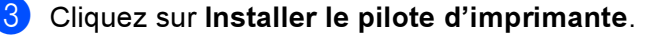

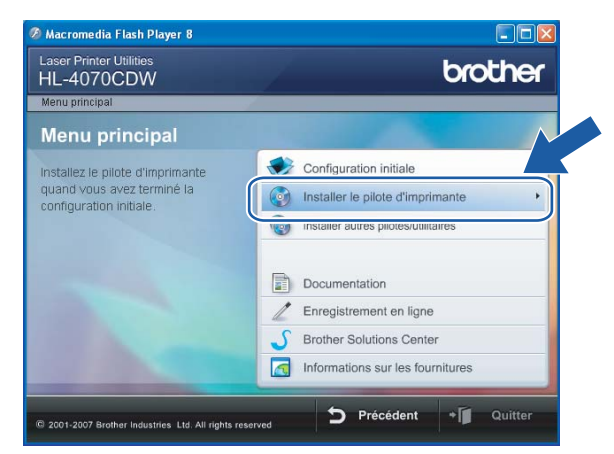

4 Cliquez sur Utilisateurs du réseau sans fil.

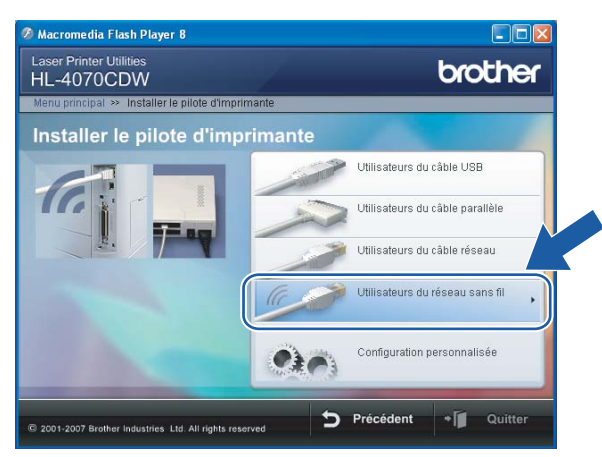

**Remarque** 

Pour Windows Vista™, quand l'écran Contrôle de compte d'utilisateur apparaît, cliquez sur Autoriser.

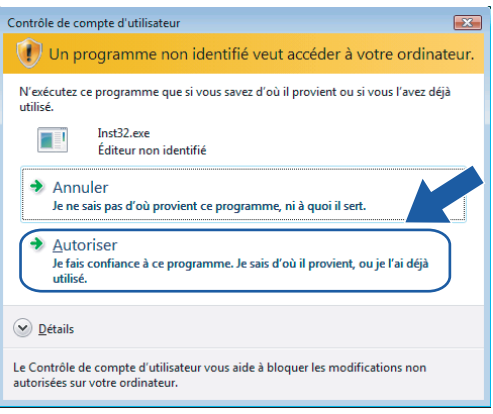

Configuration de votre imprimante pour un réseau sans fil (HL-4070CDW)

ssistant de configuration de la connexion sans fil Type d'installation sans fil  $\sqrt{\mathfrak{g}}$ Choisissez le type d'installation sans fil appropriée O Installation de pilote uniquement .<br>Pour ceux qui ont déjà configuré le périphérique pour fonctionner sur un réseau sans fil<br>mais qui n'ont pas installé de pilote. ◯ Configuration sans fil et installation de pilote Pour ceux qui viennent juste d'acheter ce périphérique et n'ont pas installé de pilotes ou<br>pour ceux qui ont changé l'un des réglages sans fil du périphérique. O Configuration sans fil uniquement Pour ceux qui souhaitent configurer les réglages sans fil du périphérique et<br>pas installer de pilote. itent Aide Suivant > Annuler

Sélectionnez Installation de pilote uniquement puis cliquez sur Suivant.

**6** Passez à la rubrique *[Installation du pilote d'imprimante](#page-70-0)* à la page 64 pour la suite des instructions.

### <span id="page-32-0"></span>Pour les utilisateurs de Macintosh<sup>®</sup>

- Allumez votre Macintosh $^{\circledR}$ .
- Insérez le CD-ROM fourni dans son lecteur. Sur votre bureau, double-cliquez sur l'icône HL4040\_4050\_4070. Double-cliquez sur l'icône Start Here. Sélectionnez votre imprimante et la langue appropriée

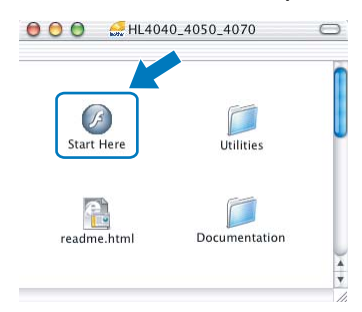

Cliquez sur Installer le pilote d'imprimante.

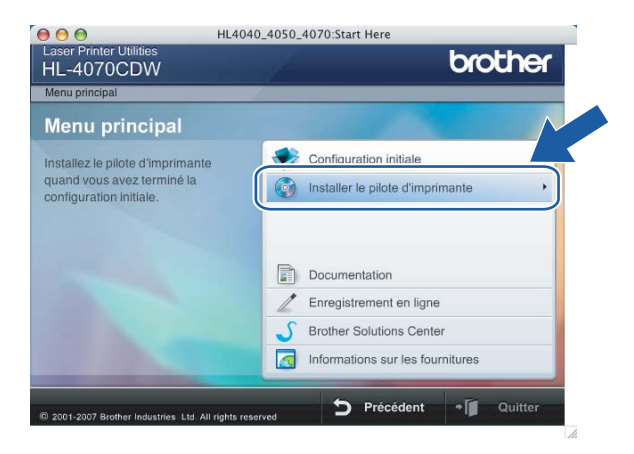

Configuration de votre imprimante pour un réseau sans fil (HL-4070CDW)

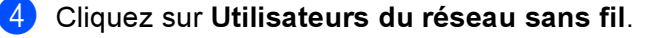

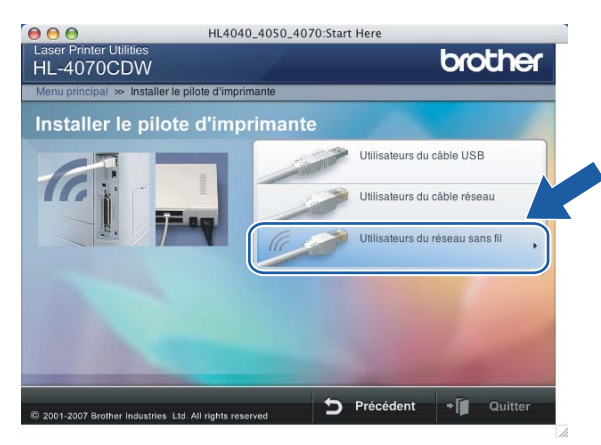

Sélectionnez Installation de pilote uniquement puis cliquez sur Suivant.

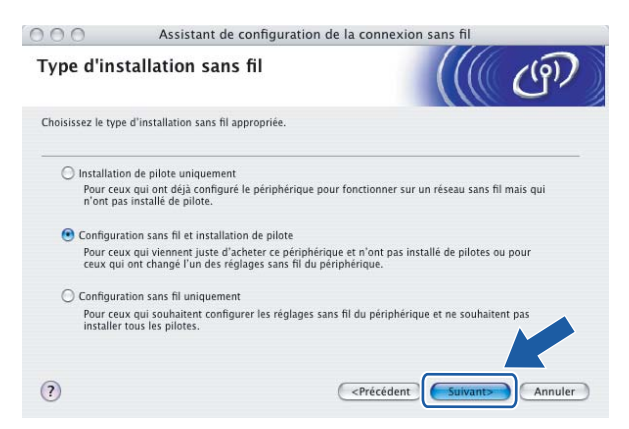

Passez à la rubrique [Installation du pilote d'imprimante](#page-97-0) à la page 91 pour la suite des instructions.

# <span id="page-34-0"></span>Utilisation de l'application d'installation automatique Brother fournie sur le CD-ROM pour configurer votre imprimante pour un réseau sans fil

Nous recommandons d'utiliser l'application d'installation automatique Brother fournie sur le CD-ROM accompagnant l'imprimante. Pour l'installation, voir Co*nfiguration sans fil pour Windows® à l'aide de* [l'application d'installation automatique Brother](#page-43-0) à la page 37 ou [Configuration sans fil pour Macintosh](#page-73-0)® à l'aide [de l'application d'installation automatique Brother](#page-73-0) à la page 67.

# <span id="page-34-1"></span>Utilisation de l'Assistant de configuration à partir du panneau de commande <sup>3</sup>

Vous pouvez configurer votre serveur d'impression à l'aide de la fonction Assis. config.. Elle est accessible dans le menu Réseau du panneau de commande de l'imprimante. Les étapes ci-dessous détaillent la procédure à suivre :

Appuyez sur l'une des touches de Menu (+, -, OK ou Back) du panneau de commande pour mettre votre imprimante hors ligne.

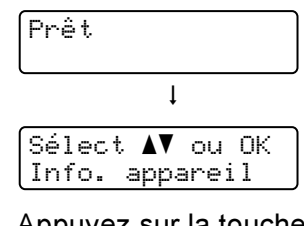

**2** Appuyez sur la touche  $+$  ou – pour sélectionner Réseau.

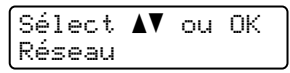

Appuyez sur OK pour accéder au niveau de menu suivant.

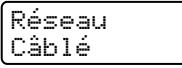

4) Appuyez sur la touche  $+$  ou – pour sélectionner  $WLAN$ .

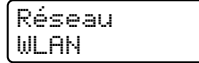

**b** Appuyez sur OK pour accéder au niveau de menu suivant.

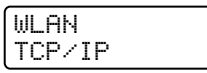

**6** Appuyez sur la touche  $+$  ou  $-$  pour sélectionner Config. WLAN.

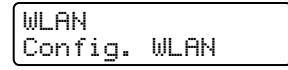

**Z** Appuyez sur OK pour accéder au niveau de menu suivant.

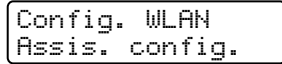

Appuyez sur  $+$  ou - pour sélectionner  $\text{Assis.}$  config. puis appuyez sur OK.

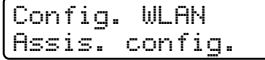

Configuration de votre imprimante pour un réseau sans fil (HL-4070CDW)

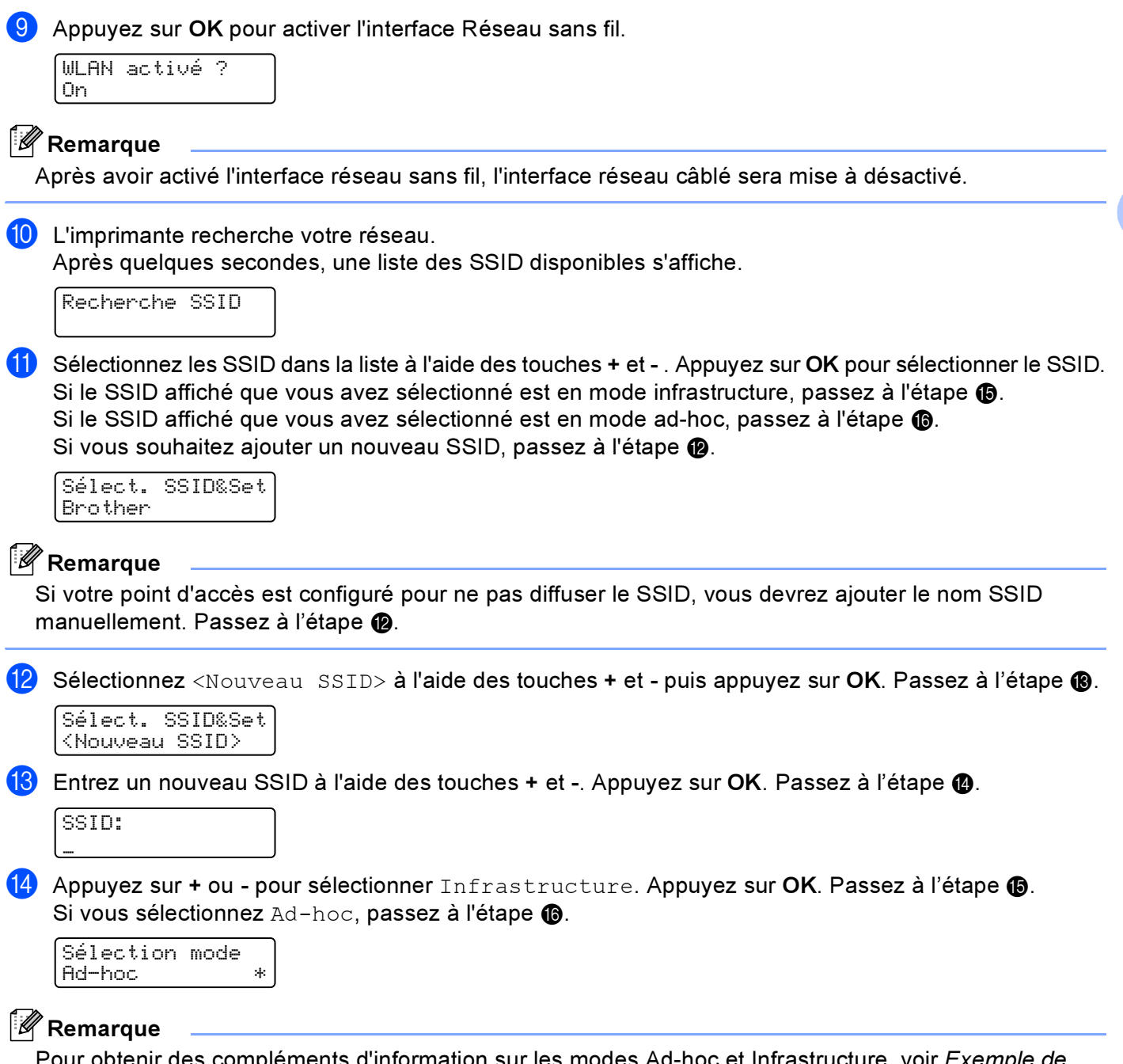

<span id="page-35-2"></span><span id="page-35-1"></span><span id="page-35-0"></span>Pour obtenir des compléments d'information sur les modes Ad-hoc et Infrastructure, voir Exemple de [connexion réseau sans fil](#page-23-4) à la page 17.

3
<span id="page-36-6"></span><span id="page-36-5"></span><span id="page-36-4"></span><span id="page-36-3"></span><span id="page-36-2"></span><span id="page-36-1"></span><span id="page-36-0"></span>**S** Sélectionnez la méthode d'authentification à l'aide des touches + et - puis appuyez sur OK. Si vous sélectionnez  $\text{System}$  ouvert, [p](#page-36-0)assez à l'étape  $\textcircled{a}$ . Si vous sélectionnez  $T$ ouche partagée, passez à l'étape  $\circledR$ . Si vous sélec[t](#page-36-2)ionnez WPA/WPA2-PSK, passez à l'étape **@**. Si vo[u](#page-36-3)s sélectionnez  $LEAP$ , passez à l'étape  $\mathbf{\Omega}$ . Sélection auth. Systéme ouvert  $| *$ **M** Remarque Pour en savoir plus sur le mode d'authentification, voir [Authentification et cryptage](#page-26-0) à la page 20. **16** Sélectionnez le type de cryptage Sans ou WEP à l'aide des touches + et - puis appuyez sur OK. Si vous sélectionnez Sans, passez à l'étape  $\otimes$ . Si vous sélectionnez WEP, passez à l'étape  $\circled{r}$ . Type chiffrage?<br>Sans  $\overline{\text{Sans}}$  $\bullet$  Sélectionnez l'option de clé  $TCH1$ :,  $TCH2$ :,  $TCH3$ : ou  $TCH4$ : à l'aide des touches + et - puis appuyez sur OK. Si vous sélectionnez la clé indiquant \*\*\*\*\*\*\*\*\*\*, passez à l'étape **®**. Si vou[s](#page-36-5) sélectionnez une clé vierge, passez à l'étape  $\mathbf{\circledB}$ . Régle touche WEP TCH1:\*\*\*\*\*\*\*\*\*\* **18** Si vous souhaitez changer la clé sélectionnée à l'étape  $\alpha$ , sélectionnez Changer à l'aide des touches  $+$  et - pui[s](#page-36-5) appuyez sur OK. Passez à l'étape  $\circledR$ . Si vous souhaitez conserver la clé sélectionnée à l'étape [q](#page-36-1), sélectionnez Tenir à l'aide des touches + et - puis appuyez sur OK. Passez à l'étape  $\circledast$ . TCH1:\*\*\*\*\*\*\*\*\*\* Changer **[9]** Entrez une nouvelle clé WEP à l'aide des touches + et - puis appuyez sur OK. Passez à l'étape **@**. WEP: \_ **(20)** Sélectionnez le type de cryptage TKIP ou AES à l'aide des touches + et - puis appuyez sur OK. Passez à l'étape **2**. Type chiffrage? TKIP 21 Entrez le nom de l'utilisateur à l'aide des touches + et - puis appuyez sur OK. Passez à l'étape  $\mathcal{D}$ . UTILISATEUR: \_ Entrez un mot de passe puis appuyez sur OK. Passez à l'étape  $\otimes$ . MOT DE PASSE: \_

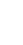

#### <span id="page-37-0"></span>23 Le message suivant s'affiche.

Pour appliquer les paramètres sans fil, sélectionnez  $\text{Oui}$  $\text{Oui}$  $\text{Oui}$  puis appuyez sur OK. Passez à l'étape  $\mathcal{Q}_i$ . Pour annuler, sélectionnez  $Non$  puis appuyez sur OK. Passez à l'étape  $\bigcirc$ .

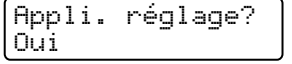

<span id="page-37-1"></span> $\langle 24 \rangle$  L'imprimante commence à se connecter à l'appareil sans fil que vous avez sélectionné.

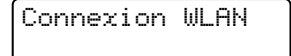

 $\overline{25}$  Si votre connexion au réseau sans fil est établie, l'écran affiche  $\texttt{Connect\'e}$  pendant 2 secondes et la configuration est terminée.

Connecté

**M** Remarque

 $OK!$ 

Si la connexion échoue, l'écran affiche Connexion NR pendant 2 secondes. Voir Diagnostic des [anomalies de réseau sans fil](#page-163-0) à la page 157.

Vous avez terminé l'installation pour un réseau sans fil. Pour installer le pilote d'imprimante, p[a](#page-37-2)ssez à l'étape  $\bigoplus$  de cette page pour Windows $^\circledR$  ou à la [page 33](#page-39-0) pour Macintosh $^\circledR$ .

#### Pour les utilisateurs de Windows $^{\circledR}$

- <span id="page-37-2"></span>**1** Allumez votre ordinateur. (Vous devez vous connecter avec les droits d'administrateur.) Fermez toutes les applications avant de commencer la configuration.
- 2) Insérez le CD-ROM fourni dans son lecteur. L'écran d'accueil s'affiche automatiquement. Sélectionnez votre imprimante et la langue appropriée
- <span id="page-37-3"></span>**6** Cliquez sur Installer le pilote d'imprimante.

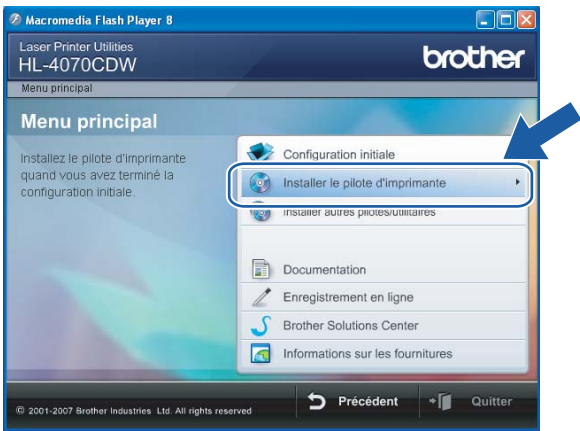

Configuration de votre imprimante pour un réseau sans fil (HL-4070CDW)

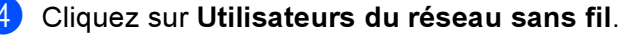

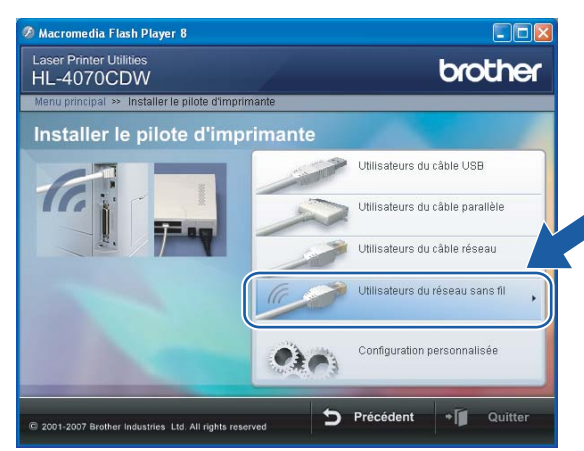

## **Remarque**

Pour Windows Vista™, quand l'écran Contrôle de compte d'utilisateur apparaît, cliquez sur Autoriser.

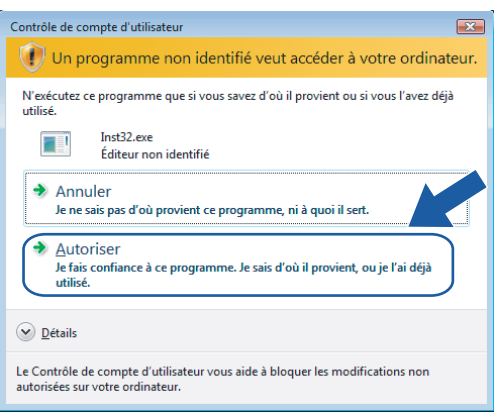

<span id="page-38-0"></span>Sélectionnez Installation de pilote uniquement puis cliquez sur Suivant.

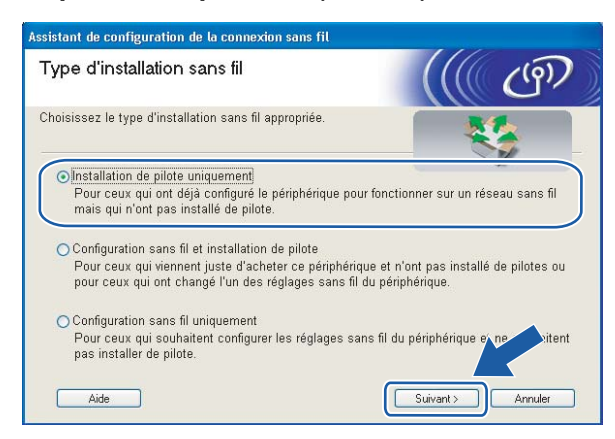

Passez à la rubrique [Installation du pilote d'imprimante](#page-70-0) à la page 64 pour la suite des instructions.

## <span id="page-39-0"></span>Pour les utilisateurs de Macintosh® <sup>3</sup>

- **Allumez votre Macintosh®.**
- 2 Insérez le CD-ROM fourni dans son lecteur. Sur votre bureau, double-cliquez sur l'icône HL4040\_4050\_4070. Double-cliquez sur l'icône Start Here. Sélectionnez votre imprimante et la langue appropriée

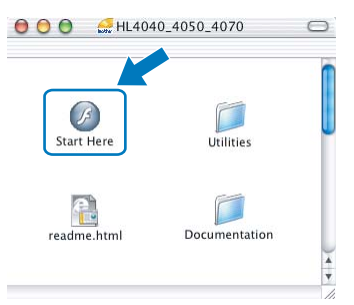

8 Cliquez sur Installer le pilote d'imprimante.

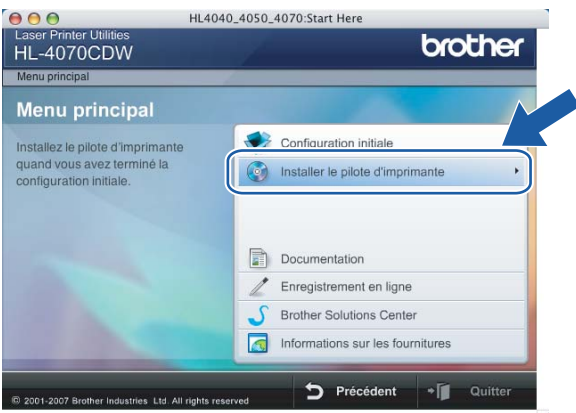

4 Cliquez sur Utilisateurs du réseau sans fil.

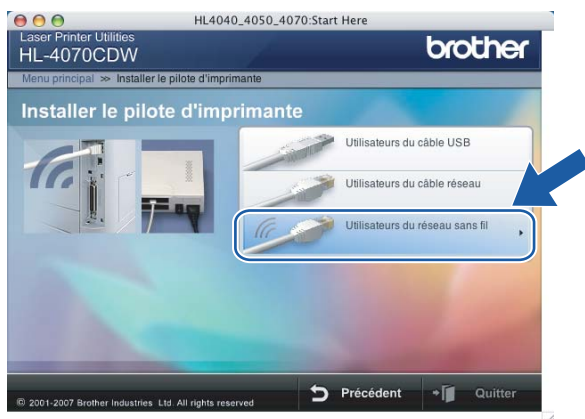

Configuration de votre imprimante pour un réseau sans fil (HL-4070CDW)

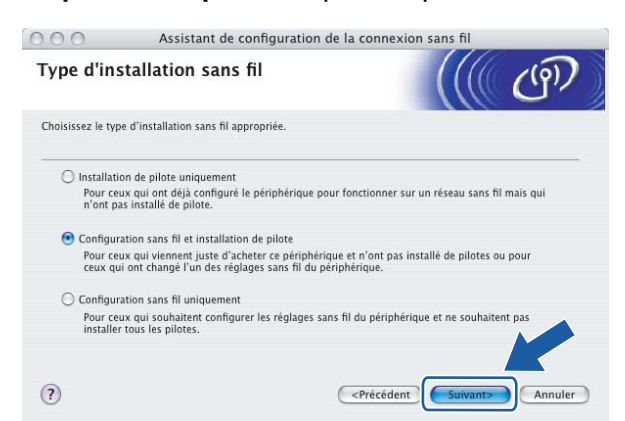

5 Sélectionnez Installation de pilote uniquement puis cliquez sur Suivant.

6 Passez à la rubrique *[Installation du pilote d'imprimante](#page-97-0)* à la page 91 pour la suite des instructions.

## Modification des paramètres du serveur d'impression <sup>3</sup>

Une fois votre imprimante configurée pour un réseau sans fil, vous pouvez changer les paramètres sans fil à l'aide de l'utilitaire BRAdmin Professional ou du panneau de commande situé à l'avant de l'imprimante Brother.

## Utilisation de l'utilitaire BRAdmin Professional pour configurer les paramètres du serveur d'impression (pour Windows*®*) <sup>3</sup>

- Remarque
- Veuillez utiliser la dernière version de l'utilitaire BRAdmin Professional, qui peut être téléchargée à partir de [http://solutions.brother.com.](http://solutions.brother.com) Cet utilitaire est seulement disponible pour les utilisateurs de Windows®.
- Désactivez votre logiciel de pare-feu personnel (Pare-feu Windows par ex.) si vous en utilisez un. Vous pourrez le relancer quand vous serez sûr de pouvoir imprimer.
- Nom du nœud : le nom du noeud apparaît dans la fenêtre courante de BRAdmin Professional. Le nom de noeud par défaut est "BRWxxxxxx" (où "xxxxxx" représente les six derniers chiffres de l'adresse Ethernet).
- <span id="page-41-0"></span>**1** Lancez l'utilitaire BRAdmin Professional (sous Windows<sup>®</sup> 98/Me, Windows NT<sup>®</sup> 4.0, Windows<sup>®</sup> 2000/XP, Windows Vista™ et Windows Server<sup>®</sup> 2003), en cliquant sur **Démarrer / Tous les** programmes  $^1$  $^1$  / Brother Administrator Utilities / Brother BRAdmin Professional Utilities / BRAdmin Professional.
	- 1 Programmes pour les utilisateurs de Windows® 98/Me, Windows NT® 4.0 et Windows®<sup>2000</sup>

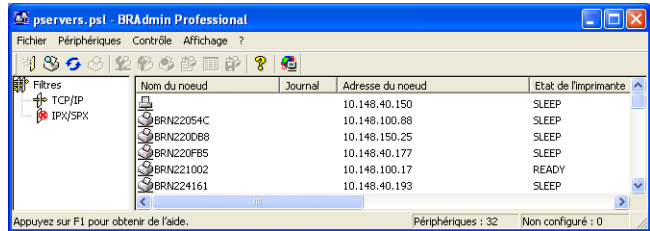

- Sélectionnez TCP/IP dans la partie gauche de la fenêtre BRAdmin principale.
- Sélectionnez le serveur d'impression à configurer dans la partie droite de la fenêtre BRAdmin principale.
- Dans le menu Contrôle, sélectionnez Configurer les paramètres sans fil.
- Entrez un mot de passe. Le mot de passe par défaut est access.
- Vous pouvez maintenant changer les paramètres sans fil.

#### ै Remarque

- Si le serveur d'impression est configuré à ses valeurs par défaut sans utiliser de serveur DHCP/BOOTP/RARP, il apparaîtra comme un appareil APIPA dans l'écran de l'utilitaire BRAdmin Professional.
- Imprimez la Liste de configuration du réseau si vous souhaitez connaître le nom de noeud et l'adresse Ethernet (Adresse du noeud). Voir la rubrique [Impression de la Page des paramètres de](#page-122-0)  l'imprimante [à la page 116](#page-122-0) pour obtenir des informations sur la façon d'imprimer la Liste de configuration du réseau sur votre serveur d'impression.

## Utilisation du panneau de commande pour changer les paramètres du serveur d'impression

Vous pouvez configurer et changer les paramètres du serveur d'impression à l'aide du menu Réseau du panneau de commande. Voir [Configuration à l'aide du panneau de commande](#page-114-0) à la page 108.

## Utilisation de la Gestion à partir du Web (navigateur Web) pour changer les paramètres du serveur d'impression <sup>3</sup>

Vous pouvez utiliser un navigateur Web standard pour changer les paramètres de votre serveur d'impression à l'aide de HTTP (Hyper Text Transfer Protocol).

### **Remarque**

Nous recommandons Microsoft Internet Explorer 6.0<sup>®</sup> (ou des versions ultérieures) ou Firefox<sup>®</sup> 1.0 (ou des versions ultérieures) pour Windows® et Safari™ 1.0 pour Macintosh®. Veuillez aussi vous assurer que JavaScript et Cookie sont toujours activés, quel que soit le navigateur utilisé. Nous recommandons de passer à la version Safari™ 1.2 ou une version ultérieure pour activer JavaScript. Pour utiliser un navigateur Web, vous devez connaître l'adresse IP du serveur d'impression.

1 Tapez http://printer\_ip\_address/ dans votre navigateur (où printer\_ip\_address est l'adresse IP du serveur d'impression).

### Par exemple :

http://192.168.1.2/ (si l'adresse IP de l'imprimante est 192.168.1.2.)

#### $\mathscr A$  Remarque

Si vous avez édité le fichier hosts sur votre ordinateur, ou si vous utilisez un système de nom de domaine, vous pouvez également entrer le nom DNS du serveur d'impression. Du fait que le serveur d'impression supporte les noms TCP/IP et NetBIOS, vous pouvez également entrer le nom NetBIOS du serveur d'impression. Le nom NetBIOS est indiqué dans la Page des paramètres de l'imprimante. Le nom NetBIOS assigné correspond aux 15 premiers caractères du nom de nœud et apparaît par défaut sous la forme "BRWxxxxxx", où "xxxxxx" représente les six derniers chiffres de l'adresse Ethernet.

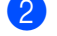

#### 2) Cliquez sur Configuration réseau.

- Entrez un nom d'utilisateur et un mot de passe. Le nom d'utilisateur est  $\texttt{admin}$  et le mot de passe par défaut est access.
- 4 Cliquez sur OK.
- $5$  Vous pouvez maintenant changer les paramètres du serveur d'impression. Si vous souhaitez utiliser l'unité duplex, cliquez sur Configurer le protocole.

#### Remarque

Si vous changez les paramètres du protocole, relancez l'imprimante après avoir cliqué sur Envoyer pour activer la configuration.

### Utilisation d'autres méthodes pour changer les paramètres du serveur d'impression *<sup>3</sup>*

Vous pouvez configurer votre imprimante réseau sans fil par d'autres moyens. Voir [Autres moyens de définir](#page-165-0)  [l'adresse IP \(pour les utilisateurs avancés et les administrateurs\)](#page-165-0) à la page 159.

## Configuration avec un point d'accès supportant SecureEasySetup™ <sup>4</sup>

## <sup>||</sup> ∦िRemarque

- Si vous avez l'intention de connecter l'imprimante à votre réseau, nous vous conseillons de contacter votre administrateur système avant de procéder à l'installation.
- Avant de commencer l'installation, désactivez votre logiciel de pare-feu personnel (Pare-feu Windows par ex.) si vous en utilisez un. Vous pourrez le relancer quand vous serez sûr de pouvoir imprimer.
- <span id="page-43-0"></span>1 Vérifiez que le cordon d'alimentation est branché.
- b Mettez votre imprimante sous tension puis attendez jusqu'à ce que l'imprimante passe en mode Prêt.
- 3) Allumez votre ordinateur. (Vous devez vous connecter avec les droits d'administrateur.) Fermez toutes les applications avant de commencer la configuration.
- $\left(4\right)$  Insérez le CD-ROM fourni dans son lecteur. L'écran d'accueil s'affiche automatiquement. Sélectionnez votre imprimante et la langue appropriée
- e Cliquez sur Installer le pilote d'imprimante.

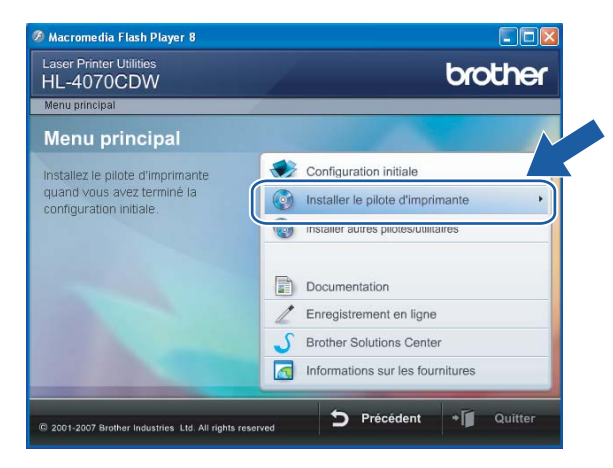

#### Cliquez sur Utilisateurs du réseau sans fil.

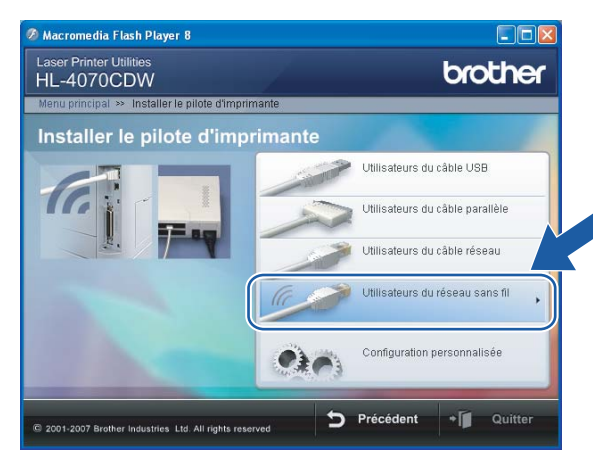

## **Remarque**

Pour Windows Vista™, quand l'écran Contrôle de compte d'utilisateur apparaît, cliquez sur Autoriser.

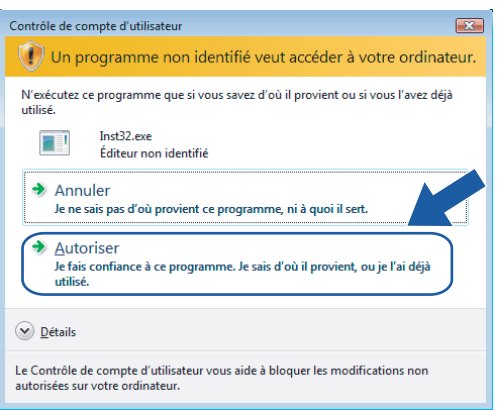

<span id="page-44-0"></span>Sélectionnez Configuration sans fil et installation de pilote ou Configuration sans fil uniquement puis cliquez sur Suivant.

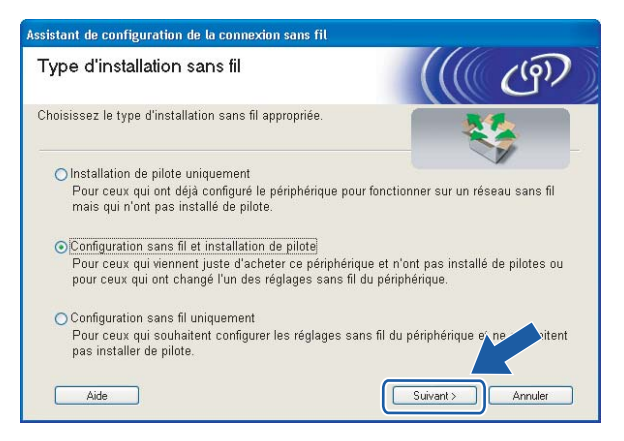

Lisez la Remarque importante, cochez la case après avoir vérifié le réglage puis cliquez sur Suivant.

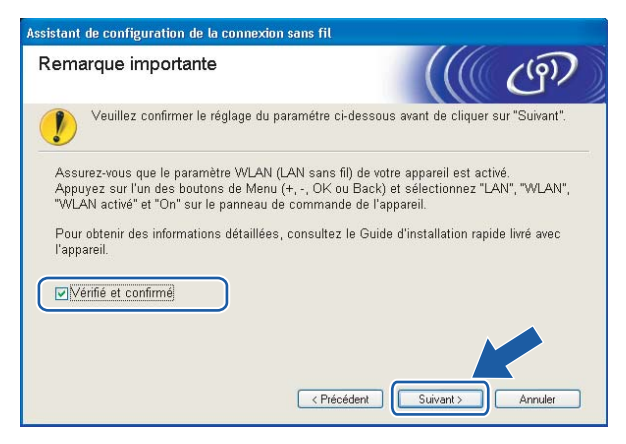

i Choisissez Je veux utiliser la fonction SecureEasySetup™ de mon point d'accès pour configurer mon périphérique sans fil puis cliquez sur Suivant.

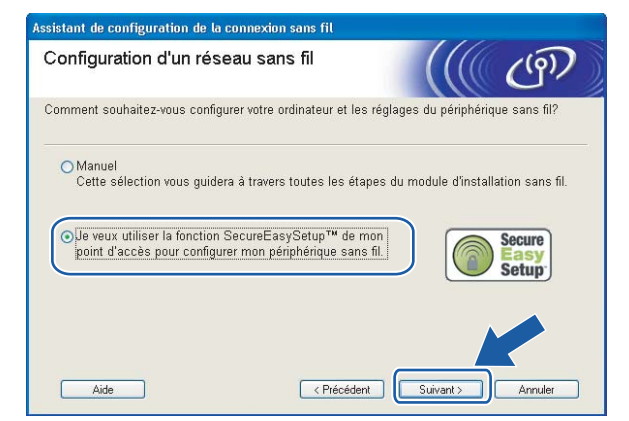

Faites la vérification indiquée à l'écran puis cliquez sur Suivant.

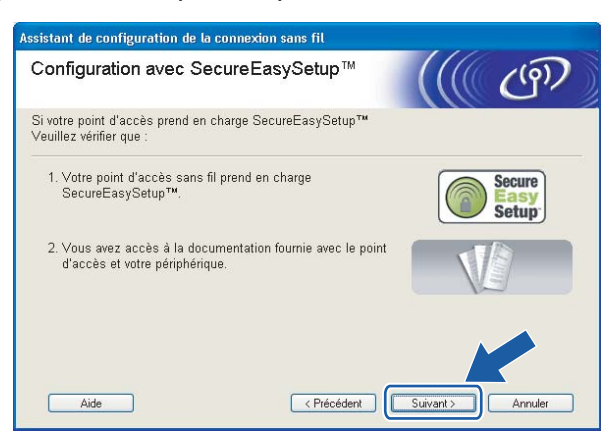

Consultez le manuel utilisateur livré avec votre point d'accès pour utiliser le mode SecureEasySetup™ de votre point d'accès.

l Faites passer l'imprimante en mode SecureEasySetup™ en utilisant le panneau de commande.

1 Appuyez sur l'une quelconque des touches de Menu (+, -, OK ou Back) pour mettre l'imprimante hors ligne.

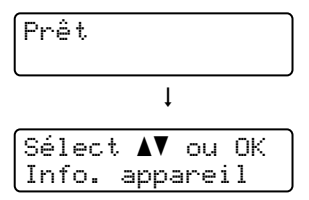

**2** Appuyez sur la touche + ou – pour sélectionner Réseau.

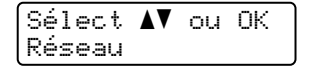

**3** Appuyez sur OK pour accéder au niveau de menu suivant.

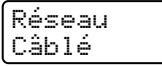

**4** Appuyez sur la touche  $+$  ou  $-$  pour sélectionner  $WLAN$ .

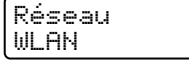

5 Appuyez sur OK pour accéder au niveau de menu suivant.

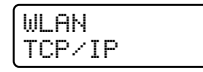

6 Appuyez sur la touche  $+$  ou  $-$  pour sélectionner  $\text{Config. WLAN.}$ 

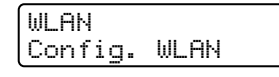

**7** Appuyez sur OK pour accéder au niveau de menu suivant.

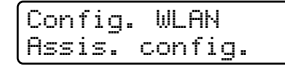

**8** Appuyez sur la touche  $+$  ou – pour sélectionner  $\text{SecureEasySetup}$ .

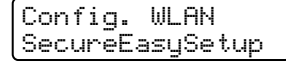

9 Appuyez sur OK.

Si le message suivant apparaît, appuyez à nouveau sur OK.

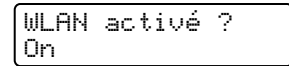

#### Remarque

Le message ci-dessus s'affiche seulement quand le réglage sans fil est désactivé.

10 L'état de la connexion du réseau sans fil utilisant le logiciel SecureEasySetup™ s'affiche sur le panneau de commande : Connexion WLAN, Connecté ou Connexion NR.

Connexion WLAN s'affiche quand le serveur d'impression essaye d'établir des connexions à votre routeur ou votre point d'accès. Attendez jusqu'à ce que Connecté ou Connexion NR s'affiche. Connecté s'affiche quand le serveur d'impression est correctement connecté à votre routeur ou votre point d'accès. Vous pouvez maintenant utiliser votre imprimante sur un réseau sans fil. Connexion NR s'affiche quand le serveur d'impression n'a pas réussi à se connecter à votre routeur ou votre point d'[a](#page-43-0)ccès. Essayez de recommencer à partir de l'étape  $\bigcirc$ . Si le même message s'affiche à nouveau, réinitialisez le serveur d'impression à ses paramètres usine par défaut et réessayez.

### Remarque

Si l'écran indique Connexion NR, veuillez réessayer.

#### Cliquez sur Suivant ou sur Terminer.

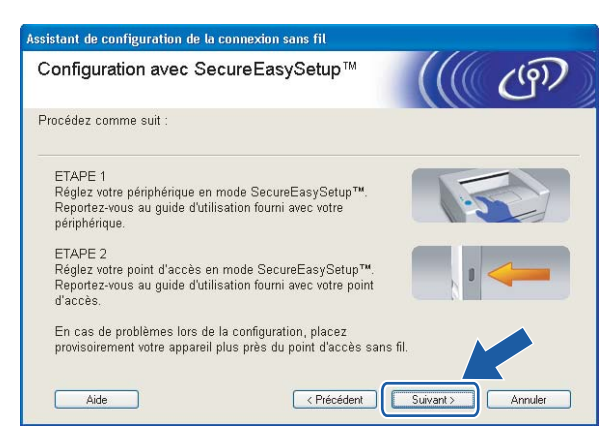

Vous avez terminé l'installation pour un réseau sans fil. Si vous avez choisi d'installer le pilote d'imprimante à l'étape  $\bullet$ , passez à l'étape suivante.

14 Cochez la case après avoir vérifié que vous avez terminé les réglages sans fil puis cliquez sur Suivant. Passez à la rubrique *[Installation du pilote d'imprimante](#page-70-1)* à la page 64.

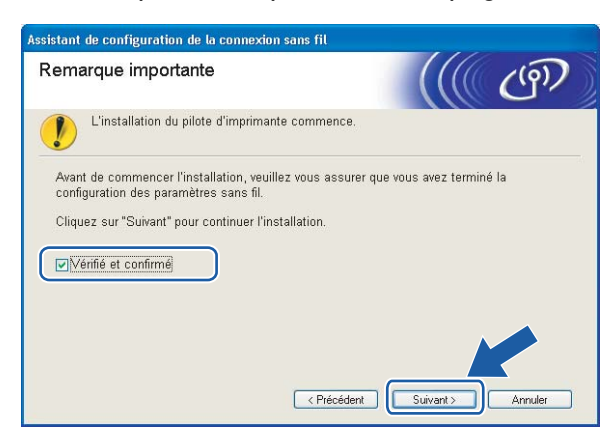

## Configuration en mode Infrastructure

### ैं Remarque

- Si vous avez l'intention de connecter l'imprimante à votre réseau, nous vous conseillons de contacter votre administrateur système avant de procéder à l'installation.
- Avant de commencer l'installation, désactivez votre logiciel de pare-feu personnel (Pare-feu Windows par ex.) si vous en utilisez un. Vous pourrez le relancer quand vous serez sûr de pouvoir imprimer.

## Avant de configurer les paramètres sans fil <sup>4</sup>

#### IMPORTANT

Si vous avez déjà configuré les paramètres sans fil de l'imprimante, vous devez réinitialiser le serveur d'impression à ses paramètres par défaut (voir la [Restauration des paramètres réseau aux réglages d'usine](#page-123-0)  par défaut [à la page 117\)](#page-123-0) et activer le réglage  $WLMN$  en utilisant le panneau de commande. Voir la rubrique [Activation du réseau sans fil à l'aide du panneau de commande](#page-48-0) ci-dessous.

#### <span id="page-48-0"></span>Activation du réseau sans fil à l'aide du panneau de commande <sup>4</sup>

- a Vérifiez que le cordon d'alimentation est branché.
- b Mettez votre imprimante sous tension puis attendez jusqu'à ce que l'imprimante passe en mode Prêt.
- Appuyez sur l'une quelconque des touches de Menu (+, -, OK ou Back) pour mettre l'imprimante hors ligne.

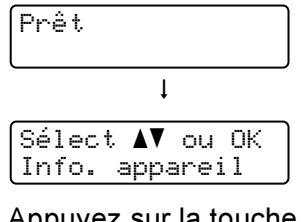

Appuyez sur la touche + ou – pour sélectionner Réseau.

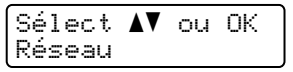

Appuyez sur OK pour accéder au niveau de menu suivant.

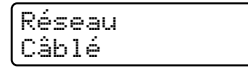

**6** Appuyez sur la touche  $+$  ou – pour sélectionner  $WLAN$ .

Réseau WLAN

Appuyez sur OK pour accéder au niveau de menu suivant.

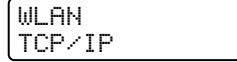

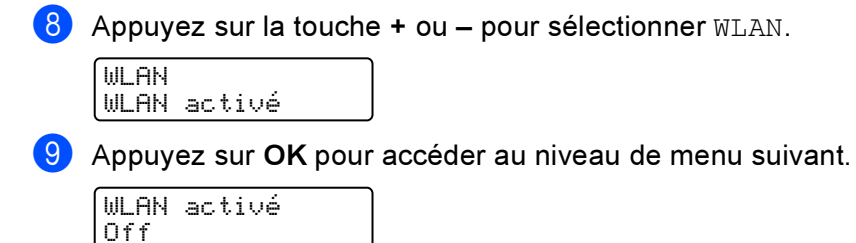

 $10$  Appuyez sur la touche + ou – pour sélectionner  $On$ .

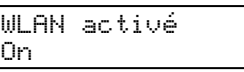

#### **k** Appuyez sur OK.

Confirmé apparaît sur la deuxième ligne de l'écran.

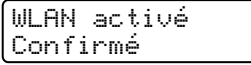

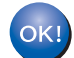

Le réglage WLAN est activé.

## Configurez les paramètres sans fil <sup>4</sup>

a Allumez votre ordinateur. (Vous devez vous connecter avec les droits d'administrateur.) Fermez toutes les applications avant de commencer la configuration.

2) Insérez le CD-ROM fourni dans son lecteur. L'écran d'accueil s'affiche automatiquement. Sélectionnez votre imprimante et la langue appropriée

8 Cliquez sur Installer le pilote d'imprimante.

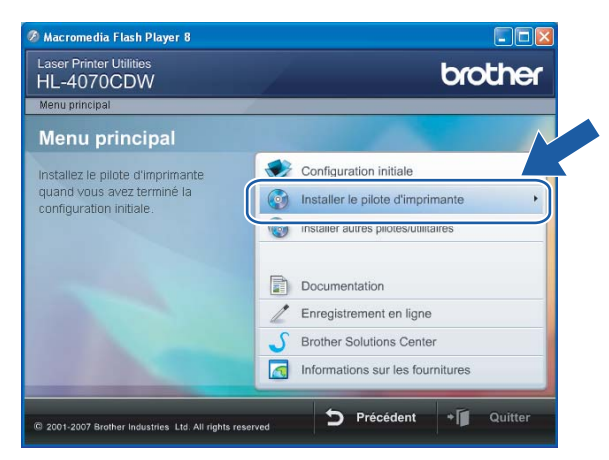

#### Cliquez sur Utilisateurs du réseau sans fil.

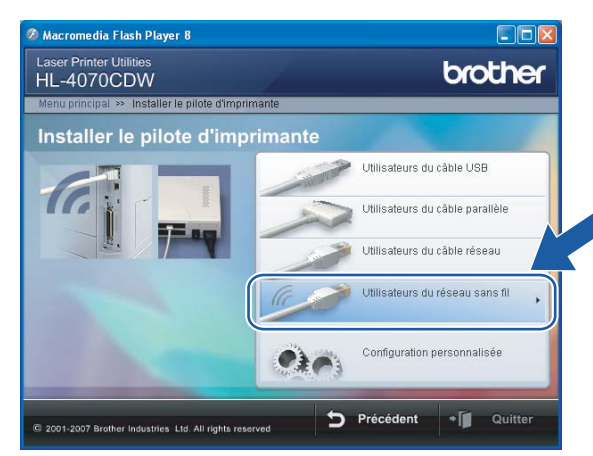

## **Remarque**

Pour Windows Vista™, quand l'écran Contrôle de compte d'utilisateur apparaît, cliquez sur Autoriser.

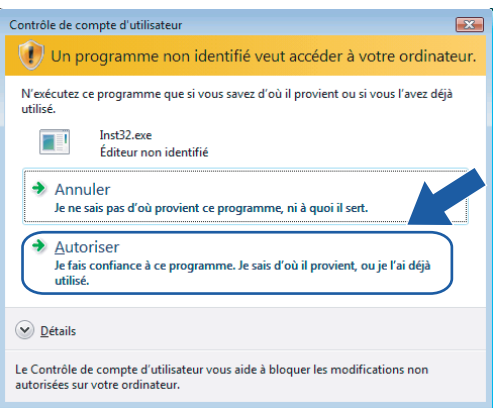

**6** Sélectionnez Configuration sans fil et installation de pilote ou Configuration sans fil uniquement puis cliquez sur Suivant.

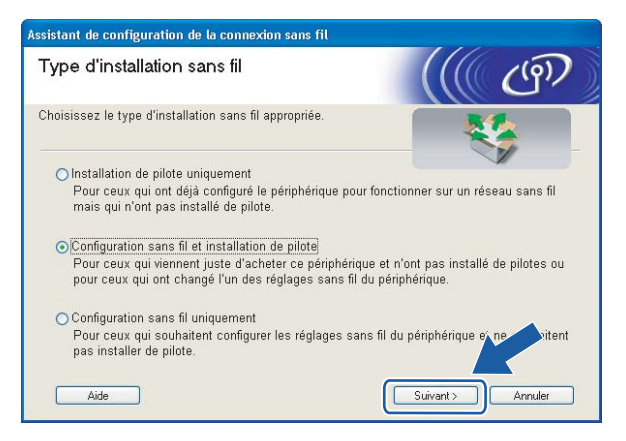

<sup>6</sup> Lisez la Remarque importante, cochez la case après avoir vérifié le réglage puis cliquez sur Suivant.

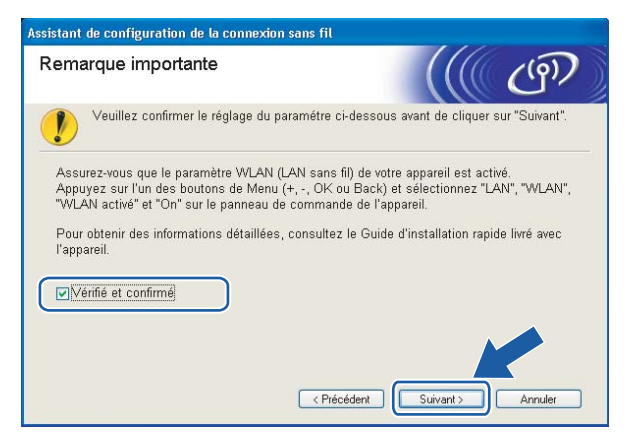

Sélectionnez Manuel puis cliquez sur Suivant.

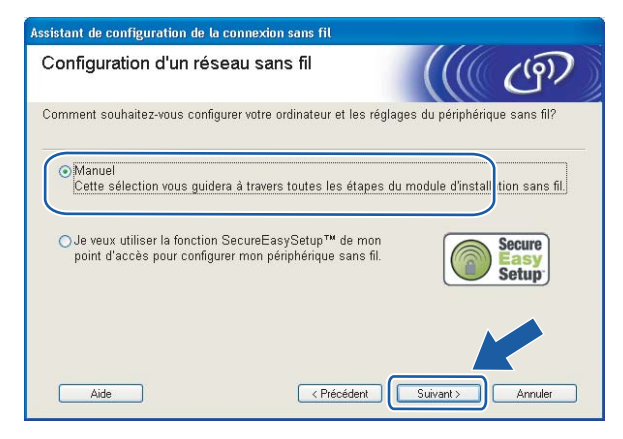

- h Pour la configuration, il est recommandé de temporairement connecter votre appareil sans fil Brother (votre imprimante) directement à un port libre de votre point d'accès, hub ou routeur à l'aide d'un câble réseau.
	- Si vous pouvez connecter temporairement votre appareil avec un câble réseau :

Sélectionnez Je peux temporairement connecter mon périphérique à mon point d'accès avec un câble réseau pu[i](#page-52-0)s cliquez sur Suivant. Passez à l'étape .

Si vous n'avez pas de câble réseau ou si vous ne pouvez pas connecter temporairement l'appareil Brother sans fil à votre point d'accès :

Sélectionnez Je ne peux pas brancher mon périphérique à mon point d'accès avec un câble réseau puis cliquez sur Suivant. Passez à l'étape  $\circledR$ .

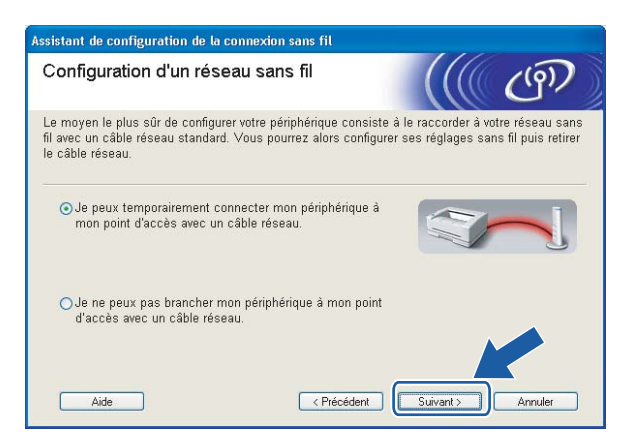

<span id="page-52-0"></span>i Veuillez connecter l'appareil sans fil Brother à votre point d'accès à l'aide d'un câble réseau et cliquer sur Suiva[n](#page-56-0)t. Passez à l'étape **@**.

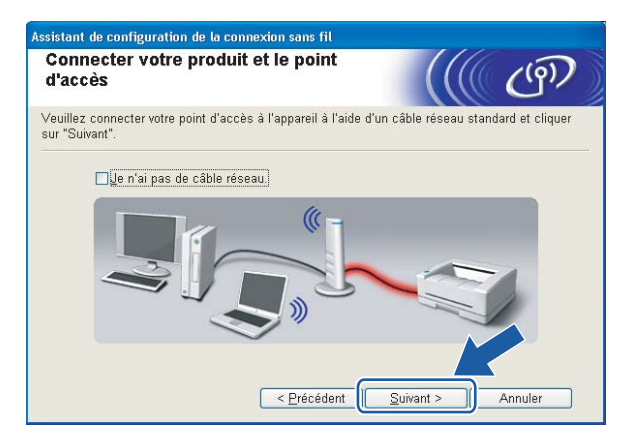

<span id="page-53-0"></span>10 Si vous choisissez Cet ordinateur a des possibilités sans fil, cochez l'option J'utilise un point d'accès en mode d'infrastructure puis c[l](#page-54-0)iquez sur Suivant. Passez à l'étape  $\circledA$ .

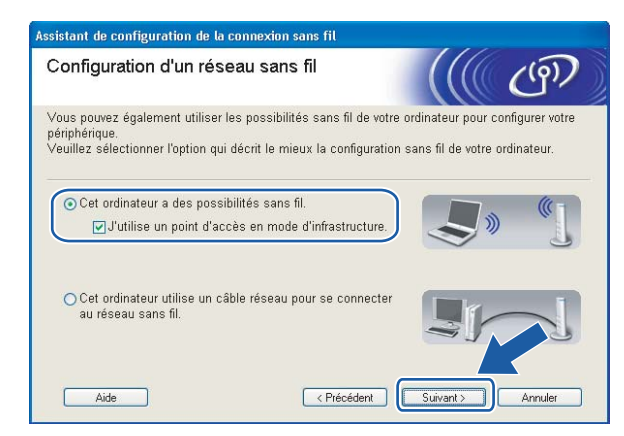

Si vous utilisez un ordinateur câblé, sélectionnez Cet ordinateur utilise un câble réseau pour se connecter au réseau sans fil. Vous devez configurer les paramètres sans fil à l'aide du panneau de commande. Cliquez sur Terminer et passez à la rubrique Utilisation de l'Assistant de configuration à [partir du panneau de commande](#page-34-0) à la page 28.

Si vous avez déjà réalisé les réglages sans fil et que vous avez choisi d'installer le pilote d'imprimante à l'étap[e](#page-38-0)  $\bigcirc$ , cliquez sur Suivant. Passez à l'étape  $\bigcirc$ .

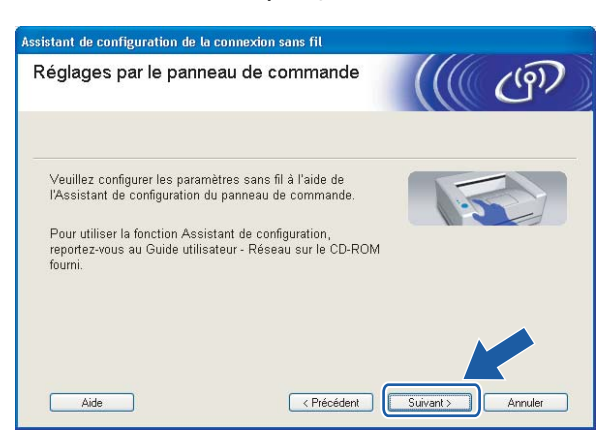

<span id="page-53-1"></span>**k D** Cochez la case après avoir vérifié que vous avez terminé les réglages sans fil puis cliquez sur Suivant. Passez à la rubrique [Installation du pilote d'imprimante](#page-70-1) à la page 64.

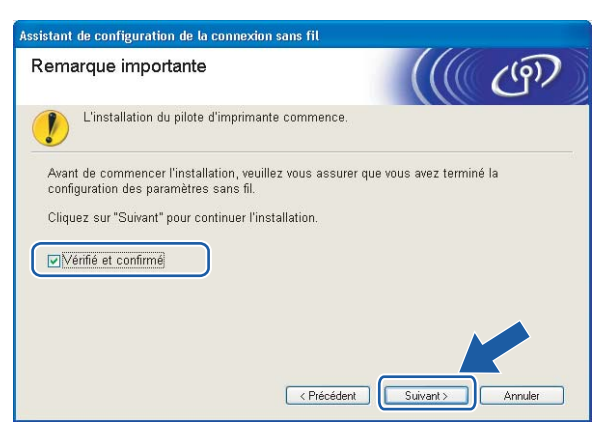

<span id="page-54-0"></span>12 Vous devez changer provisoirement les paramètres sans fil de votre ordinateur. Suivez les consignes qui s'affichent à l'écran. Veuillez noter toutes les valeurs des paramètres tels que le SSID ou le canal de votre ordinateur. Vous en aurez besoin pour restaurer votre ordinateur à ses réglages sans fil d'origine. Cliquez ensuite sur Suivant.

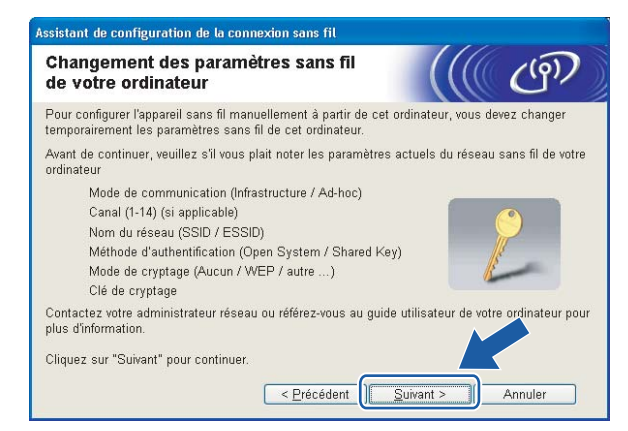

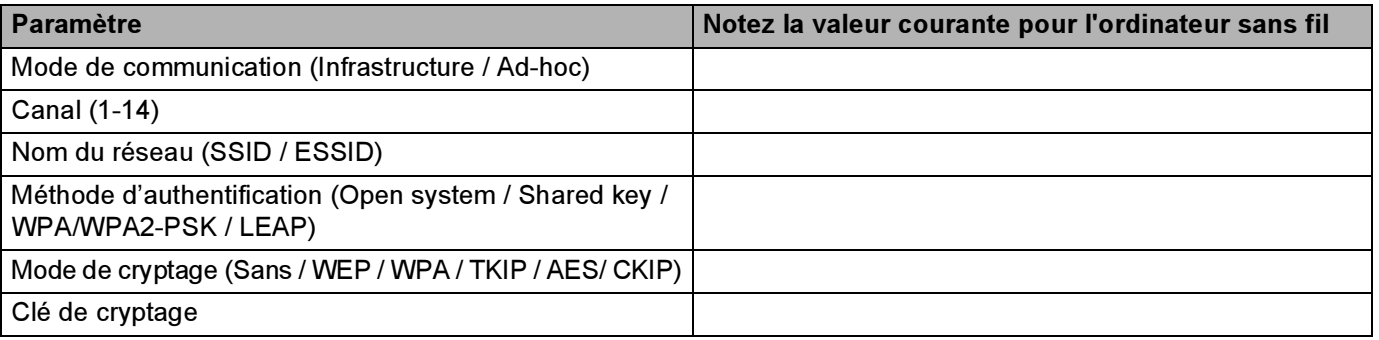

<span id="page-54-1"></span><sup>13</sup> Pour communiquer avec l'imprimante sans fil non configurée, modifiez temporairement les paramètres sans fil de votre ordinateur pour qu'ils correspondent aux valeurs des paramètres par défaut de l'imprimante indiquées à l'écran. Cochez la case après avoir vérifié ces réglages puis cliquez sur Suivant.

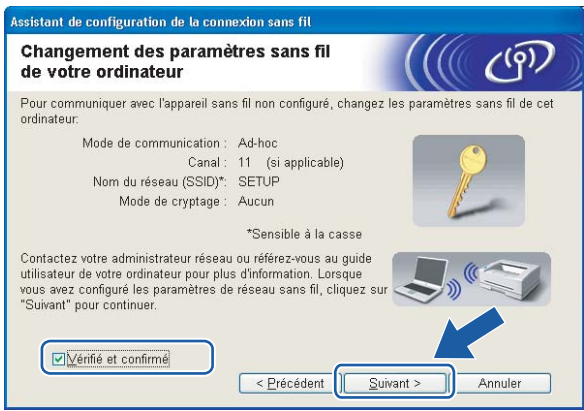

## $\mathscr U$ Remarque

- Si, après avoir modifié les paramètres sans fil, un message s'affiche pour vous demander de redémarrer votre ordinateur, redémarrez-le, retournez à l'étape @ puis [c](#page-37-3)ontinuez l'installation en sautant les étapes  $\mathbf{\Omega}$  $\mathbf{\Omega}$  $\mathbf{\Omega}$  et  $\mathbf{\Omega}$ .
- Pour les utilisateurs de Windows Vista™ :

Vous pouvez changer temporairement les paramètres sans fil de votre ordinateur en suivant la procédure suivante :

- 1 Cliquez sur Démarrer puis sur Panneau de configuration.
- 2 Cliquez sur Réseau et Internet puis sur l'icône Centre Réseau et partage.
- 3 Cliquez sur Connexion à un réseau.
- 4 Le SSID de l'imprimante sans fil apparaît dans la liste. Sélectionnez SETUP et cliquez sur Connexion.
- 5 Cliquez sur Je confirme la demande de connexion puis sur Fermer.
- 6 Sélectionnez Voir le statut de la Connexion réseau sans fil (SETUP).
- 7 Cliquez sur Détails... et vérifiez les Détails de connexion réseau. L'adresse IP peut prendre quelques minutes pour passer de 0.0.0.0 à 169.254.x.x à l'écran (où x.x sont des nombres compris entre 1 et 254).
- Pour les utilisateurs de Windows® XP SP2 :

Vous pouvez changer temporairement les paramètres sans fil de votre ordinateur en suivant la procédure suivante :

- 1 Cliquez sur Démarrer puis sur Panneau de configuration.
- 2 Cliquez sur l'icône Connexions réseau et Internet.
- 3 Cliquez sur l'icône Connexions réseau.
- 4 Sélectionnez Connexion réseau sans fil et faites un clic droit dessus. Cliquez sur Afficher les réseaux sans fil disponibles.
- 5 Le SSID de l'imprimante sans fil apparaît dans la liste. Sélectionnez SETUP et cliquez sur Connexion.
- 6 Vérifiez l'état de la Connexion réseau sans fil. L'adresse IP peut prendre quelques minutes pour passer de 0.0.0.0 à 169.254.x.x à l'écran (où x.x sont des nombres compris entre 1 et 254).

<span id="page-56-0"></span>

14 Sélectionnez l'imprimante à configurer puis cliquez sur Suivant. Si la liste est vide, vérifiez que le point d'accès et l'imprimante sont sous tension puis cliquez sur Rafraîchir.

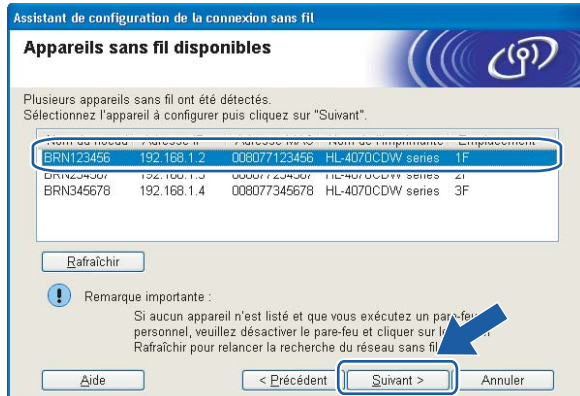

#### **M** Remarque

Le nom de noeud par défaut est "BRNxxxxxx" pour les utilisateurs qui se connectent provisoirement avec un câble réseau, ou "BRWxxxxxx" pour les utilisateurs qui se connectent sans câble réseau (où "xxxxxx" correspond aux six derniers chiffres de l'adresse Ethernet).

<sup>15</sup> L'assistant recherche les réseaux sans fil disponibles à partir de votre imprimante. Sélectionnez le réseau sans fil que vous souhaitez associer à l'imprimante puis cliquez sur Suivant.

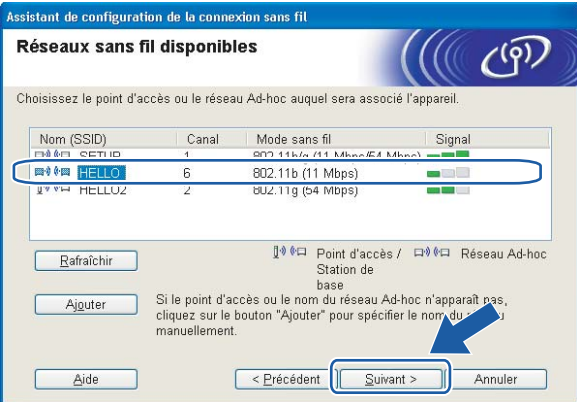

## **Remarque**

- "SETUP" est le SSID par défaut de l'imprimante. Ne choisissez pas ce SSID.
- Si la liste est vide, vérifiez que le point d'accès est sous tension et diffuse le SSID, puis assurez-vous que l'imprimante et le point d'accès sont assez proches pour permettre la communication sans fil. Cliquez ensuite sur Rafraîchir.

• Si votre point d'accès est configuré pour ne pas diffuser le SSID, vous pouvez l'ajouter manuellement en cliquant sur le bouton Ajouter. Suivez les instructions qui s'affichent à l'écran pour saisir le Nom (SSID) et le numéro de canal.

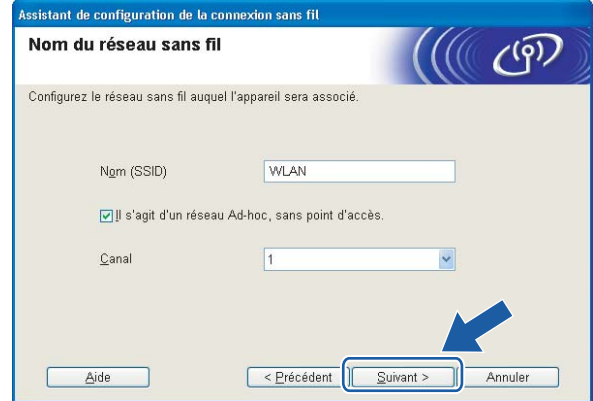

<sup>16</sup> Si votre réseau n'est pas configuré pour l'authentification et le cryptage, l'écran suivant s'affiche. Pour continue[r](#page-58-0) la configuration, cliquez sur  $OK$  et passez à l'étape  $\circledR$ .

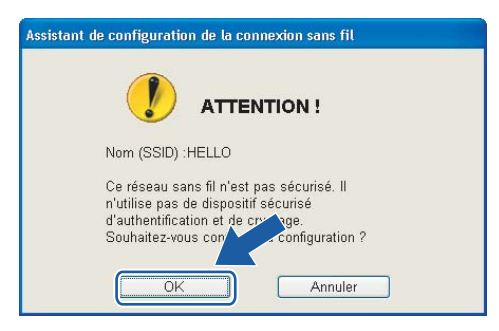

<sup>17</sup> Si votre réseau est configuré pour l'authentification et le cryptage, l'écran suivant s'affiche. Quand vous installez votre imprimante sans fil Brother, vous devez vous assurer qu'elle est configurée pour correspondre aux paramètres d'authentification et de cryptage de votre réseau sans fil existant. Choisissez la Méthode d'authentification et le Mode de cryptage dans les listes déroulantes de chaque option. Entrez ensuite la Clé du réseau et cliquez sur Suivant.

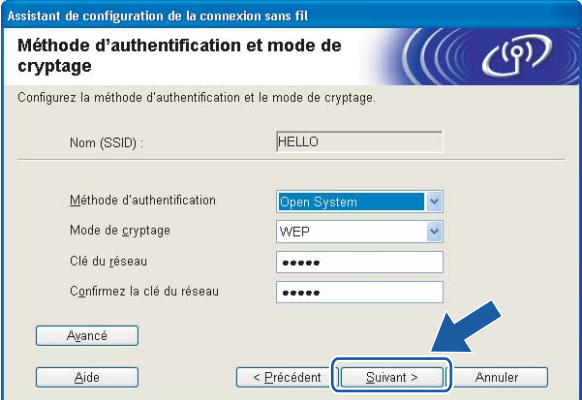

## **Remarque**

- Si vous souhaitez définir d'autres clés en plus de la clé WEP 1, cliquez sur Avancé.
- Si vous ne connaissez pas les paramètres d'authentification ou de cryptage pour le réseau, contactez votre administrateur réseau.
- <span id="page-58-0"></span><sup>18</sup> Cliquez sur Suivant. Les paramètres sont envoyés à votre imprimante. Ils restent inchangés si vous cliquez sur Annuler.

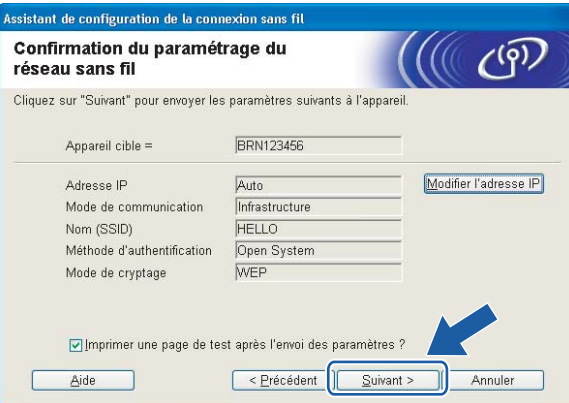

## *...*<br>I Remarque

- Si vous souhaitez entrer manuellement les paramètres d'adresse IP de votre imprimante, cliquez sur Modifier l'adresse IP puis entrez les paramètres d'adresse IP requis pour votre réseau.
- Les paramètres du panneau de commande sont automatiquement changés en WLAN quand les paramètres sans fil sont envoyés à l'imprimante.

<sup>19</sup> Suivez les consignes qui s'affichent à l'écran.

Pour les utilisateurs connectés avec un câble réseau pour la configuration :

Déconnectez le câble réseau reliant votre point d'accès (hub ou routeur) à l'imprimante et cliquez sur Suivant.

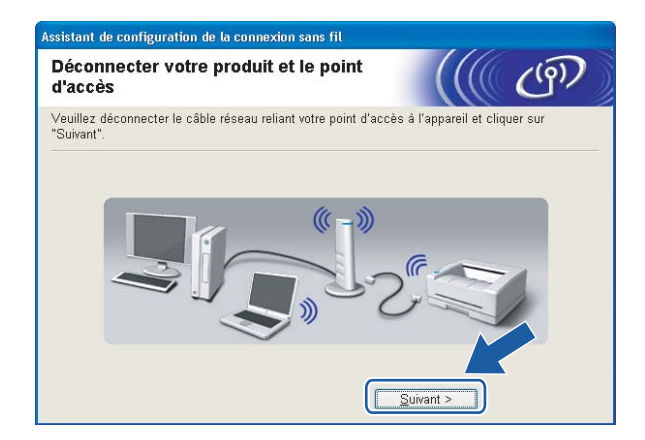

Pour les utilisateurs connectés sans câble réseau pour la configuration :

A [l](#page-54-0)'aide des informations notées à l'étape **@**, rétablissez les paramètres sans fil de votre ordinateur à leur valeur d'origine. Cochez la case après avoir vérifié les réglages puis cliquez sur Suivant ou Terminer.

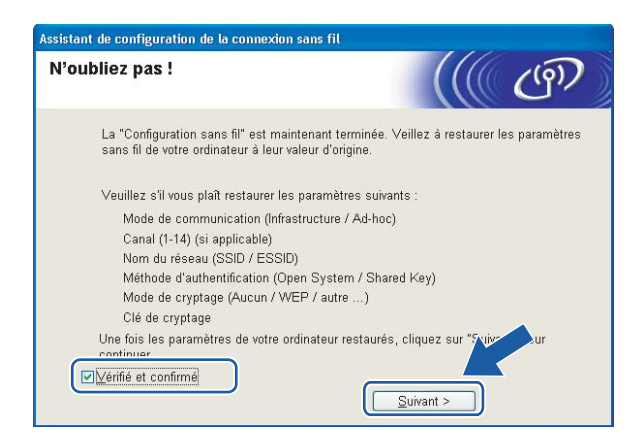

Vous avez terminé l'installation pour un réseau sans fil. Si vous avez choisi d'installer le pilote OK! d'imprimant[e](#page-38-0) à l'étape  $\bigcirc$ , passez à la rubrique *[Installation du pilote d'imprimante](#page-70-1)* à la page 64.

## Configuration en mode Ad-hoc <sup>4</sup>

## **Remarque**

- Si vous avez l'intention de connecter l'imprimante à votre réseau, nous vous conseillons de contacter votre administrateur système avant de procéder à l'installation.
- Avant de commencer l'installation, désactivez votre logiciel de pare-feu personnel (Pare-feu Windows par ex.) si vous en utilisez un. Vous pourrez le relancer quand vous serez sûr de pouvoir imprimer.

## Avant de configurer les paramètres sans fil <sup>4</sup>

#### IMPORTANT

Si vous avez déjà configuré les paramètres sans fil de l'imprimante, vous devez réinitialiser le serveur d'impression à ses paramètres par défaut (voir la [Restauration des paramètres réseau aux réglages](#page-123-0)  d'*usine par défaut* à la page 117) et activer le réglage WLAN en utilisant le panneau de commande. Voir la rubrique [Activation du réseau sans fil à l'aide du panneau de commande](#page-60-0) ci-dessous.

#### <span id="page-60-0"></span>Activation du réseau sans fil à l'aide du panneau de commande <sup>4</sup>

- **1** Vérifiez que le cordon d'alimentation est branché.
- b Mettez votre imprimante sous tension puis attendez jusqu'à ce que l'imprimante passe en mode Prêt.
- Appuyez sur l'une quelconque des touches de Menu (+, -, OK ou Back) pour mettre l'imprimante hors ligne.

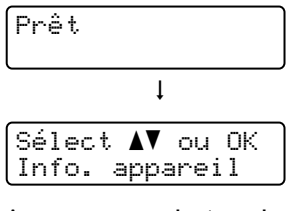

4) Appuyez sur la touche  $+$  ou – pour sélectionner Réseau.

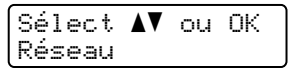

Appuyez sur OK pour accéder au niveau de menu suivant.

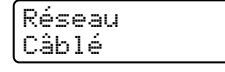

**6** Appuyez sur la touche  $+$  ou  $-$  pour sélectionner  $WLAN$ .

Réseau WLAN

Appuyez sur OK pour accéder au niveau de menu suivant.

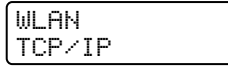

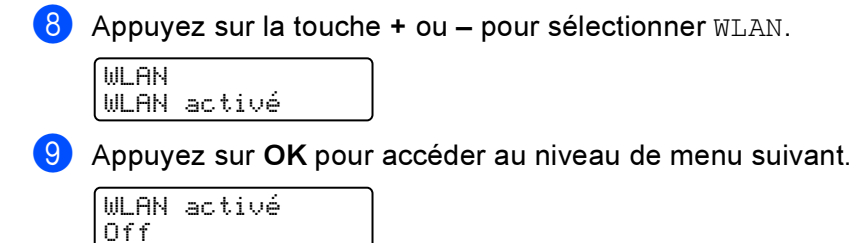

 $10$  Appuyez sur la touche + ou – pour sélectionner  $On$ .

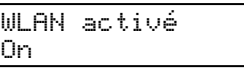

#### **k** Appuyez sur OK.

Confirmé apparaît sur la deuxième ligne de l'écran.

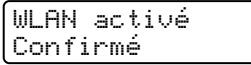

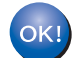

Le réglage WLAN est activé.

## Configurez les paramètres sans fil <sup>4</sup>

a Allumez votre ordinateur. (Vous devez vous connecter avec les droits d'administrateur.) Fermez toutes les applications avant de commencer la configuration.

2) Insérez le CD-ROM fourni dans son lecteur. L'écran d'accueil s'affiche automatiquement. Sélectionnez votre imprimante et la langue appropriée

<span id="page-61-0"></span>8 Cliquez sur Installer le pilote d'imprimante.

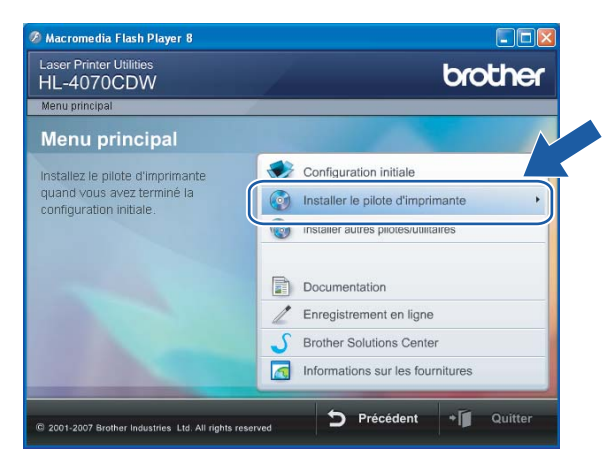

#### Cliquez sur Utilisateurs du réseau sans fil.

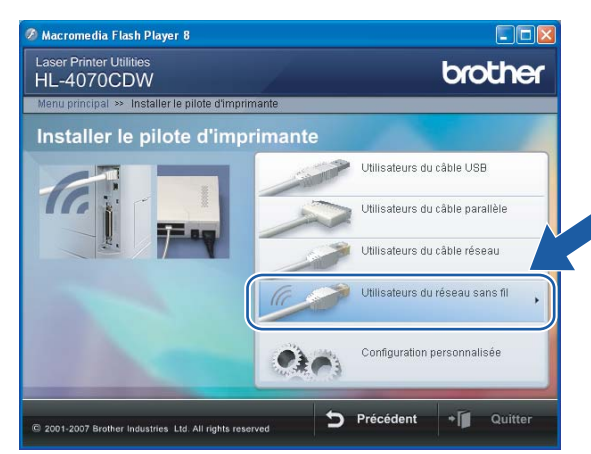

## **Remarque**

Pour Windows Vista™, quand l'écran Contrôle de compte d'utilisateur apparaît, cliquez sur Autoriser.

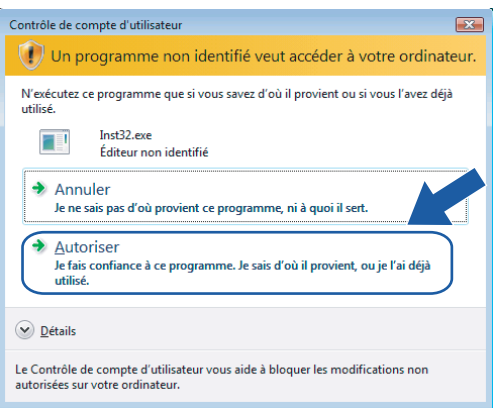

<span id="page-62-0"></span>**6** Sélectionnez Configuration sans fil et installation de pilote ou Configuration sans fil uniquement puis cliquez sur Suivant.

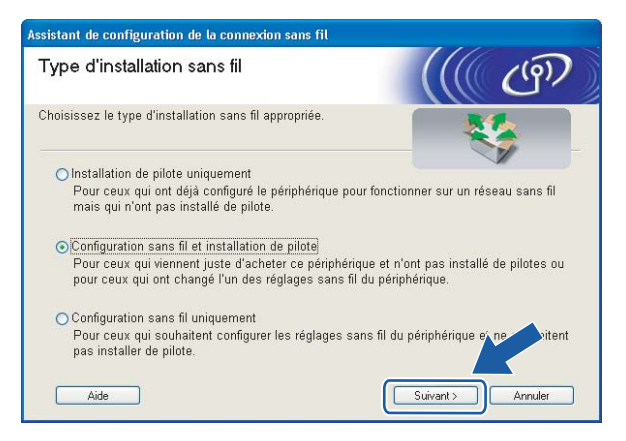

6) Lisez la Remarque importante, cochez la case après avoir vérifié le réglage puis cliquez sur Suivant.

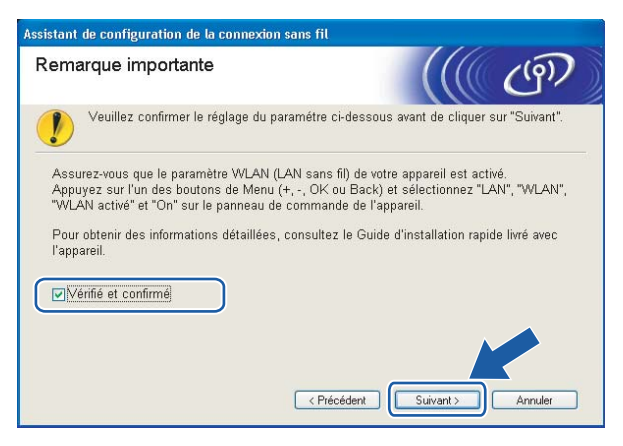

Sélectionnez Manuel puis cliquez sur Suivant.

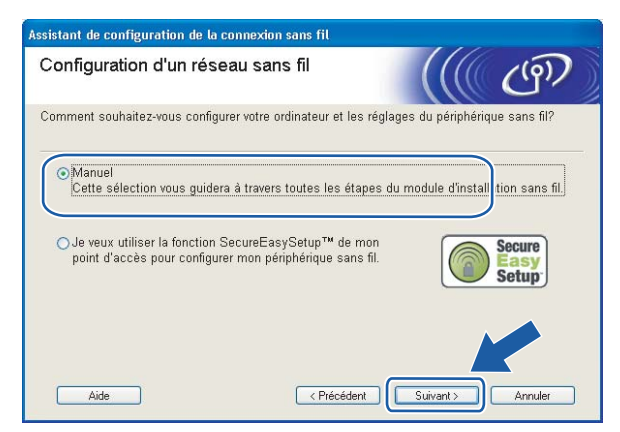

8 Sélectionnez Je ne peux pas brancher mon périphérique à mon point d'accès avec un câble réseau puis cliquez sur Suivant.

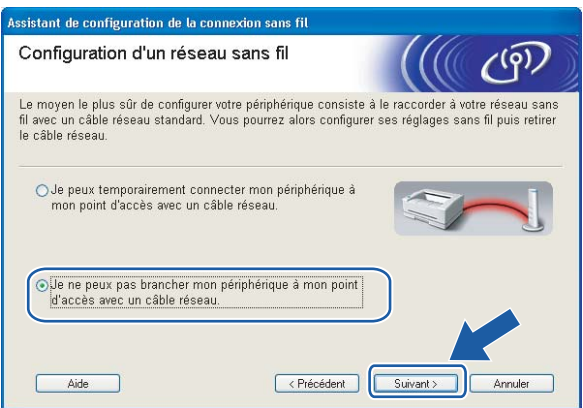

<sup>9</sup> Sélectionnez Cet ordinateur a des possibilités sans fil. et vérifiez que J'utilise un point d'accès en mode d'infrastructure n'est pas coché. Cliquez sur Suivant.

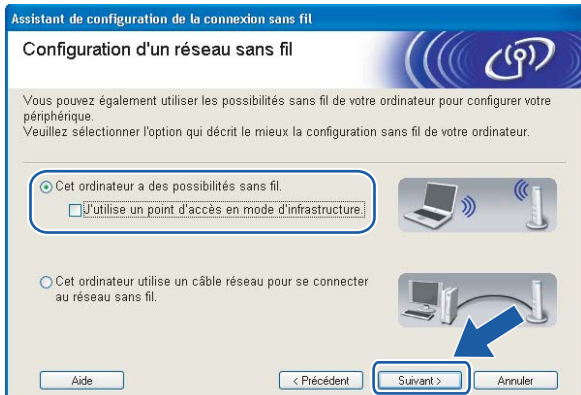

<span id="page-64-0"></span>10 Vous devez changer provisoirement les paramètres sans fil de votre ordinateur. Suivez les consignes qui s'affichent à l'écran. Veuillez noter toutes les valeurs des paramètres tels que le SSID ou le canal de votre ordinateur. Vous en aurez besoin pour restaurer votre ordinateur à ses réglages sans fil d'origine. Cliquez ensuite sur Suivant.

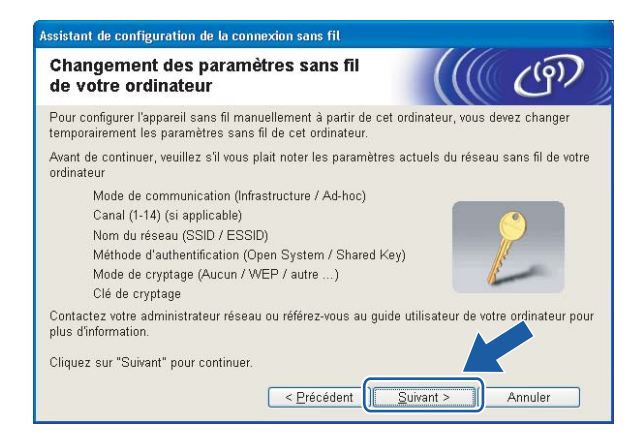

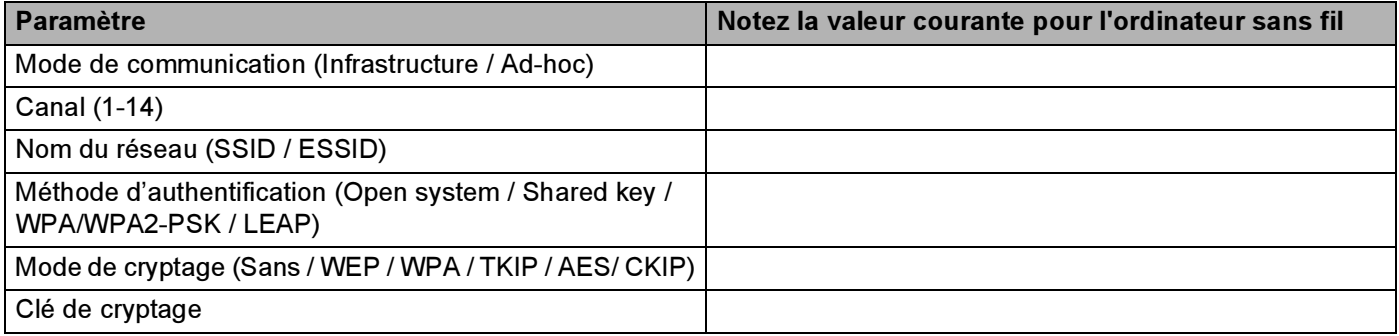

<span id="page-65-0"></span>**(1)** Pour communiquer avec l'imprimante sans fil non configurée, modifiez temporairement les paramètres sans fil de votre ordinateur pour qu'ils correspondent aux valeurs des paramètres par défaut de l'imprimante indiquées à l'écran. Cochez la case après avoir vérifié ces réglages puis cliquez sur Suivant.

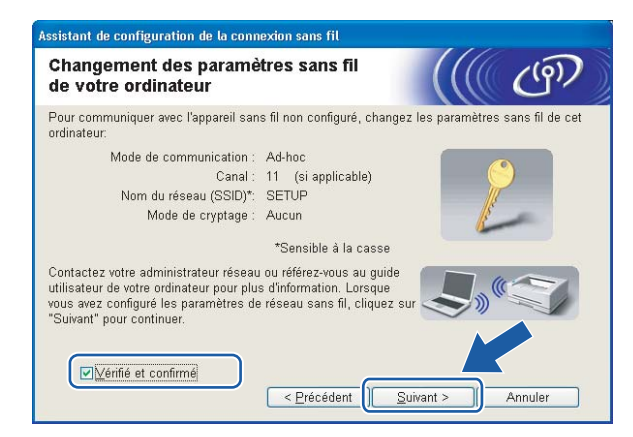

### ैं Remarque

- Si, après avoir modifié les paramètres sans fil, un message s'affiche pour vous demander de redémarrer votre ordinateur, redémarrez-le, retournez à l'étape  $\bullet$  puis [c](#page-61-0)ontinuez l'installation en sautant les étapes  $\mathbf{\Phi}$  et  $\mathbf{\Phi}$ .
- Pour les utilisateurs de Windows Vista™ :

Vous pouvez changer temporairement les paramètres sans fil de votre ordinateur en suivant la procédure suivante :

- 1 Cliquez sur Démarrer puis sur Panneau de configuration.
- 2 Cliquez sur Réseau et Internet puis sur l'icône Centre Réseau et partage.
- 3 Cliquez sur Connexion à un réseau.
- 4 Le SSID de l'imprimante sans fil apparaît dans la liste. Sélectionnez SETUP et cliquez sur Connexion.
- 5 Cliquez sur Je confirme la demande de connexion puis sur Fermer.
- 6 Sélectionnez Voir le statut de la Connexion réseau sans fil (SETUP).
- 7 Cliquez sur Détails... et vérifiez les Détails de connexion réseau. L'adresse IP peut prendre quelques minutes pour passer de 0.0.0.0 à 169.254.x.x à l'écran (où x.x sont des nombres compris entre 1 et 254).
- Pour les utilisateurs de Windows $^{\circledR}$  XP SP2 :

Vous pouvez changer temporairement les paramètres sans fil de votre ordinateur en suivant la procédure suivante :

- 1 Cliquez sur Démarrer puis sur Panneau de configuration.
- 2 Cliquez sur l'icône Connexions réseau et Internet.
- 3 Cliquez sur l'icône Connexions réseau.

- 4 Sélectionnez Connexion réseau sans fil et faites un clic droit dessus. Cliquez sur Afficher les réseaux sans fil disponibles.
- 5 Le SSID de l'imprimante sans fil apparaît dans la liste. Sélectionnez SETUP et cliquez sur Connexion.
- 6 Vérifiez l'état de la Connexion réseau sans fil. L'adresse IP peut prendre quelques minutes pour passer de 0.0.0.0 à 169.254.x.x à l'écran (où x.x sont des nombres compris entre 1 et 254).
- 12 Sélectionnez l'imprimante à configurer puis cliquez sur Suivant. Si la liste est vide, vérifiez que l'imprimante est sous tension puis cliquez sur Rafraîchir.

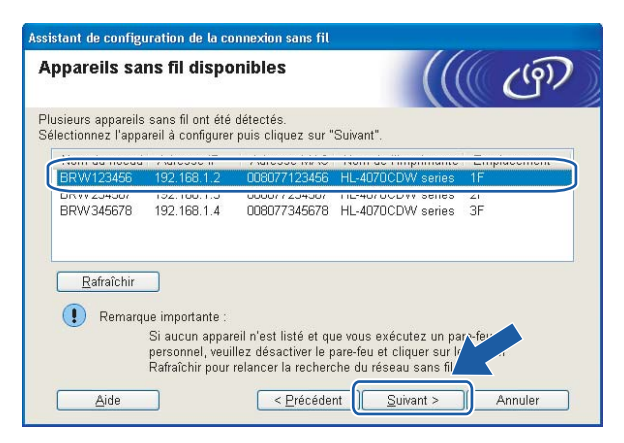

#### ∣*ं R*emarque

Le nom de nœud par défaut est "BRW $xxxxxx$ " pour les utilisateurs se connectant sans câble réseau (où  $"xxxxxx"$  représente les six derniers chiffres de l'adresse Ethernet).

**[6]** L'assistant recherche les réseaux sans fil disponibles à partir de votre imprimante. Sélectionnez le réseau Ad-hoc que vous souhaitez associer à l'imprimante puis cliquez sur Suivant.

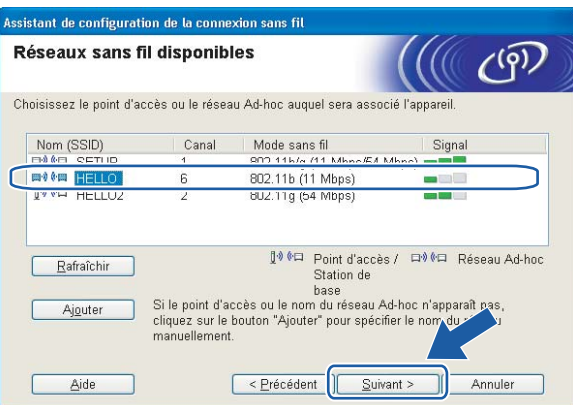

#### **Z** Remarque

• Si la liste est vide, vérifiez que l'imprimante se trouve à portée de la communication sans fil. Cliquez ensuite sur Rafraîchir.

• Si votre réseau Ad-hoc cible n'apparaît pas dans la liste, vous pouvez l'ajouter manuellement en cliquant sur Ajouter. Suivez les instructions qui s'affichent à l'écran pour saisir le Nom (SSID) et le numéro de Canal. Passez à l'éta[p](#page-68-0)e **®**.

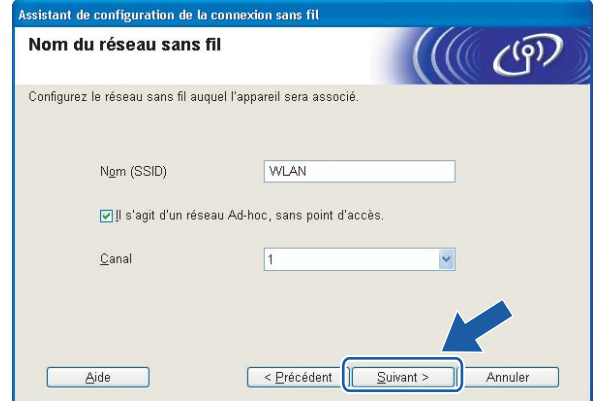

<sup>14</sup> Si votre réseau n'est pas configuré pour l'authentification et le cryptage, l'écran suivant s'affiche. Pour continuer la configuration, cli[q](#page-68-1)uez sur OK et passez à l'étape  $\bigcirc$ .

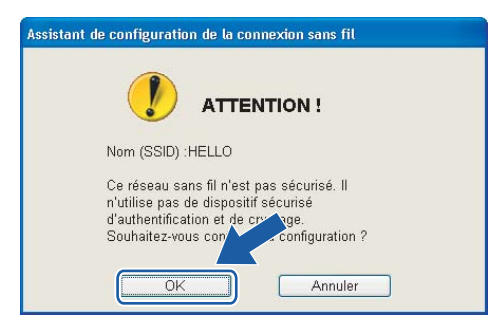

(5) Si votre réseau est configuré pour l'authentification et le cryptage, l'écran suivant s'affiche. Quand vous installez votre imprimante sans fil Brother, vous devez vous assurer qu'elle est configurée pour correspondre aux paramètres d'authentification et de cryptage de votre réseau sans fil existant. Choisissez la Méthode d'authentification et le Mode de cryptage dans les listes déroulantes de cha[q](#page-68-1)ue option. Entrez ensuite la Clé du réseau et cliquez sur Suivant. Passez à l'étape  $\circled{n}$ .

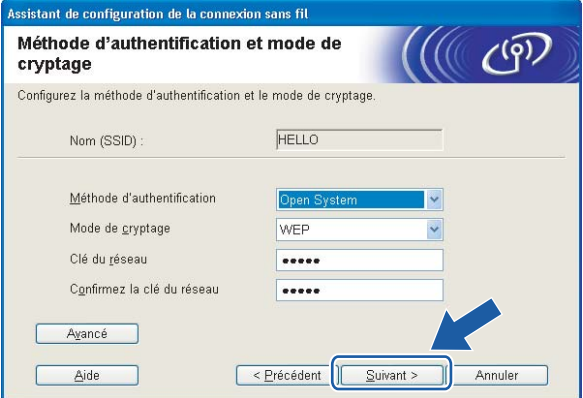

## **Remarque**

- Si vous souhaitez définir d'autres clés en plus de la clé WEP 1, cliquez sur Avancé.
- Si vous ne connaissez pas les paramètres d'authentification ou de cryptage pour le réseau, contactez votre administrateur réseau.
- <span id="page-68-0"></span>**16** Entrez un nouveau SSID puis choisissez la Méthode d'authentification et le Mode de cryptage dans les listes déroulantes de chaque option. Entrez ensuite la Clé du réseau et cliquez sur Suivant.

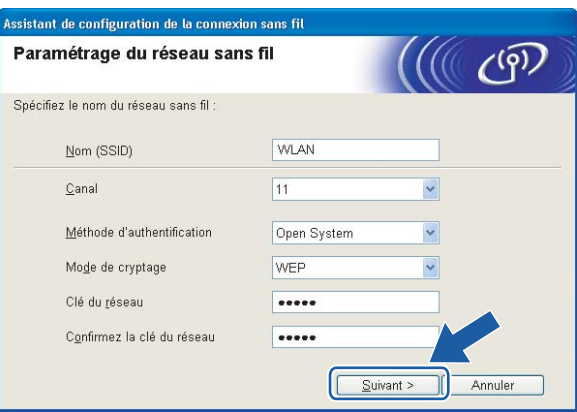

#### *L* Remarque

Si vous ne connaissez pas les paramètres d'authentification ou de cryptage pour le réseau, contactez votre administrateur réseau.

<span id="page-68-1"></span>Cliquez sur Suivant. Les paramètres sont envoyés à votre imprimante. Ils restent inchangés si vous cliquez sur Annuler.

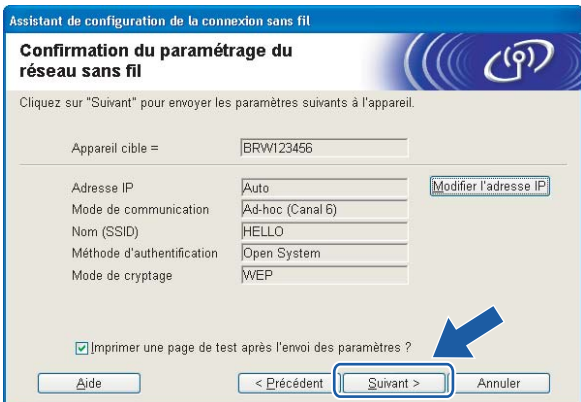

#### ∣*ं R*emarque

Si vous souhaitez entrer manuellement les paramètres d'adresse IP de votre imprimante, cliquez sur Modifier l'adresse IP puis entrez les paramètres d'adresse IP requis pour votre réseau.

<sup>18</sup> Pour communiquer avec le périphérique sans fil configuré, vous devez configurer votre ordinateur pour qu'il utilise les mêmes paramètres sans fil. Changez manuellement les paramètres sans fil sur votre ordinateur pour qu'ils correspondent aux paramètres sans fil de l'imprimante indiqués à l'écran. Cochez la case après avoir vérifié ces réglages puis cliquez sur Suivant ou Terminer.

(Les paramètres de cet écran sont indiqués à titre d'exemple. Vos paramètres seront différents.)

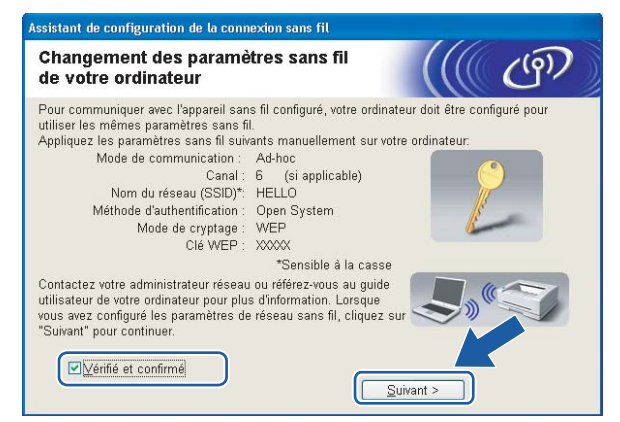

 $QK$ 

Vous avez terminé l'installation pour un réseau sans fil. Si vous avez choisi d'installer le pilote d'imprimant[e](#page-62-0) à l'étape  $\bigcirc$ , passez à la rubrique *[Installation du pilote d'imprimante](#page-70-1)* à la page 64.

## <span id="page-70-1"></span><span id="page-70-0"></span>Installation du pilote d'imprimante

#### $\boldsymbol{\infty}$ Mauvaise configuration

N'ESSAYEZ PAS d'annuler un écran quelconque pendant cette installation.

Si vos paramètres sans fil échouent, un message d'erreur s'affichera pendant l'installation du pilote d'imprimante et l'installation sera terminée. Dans ce cas, veuillez passer à l'étape 1 et configurer à nouveau la connexion sans fil.

L'installation du pilote commence. Quand vous obtenez la fenêtre Contrat de licence, cliquez sur Oui si vous acceptez les termes du contrat.

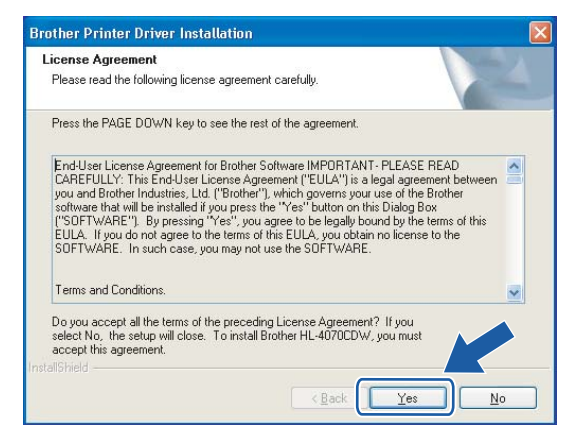

Sélectionnez Installation standard puis cliquez sur Suivant.

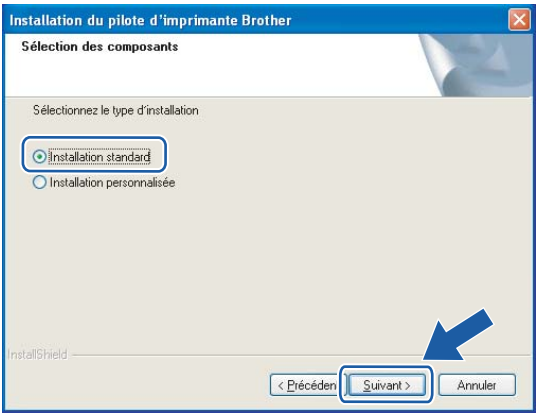

8 Sélectionnez Parcourir le réseau et choisir dans une liste d'appareils présents sur le réseau (recommandé). Vous pouvez aussi entrer l'adresse IP ou le nom de noeud de votre imprimante. Cliquez sur Suivant.

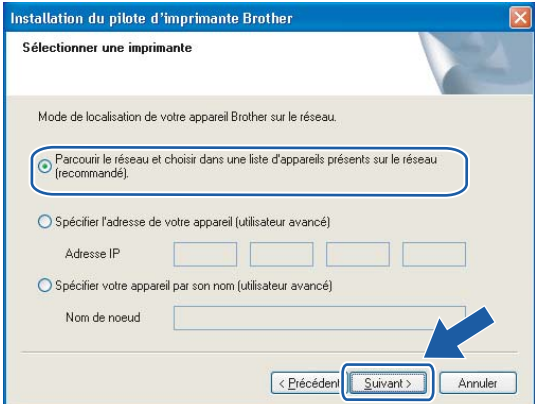

## **Remarque**

Contactez votre administrateur si vous ne connaissez pas l'adresse IP ou le nom de noeud de votre imprimante.

4) Sélectionnez l'imprimante appropriée puis cliquez sur le bouton Suivant.

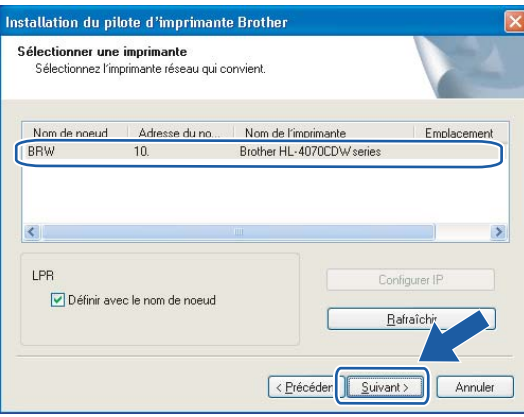

#### *L* Remarque

Si votre imprimante prend beaucoup de temps pour apparaître dans la liste (environ 1 minute), cliquez sur Rafraîchir.
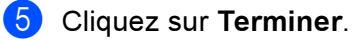

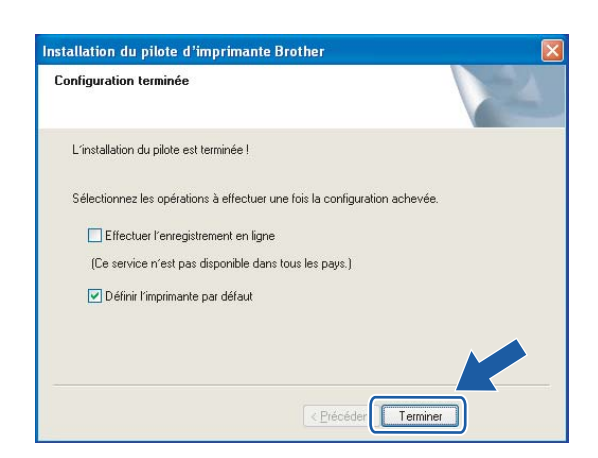

### **Remarque**

- Si vous souhaitez enregistrer votre produit en ligne, cochez la case Effectuer l'enregistrement en ligne.
- Si vous ne souhaitez pas définir votre imprimante comme Imprimante par défaut, désélectionnez Définir l'imprimante par défaut.
- Réactivez votre pare-feu personnel.

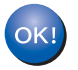

La configuration est terminée.

## Configuration avec un point d'accès supportant SecureEasySetup™ <sup>5</sup>

### **Remarque**

Si vous avez l'intention de connecter l'imprimante à votre réseau, nous vous conseillons de contacter votre administrateur système avant de procéder à l'installation.

- <span id="page-73-0"></span>1 Vérifiez que le cordon d'alimentation est branché.
- b Mettez votre imprimante sous tension puis attendez jusqu'à ce que l'imprimante passe en mode Prêt.
- Allumez votre Macintosh<sup>®</sup>.
- lnsérez le CD-ROM fourni dans son lecteur. Sur votre bureau, double-cliquez sur l'icône HL4040 4050 4070. Double-cliquez sur l'icône Start Here. Sélectionnez votre imprimante et la langue appropriée

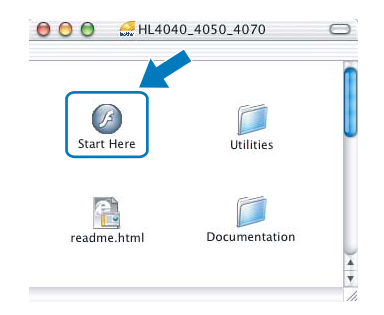

<span id="page-73-1"></span>e Cliquez sur Installer le pilote d'imprimante.

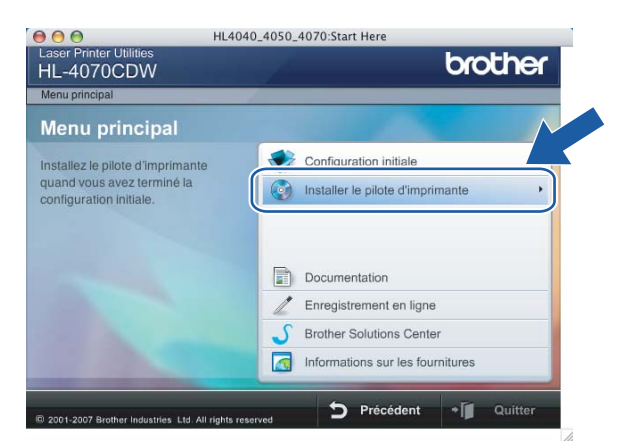

### 6 Cliquez sur Utilisateurs du réseau sans fil.

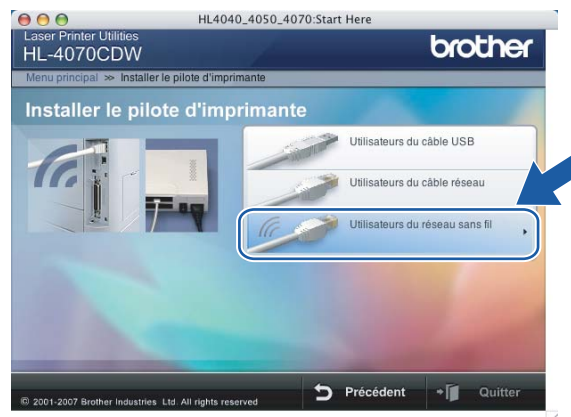

Sélectionnez Configuration sans fil et installation de pilote ou Configuration sans fil uniquement puis cliquez sur Suivant.

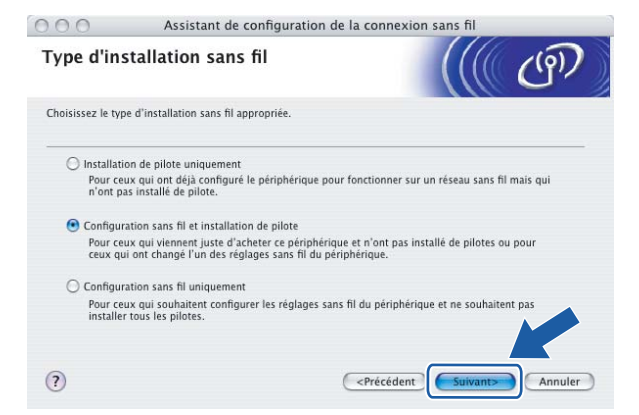

8) Lisez la Remarque importante, cochez la case après avoir vérifié le réglage puis cliquez sur Suivant.

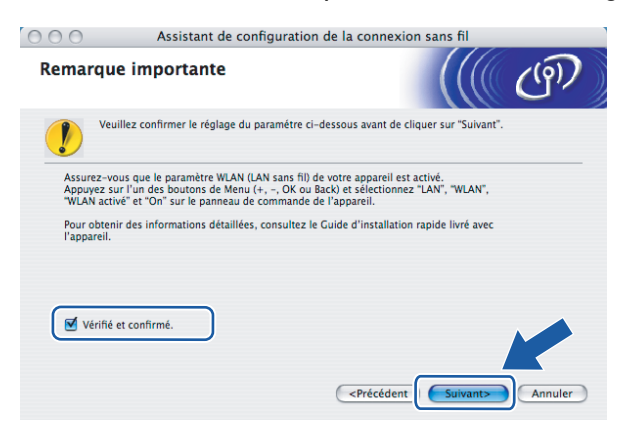

<sup>(9)</sup> Choisissez Je veux utiliser la fonction SecureEasySetup™ de mon point d'accès pour configurer mon périphérique sans fil puis cliquez sur Suivant.

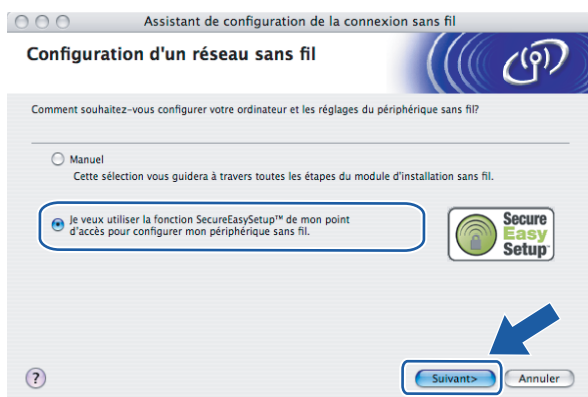

(10) Faites la vérification indiquée à l'écran puis cliquez sur Suivant.

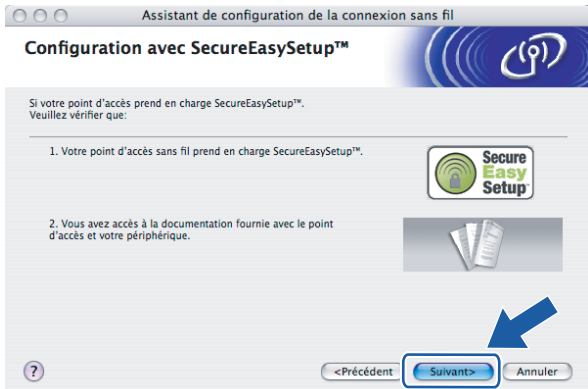

11 Consultez le manuel utilisateur livré avec votre point d'accès pour utiliser le mode SecureEasySetup™ de votre point d'accès.

12 Faites passer l'imprimante en mode SecureEasySetup™ en utilisant le panneau de commande.

1 Appuyez sur l'une quelconque des touches de Menu (+, -, OK ou Back) pour mettre l'imprimante hors ligne.

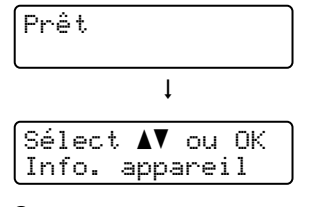

**2** Appuyez sur la touche + ou – pour sélectionner Réseau.

Sélect ab ou OK Réseau

3 Appuyez sur OK pour accéder au niveau de menu suivant.

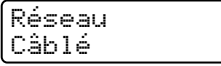

#### **4** Appuyez sur la touche  $+$  ou  $-$  pour sélectionner  $WLAN$ .

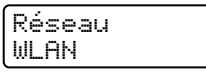

5 Appuyez sur OK pour accéder au niveau de menu suivant.

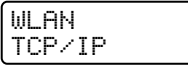

6 Appuyez sur la touche  $+$  ou  $-$  pour sélectionner  $\text{Config. WLAN.}$ 

WLAN Config. WLAN

7 Appuyez sur OK pour accéder au niveau de menu suivant.

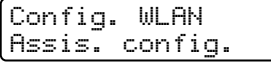

8 Appuyez sur la touche + ou - pour sélectionner SecureEasySetup.

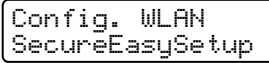

9 Appuyez sur OK.

Si le message suivant apparaît, appuyez à nouveau sur OK.

WLAN activé ? On

*...*<br>∦ Remarque

Le message ci-dessus s'affiche seulement quand le réglage sans fil est désactivé.

10 L'état de la connexion du réseau sans fil utilisant le logiciel SecureEasySetup™ s'affiche sur le panneau de commande : Connexion WLAN, Connecté ou Connexion NR.

Connexion WLAN s'affiche quand le serveur d'impression essaye d'établir des connexions à votre routeur ou votre point d'accès. Attendez jusqu'à ce que Connecté ou Connexion NR s'affiche. Connecté s'affiche quand le serveur d'impression est correctement connecté à votre routeur ou votre point d'accès. Vous pouvez maintenant utiliser votre imprimante sur un réseau sans fil. Connexion NR s'affiche quand le serveur d'impression n'a pas réussi à se connecter à votre routeur ou votre point d'[a](#page-73-0)ccès. Essayez de recommencer à partir de l'étape  $\bigcirc$ . Si le même message s'affiche à nouveau, réinitialisez le serveur d'impression à ses paramètres usine par défaut et réessayez.

### Remarque

Si l'écran indique Connexion NR, veuillez réessayer.

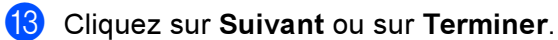

 $OK!$ 

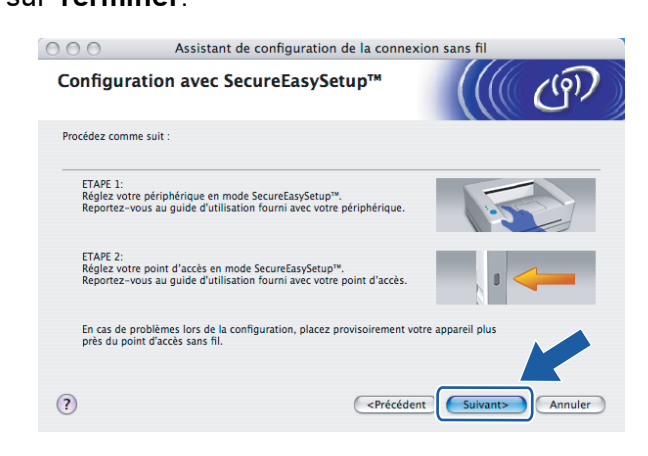

Vous avez terminé l'installation pour un réseau sans fil. Si vous avez choisi d'installer le pilote d'imprimant[e](#page-73-1) à l'étape  $\bigcirc$ , passez à l'étape suivante.

<sup>14</sup> Cochez la case après avoir vérifié que vous avez terminé les réglages sans fil puis cliquez sur Suivant. Passez à la rubrique [Installation du pilote d'imprimante](#page-97-0) à la page 91.

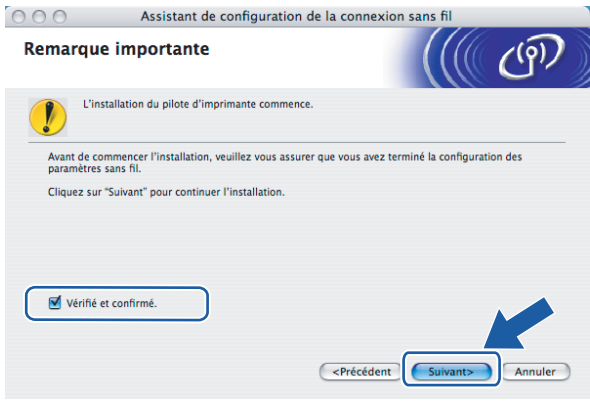

# Configuration en mode Infrastructure

### ैं Remarque

Si vous avez l'intention de connecter l'imprimante à votre réseau, nous vous conseillons de contacter votre administrateur système avant de procéder à l'installation.

### Avant de configurer les paramètres sans fil

#### IMPORTANT

Si vous avez déjà configuré les paramètres sans fil de l'imprimante, vous devez réinitialiser le serveur d'impression à ses paramètres par défaut (voir la Restauration des paramètres réseau aux réglages d'usine par défaut [à la page 117\)](#page-123-0) et activer le réglage WLAN en utilisant le panneau de commande. Voir la rubrique [Activation du réseau sans fil à l'aide du panneau de commande](#page-78-0) ci-dessous.

### <span id="page-78-0"></span>Activation du réseau sans fil à l'aide du panneau de commande <sup>5</sup>

- a Vérifiez que le cordon d'alimentation est branché.
- b Mettez votre imprimante sous tension puis attendez jusqu'à ce que l'imprimante passe en mode Prêt.
- Appuyez sur l'une quelconque des touches de Menu (+, -, OK ou Back) pour mettre l'imprimante hors ligne.

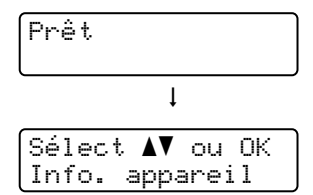

 $\overline{4}$  Appuyez sur la touche + ou – pour sélectionner Réseau.

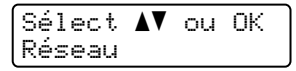

5 Appuyez sur OK pour accéder au niveau de menu suivant.

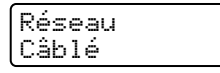

**6** Appuyez sur la touche  $+$  ou – pour sélectionner  $WLAN$ .

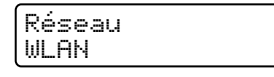

**Z** Appuyez sur OK pour accéder au niveau de menu suivant.

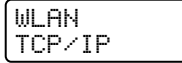

Appuyez sur la touche  $+$  ou – pour sélectionner  $WLAN$ .

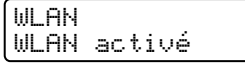

**9** Appuyez sur OK pour accéder au niveau de menu suivant.

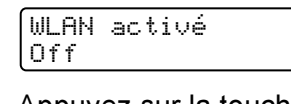

 $10$  Appuyez sur la touche + ou – pour sélectionner  $On$ .

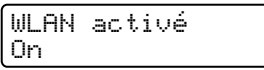

**k** Appuyez sur OK. Confirmé apparaît sur la deuxième ligne de l'écran.

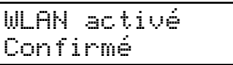

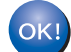

Le réglage WLAN est activé.

### Configurez les paramètres sans fil <sup>5</sup>

- Allumez votre Macintosh<sup>®</sup>.
- b Insérez le CD-ROM fourni dans son lecteur. Sur votre bureau, double-cliquez sur l'icône HL4040\_4050\_4070. Double-cliquez sur l'icône Start Here. Sélectionnez votre imprimante et la langue appropriée

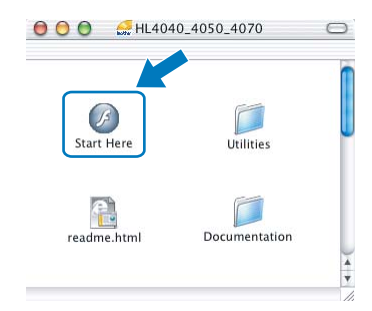

Cliquez sur Installer le pilote d'imprimante.

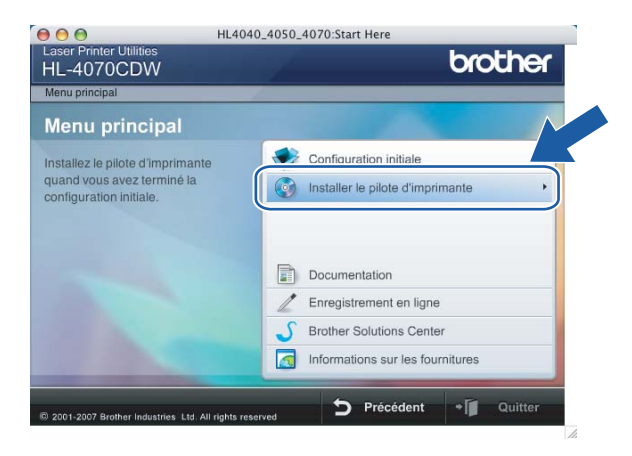

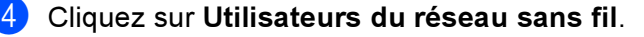

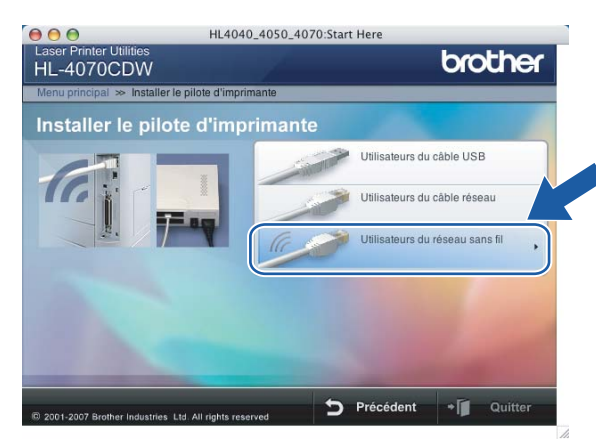

Sélectionnez Configuration sans fil et installation de pilote ou Configuration sans fil uniquement puis cliquez sur Suivant.

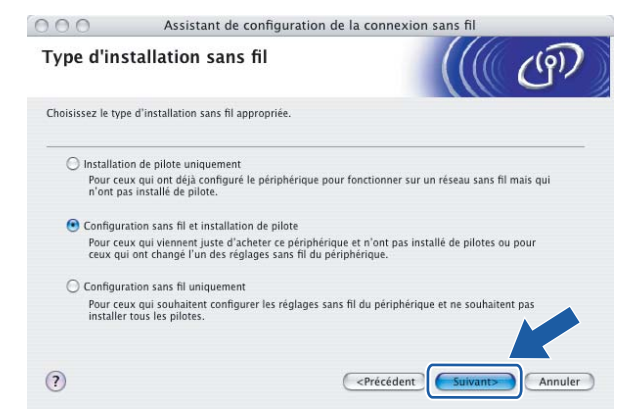

6) Lisez la Remarque importante, cochez la case après avoir vérifié le réglage puis cliquez sur Suivant.

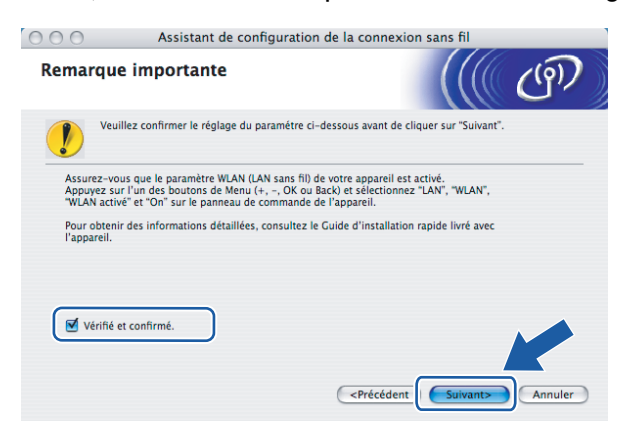

Sélectionnez Manuel puis cliquez sur Suivant.

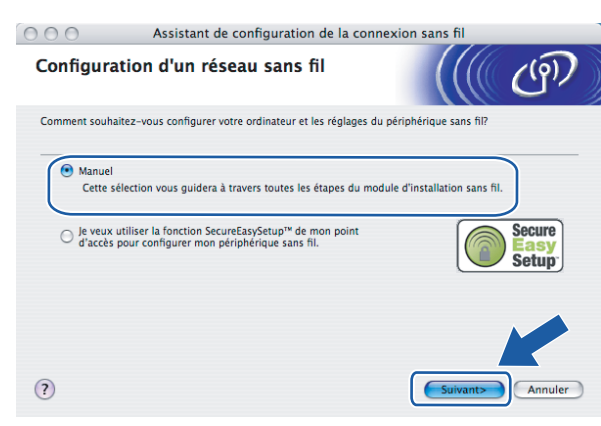

8) Pour la configuration, il est recommandé de temporairement connecter votre appareil sans fil Brother (votre imprimante) directement à un port libre de votre point d'accès, hub ou routeur à l'aide d'un câble réseau.

Si vous pouvez connecter temporairement votre appareil avec un câble réseau :

Sélectionnez Je peux temporairement connecter mon périphérique à mon point d'accès avec un câble réseau pu[i](#page-82-0)s cliquez sur Suivant. Passez à l'étape  $\odot$ .

 Si vous n'avez pas de câble réseau ou si vous ne pouvez pas connecter temporairement l'appareil Brother sans fil à votre point d'accès :

Sélectionnez Je ne peux pas brancher mon périphérique à mon point d'accès avec un câble réseau puis cliquez sur Suivant. Passez à l'étape  $\mathbf{0}$ .

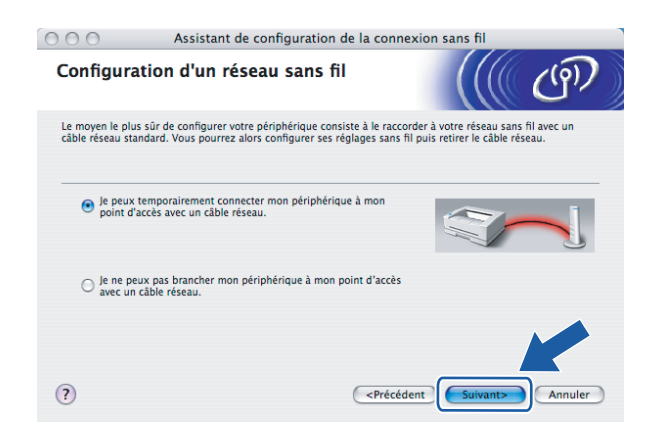

<span id="page-82-0"></span><sup>9</sup> Veuillez connecter l'appareil sans fil Brother à votre point d'accès à l'aide d'un câble réseau et cliquer sur Suiva[n](#page-84-0)t. Passez à l'étape **@**.

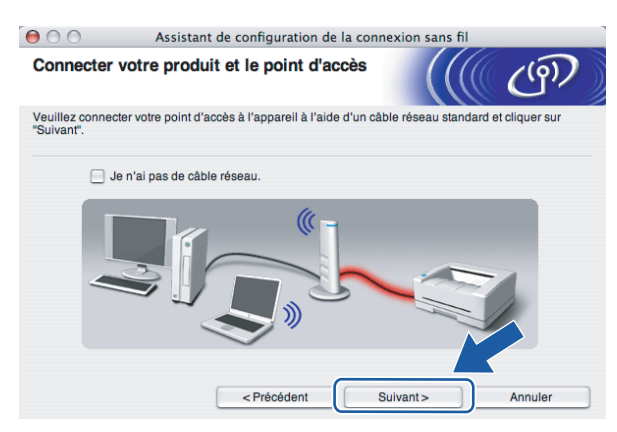

<span id="page-82-1"></span><sup>10</sup> Si vous choisissez Cet ordinateur a des possibilités sans fil, cochez l'option J'utilise un point d'accès en mode d'infrastructure puis c[l](#page-83-0)iquez sur Suivant. Passez à l'étape  $\circledR$ .

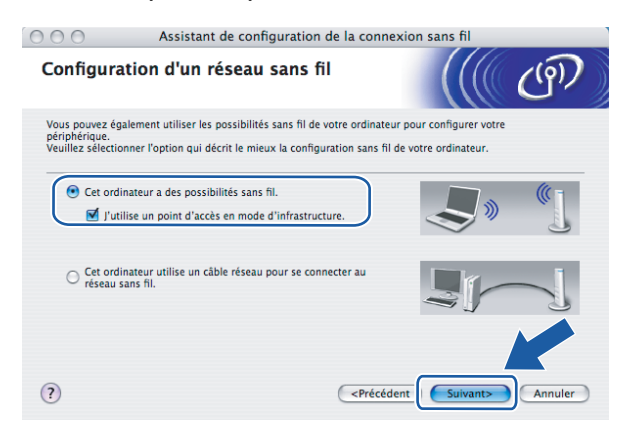

Si vous utilisez un ordinateur câblé, sélectionnez Cet ordinateur utilise un câble réseau pour se connecter au réseau sans fil. Vous devez configurer les paramètres sans fil à l'aide du panneau de commande. Cliquez sur Terminer et passez à la rubrique Utilisation de l'Assistant de configuration à [partir du panneau de commande](#page-34-0) à la page 28.

Si vous avez déjà réalisé les réglages sans fil et que vous avez choisi d'installer le pilote d'imprimante à l'étap[e](#page-40-0)  $\bigcirc$ , cliquez sur Suivant. Passez à l'étape  $\bigcirc$ .

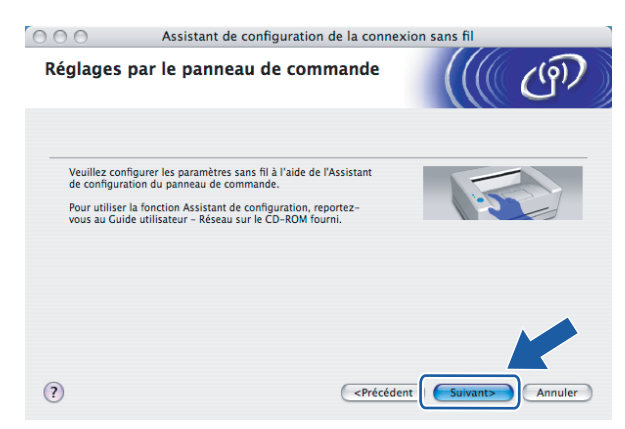

<span id="page-83-1"></span>**(1)** Cochez la case après avoir vérifié que vous avez terminé les réglages sans fil puis cliquez sur Suivant. Passez à la rubrique [Installation du pilote d'imprimante](#page-97-0) à la page 91.

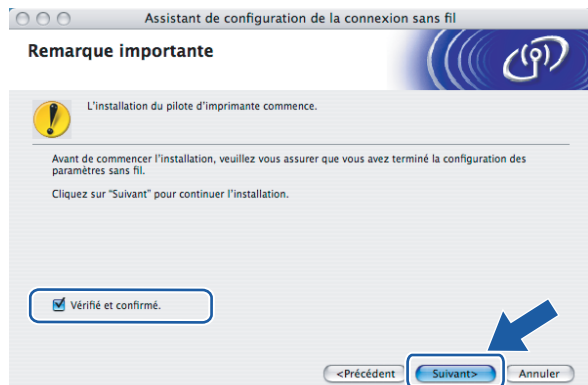

<span id="page-83-0"></span>12 Vous devez changer provisoirement les paramètres sans fil de votre ordinateur. Suivez les consignes qui s'affichent à l'écran. Veuillez noter toutes les valeurs des paramètres tels que le SSID ou le canal de votre ordinateur. Vous en aurez besoin pour restaurer votre ordinateur à ses réglages sans fil d'origine. Cliquez ensuite sur Suivant.

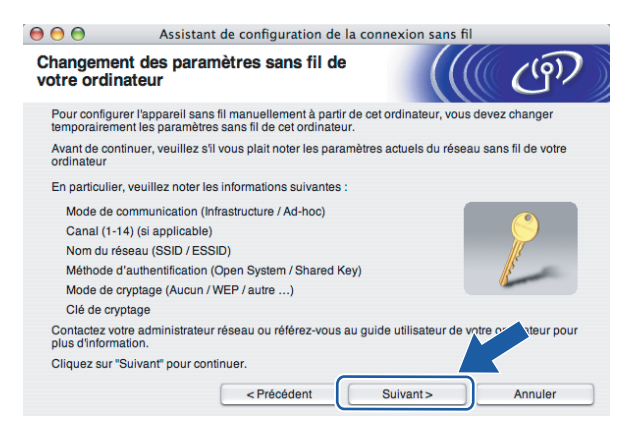

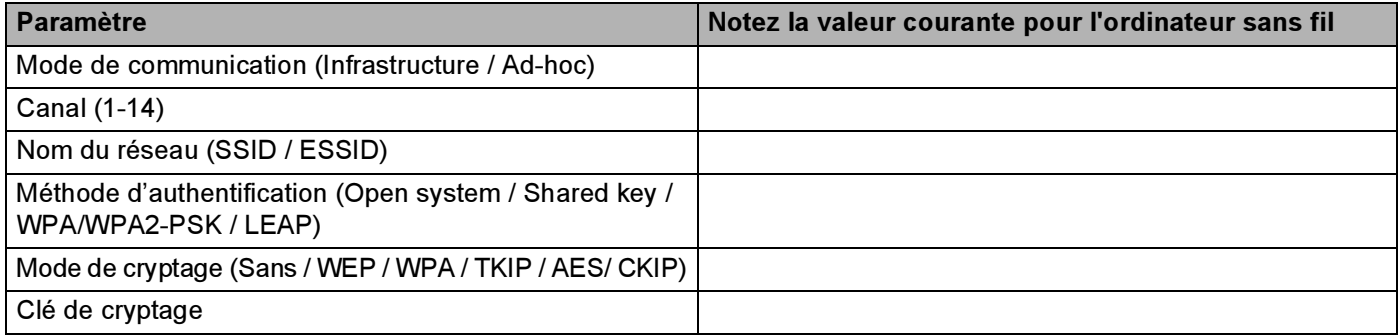

13 Pour communiquer avec l'imprimante sans fil non configurée, modifiez temporairement les paramètres sans fil de votre ordinateur pour qu'ils correspondent aux valeurs des paramètres par défaut de l'imprimante indiquées à l'écran. Cochez la case après avoir vérifié ces réglages puis cliquez sur Suivant.

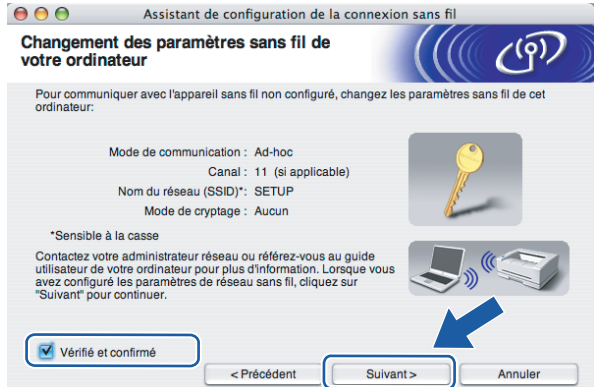

### **Remarque**

Vous pouvez changer temporairement les paramètres sans fil de votre ordinateur en suivant la procédure suivante :

- 1 Cliquez sur l'icône d'état AirPort et sélectionnez Ouvrir Connexion à Internet.
- 2 Cliquez sur l'onglet Réseau pour afficher les appareils sans fil disponibles. Le serveur d'impression sans fil Brother est listé dans l'option Réseau. Sélectionnez SETUP.
- 3 Votre réseau sans fil est connecté.

<span id="page-84-0"></span>14 Sélectionnez l'imprimante à configurer puis cliquez sur Suivant. Si la liste est vide, vérifiez que le point d'accès et l'imprimante sont sous tension puis cliquez sur Rafraîchir.

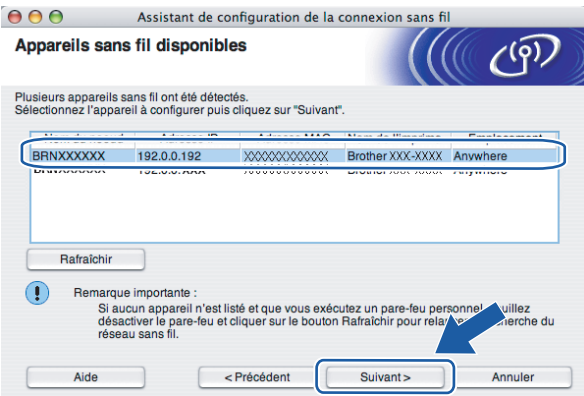

### *...*<br>I Remarque

Le nom de noeud par défaut est "BRN $xxxxx$ " pour les utilisateurs qui se connectent provisoirement avec un câble réseau, ou "BRWxxxxxx" pour les utilisateurs qui se connectent sans câble réseau (où "xxxxxx" correspond aux six derniers chiffres de l'adresse Ethernet).

<sup>15</sup> L'assistant recherche les réseaux sans fil disponibles à partir de votre imprimante. Sélectionnez le réseau sans fil que vous souhaitez associer à l'imprimante puis cliquez sur Suivant.

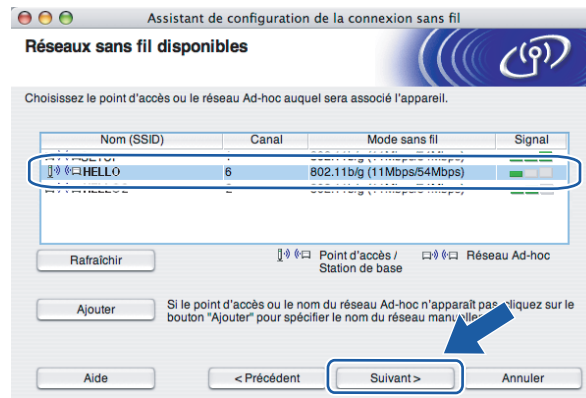

### *...*<br>I Remarque

- "SETUP" est le SSID par défaut de l'imprimante. Ne choisissez pas ce SSID.
- Si la liste est vide, vérifiez que le point d'accès est sous tension et diffuse le SSID, puis assurez-vous que l'imprimante et le point d'accès sont assez proches pour permettre la communication sans fil. Cliquez ensuite sur Rafraîchir.
- Si votre point d'accès est configuré pour ne pas diffuser le SSID, vous pouvez l'ajouter manuellement en cliquant sur le bouton Ajouter. Suivez les instructions qui s'affichent à l'écran pour saisir le Nom (SSID) et le numéro de canal.

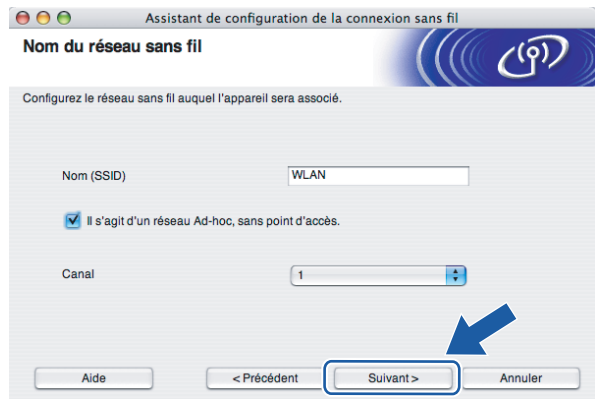

p Si votre réseau n'est pas configuré pour l'authentification et le cryptage, l'écran suivant s'affiche. Pour continue[r](#page-86-0) la configuration, cliquez sur OK et passez à l'étape  $\circledR$ .

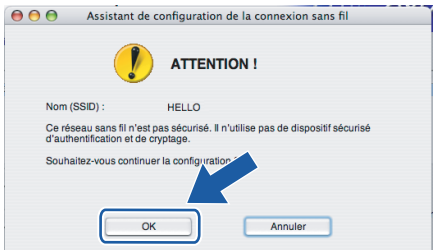

<sup>17</sup> Si votre réseau est configuré pour l'authentification et le cryptage, l'écran suivant s'affiche. Quand vous installez votre imprimante sans fil Brother, vous devez vous assurer qu'elle est configurée pour correspondre aux paramètres d'authentification et de cryptage de votre réseau sans fil existant. Choisissez la Méthode d'authentification et le Mode de cryptage dans les listes déroulantes de chaque option. Entrez ensuite la Clé du réseau et cliquez sur Suivant.

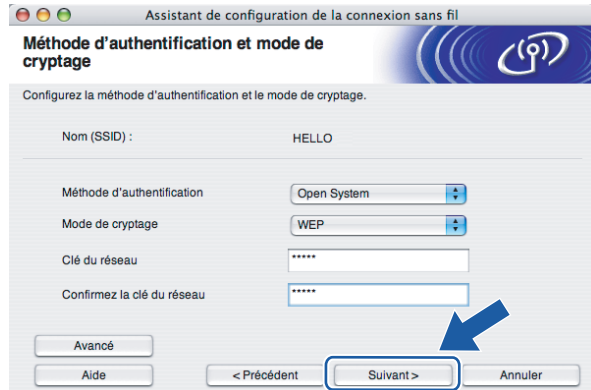

### Remarque

- Si vous souhaitez définir d'autres clés en plus de la clé WEP 1, cliquez sur Avancé.
- Si vous ne connaissez pas les paramètres d'authentification ou de cryptage pour le réseau, contactez votre administrateur réseau.

<span id="page-86-0"></span><sup>18</sup> Cliquez sur Suivant. Les paramètres sont envoyés à votre imprimante. Ils restent inchangés si vous cliquez sur Annuler.

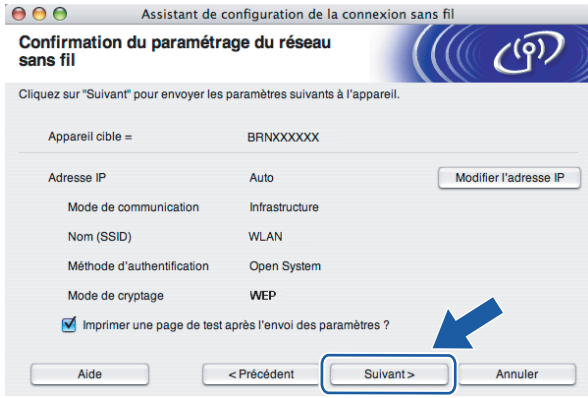

### *..................................*

- Si vous souhaitez entrer manuellement les paramètres d'adresse IP de votre imprimante, cliquez sur Modifier l'adresse IP puis entrez les paramètres d'adresse IP requis pour votre réseau.
- $\bullet$  Les paramètres du panneau de commande sont automatiquement changés en <code>WLAN</code> quand les paramètres sans fil sont envoyés à l'imprimante.

<sup>19</sup> Suivez les consignes qui s'affichent à l'écran.

Pour les utilisateurs connectés avec un câble réseau pour la configuration :

Déconnectez le câble réseau reliant votre point d'accès (hub ou routeur) à l'imprimante et cliquez sur Suivant.

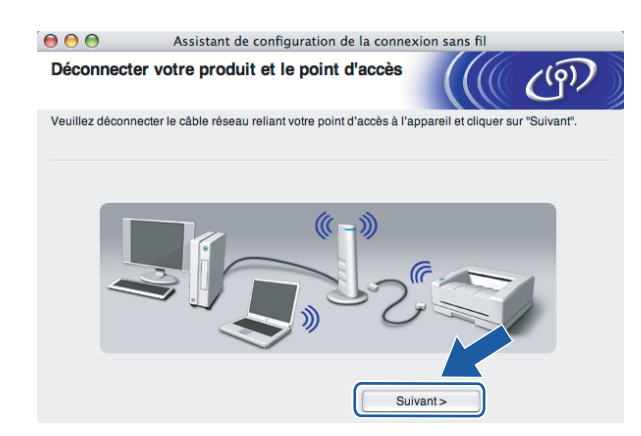

Pour les utilisateurs connectés sans câble réseau pour la configuration :

A [l](#page-83-0)'aide des informations notées à l'étape  $\circledA$ , rétablissez les paramètres sans fil de votre ordinateur à leur valeur d'origine. Cochez la case après avoir vérifié les réglages puis cliquez sur Suivant ou Terminer.

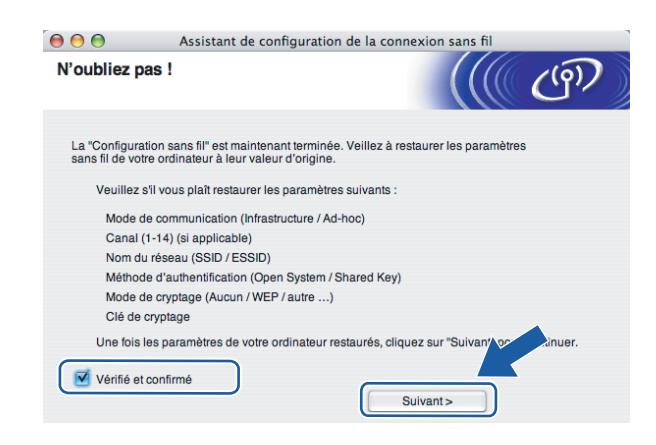

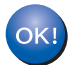

Vous avez terminé l'installation pour un réseau sans fil. Si vous avez choisi d'installer le pilote d'imprimant[e](#page-40-0) à l'étape **®**, passez à la rubrique *[Installation du pilote d'imprimante](#page-97-0)* à la page 91.

# Configuration en mode Ad-hoc <sup>5</sup>

### ैं Remarque

Si vous avez l'intention de connecter l'imprimante à votre réseau, nous vous conseillons de contacter votre administrateur système avant de procéder à l'installation.

### Avant de configurer les paramètres sans fil

#### IMPORTANT

Si vous avez déjà configuré les paramètres sans fil de l'imprimante, vous devez réinitialiser le serveur d'impression à ses paramètres par défaut (voir la [Restauration des paramètres réseau aux réglages](#page-123-0)  [d'usine par défaut](#page-123-0) à la page 117) et activer le réglage WLAN en utilisant le panneau de commande. Voir la rubrique [Activation du réseau sans fil à l'aide du panneau de commande](#page-78-0) ci-dessous.

### Activation du réseau sans fil à l'aide du panneau de commande <sup>5</sup>

- Vérifiez que le cordon d'alimentation est branché.
- b Mettez votre imprimante sous tension puis attendez jusqu'à ce que l'imprimante passe en mode Prêt.
- Appuyez sur l'une quelconque des touches de Menu (+, -, OK ou Back) pour mettre l'imprimante hors ligne.

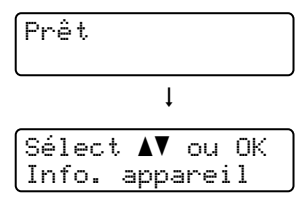

**4** Appuyez sur la touche + ou – pour sélectionner Réseau.

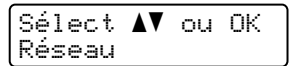

Appuyez sur OK pour accéder au niveau de menu suivant.

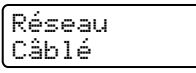

**6** Appuyez sur la touche  $+$  ou  $-$  pour sélectionner  $WLAN$ .

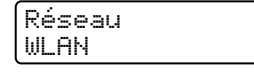

**Z** Appuyez sur OK pour accéder au niveau de menu suivant.

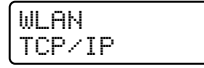

 $\left(8\right)$  Appuyez sur la touche + ou – pour sélectionner WLAN.

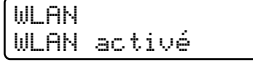

**9** Appuyez sur OK pour accéder au niveau de menu suivant.

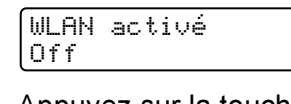

 $10$  Appuyez sur la touche + ou – pour sélectionner  $On$ .

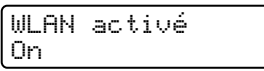

**k** Appuyez sur OK. Confirmé apparaît sur la deuxième ligne de l'écran.

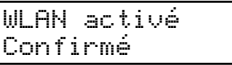

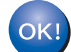

Le réglage WLAN est activé.

### Configurez les paramètres sans fil <sup>5</sup>

- Allumez votre Macintosh<sup>®</sup>.
- b Insérez le CD-ROM fourni dans son lecteur. Sur votre bureau, double-cliquez sur l'icône HL4040\_4050\_4070. Double-cliquez sur l'icône Start Here. Sélectionnez votre imprimante et la langue appropriée

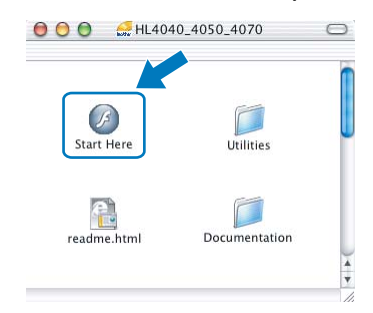

Cliquez sur Installer le pilote d'imprimante.

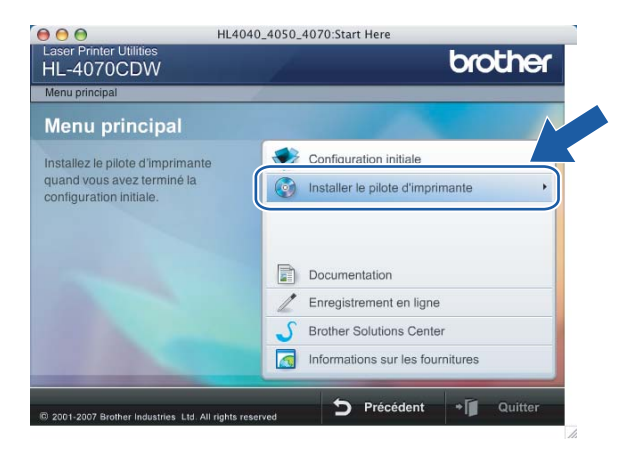

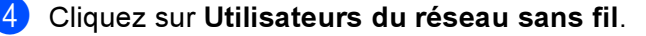

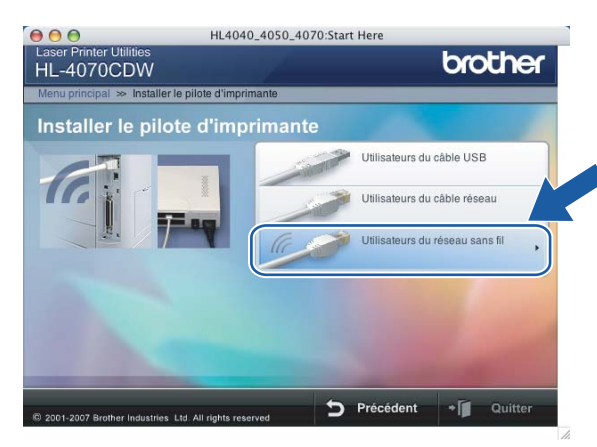

<span id="page-90-0"></span>Sélectionnez Configuration sans fil et installation de pilote ou Configuration sans fil uniquement puis cliquez sur Suivant.

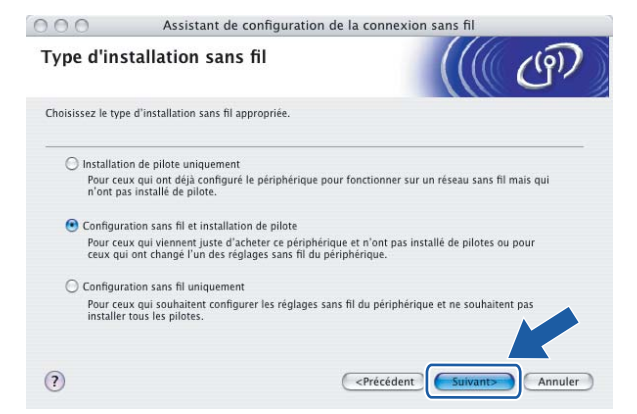

6) Lisez la Remarque importante, cochez la case après avoir vérifié le réglage puis cliquez sur Suivant.

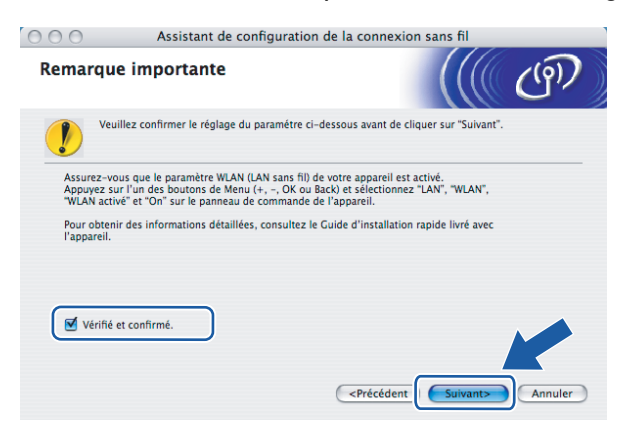

Sélectionnez Manuel puis cliquez sur Suivant.

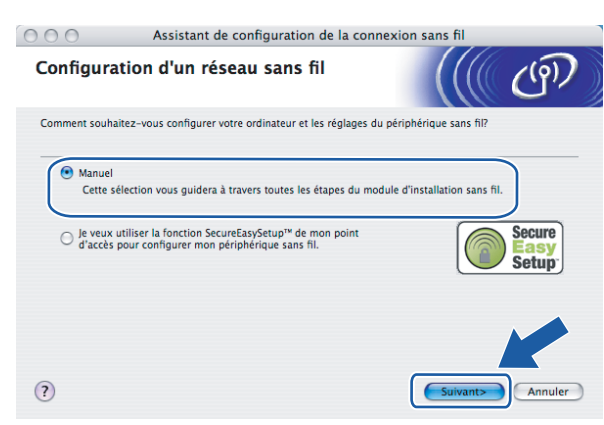

8 Sélectionnez Je ne peux pas brancher mon périphérique à mon point d'accès avec un câble réseau puis cliquez sur Suivant.

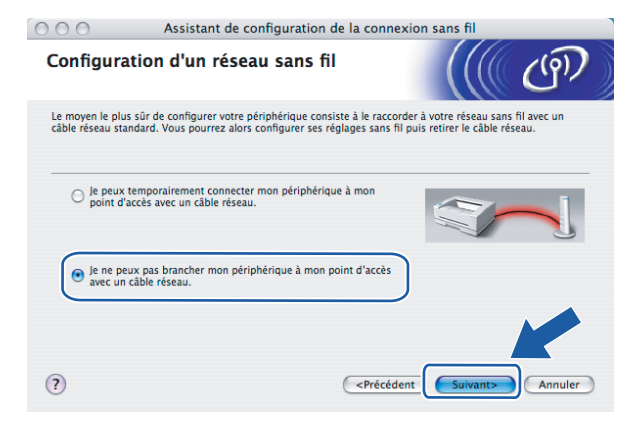

<sup>9</sup> Sélectionnez Cet ordinateur a des possibilités sans fil. et vérifiez que J'utilise un point d'accès en mode d'infrastructure n'est pas coché. Cliquez sur Suivant.

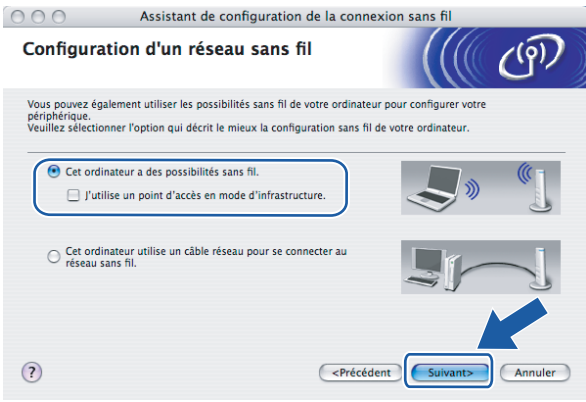

10 Vous devez changer provisoirement les paramètres sans fil de votre ordinateur. Suivez les consignes qui s'affichent à l'écran. Veuillez noter toutes les valeurs des paramètres tels que le SSID ou le canal de votre ordinateur. Vous en aurez besoin pour restaurer votre ordinateur à ses réglages sans fil d'origine. Cliquez ensuite sur Suivant.

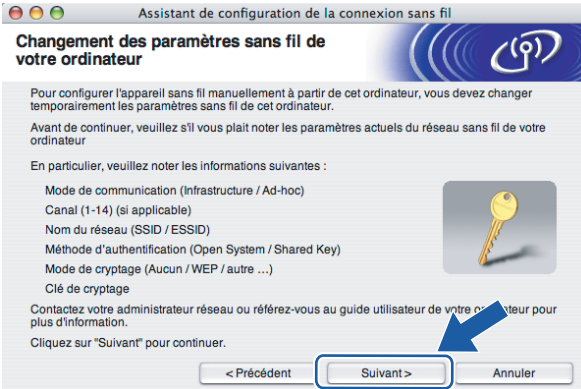

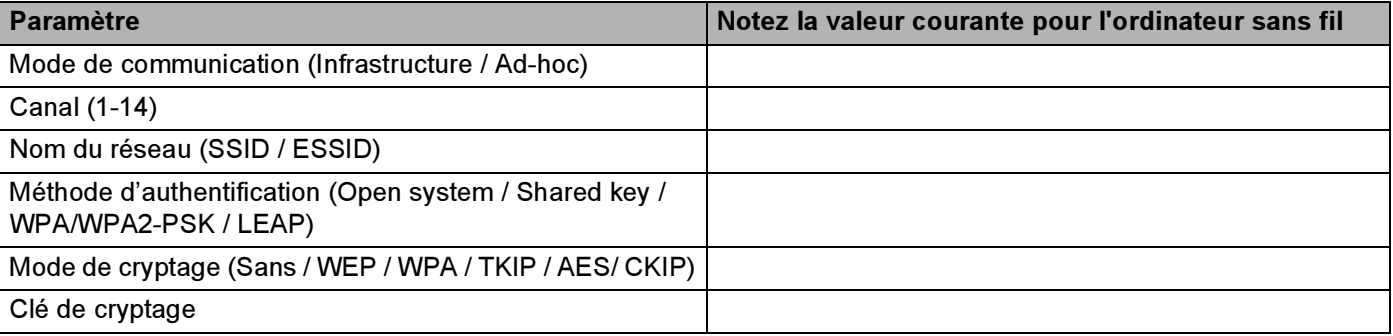

k Pour communiquer avec l'imprimante sans fil non configurée, modifiez temporairement les paramètres sans fil de votre ordinateur pour qu'ils correspondent aux valeurs des paramètres par défaut de l'imprimante indiquées à l'écran. Cochez la case après avoir vérifié ces réglages puis cliquez sur Suivant.

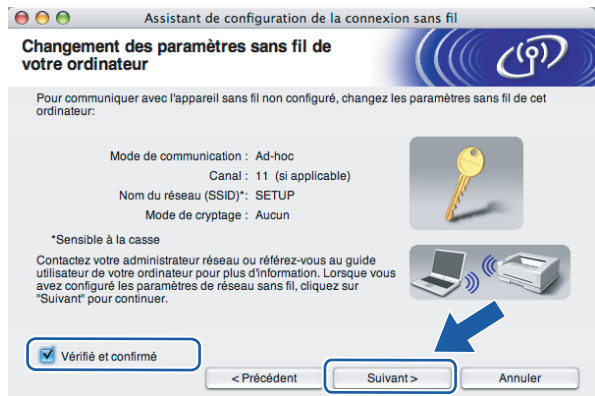

### **Z** Remarque

Vous pouvez changer temporairement les paramètres sans fil de votre ordinateur en suivant la procédure suivante :

- 1 Cliquez sur l'icône d'état AirPort et sélectionnez Ouvrir Connexion à Internet.
- 2 Cliquez sur l'onglet Réseau pour afficher les appareils sans fil disponibles. Le serveur d'impression sans fil Brother est listé dans l'option Réseau. Sélectionnez SETUP.
- 3 Votre réseau sans fil est connecté.

12 Sélectionnez l'imprimante à configurer puis cliquez sur Suivant. Si la liste est vide, vérifiez que l'imprimante est sous tension puis cliquez sur Rafraîchir.

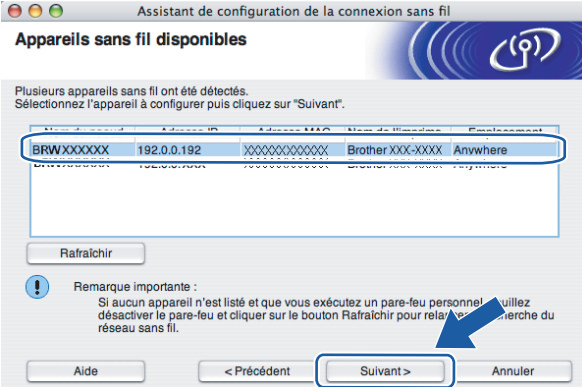

#### $\mathscr G$  Remarque

Le nom de nœud par défaut est "BRWxxxxxx" pour les utilisateurs se connectant sans câble réseau (où "xxxxxx" représente les six derniers chiffres de l'adresse Ethernet).

<sup>13</sup> L'assistant recherche les réseaux sans fil disponibles à partir de votre imprimante. Sélectionnez le réseau Ad-hoc que vous souhaitez associer à l'imprimante puis cliquez sur Suivant.

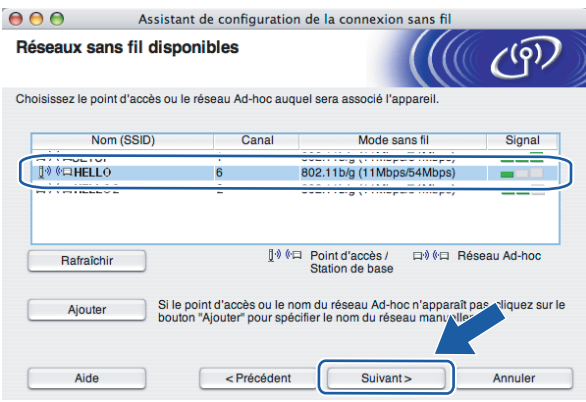

### $\mathscr W$ Remarque

• Si la liste est vide, vérifiez que l'imprimante se trouve à portée de la communication sans fil. Cliquez ensuite sur Rafraîchir.

• Si votre réseau Ad-hoc cible n'apparaît pas dans la liste, vous pouvez l'ajouter manuellement en cliquant sur Ajouter. Suivez les instructions qui s'affichent à l'écran pour saisir le Nom (SSID) et le numéro de Canal. Passez à l'éta[p](#page-95-0)e **®**.

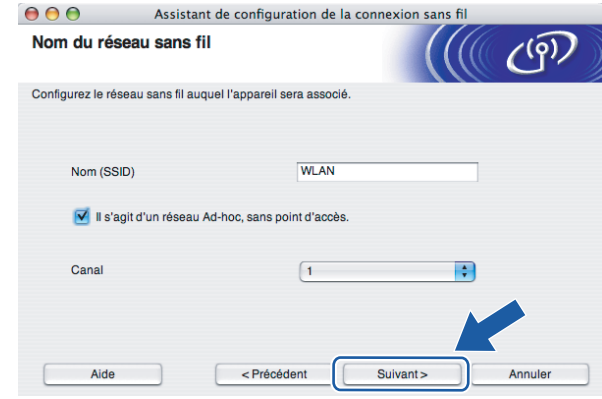

14 Si votre réseau n'est pas configuré pour l'authentification et le cryptage, l'écran suivant s'affiche. Pour continuer la configuration, cli[q](#page-95-1)uez sur OK et passez à l'étape  $\oplus$ .

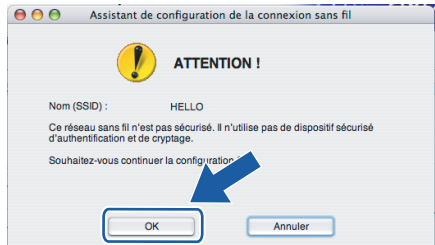

<sup>15</sup> Si votre réseau est configuré pour l'authentification et le cryptage, l'écran suivant s'affiche. Quand vous installez votre imprimante sans fil Brother, vous devez vous assurer qu'elle est configurée pour correspondre aux paramètres d'authentification et de cryptage de votre réseau sans fil existant. Choisissez la Méthode d'authentification et le Mode de cryptage dans les listes déroulantes de cha[q](#page-95-1)ue option. Entrez ensuite la Clé du réseau et cliquez sur Suivant. Passez à l'étape  $\circled{n}$ .

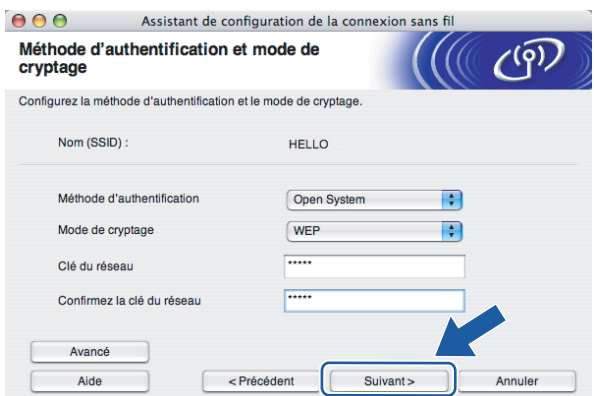

### Remarque

• Si vous souhaitez définir d'autres clés en plus de la clé WEP 1, cliquez sur Avancé.

5

• Si vous ne connaissez pas les paramètres d'authentification ou de cryptage pour le réseau, contactez votre administrateur réseau.

<span id="page-95-0"></span>**16** Entrez un nouveau SSID puis choisissez la Méthode d'authentification et le Mode de cryptage dans les listes déroulantes de chaque option. Entrez ensuite la Clé du réseau et cliquez sur Suivant.

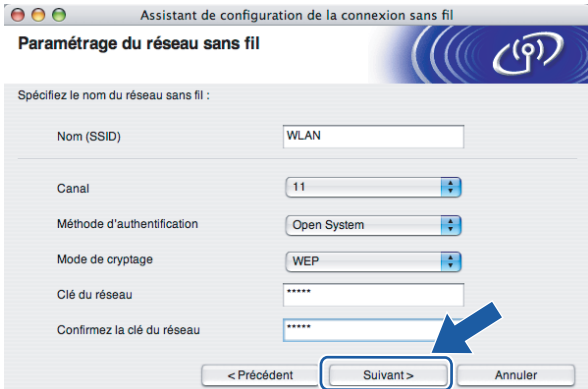

### **Remarque**

Si vous ne connaissez pas les paramètres d'authentification ou de cryptage pour le réseau, contactez votre administrateur réseau.

<span id="page-95-1"></span><sup>17</sup> Cliquez sur Suivant. Les paramètres sont envoyés à votre imprimante. Ils restent inchangés si vous cliquez sur Annuler.

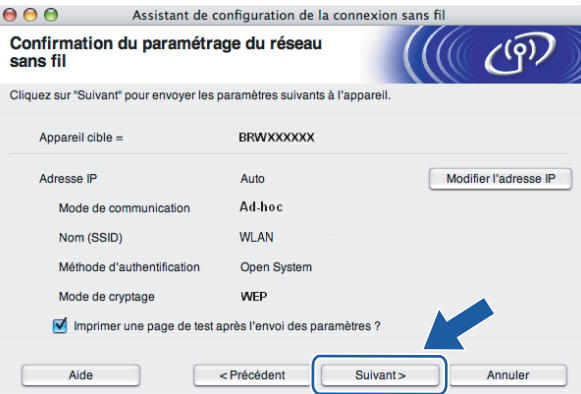

### **M** Remarque

Si vous souhaitez entrer manuellement les paramètres d'adresse IP de votre imprimante, cliquez sur Modifier l'adresse IP puis entrez les paramètres d'adresse IP requis pour votre réseau.

<sup>18</sup> Pour communiquer avec le périphérique sans fil configuré, vous devez configurer votre ordinateur pour qu'il utilise les mêmes paramètres sans fil. Changez manuellement les paramètres sans fil sur votre ordinateur pour qu'ils correspondent aux paramètres sans fil de l'imprimante indiqués à l'écran. Cochez la case après avoir vérifié ces réglages puis cliquez sur Suivant ou Terminer. (Les paramètres de cet écran sont indiqués à titre d'exemple. Vos paramètres seront différents.)

> $000$ Assistant de configuration de la connexion sans fil Changement des paramètres sans fil de  $C^{(p)}$ votre ordinateur Pour communiquer avec l'appareil sans fil configuré, votre ordinateur doit être configuré pour utiliser<br>les mêmes paramètres sans fil. res memes parametres sans in:<br>Appliquez les paramètres sans fil suivants manuellement sur votre<br>ordinateur: Mode de communication : Ad-hoc Canal : 1 (si applicable) Nom du réseau (SSID)\*: HELLO Méthode d'authentification : Open System Mode de cryptage : Aucun Clé WEP: XXXX \*Sensible à la casse \*Sensible à la casse<br>Contactez votre administrateur réseau ou référez-vous au guide utilisateur de votre<br>plus d'information. Lorsque vous avez configuré les paramètres de réseau sans fil,<br>\*Suivant" pour continuer. Vérifié et confirmé Suivant >

OK!

Vous avez terminé l'installation pour un réseau sans fil. Si vous avez choisi d'installer le pilote d'imprimant[e](#page-90-0) à l'étape  $\bigcirc$ , passez à la rubrique *[Installation du pilote d'imprimante](#page-97-0)* à la page 91.

## <span id="page-97-0"></span>Installation du pilote d'imprimante <sup>5</sup>

 $\boldsymbol{\mathcal{D}}$ Mauvaise configuration

N'ESSAYEZ PAS d'annuler un écran quelconque pendant cette installation.

Si vos paramètres sans fil échouent, un message d'erreur s'affichera pendant l'installation du pilote d'imprimante et l'installation sera terminée. Dans ce cas, veuillez passer à l'étape 1 et configurer à nouveau la connexion sans fil.

Pour les utilis[a](#page-97-1)teurs de Mac OS $^{\circledR}$  10.3 ou d'une version ultérieure : passez à l'étape  $\bullet$ .

 $\epsilon$ 

Pour les utilisateurs de Ma[c](#page-98-0) OS<sup>®</sup> 10.2.4 à 10.2.8 : passez à l'étape **®**.

<span id="page-97-1"></span>Le logiciel Brother recherche l'imprimante Brother. En attendant, l'écran suivant s'affiche.

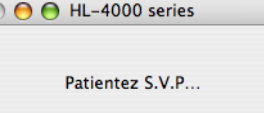

### **Remarque**

• Si plusieurs réseaux sans fil sont disponibles, la liste suivante est affichée. Sélectionnez l'imprimante à configurer puis cliquez sur OK.

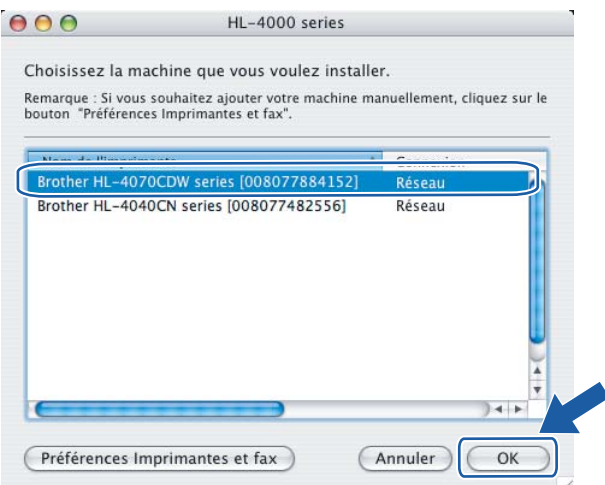

• Si plusieurs imprimantes du même modèle sont connectées à votre réseau, l'adresse Ethernet (adresse MAC) est précisée avant le nom du modèle.

5

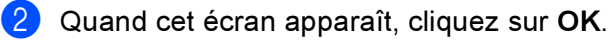

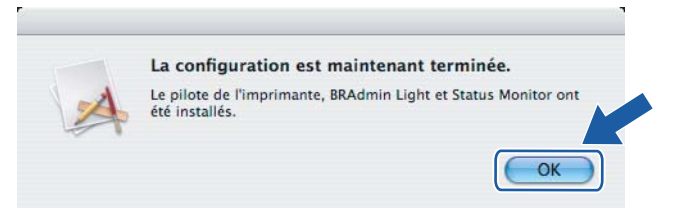

Pour les utilisateurs de Mac OS® 10.3 ou d'une version ultérieure :  $OKI$ La configuration est terminée.

<span id="page-98-0"></span>8 Quand cet écran apparaît, cliquez sur Ajouter.

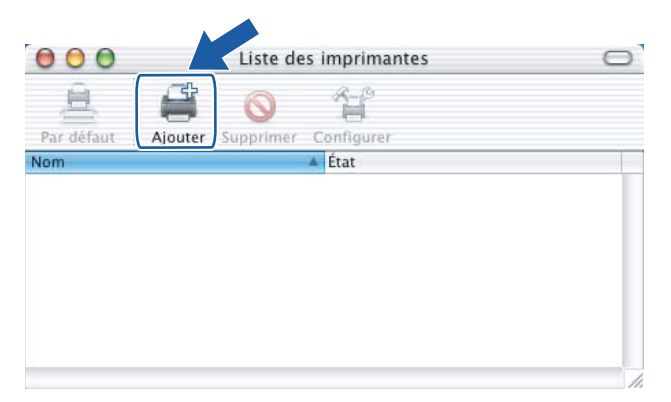

4 Choisissez l'option suivante.

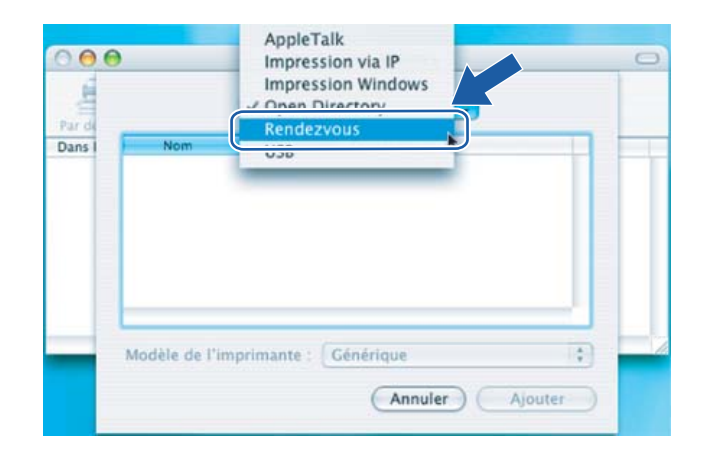

 $000$ Liste des imprimantes 亘  $\left| \cdot \right|$ Rendezvous Par défaut Dans le Nom Type Pr Brother HL-2070N series local. Brother HL-4070CDW series local. Brother HL-4...8077481d66] local. Brother HL-4...8077482548] local.  $\frac{1}{2}$ Brother HL-4...8077482558] local.  $\left| \cdot \right|$ Modèle de l'imprimante : **Brother Color Laser** (Annuler Ajouter Éch

Sélectionnez l'imprimante appropriée puis cliquez sur le bouton Ajouter.

### **Remarque**

Si plusieurs imprimantes du même modèle sont connectées à votre réseau, l'adresse Ethernet (adresse MAC) est précisée avant le nom du modèle.

6 Cliquez sur Centre d'impression puis sélectionnez Quitter Centre d'impression.

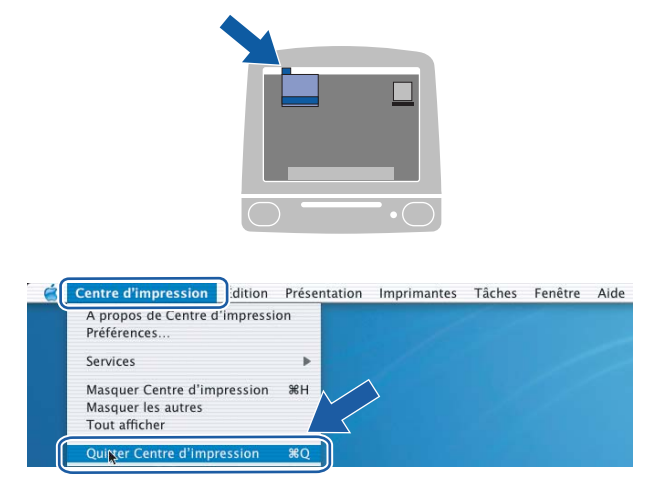

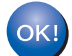

Pour les utilisateurs de Mac OS® 10.2.4 à 10.2.8 : La configuration est terminée.

# 6

# Impression en réseau sous Windows<sup>®</sup> : impression de base Peer to Peer TCP/IP

# Généralités

Si vous utilisez Windows<sup>®</sup> et que vous souhaitez imprimer à l'aide du protocole TCP/IP dans un environnement Peer to Peer, veuillez suivre les instructions de ce chapitre. Il explique comment installer le logiciel réseau et le pilote d'imprimante dont vous aurez besoin pour imprimer à l'aide de votre imprimante réseau.

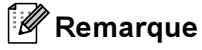

- Avant de commencer, vous devez configurer l'adresse IP sur votre imprimante. Si vous n'avez pas configuré l'adresse IP, consultez d'abord le [Chapitre 2](#page-15-0).
- Vérifiez que l'ordinateur hôte et le serveur d'impression se trouvent sur le même sous-réseau ou que le routeur est bien configuré pour transmettre les données entre les deux périphériques.
- Le mot de passe par défaut des serveurs d'impression est access.

# Configuration du port TCP/IP standard <sup>6</sup>

### Pilote d'imprimante non installé

### Pour Windows Vista™ <sup>6</sup>

- **1** Cliquez sur le bouton Démarrer, Panneau de configuration, Matériel et audio puis sur Imprimantes.
- Cliquez sur Ajouter une imprimante.
- Sélectionnez Ajouter une imprimante locale.
- 4) Il vous faut alors sélectionner le port d'impression réseau correct. Sélectionnez Créer un nouveau port, sélectionnez le Standard TCP/IP Port dans le menu déroulant puis cliquez sur Suivant.
- $\overline{5}$  Entrez l'adresse IP ou le nom du serveur d'impression à configurer. L'Assistant renseigne automatiquement les informations concernant le nom du port. Cliquez sur Suivant.
- 6) Windows Vista™ contacte ensuite l'imprimante que vous avez spécifiée. Si vous n'avez pas précisé l'adresse IP ou le nom qui convient, vous obtenez une boîte de dialogue d'erreur.
- g Une fois le port configuré, vous devez spécifier le pilote d'imprimante à utiliser. Sélectionnez le pilote requis dans la liste des imprimantes disponibles. Si vous utilisez un pilote fourni sur le CD-ROM accompagnant votre imprimante, sélectionnez l'option Disque fourni pour parcourir le CD-ROM.
- **(8)** Sélectionnez par exemple le dossier "X:\Driver\PCL\WIN2K\_XP\votre langue" (où X correspond à la lettre de votre disque). Cliquez sur Ouvrir puis sur OK. Sélectionnez votre modèle d'imprimante puis cliquez sur Suivant.
- **9** Spécifiez un nom puis cliquez sur le bouton Suivant.

### $\mathscr R$  Remarque

- Quand l'écran Contrôle de compte d'utilisateur apparaît, cliquez sur Continuer.
- Si le pilote d'imprimante que vous êtes en train d'installer ne dispose pas de certificat numérique, un message d'avertissement s'affiche. Cliquez sur Installer ce pilote quand même pour continuer l'installation.

**[0]** Continuez à suivre les instructions de l'Assistant et cliquez sur Terminer pour le fermer.

6

Impression en réseau sous Windows® : impression de base Peer to Peer TCP/IP

### Pour Windows® 2000/XP et Windows Server® 2003

**1** Pour Windows<sup>®</sup> XP et Windows Server<sup>®</sup> 2003 : Cliquez sur le bouton **Démarrer** et choisissez Imprimantes et télécopieurs.

Pour Windows<sup>®</sup> 2000 : Cliquez sur le bouton Démarrer et sélectionnez Paramètres puis Imprimantes.

**2** Pour Windows<sup>®</sup> XP et Windows Server<sup>®</sup> 2003 : Cliquez sur Ajout d'imprimante pour lancer l'Assistant ajout d'imprimante.

Pour Windows<sup>®</sup> 2000 : Double-cliquez sur l'icône Ajouter une imprimante pour lancer l'Assistant Ajout d'imprimante.

- **(3)** Cliquez sur Suivant quand vous obtenez l'écran Assistant Ajout d'imprimante.
- d Sélectionnez Imprimante locale et désactivez l'option Détection automatique et installation de l'imprimante Plug and Play puis cliquez sur Suivant.
- **[5]** Il vous faut alors sélectionner le port d'impression réseau correct. Sélectionnez Créer un nouveau port, sélectionnez le Port TCP/IP standard dans le menu déroulant puis cliquez sur Suivant.

**6** L'Assistant Ajout de port imprimante TCP/IP standard s'affiche. Cliquez sur Suivant.

- g Entrez l'adresse IP ou le nom du serveur d'impression à configurer. L'Assistant renseigne automatiquement les informations concernant le nom du port. Cliquez sur Suivant.
- $\langle 8 \rangle$  Windows<sup>®</sup> 2000/XP et Windows Server<sup>®</sup> 2003 vont maintenant contacter l'imprimante que vous avez spécifiée. Si vous n'avez pas précisé l'adresse IP ou le nom qui convient, vous obtenez une boîte de dialogue d'erreur.
- **C** Cliquez sur le bouton Terminer pour refermer l'Assistant.
- **10** Une fois le port configuré, vous devez spécifier le pilote d'imprimante à utiliser. Sélectionnez le pilote requis dans la liste des imprimantes disponibles. Si vous utilisez un pilote fourni sur le CD-ROM accompagnant votre imprimante, sélectionnez l'option Disque fourni pour parcourir le CD-ROM.
- **(1)** Sélectionnez par exemple le dossier "X:\Driver\PCL\WIN2K\_XP\votre langue" (où X correspond à la lettre de votre disque). Cliquez sur Ouvrir puis sur OK. Sélectionnez votre modèle d'imprimante puis cliquez sur Suivant.
- 12 Spécifiez un nom puis cliquez sur le bouton Suivant.
- **63** Continuez à suivre les instructions de l'Assistant et cliquez sur Terminer pour le fermer.

### Pilote d'imprimante déjà installé

Si vous avez déjà installé le pilote d'imprimante et souhaitez le configurer pour l'impression en réseau, suivez la procédure suivante :

- 1 Pour Windows Vista™ : Cliquez sur le bouton Démarrer, Panneau de configuration, Matériel et audio puis sur Imprimantes. Pour Windows® XP et Windows Server<sup>®</sup> 2003 : Cliquez sur le bouton Démarrer et choisissez Imprimantes et télécopieurs. Pour Windows® 2000 : Cliquez sur le bouton Démarrer et sélectionnez Paramètres puis Imprimantes.
- 2) Faites un clic droit sur le pilote d'impression à configurer et sélectionnez Propriétés.
- **3** Cliquez sur l'onglet Ports puis sur le bouton Ajouter un port.
- $\overline{a}$  Sélectionnez le port que vous souhaitez utiliser. En général, le port est le Port TCP/IP standard. Cliquez ensuite sur le bouton Nouveau port....
- **6** L'Assistant Ajout de port d'imprimante TCP/IP standard démarre.
- **6** Entrez l'adresse IP de votre ordinateur. Cliquez sur Suivant.
- Cliquez sur Terminer.
- 8 Fermez les boîtes de dialogue Ports d'imprimante et Propriétés.

### Autres sources d'information

Le [Chapitre 2](#page-15-0) de ce guide explique comment configurer l'adresse IP de l'imprimante.

# 7

# Impression en réseau sous Windows<sup>®</sup> : impression Peer to Peer NetBIOS <sup>7</sup>

# Généralités <sup>7</sup>

La gamme des serveurs d'impression Brother supporte SMB (Server Message Block). Ainsi, comme tout autre ordinateur exécutant Windows<sup>®</sup>, les imprimantes Brother peuvent apparaître dans votre voisinage réseau. Le principal avantage de l'impression NetBIOS est que vous pouvez imprimer à partir d'applications DOS héritées s'exécutant sur des ordinateurs connectés à des réseaux Microsoft®.

### ै Remarque

- Avant de commencer, vous devez configurer l'adresse IP sur votre imprimante. Pour en savoir plus, reportez-vous au [Chapitre 2](#page-15-0).
- Le mot de passe par défaut des serveurs d'impression est access.
- Le nom de domaine par défaut des serveurs d'impression est WORKGROUP. Pour le changer, utilisez la Gestion à partir du Web (navigateur Web), BRAdmin Professional ou Web BRAdmin.

# Configuration du serveur d'impression pour Windows® 2000/XP, Windows Vista™ et Windows Server® 2003

### Configuration du serveur d'impression <sup>7</sup>

Pour que cette fonction puisse marcher, vous devez changer le nom de domaine ou de workgroup pour qu'il corresponde à celui de votre réseau. Ensuite, le serveur d'impression apparaîtra automatiquement dans votre voisinage réseau et vous pourrez y envoyer des impressions de documents sans avoir à installer de logiciel supplémentaire.

Un domaine permet une gestion de la sécurité centralisée alors qu'un groupe de travail (workgroup) permet la gestion répartie de la sécurité. Pour le serveur d'impression, le fait que votre réseau consiste en un groupe de travail ou un domaine est sans importance ; la seule chose à spécifier est le nom du groupe de travail ou du domaine. Le serveur d'impression Brother a automatiquement un nom de groupe de travail ou de domaine par défaut : WORKGROUP. Si vous devez changer ce nom, vous pouvez configurer le serveur d'impression Brother pour le reconnaître. Vous pouvez procéder de trois façons différentes. (Si vous n'êtes pas sûr du nom de votre groupe de travail ou de domaine, regardez dans l'onglet d'identification de votre application de réseau).

### Utilisation de l'utilitaire BRAdmin Professional pour changer le nom du groupe de travail/domaine*<sup>7</sup>*

### **Remarque**

- Vous ne pouvez pas changer le nom du groupe de travail/domaine avec l'utilitaire BRAdmin Light fourni sur le CD-ROM qui accompagne votre produit Brother. Veuillez utiliser la dernière version de l'utilitaire BRAdmin Professional, qui peut être téléchargée à partir de [http://solutions.brother.com.](http://solutions.brother.com) Cet utilitaire est seulement disponible pour les utilisateurs de Windows®.
- Le serveur d'impression et votre ordinateur doivent tous deux avoir une adresse IP valide ; vous pouvez configurer l'adresse IP avec l'utilitaire BRAdmin Light ou BRAdmin Professional. Voir Utilisation de [l'utilitaire BRAdmin Light pour configurer votre imprimante réseau](#page-18-0) à la page 12.
- Le mot de passe par défaut des serveurs d'impression Brother est access.
- <span id="page-105-0"></span>Lancez l'utilitaire BRAdmin Professional (sous Windows<sup>®</sup> 98/Me, Windows NT<sup>®</sup> 4.0, Windows<sup>®</sup> 2000/XP, Windows Vista™ et Windows Server<sup>®</sup> 2003), en cliquant sur **Démarrer / Tous les programmes** <sup>[1](#page-105-0)</sup> / Brother Administrator Utilities / Brother BRAdmin Professional Utilities / BRAdmin Professional.
	- 1 Programmes pour les utilisateurs de Windows® 98/Me, Windows NT® 4.0 et Windows® 2000

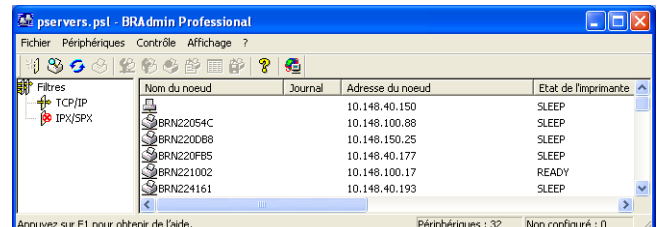

b Sélectionnez TCP/IP dans la partie gauche de la fenêtre BRAdmin principale.

Sélectionnez le serveur d'impression à configurer dans la partie droite de la fenêtre BRAdmin principale.

Dans le menu Contrôle, sélectionnez Configurer le serveur d'impression.

 $\overline{5}$  Entrez un mot de passe. Le mot de passe par défaut est access.

Sélectionnez l'onglet NetBIOS. Entrez un nom de groupe de travail/domaine.

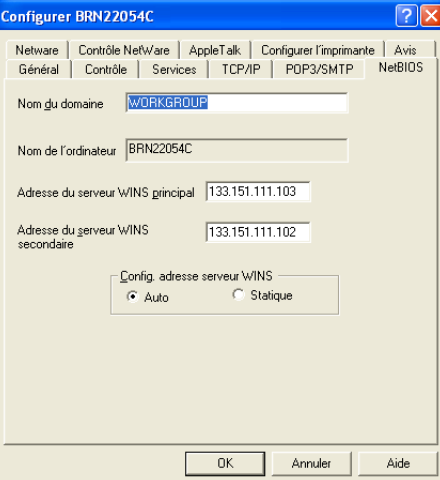

### $\mathscr \ll$  Remarque

Etant donné le mode de fonctionnement des réseaux Microsoft®, le serveur d'impression peut prendre plusieurs minutes pour apparaître dans le voisinage réseau. Vous constaterez sans doute aussi que le serveur d'impression prendra plusieurs minutes pour disparaître du voisinage réseau, même si l'imprimante est éteinte. C'est une caractéristique des réseaux reposant sur les groupes de travail et domaines Microsoft®.

### Utilisation de la Gestion à partir du Web (navigateur web) pour changer le nom du groupe de travail/domaine <sup>7</sup>

Vous pouvez aussi utiliser un navigateur Web standard pour changer le nom NetBIOS. Pour ce faire, connectez-vous au serveur d'impression en utilisant son adresse IP (voir [Utilisation de la Gestion à partir du](#page-21-0)  [Web \(navigateur Web\) pour changer les paramètres du serveur d'impression](#page-21-0) à la page 15) puis sélectionnez l'option Configurer NetBIOS dans l'écran Configuration réseau et entrez le nom de votre groupe de travail/domaine dans la zone de texte Nom de domaine. N'oubliez pas d'enregistrer les modifications (cliquez sur le bouton Envoyer).

### Modification du nom de groupe de travail/domaine à l'aide de Telnet <sup>7</sup>

Si vous ne pouvez pas utiliser l'utilitaire BRAdmin Professional, vous pouvez utiliser Telnet.

Une fois connecté au serveur d'impression, entrez le mot de passe par défaut access en réponse à l'invite #. Tapez ce que vous voulez en réponse à l'invite Enter Username. Vous obtiendrez ensuite l'invite Local>.

### A présent, entrez la commande :

SET NETBIOS DOMAIN domainname EXIT

où domainname correspond au nom du domaine ou du groupe de travail sur lequel vous vous trouvez. Si vous n'êtes pas sûr de votre nom de domaine ou de groupe de travail, regardez dans l'onglet d'identification de votre application réseau Windows® 2000/XP, Windows Vista™ ou Windows Server<sup>®</sup> 2003.

# 8

# Impression Internet sous Windows®

# **Généralités**

Les utilisateurs de Windows® 2000/XP, Windows Vista™ et Windows Server® 2003 peuvent imprimer avec TCP/IP en utilisant le logiciel standard d'impression en réseau et le logiciel de protocole IPP intégré dans toute installation Windows<sup>®</sup> 2000/XP. Windows Vista™ et Windows Server<sup>®</sup> 2003.

### **M** Remarque

- Avant de commencer, vous devez configurer l'adresse IP sur votre imprimante. Si vous n'avez pas configuré l'adresse IP, consultez d'abord le [Chapitre 2](#page-15-0).
- Vérifiez que l'ordinateur hôte et le serveur d'impression se trouvent sur le même sous-réseau ou que le routeur est bien configuré pour transmettre les données entre les deux périphériques.
- Le mot de passe par défaut des serveurs d'impression est access.
- Ce serveur d'impression supporte aussi l'impression IPPS. Voir [Impression sécurisée de documents en](#page-135-0)  utilisant IPPS [à la page 129.](#page-135-0)

# Impression IPP pour Windows<sup>®</sup> 2000/XP, Windows Vista™ et Windows Server® 2003

Si vous souhaitez utiliser les capacités d'impression IPP de Windows® 2000/XP, Windows Vista™ et Windows Server<sup>®</sup> 2003, suivez les instructions suivantes.

### Pour Windows Vista™

- Cliquez sur le bouton Démarrer, Panneau de configuration, Matériel et audio puis sur Imprimantes.
- Cliquez sur Ajouter une imprimante.
- Sélectionnez Ajouter une imprimante réseau, sans fil ou Bluetooth.
- Cliquez sur L'imprimante que je veux n'est pas répertoriée.
- Sélectionnez Sélectionner une imprimante partagée par nom puis entrez l'adresse suivante dans le champ URL: http://printer\_ip\_address:631/ipp (où printer\_ip\_address représente le nom ou l'adresse IP du serveur d'impression).

### Remarque

Si vous avez édité le fichier hosts sur votre ordinateur, ou si vous utilisez un système de nom de domaine, vous pouvez également entrer le nom DNS du serveur d'impression. Du fait que le serveur d'impression supporte les noms TCP/IP et NetBIOS, vous pouvez également entrer le nom NetBIOS du serveur d'impression. Le nom NetBIOS est indiqué dans la Page des paramètres de l'imprimante. Le nom NetBIOS assigné correspond aux 15 premiers caractères du nom de nœud et apparaît par défaut sous la forme "BRNxxxxxx", où "xxxxxx" représente les six derniers chiffres de l'adresse Ethernet.
**6** Quand vous cliquez sur Suivant, Windows Vista<sup>™</sup> établit une connexion avec l'URL spécifiée.

- Si le pilote d'imprimante est déjà installé :
	- 1 L'écran de sélection des imprimantes s'affiche dans l'assistant Ajouter une imprimante. Cliquez sur OK.

Si vous avez déjà installé le pilote d'imprimante approprié sur votre ordinateur, Windows Vista™ utilisera automatiquement ce pilote. Dans ce cas, il vous suffira de préciser si vous souhaitez utiliser ce pilote par défaut pour terminer l'assistant d'installation du pilote. Vous êtes maintenant prêt à imprimer.

### 2 Passez à l'étape **1**.

Si le pilote d'imprimante n'est PAS installé :

L'un des avantages du protocole d'impression IPP est qu'il détermine le nom de modèle de l'imprimante quand vous communiquez avec. Après une communication réussie, vous verrez automatiquement le nom de modèle de l'imprimante et vous n'aurez donc pas besoin d'indiquer à Windows Vista™ le type de pilote à utiliser.

Passez à l'étape  $\bullet$ .

- <span id="page-108-1"></span><sup>7</sup> Si votre imprimante ne figure pas dans la liste des imprimantes disponibles, cliquez sur le bouton Disque fourni. Le système vous demande ensuite d'insérer le disque du pilote.
- **(8)** Cliquez sur le bouton Parcourir et sélectionnez le pilote d'imprimante Brother approprié sur le CD-ROM ou dans la ressource réseau partagée. Cliquez sur Ouvrir.
- **9** Cliquez sur OK.
- **10** Spécifiez le nom de modèle de l'imprimante. Cliquez sur OK.

### **X** Remarque

- Quand l'écran Contrôle de compte d'utilisateur apparaît, cliquez sur Continuer.
- Si le pilote d'imprimante que vous êtes en train d'installer ne dispose pas de certificat numérique, un message d'avertissement s'affiche. Cliquez sur Installer ce pilote quand même pour continuer l'installation. L'assistant Ajouter une imprimante se termine.
- <span id="page-108-0"></span>**k D** L'écran Entrer un nom d'imprimante s'affiche dans l'assistant Ajouter une imprimante. Cochez la case Définir en tant qu'imprimante par défaut si vous souhaitez utiliser cette imprimante comme imprimante par défaut puis cliquez sur Suivant.
- 12 Pour tester la connexion avec l'imprimante, cliquez sur Imprimer une page de test puis sur Terminer. L''imprimante est maintenant configurée et prête à imprimer.

## Pour Windows® 2000/XP et Windows Server® 2003 <sup>8</sup>

10 Pour les utilisateurs de Windows<sup>®</sup> XP et Windows Server<sup>®</sup> 2003 : cliquez sur le bouton **Démarrer** et choisissez Imprimantes et télécopieurs. Pour Windows<sup>®</sup> 2000 : cliquez sur le bouton Démarrer et sélectionnez Paramètres puis Imprimantes. 2 Pour les utilisateurs de Windows® XP et Windows Server<sup>®</sup> 2003 : cliquez sur Ajout d'imprimante pour lancer l'Assistant ajout d'imprimante. Pour Windows<sup>®</sup> 2000 : double-cliquez sur l'icône Ajouter une imprimante pour lancer l'Assistant Ajout d'imprimante. **3** Cliquez sur Suivant quand vous obtenez l'écran Assistant Ajout d'imprimante. 4 Sélectionnez Imprimante réseau. Pour les utilisateurs de Windows® XP et Windows Server® 2003 : veillez à bien sélectionner **Une** imprimante réseau ou une imprimante connectée à un autre ordinateur. Pour Windows<sup>®</sup> 2000 : veillez à bien sélectionner Imprimante réseau. 5 Cliquez sur Suivant.  $6$  Pour les utilisateurs de Windows® XP et Windows Server<sup>®</sup> 2003 : sélectionnez l'option **Vous connecter** à une imprimante sur Internet ou sur un réseau domestique ou d'entreprise puis tapez le texte suivant dans le champ URL: http://printer\_ip\_address:631/ipp (où printer\_ip\_address représente le nom ou l'adresse IP du serveur d'impression). Pour Windows<sup>®</sup> 2000 : sélectionnez l'option Vous connecter à une imprimante sur Internet ou sur votre réseau intranet puis tapez le texte suivant dans le champ URL :

http://printer ip address:631/ipp (où printer ip address représente le nom ou l'adresse IP du serveur d'impression).

### **M** Remarque

Si vous avez édité le fichier hosts sur votre ordinateur, ou si vous utilisez un système de nom de domaine, vous pouvez également entrer le nom DNS du serveur d'impression. Du fait que le serveur d'impression supporte les noms TCP/IP et NetBIOS, vous pouvez également entrer le nom NetBIOS du serveur d'impression. Le nom NetBIOS est indiqué dans la Page des paramètres de l'imprimante. Le nom NetBIOS assigné correspond aux 15 premiers caractères du nom de nœud et apparaît par défaut sous la forme "BRNxxxxxx", où "xxxxxx" représente les six derniers chiffres de l'adresse Ethernet.

7 Quand vous cliquez sur Suivant, Windows<sup>®</sup> 2000/XP et Windows Server<sup>®</sup> 2003 établissent une connexion avec l'URL spécifiée.

- Si le pilote d'imprimante est déjà installé :
	- 1 L'écran de sélection des imprimantes s'affiche dans l'assistant Ajout d'imprimante. Si vous avez déjà installé le pilote d'imprimante approprié sur votre ordinateur, Windows $^{\circledR}$ 2000/XP et Windows Server<sup>®</sup> 2003 utiliseront automatiquement ce pilote. Dans ce cas, il vous suffira de préciser si vous souhaitez utiliser ce pilote par défaut pour terminer l'assistant d'installation du pilote. Vous êtes maintenant prêt à imprimer.
	- 2 Passez à [l](#page-110-0)'étape **12**.

8

103

Si le pilote d'imprimante n'est PAS installé :

L'un des avantages du protocole d'impression IPP est qu'il détermine le nom de modèle de l'imprimante quand vous communiquez avec. Après une communication réussie, vous verrez automatiquement le nom de modèle de l'imprimante et vous n'aurez donc pas besoin d'indiquer à Windows® 2000 le type de pilote à utiliser.

Passez à l'étape <sup>3</sup>.

- <span id="page-110-1"></span>**8** L'installation du pilote commence automatiquement.
- ∣ *K* Remarque

Si le pilote d'imprimante que vous êtes en train d'installer ne dispose pas de certificat numérique, un message d'avertissement s'affiche. Cliquez sur Continuer pour continuer l'installation.

- <sup>9</sup> Cliquez sur OK quand l'écran Insérer un disque s'affiche.
- <sup>10</sup> Cliquez sur le bouton Parcourir et sélectionnez le pilote d'imprimante Brother approprié sur le CD-ROM ou dans la ressource réseau partagée. Cliquez sur Ouvrir.
- **k** Cliquez sur OK.
- <span id="page-110-0"></span>12 Cochez la case Oui si vous souhaitez utiliser cette imprimante comme imprimante par défaut. Cliquez sur Suivant.
- <sup>13</sup> Cliquez sur le bouton Terminer. L'imprimante est maintenant configurée et prête à imprimer. Pour tester la connexion de l'imprimante, imprimez une page test.

8

## Spécification d'une URL différente

Veuillez noter qu'il y a plusieurs entrées possibles pour le champ URL.

http://printer\_ip\_address:631/ipp

Il s'agit de l'URL par défaut que nous vous conseillons d'utiliser. Veuillez noter que l'option Obtenir plus d'information n'affiche pas de données d'imprimante.

http://printer\_ip\_address:631/ipp/port1

Cette URL est utilisée pour la compatibilité avec HP<sup>®</sup> Jetdirect<sup>®</sup>. Veuillez noter que l'option Obtenir plus d'information n'affiche pas de données d'imprimante.

http://printer\_ip\_address:631/

Si vous oubliez les détails de l'URL, vous pouvez simplement entrer le texte ci-dessus (http://printer\_ip\_address/) et l'imprimante pourra recevoir et traiter les données.

Où printer ip address est l'adresse IP du serveur d'impression.

## Autres sources d'information

Le [Chapitre 2](#page-15-0) de ce guide explique comment configurer l'adresse IP de l'imprimante.

# 9

## Impression en réseau à partir d'un  $\mathsf{Macintosh}^\circ$

## **Généralités**

Ce chapitre explique comment configurer le pilote d'imprimante BR-Script3 (émulation de langage PostScript<sup>®</sup> 3™) sur un réseau. Le pilote d'imprimante BR-Script 3 est seulement disponible pour les modèles HL-4050CDN et HL-4070CDW.

## Comment sélectionner le serveur d'impression (TCP/IP)

- **Allumez l'imprimante (ON).**
- Sélectionnez Applications dans le menu Aller.
- **3** Ouvrez le dossier Utilitaires.
- 4 Double-cliquez sur l'icône Configuration d'imprimante. (Pour les utilisateurs de Mac OS $^{\circledR}$  X 10.2.x, cliquez sur l'icône Print Center.)
- **6** Cliquez sur Ajouter.
- **6** Sélectionnez Imprimante IP.

### (Mac OS<sup>®</sup> X 10.2.4 à 10.3.x) (Mac OS<sup>®</sup> X 10.4)

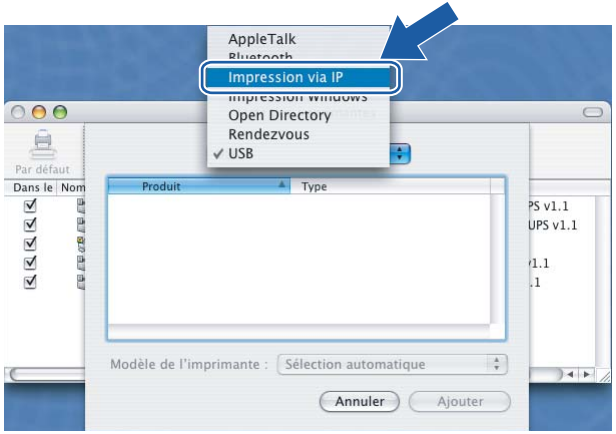

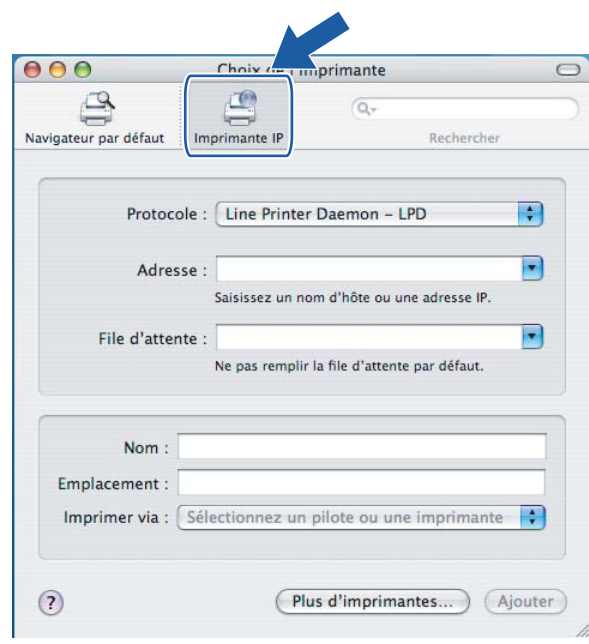

Entrez l'adresse IP de l'imprimante dans le champ Adresse.

R

(Annuler) Ajouter

 $\left| \cdot \right|$ 

 $\left( \cdot \right)$ 

 $\bigodot$ 

 $\left| \cdot \right|$ 

Liste des imprimantes

Impression via IP

Adresse complète et valide

Ne pas remplir pour la file par défaut

Type: LPD/LPR

Adresse: 192.168.11.22

File d'attente : BRNXXXXXX\_P1\_AT

Modèle de l'imprimante : [ Générique

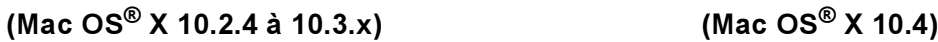

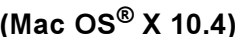

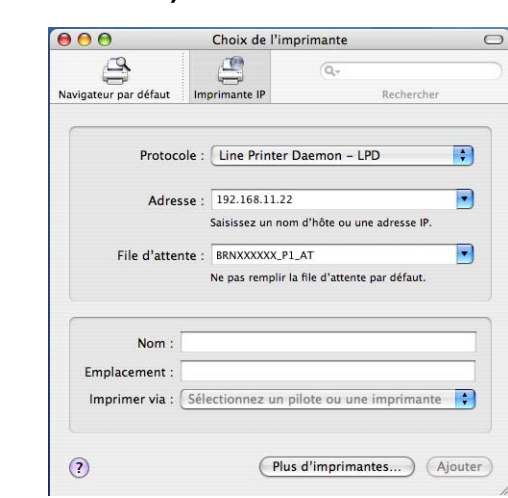

### **Remarque**

 $000$ 

亘

Dans le Non

- La Page des paramètres de l'imprimante vous permettra de vérifier l'adresse IP. Pour savoir comment imprimer cette page, voir [Comment imprimer la Page des paramètres de l'imprimante](#page-122-0) à la page 116.
- Quand vous spécifiez la File d'attente, utilisez la valeur brnxxxxxx\_p1\_at pour un réseau câblé ou brwxxxxxx\_p1\_at pour un réseau sans fil (où xxxxxx correspond aux 6 derniers chiffres de l'adresse Ethernet).
- 8) Sélectionnez votre modèle dans la liste déroulante Imprimer via. Sélectionnez par exemple Brother HL-4050CDN BR-Script3.

 $\bigcirc$ 

 $\rightarrow$ 

(Mac OS<sup>®</sup> X 10.2.4 à 10.3.x) (Mac OS<sup>®</sup> X 10.4)

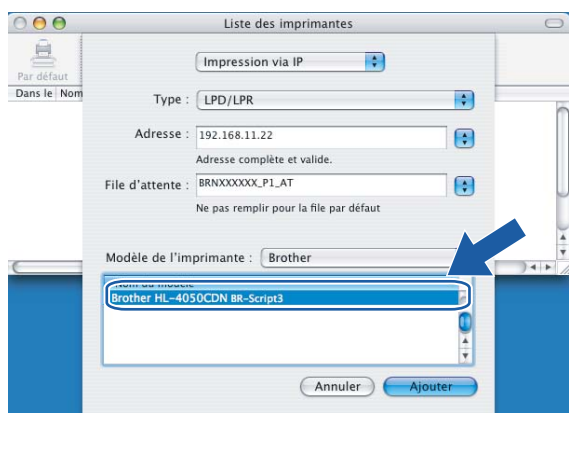

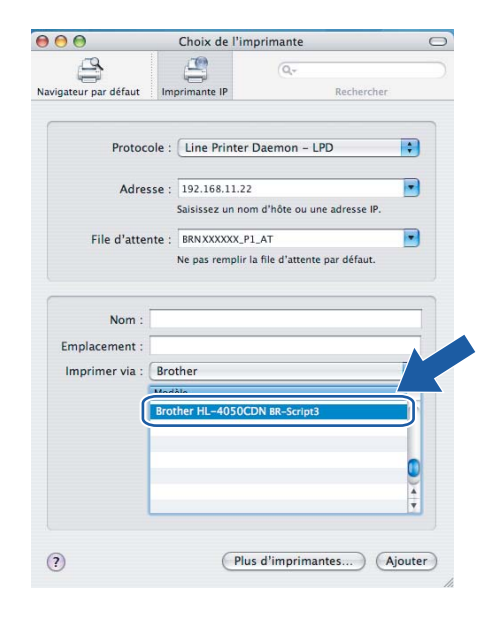

Cliquez sur Ajouter. L'imprimante est ajoutée à la liste des imprimantes.

## 10 Configuration à l'aide du panneau de commande

## **Généralités**

Le panneau de commande vous permet d'effectuer les opérations suivantes :

### Changer les paramètres du serveur d'impression

Voir [Changement des paramètres du serveur d'impression à l'aide du menu Réseau du panneau de](#page-115-0)  commande [à la page 109.](#page-115-0)

### Imprimer la Page des paramètres de l'imprimante

Voir [Impression de la Page des paramètres de l'imprimante](#page-122-1) à la page 116 pour obtenir des informations sur la façon d'imprimer cette page.

### Réinitialiser les paramètres réseau aux réglages par défaut

Voir [Restauration des paramètres réseau aux réglages d'usine par défaut](#page-123-0) à la page 117 pour obtenir des informations sur la réinitialisation.

### Désactiver le protocole APIPA

Voir [Désactivation du protocole APIPA](#page-124-0) à la page 118 pour obtenir des informations sur désactivation du protocole APIPA.

## <span id="page-115-0"></span>Changement des paramètres du serveur d'impression à l'aide du menu Réseau du panneau de commande

Pour utiliser votre imprimante Brother dans un environnement réseau, vous devez d'abord configurer les paramètres TCP/IP corrects. Pour en savoir plus, voir Modification des paramètres du serveur d'impression [à la page 15.](#page-21-0)

Cette rubrique explique comment configurer les paramètres réseau à l'aide du panneau de commande, qui se trouve sur le dessus de l'imprimante.

Les options du menu Réseau du panneau de commande vous permettent de configurer l'imprimante Brother pour l'utiliser sur votre réseau. Appuyez sur l'une des touches de Menu (+, -, OK ou Back), puis appuyez sur + ou - pour faire défiler les menus jusqu'à l'affichage du menu Réseau. Appuyez sur la touche OK pour accéder au niveau de menu suivant. Appuyez sur la touche + ou - pour choisir l'option de menu que vous souhaitez configurer.

Veuillez noter que l'imprimante est livrée avec l'utilitaire BRAdmin Light et la gestion à partir du Web (navigateur Web), qui peuvent également servir à configurer de nombreux aspects du réseau. Voir [Modification des paramètres du serveur d'impression](#page-21-0) à la page 15.

## Tableau du menu Réseau du panneau de commande et réglages par défaut

### <span id="page-115-2"></span>(HL-4040CN / HL-4040CDN / HL-4050CDN)

Voir (HL-4070CDW) [à la page 110](#page-116-0) pour le tableau du menu Réseau du modèle HL-4070CDW.

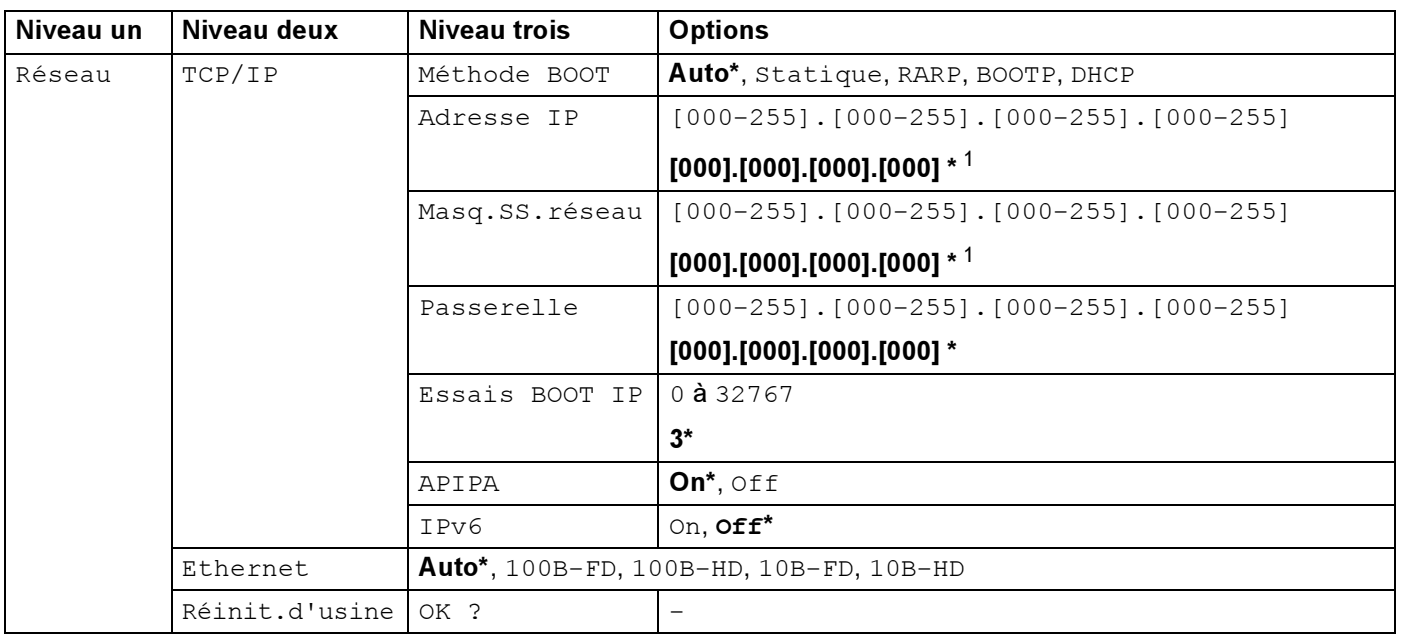

<span id="page-115-1"></span>*<sup>1</sup>* Lors de sa connexion au réseau, si la "Méthode BOOT" de l'appareil est sur "Auto", l'imprimante essaiera de définir automatiquement l'adresse IP et le masque de sous-réseau à l'aide d'un serveur d'amorçage tel que DHCP ou BOOTP. En l'absence de serveur d'amorçage, une adresse IP APIPA sera attribuée, comme 169.254.[001-254].[000-255]. Si la "Méthode BOOT" de l'imprimante est définie à Statique, vous devrez entrer l'adresse IP de l'appareil manuellement à l'aide du panneau de commande de l'imprimante.

10

109

### <span id="page-116-0"></span>(HL-4070CDW)

Voir [\(HL-4040CN / HL-4040CDN / HL-4050CDN\)](#page-115-2) à la page 109 pour le tableau du menu Réseau du modèle HL-4040CN / HL-4040CDN / HL-4050CDN.

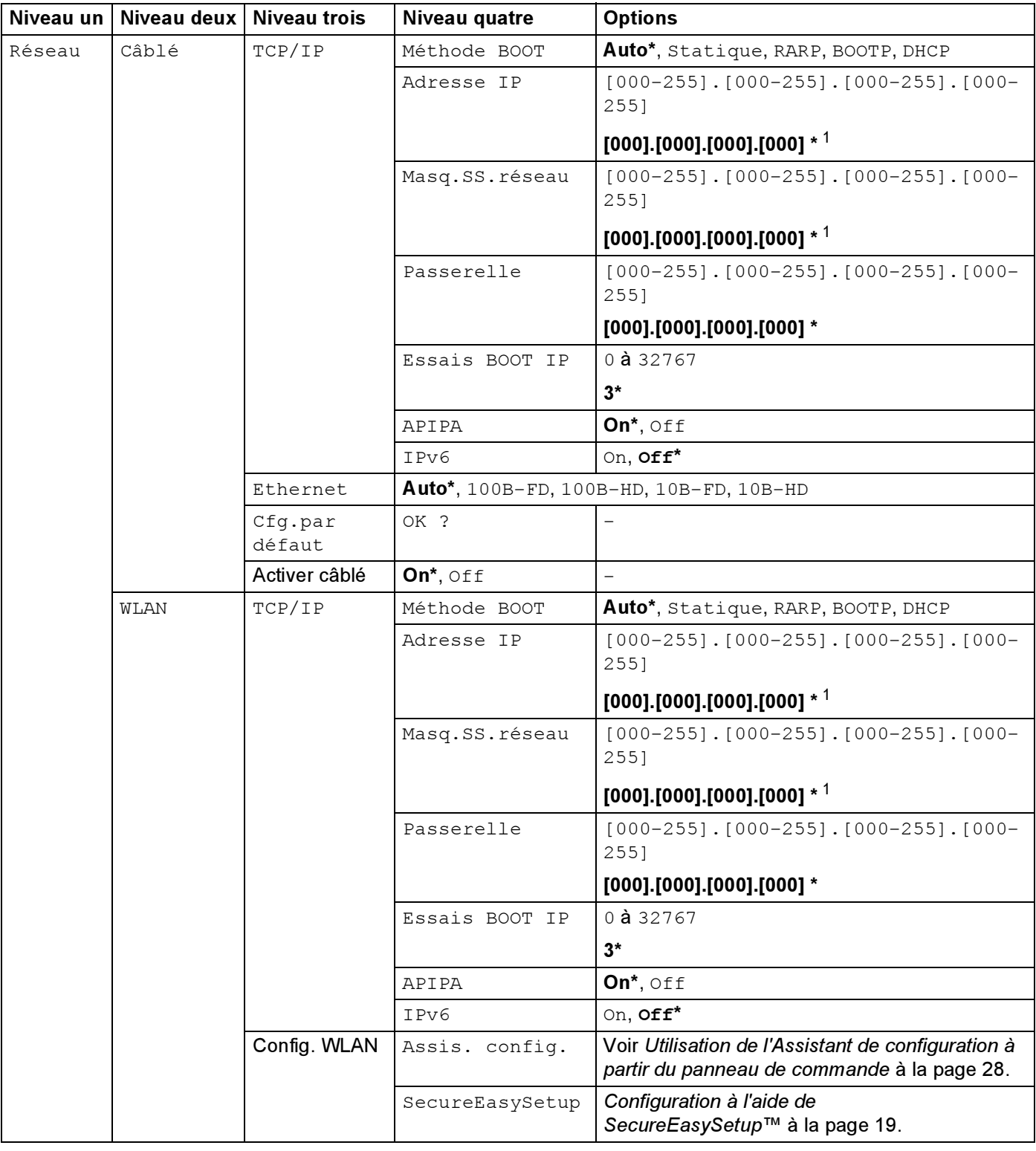

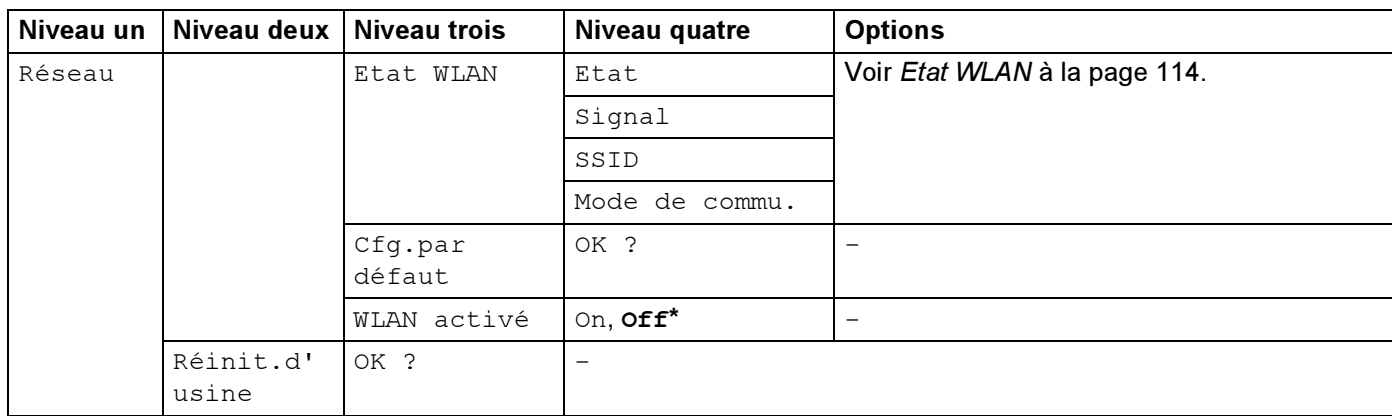

<sup>1</sup> Lors de sa connexion au réseau, si la "Méthode BOOT" de l'appareil est sur "Auto", l'imprimante essaiera de définir automatiquement l'adresse IP et le masque de sous-réseau à l'aide d'un serveur d'amorçage tel que DHCP ou BOOTP. En l'absence de serveur d'amorçage, une adresse IP APIPA sera attribuée, comme 169.254.[001-254].[000-255]. Si la "Méthode BOOT" de l'imprimante est définie à Statique, vous devrez entrer l'adresse IP de l'appareil manuellement à l'aide du panneau de commande de l'imprimante.

## <span id="page-117-1"></span>Options du menu Câblé

Voir [Options du menu WLAN \(HL-4070CDW seulement\)](#page-119-0) à la page 113 pour en savoir plus sur l'option de menu WLAN.

### <span id="page-117-2"></span>TCP/IP 1 0

Ce menu propose sept options : Méthode BOOT, Adresse IP, Masq.SS.réseau, Passerelle, Essais Boot IP, APIPA et IPv6.

### <span id="page-117-0"></span>Méthode BOOT

Ce champ affiche les méthodes d'obtention de l'adresse IP à l'aide des protocoles TCP/IP.

• Auto

Dans ce mode, l'imprimante balaie le réseau pour tenter de trouver un serveur DHCP. S'il en trouve un et si le serveur DHCP est configuré de manière à attribuer une adresse IP à l'imprimante, c'est l'adresse IP fournie par le serveur DHCP qui sera utilisée. S'il n'existe pas de serveur DHCP, l'imprimante balaie le réseau pour tenter de trouver un serveur BOOTP. Si elle détecte un serveur BOOTP, et si celui-ci est configuré correctement, l'imprimante obtiendra son adresse IP du serveur BOOTP. S'il n'existe pas de serveur BOOTP, l'imprimante balaie le réseau pour tenter de trouver un serveur RARP. En l'absence de réponse de serveur RARP, l'adresse IP est recherchée à l'aide de la fonction APIPA. Voir [Utilisation de APIPA pour configurer l'adresse IP](#page-167-0) à la page 161. A sa mise sous tension initiale, il se peut que l'imprimante prenne plusieurs minutes pour balayer le réseau en quête d'un serveur.

• Statique

Dans ce mode, l'adresse IP de l'imprimante doit être attribuée manuellement. Une fois entrée, l'adresse IP est verrouillée à l'adresse assignée.

• RARP

L'adresse IP du serveur d'impression Brother peut être configurée à l'aide de la fonction Reverse ARP (RARP) sur votre ordinateur hôte. Pour en savoir plus sur RARP, voir [Utilisation de RARP pour](#page-166-0)  [configurer l'adresse IP](#page-166-0) à la page 160.

### • BOOTP

BOOTP est une alternative à rarp qui présente l'avantage de permettre la configuration du masque de sous-réseau et de la passerelle. Pour en savoir plus sur BOOTP, voir Utilisation de BOOTP pour [configurer l'adresse IP](#page-166-1) à la page 160.

• DHCP

Dynamic Host Configuration Protocol (DHCP) est l'un des mécanismes IP automatisés permettant d'attribuer les adresses IP. Si vous avez un serveur DHCP sur votre réseau (généralement le cas sur un réseau UNIX<sup>®</sup>, Windows<sup>®</sup> 2000/XP, Windows Vista™ ou Windows Server<sup>®</sup> 2003), le serveur d'impression obtient automatiquement son adresse IP du serveur DHCP et enregistre son nom avec tout service de noms dynamique compatible RFC 1001 et 1002.

### *∭* Remarque

Si vous ne souhaitez pas configurer votre serveur d'impression avec DHCP, BOOTP ou RARP, vous devez mettre la Méthode BOOT à Statique de manière à empêcher le serveur d'impression d'essayer d'obtenir une adresse IP de ces systèmes.

### Adresse IP

Ce champ affiche l'adresse IP courante de l'imprimante. Si vous avez sélectionné la Méthode BOOT Statique, entrez l'adresse IP que vous souhaitez attribuer à l'imprimante (consultez votre administrateur réseau pour savoir quelle adresse IP utiliser). Si vous avez sélectionné une méthode autre que Statique, l'imprimante tentera de déterminer son adresse IP par le biais des protocoles DHCP ou BOOTP. L'adresse IP par défaut de votre imprimante sera sans doute incompatible avec le système d'adressage IP adopté pour votre réseau. Nous vous conseillons de consulter votre administrateur réseau pour obtenir une adresse IP pour le réseau auquel votre appareil sera connecté.

### ■ Masq.SS.réseau

Ce champ affiche le masque de sous-réseau courant de l'imprimante. Si vous n'utilisez pas DHCP ou BOOTP pour obtenir le masque de sous-réseau, entrez le masque de sous-réseau souhaité. Consultez votre administrateur réseau pour savoir quel masque de sous-réseau utiliser.

### **Passerelle**

Ce champ affiche l'adresse de la passerelle ou du routeur actuellement utilisé par l'imprimante. Si vous n'utilisez pas DHCP ou BOOTP pour obtenir l'adresse de la passerelle ou du routeur, tapez l'adresse que vous souhaitez attribuer. Si vous n'avez ni passerelle ni routeur, laissez ce champ en blanc. En cas de doute, consultez votre administrateur réseau.

### Essais BOOT IP

Ce champ indique le nombre de fois que l'imprimante essaiera de balayer le réseau pour obtenir l'adresse IP avec la [Méthode BOOT](#page-117-0) choisie (voir Méthode BOOT à la page 111). La valeur par défaut de ce paramètre est 3.

### APIPA

Activez cette option (On) si vous souhaitez que le serveur d'impression attribue automatiquement une adresse IP "link-local" dans l'intervalle (169.254.1.0 - 169.254.254.255) quand le serveur d'impression ne peut obtenir d'adresse IP à l'aide de la [Méthode BOOT](#page-117-0) que vous avez définie (voir *Méthode BOOT* à la page 111). Si vous désactivez l'option (Off), l'adresse IP ne changera pas si le serveur d'impression ne peut obtenir d'adresse IP par la Méthode BOOT définie. Le protocole APIPA est activé par défaut. Si vous souhaitez désactiver le protocole APIPA, voir [Désactivation du protocole APIPA](#page-124-0) à la page 118.

### ■ IPv6

Cette imprimante est compatible avec IPv6, le protocole Internet de la prochaine génération. Si vous souhaitez utiliser le protocole IPv6, veuillez consulter notre site web <http://solutions.brother.com> pour obtenir des compléments d'information.

#### Ethernet 1 0

Le mode de liaison Ethernet AUTO permet au serveur d'impression de fonctionner en mode duplex intégral ou semi-duplex 100BASE-TX, ou en mode duplex intégral ou semi-duplex 10BASE-T par négociation automatique.

Le duplex intégral (100B-FD) ou le semi-duplex (100B-HD) 100BASE-TX et le duplex intégral (10B-FD) ou le semi-duplex (10B-HD) 10BASE-T modifient le mode de liaison du serveur d'impression. Cette modification prend effet après la réinitialisation du serveur d'impression. Par défaut, ce paramètre est réglé sur Auto.

### *...*<br>∦ Remarque

Si vous ne configurez pas cette valeur correctement, vous risquez de ne pas pouvoir communiquer avec votre serveur d'impression.

### Cfg.par défaut

Vous pouvez restaurer les paramètres du menu Câblé à leur valeur par défaut.

#### Activer câblé 1 0

Vous pouvez activer ou désactiver la connexion au réseau câblé en sélectionnant OUI ou NON.

### <span id="page-119-0"></span>Options du menu WLAN (HL-4070CDW seulement)

Voir [Options du menu Câblé](#page-117-1) à la page 111 pour en savoir plus sur l'option de menu Câblé.

### TCP/IP 1 0

Pour en savoir plus, voir TCP/IP [à la page 111.](#page-117-2)

#### Config. WLAN

Assis. config.

L'Assistant de configuration vous guide dans les différentes étapes de la configuration du réseau sans fil. Pour en savoir plus, voir [Utilisation de l'Assistant de configuration à partir du panneau de](#page-34-0)  commande [à la page 28.](#page-34-0)

### ■ SecureEasySetup

Le logiciel SecureEasySetup™ vous permet de configurer le réseau sans fil plus facilement qu'une configuration manuelle. En appuyant sur un bouton du routeur sans fil ou du point d'accès, vous pouvez effectuer la configuration et sécuriser le réseau sans fil. Votre routeur ou point d'accès doit aussi supporter SecureEasySetup™. Voir Utilisation du logiciel SecureEasySetup™ pour configurer votre imprimante [pour un réseau sans fil](#page-29-0) à la page 23.

#### <span id="page-120-0"></span>Etat WLAN 1 0

■ Etat

Cette option affiche l'état courant du réseau sans fil: Activé (11b), Activé (11q), LAN câblé activé, WLAN désactivé ou Connexion NR.

- **1** Appuyez sur la touche + ou pour sélectionner Réseau. Appuyez sur OK.
- **2** Appuyez sur la touche + ou pour sélectionner WLAN. Appuyez sur OK.
- **(3)** Appuyez sur la touche + ou pour sélectionner Etat WLAN. Appuyez sur OK.
- **4** Appuyez sur la touche + ou pour sélectionner Etat. Appuyez sur OK.
- $\overline{6}$  L'état courant du réseau sans fil s'affiche : Activé (11b), Activé (11g), LAN câblé activé, WLAN désactivé ou Connexion NR.
- 6 Appuyez sur Back.
- Signal

Cette option affiche l'intensité courante du signal du réseau sans fil : Fort, Moyen, Faible ou Sans.

- **a** Appuyez sur la touche + ou pour sélectionner Réseau. Appuyez sur OK.
- **2** Appuyez sur la touche + ou pour sélectionner WLAN. Appuyez sur OK.
- $\overline{3}$  Appuyez sur la touche + ou pour sélectionner Etat WLAN. Appuyez sur OK.
- **4** Appuyez sur la touche + ou pour sélectionner  $signal$ . Appuyez sur OK.
- $\overline{6}$  L'intensité courante du réseau sans fil s'affiche : Fort, Moyen, Faible ou Sans.
- 6 Appuyez sur Back.

### $\mathscr \ll$ Remarque

Ce menu apparaît seulement quand l'Etat est Activé (11b) ou Activé (11q) pour le réseau sans fil.

Configuration à l'aide du panneau de commande

### ■ SSID

Ce champ affiche le SSID courant du réseau sans fil.

- **1** Appuyez sur la touche + ou pour sélectionner Réseau. Appuyez sur OK.
- **2** Appuyez sur la touche + ou pour sélectionner WLAN. Appuyez sur OK.
- **(3)** Appuyez sur la touche + ou pour sélectionner Etat WLAN. Appuyez sur OK.
- **4** Appuyez sur la touche + ou pour sélectionner  $\text{ssib}$ . Appuyez sur OK.
- Le SSID courant du réseau sans fil est affiché.
- Appuyez sur Back.

### **M** Remarque

Ce menu apparaît seulement quand l'Etat est Activé (11b) ou Activé (11g) pour le réseau sans fil.

### Mode de commu.

Ce champ affiche le mode de communication courant du réseau sans fil : Ad-hoc ou Infrastructure.

- **1** Appuyez sur la touche + ou pour sélectionner Réseau. Appuyez sur OK.
- **2** Appuyez sur la touche + ou pour sélectionner  $WLAN.$  Appuyez sur OK.
- **(3)** Appuyez sur la touche + ou pour sélectionner Etat WLAN. Appuyez sur OK.
- **4) Appuyez sur la touche + ou pour sélectionner** Mode de commu. Appuyez sur OK.
- Le mode de communication courant du réseau sans fil est affiché : Ad-hoc ou Infrastructure.
- 6 Appuyez sur Back.

### **Remarque**

Ce menu apparaît seulement quand l'Etat est Activé (11b) ou Activé (11q) pour le réseau sans fil.

#### Cfg.par défaut

Vous pouvez restaurer les paramètres du menu WLAN à leur valeur par défaut.

#### WLAN activé transformation and the contract of the contract of the contract of the contract of the contract of the contract of the contract of the contract of the contract of the contract of the contract of the contract of

Vous pouvez activer ou désactiver la connexion au réseau sans fil en sélectionnant On ou Off.

## <span id="page-122-1"></span>Impression de la Page des paramètres de l'imprimante

## **Remarque**

Nom du nœud : le Nom du nœud est indiqué dans la Page des paramètres de l'imprimante. Le nom de noeud par défaut de la carte réseau dans l'imprimante est "BRNxxxxxx" pour un réseau câblé et  $"{\tt BRWxxxxxx}"$  pour un réseau sans fil (où  $"{\tt xxxxxx}"$  représente les six derniers chiffres de l'adresse Ethernet).

La Page des paramètres de l'imprimante est un rapport qui dresse la liste des paramètres courants de l'imprimante, avec notamment les paramètres du serveur d'impression en réseau. Vous pouvez imprimer la Page des paramètres de l'imprimante à l'aide du panneau de commande de l'imprimante.

## <span id="page-122-0"></span>Comment imprimer la Page des paramètres de l'imprimante

- Vérifiez que le cordon d'alimentation est branché.
- b Mettez l'imprimante sous tension puis attendez jusqu'à ce que l'imprimante passe en mode Prêt.
- **6** Appuyez sur l'une des touches de Menu (+, -, OK ou Back) du panneau de commande pour mettre l'imprimante hors ligne.
- **4)** Appuyez sur la touche + ou pour sélectionner Info. appareil.
- Appuyez sur OK puis à nouveau sur OK pour imprimer la Page des paramètres de l'imprimante.

## <span id="page-123-0"></span>Restauration des paramètres réseau aux réglages d'usine par défaut

Si vous voulez ramener le serveur d'impression à ses paramètres d'usine (ce qui réinitialisera toutes les informations telles que le mot de passe et l'adresse IP), veuillez suivre les étapes suivantes :

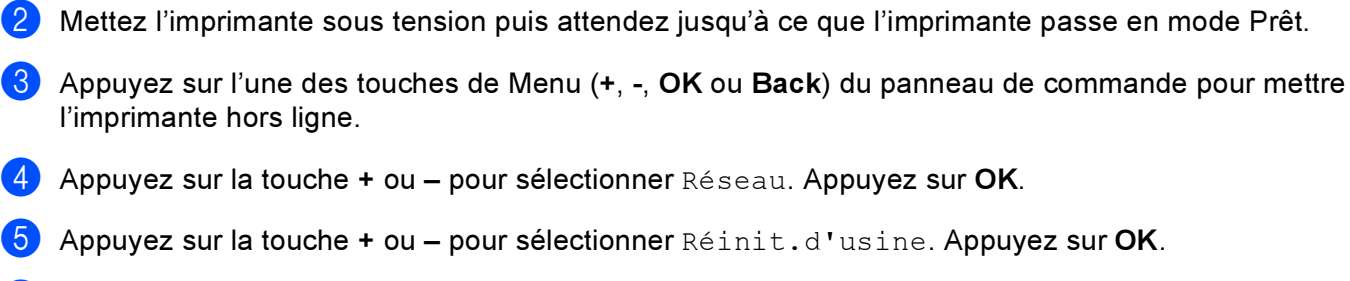

**4** Vérifiez que le cordon d'alimentation est branché.

6 Appuyez à nouveau sur OK.

### ै Remarque

Vous pouvez réinitialiser le serveur d'impression à ses paramètres par défaut à l'aide de l'utilitaire BRAdmin ou de la gestion à partir du Web (navigateur Web). Pour en savoir plus, reportez-vous à la rubrique [Modification des paramètres du serveur d'impression](#page-21-0) à la page 15.

10

## <span id="page-124-0"></span>Désactivation du protocole APIPA

Si le protocole APIPA est activé, le serveur d'impression attribue automatiquement une adresse IP "Link-Local" dans l'intervalle (169.254.1.0 - 169.254.254.255) quand le serveur d'impression ne peut obtenir d'adresse IP à l'aide de la Méthode BOOT définie.

Le protocole APIPA est activé par défaut. Vous pouvez aussi désactiver le protocole APIPA à l'aide de l'utilitaire BRAdmin Light ou de la gestion à partir du Web (navigateur Web). Pour en savoir plus, reportezvous à la rubrique [Modification des paramètres du serveur d'impression](#page-21-0) à la page 15.

Vous pouvez aussi désactiver le protocole APIPA à l'aide du panneau de commande situé sur le dessus de l'imprimante. Veuillez procéder ainsi :

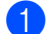

**1** Vérifiez que le cordon d'alimentation est branché.

- b Mettez l'imprimante sous tension puis attendez jusqu'à ce que l'imprimante passe en mode Prêt.
- $\overline{3}$  Appuyez sur l'une quelconque des touches de Menu (+, -, OK ou Back) pour mettre l'imprimante hors ligne.
- **4** Appuyez sur la touche + ou pour sélectionner Réseau puis appuyez sur OK. Pour les utilisateurs du modèle HL-4040CN / HL-4040CDN / HL-4050CDN : passez à l'étape ... Pour l[e](#page-124-2)s utilisateurs du modèle HL-4070CDW : passez à l'étape ..
- <span id="page-124-2"></span>**6** Appuyez sur + ou - pour sélectionner l'option Câblé ou WLAN à modifier puis appuyez sur OK.
- <span id="page-124-1"></span>6 Appuyez sur + ou - pour sélectionner  $TCP/IP$  puis appuyez sur OK.
- Appuyez sur  $+$  ou pour sélectionner APIPA puis appuyez sur OK.
- **8** Sélectionnez Off à l'aide des touches + ou puis appuyez sur OK. Le protocole APIPA est désactivé.

#### ∣ *द*⁄ Remarque

Pour en savoir plus sur APIPA, voir le [Chapitre 1](#page-7-0) ou le [Chapitre 2](#page-15-0).

## 11 Assistant de déploiement de pilote weletant as aspierement as prote<br>(Windows<sup>®</sup> uniquement)

## **Généralités**

L'Assistant de déploiement de pilote peut servir à faciliter voir automatiser l'installation d'imprimantes connectées localement ou en réseau. Il peut également servir à créer des fichiers auto-exécutables permettant d'automatiser complètement l'installation d'un pilote d'imprimante quand ils sont exécutés sur un PC distant. Le PC distant ne doit pas nécessairement être connecté à un réseau.

## Méthodes de connexion

L'Assistant de déploiement de pilote gère les trois méthodes de connexion.

## Peer to Peer

L'appareil est connecté à un réseau mais chaque utilisateur imprime directement sur l'imprimante SANS passer par une file d'attente centrale.

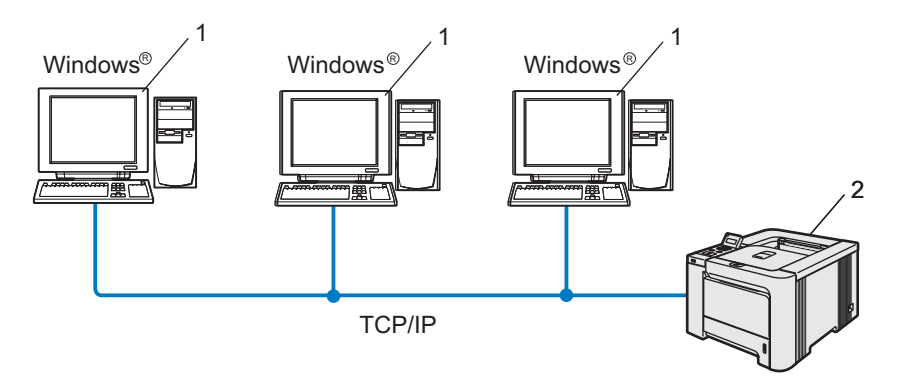

- 1 Ordinateur client
- 2 Imprimante réseau

## Partagés en réseau

L'appareil est connecté à un réseau et une file d'attente centrale est utilisée pour gérer tous les travaux d'impression.

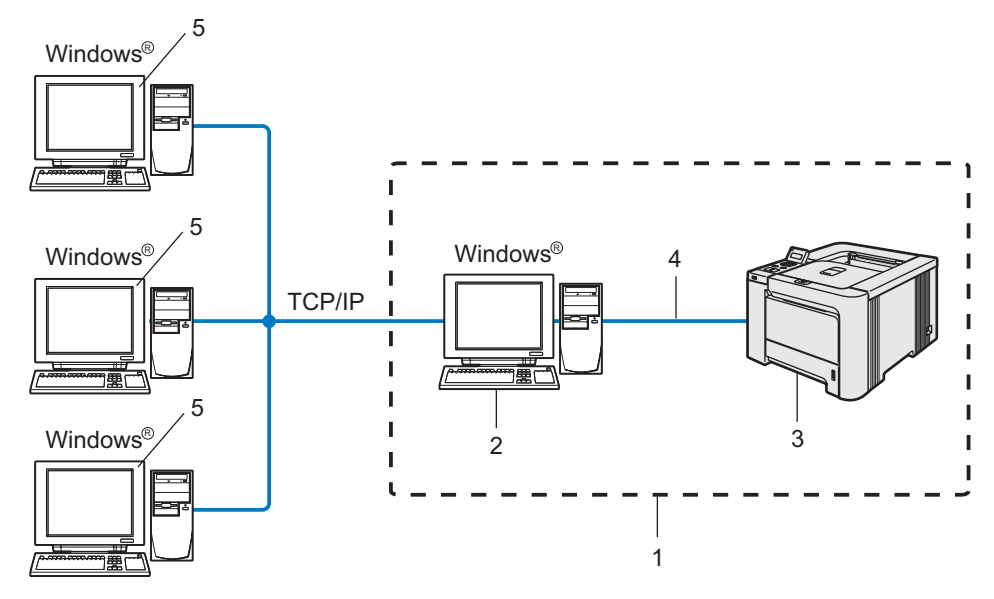

- 1 Partagés en réseau
- 2 Serveur d'impression
- 3 Imprimante réseau
- 4 TCP/IP, USB ou Parallèle (en fonction des cas)
- 5 Ordinateur client

### Imprimante locale (USB, LPT1)

L'imprimante est branchée à l'ordinateur par le biais d'un câble parallèle ou USB.

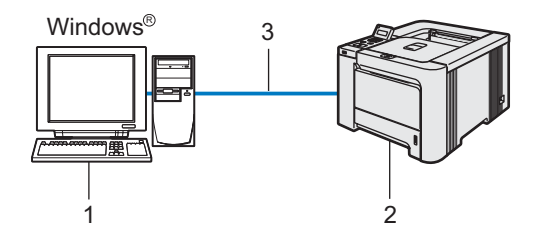

- 1 Ordinateur client
- 2 Imprimante
- 3 TCP/IP, USB ou Parallèle (en fonction des cas)

120

## Comment installer l'Assistant de déploiement de pilote

- **1** Insérez le CD-ROM fourni dans son lecteur. L'écran d'accueil s'affiche automatiquement.
- 2) Sélectionnez votre modèle et la langue appropriée puis cliquez sur Installer autres pilotes/utilitaires.
- Sélectionnez le programme d'installation de l'Assistant de déploiement du pilote.

### *∭* Remarque

Pour Windows Vista™, quand l'écran Contrôle de compte d'utilisateur apparaît, cliquez sur Continuer.

- 4 Cliquez sur le bouton Suivant en réponse au message de bienvenue.
- **6** Lisez attentivement les termes du contrat de licence puis suivez les consignes qui s'affichent à l'écran.
- 6 Cliquez sur Terminer. Le logiciel de l'Assistant de déploiement de pilote est maintenant installé.

## Utilisation du logiciel de l'Assistant de déploiement de pilote

- <sup>1</sup> La première fois que vous lancez l'Assistant, un écran de bienvenue s'affiche. Cliquez sur Suivant.
- 2 Sélectionnez Imprimante puis cliquez sur Suivant.
- $3$  Choisissez le type de connexion avec l'appareil sur lequel vous souhaitez imprimer.
- Sélectionnez les éléments dont vous avez besoin et suivez les consignes qui s'affichent à l'écran. Si vous sélectionnez Imprimante réseau peer-to-peer Brother, l'écran suivant s'affiche.

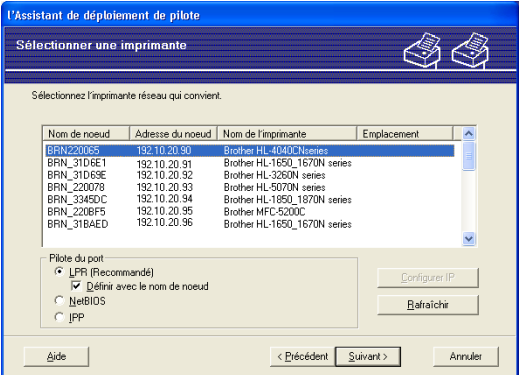

### ■ Paramétrage de l'adresse IP

Si l'imprimante n'a pas d'adresse IP, l'Assistant vous permet de changer l'adresse IP en sélectionnant l'imprimante dans la liste et en sélectionnant l'option Configurer IP. Une boîte de dialogue s'affiche ensuite pour vous permettre de spécifier des informations telles que l'adresse IP, le masque de sousréseau et l'adresse de la passerelle.

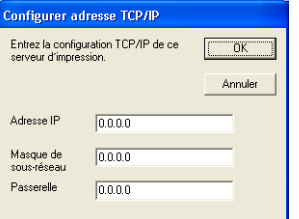

5) Sélectionnez l'imprimante à installer puis cliquez sur Suivant. Si le pilote que vous souhaitez utiliser n'est pas installé sur votre ordinateur, cliquez sur le bouton Disque fourni puis spécifiez le chemin d'accès à votre pilote d'impression.

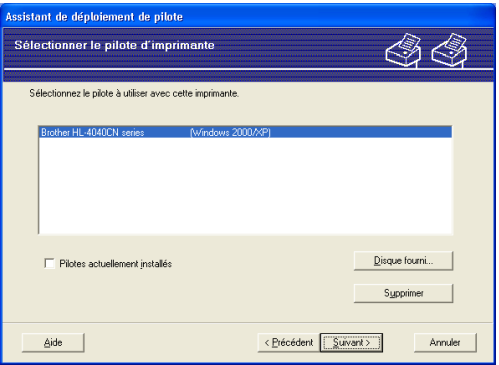

Assistant de déploiement de pilote (Windows® uniquement)

6 Cliquez sur Suivant après avoir spécifié le pilote correct.

Cochez la case Oui si vous souhaitez installer la fonction d'aide interactive puis cliquez sur Suivant.

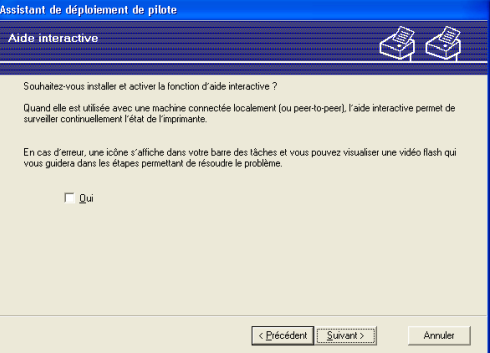

8 Un écran résumé s'affiche. Vous pouvez alors confirmer le paramétrage du pilote.

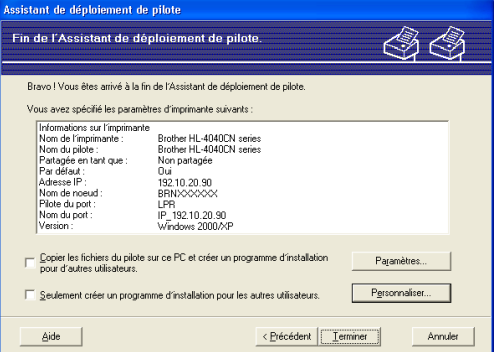

### Création d'un fichier exécutable

L'Assistant de déploiement de pilote peut également servir à créer des fichiers auto-exécutables .EXE. Ces fichiers peuvent être enregistrés sur le réseau, copiés sur un CD-ROM, un disque ou même envoyés à un autre utilisateur sous forme d'e-mail. Quand un fichier est exécuté, le pilote et ses paramètres sont automatiquement installés sans autre intervention de l'utilisateur.

• Copier les fichiers du pilote sur ce PC et créer un programme d'installation pour d'autres utilisateurs.

Sélectionnez cette option si vous souhaitez installer le pilote sur votre ordinateur et aussi créer un fichier auto-exécutable à utiliser sur un autre ordinateur exécutant le même système d'exploitation que le vôtre.

#### • Seulement créer un programme d'installation pour les autres utilisateurs.

Choisissez cette option si le pilote est déjà installé sur votre ordinateur et si vous souhaitez créer un fichier auto-exécutable sans réinstaller le pilote sur votre ordinateur.

### $\mathscr G$  Remarque

Si vous travaillez sur un réseau utilisant des files d'attente et que vous créez un fichier exécutable pour un autre utilisateur qui n'a pas accès à la file d'attente d'impression que vous avez définie dans le fichier exécutable, le pilote optera par défaut pour l'impression sur LPT1 quand il sera installé sur l'ordinateur distant.

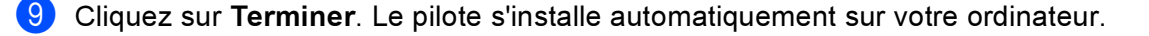

12 Dispositifs de sécurité

## Généralités

De nos jours, la sécurité de votre réseau et des données qu'il transporte est soumise à de nombreuses menaces. Votre imprimante Brother exploite certains des derniers dispositifs de sécurité réseau et protocoles de cryptage disponibles aujourd'hui. Ces dispositifs peuvent être intégrés au plan général de sécurité de votre réseau pour aider à protéger vos données et empêcher les accès non autorisés à l'imprimante. Ce chapitre présente les divers protocoles de sécurité pris en charge et la façon de les configurer.

## Terminologie relative à la sécurité

AC (Autorité de certification)

Une AC (autorité de certification) est un organisme qui délivre des certificats numériques (en particulier des certificats X.509) et qui se porte garant de la validité des informations contenues dans le certificat.

CSR (Certificate Signing Request)

Un CSR (ou RCS, Requête de Signature de Certificat en français) est un message envoyé par un demandeur à une AC pour demander l'émission d'un certificat. Le CSR contient des informations identifiant le demandeur, la clé publique générée par le demandeur et la signature numérique du demandeur.

Certificat

Un certificat est l'information qui relie une clé publique à une identité. Le certificat peut être utilisé pour vérifier qu'une clé publique appartient bien à un individu. Le format est défini par la norme x.509.

Signature numérique

Une signature numérique est une valeur calculée avec un algorithme cryptographique et ajoutée à un objet de données de sorte que tout destinataire des données peut utiliser la signature pour contrôler l'origine des données et leur intégrité.

Système cryptographique à clé publique

Un système cryptographique à clé publique est une ramification récente de la cryptographie dans laquelle les algorithmes utilisent une paire de clés (une clé publique et une clé secrète) et un composant différent de cette paire pour différentes étapes de l'algorithme.

Système cryptographique à clé partagée

Un système cryptographique à clé partagée est une ramification de la cryptographie exploitant des algorithmes utilisant la même clé pour deux étapes différentes de l'algorithme (comme le cryptage et le décryptage).

## Protocoles de sécurité

Le serveur d'impression Brother supporte les protocoles de sécurité suivants.

### $\mathscr U$ Remarque

Pour savoir comment configurer les paramètres de protocole, voir Utilisation de la Gestion à partir du Web [\(navigateur Web\) pour changer les paramètres du serveur d'impression](#page-21-1) à la page 15.

### SSL (Secure Socket Layer) / TLS (Transport Layer Security)

Ces protocoles de communication sécurisée cryptent les données pour prévenir les menaces de sécurité.

### Serveur Web (HTTPS)

La variante du protocole Internet Hyper Text Transfer Protocol (HTTP) utilisant SSL.

### IPPS **1998**

La variante du protocole Internet Printing Protocol (IPP Version 1.0) utilisant SSL.

### Méthodes de sécurité pour l'avis par e-mail

Le serveur d'impression Brother supporte les méthodes de sécurité suivantes pour l'avis par e-mail.

### **Remarque**

Pour savoir comment configurer les paramètres des méthodes de sécurité, voir Utilisation de la Gestion à [partir du Web \(navigateur Web\) pour changer les paramètres du serveur d'impression](#page-21-1) à la page 15.

#### POP avant SMTP (PbS)

Une méthode d'authentification de l'utilisateur pour envoyer des e-mails à partir d'un client. Le client est autorisé à utiliser le serveur SMTP en accédant au serveur POP3 avant d'envoyer l'e-mail.

#### SMTP-AUTH (authentification SMTP)

SMTP-AUTH est une extension de SMTP (le protocole d'émission d'e-mail sur Internet) comprenant une méthode d'authentification vérifiant que la véritable identité de l'émetteur est connue.

#### APOP (Authenticated Post Office Protocol)

APOP est une extension de POP3 (le protocole de réception sur Internet) comprenant une méthode d'authentification qui chiffre le mot de passe quand le client reçoit un e-mail.

## <span id="page-132-0"></span>Configuration des paramètres de protocole

Vous pouvez aussi activer ou désactiver chaque protocole et méthode de sécurité à l'aide de la gestion à partir du Web (navigateur Web).

### **Remarque**

Nous recommandons Microsoft Internet Explorer 6.0<sup>®</sup> (ou des versions ultérieures) ou Firefox<sup>®</sup> 1.0 (ou des versions ultérieures) pour Windows<sup>®</sup> et Safari™ 1.0 pour Macintosh<sup>®</sup>. Veuillez aussi vous assurer que JavaScript et Cookie sont toujours activés, quel que soit le navigateur utilisé. Nous recommandons de passer à la version Safari™ 1.2 ou une version ultérieure pour activer JavaScript. Pour utiliser un navigateur Web, vous devez connaître l'adresse IP du serveur d'impression.

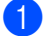

#### $\blacksquare$  Lancez votre navigateur Web.

Tapez http://printer ip address/ dans votre navigateur (où printer ip address est l'adresse IP du serveur d'impression).

Par exemple :

http://192.168.1.2/ (si l'adresse IP de l'imprimante est 192.168.1.2.)

### *L* Remarque

Si vous avez édité le fichier hosts sur votre ordinateur, ou si vous utilisez un système de nom de domaine, vous pouvez également entrer le nom DNS du serveur d'impression. Du fait que le serveur d'impression supporte les noms TCP/IP et NetBIOS, vous pouvez également entrer le nom NetBIOS du serveur d'impression. Le nom NetBIOS est indiqué dans la Page des paramètres de l'imprimante. Le nom NetBIOS assigné correspond au 15 premiers caractères du nom de noeud et apparaît par défaut sous la forme "BRNxxxxxx" pour un réseau câblé ou "BRWxxxxxx" pour un réseau sans fil (où "xxxxxx" représente les six derniers chiffres de l'adresse Ethernet).

### **3** Cliquez sur Configuration réseau.

- Entrez un nom d'utilisateur et un mot de passe. Le nom d'utilisateur est admin et le mot de passe par défaut est access.
- 5 Cliquez sur OK.
- **6** Cliquez sur Configurer le protocole.

Vous pouvez maintenant configurer les paramètres du protocole.

### ∣ *i</del> Remarque*

Si vous changez les paramètres du protocole, relancez l'imprimante après avoir cliqué sur Envoyer pour activer la configuration.

## Comment gérer votre imprimante réseau en toute sécurité

Pour gérer votre imprimante réseau de façon sûre, vous devez utiliser les utilitaires de gestion avec les protocoles de sécurité.

### <span id="page-133-0"></span>Gestion sécurisée en utilisant la Gestion à partir du Web (navigateur Web) 1 2

Pour utiliser le protocole HTTPS, votre imprimante doit être configurée ainsi.

- Un certificat et une clé secrète doivent être installés sur l'imprimante. Pour savoir comment installer un certificat et une clé secrète, voir [Création et installation d'un certificat](#page-138-0) à la page 132.
- Le protocole HTTPS doit être activé. Pour activer le protocole HTTPS, voir Configuration des paramètres de protocole [à la page 126](#page-132-0).

### $\mathscr W$ Remarque

Nous recommandons Microsoft Internet Explorer 6.0 $^{\circledR}$  (ou des versions ultérieures) ou Firefox $^{\circledR}$  1.0 (ou des versions ultérieures) pour Windows® et Safari™ 1.0 pour Macintosh®. Veuillez aussi vous assurer que JavaScript et Cookie sont toujours activés, quel que soit le navigateur utilisé. Nous recommandons de passer à la version Safari™ 1.2 ou une version ultérieure pour activer JavaScript. Pour utiliser un navigateur Web, vous devez connaître l'adresse IP du serveur d'impression.

Lancez votre navigateur Web.

b Tapez https://Nom\_Commun/ dans votre navigateur (Où Nom\_Commun est le Nom Commun que vous avez attribué pour le certificat. Ce peut être une adresse IP, un nom d'hôte ou un nom de domaine. Pour obtenir des informations sur la façon d'attribuer un Nom Commun pour le certificat, voir Création [et installation d'un certificat](#page-138-0) à la page 132.)

Par exemple :

https://192.168.1.2/ (si le Nom Commun correspond à l'adresse IP de l'imprimante)

https://BRNxxxxxx/ (si le Nom Commun correspond au nom d'hôte de l'imprimante)

### $\mathscr U$  Remarque

Si vous avez édité le fichier hosts sur votre ordinateur, ou si vous utilisez un système de nom de domaine, vous pouvez également entrer le nom DNS du serveur d'impression. Du fait que le serveur d'impression supporte les noms TCP/IP et NetBIOS, vous pouvez également entrer le nom NetBIOS du serveur d'impression. Le nom NetBIOS est indiqué dans la Page des paramètres de l'imprimante. Le nom NetBIOS assigné correspond aux 15 premiers caractères du nom de nœud et apparaît par défaut sous la forme "BRNxxxxxx", où "xxxxxx" représente les six derniers chiffres de l'adresse Ethernet.

Vous pouvez maintenant accéder à l'imprimante en utilisant HTTPS.

#### $\mathscr U$  Remarque

Désactivez les protocoles Telnet, FTP et TFTP. L'accès à l'appareil en utilisant ces protocoles n'est pas sécurisé. Pour savoir comment configurer les paramètres de protocole, voir Utilisation de la Gestion à [partir du Web \(navigateur Web\) pour changer les paramètres du serveur d'impression](#page-21-1) à la page 15.

## Gestion sécurisée en utilisant BRAdmin Professional (pour Windows<sup>®</sup>)

Pour utiliser l'utilitaire BRAdmin Professional en toute sécurité, veuillez procéder ainsi.

- Nous recommandons vivement d'utiliser la dernière version de l'utilitaire BRAdmin Professional ou Web BRAdmin, qui peut être téléchargée à partir du site <http://solutions.brother.com>. Si vous utilisez une version antérieure de BRAdmin<sup>[1](#page-134-0)</sup> pour gérer vos appareils Brother, l'authentification des utilisateurs ne sera pas sécurisée.
- $\blacksquare$  Si vous souhaitez éviter d'accéder à votre imprimante avec des anciennes versions de BRAdmin  $^1$  $^1$ , vous devez désactiver l'accès à partir de versions antérieures de BRAdmin <sup>[1](#page-134-0)</sup> par l'intermédiaire des Paramètres avancés de SNMP dans la page Configurer le protocole, en utilisant la gestion à partir du Web (navigateur Web). Voir [Utilisation de la Gestion à partir du Web \(navigateur Web\) pour changer les](#page-21-1)  [paramètres du serveur d'impression](#page-21-1) à la page 15.
- Désactivez les protocoles Telnet, FTP et TFTP. L'accès à l'appareil en utilisant ces protocoles n'est pas sécurisé. Pour savoir comment configurer les paramètres de protocole, voir Utilisation de la Gestion à [partir du Web \(navigateur Web\) pour changer les paramètres du serveur d'impression](#page-21-1) à la page 15.
- Si vous utilisez BRAdmin Professional et la gestion à partir du Web (navigateur Web) ensemble, utilisez la gestion à partir du Web avec le protocole HTTPS. Voir Gestion sécurisée en utilisant la Gestion à partir [du Web \(navigateur Web\)](#page-133-0) à la page 127.
- $\blacksquare$  Si vous gérez un groupe composé de serveurs d'impression plus anciens  $^2$  $^2$  et du nouveau serveur d'impression NC-6500h ou NC-7300w avec BRAdmin Professional, nous recommandons d'utiliser un mot de passe différent dans chaque groupe.
- <span id="page-134-0"></span><sup>1</sup> BRAdmin Professional antérieur à la Ver. 2.80, Web BRAdmin antérieur à la Ver. 1.40, BRAdmin Light pour Macintosh<sup>®</sup> antérieur à la Ver. 1.10
- <span id="page-134-1"></span><sup>2</sup> Série NC-2000, NC-2100p, NC-3100h, NC-3100s, NC-4100h, NC-5100h, NC-5200h, NC-6100h, NC-6200h, NC-6300h, NC-6400h, NC-8000, NC-100h, NC-110h, NC-120w, NC-130h, NC-140w, NC-8100h, NC-9100h, NC-7100w, NC-7200w, NC-2200w

## Impression sécurisée de documents en utilisant IPPS

Pour imprimer des documents sur Internet en toute sécurité, vous pouvez utiliser le protocole IPPS.

### **M** Remarque

- Les communications avec IPPS ne peuvent pas empêcher l'accès non autorisé au serveur d'impression.
- IPPS est disponible sous Windows $^{\circledR}$  2000/XP, Windows Vista™ et Windows Server $^{\circledR}$  2003.

Pour utiliser le protocole IPPS, les configurations suivantes sont nécessaires sur votre imprimante.

- Un certificat et une clé secrète doivent être installés sur l'imprimante. Pour savoir comment installer un certificat et une clé secrète, voir [Création et installation d'un certificat](#page-138-0) à la page 132.
- Le protocole HTTPS doit être activé. Pour activer le protocole HTTPS, voir Configuration des paramètres de protocole [à la page 126](#page-132-0).

Les étapes de base pour l'impression IPPS sont identiques à l'impression IPP. Pour en savoir plus, consultez la rubrique *[Impression Internet sous Windows](#page-107-0)*<sup>®</sup> à la page 101.

### Spécification d'une URL différente

Veuillez noter qu'il y a plusieurs entrées possibles pour le champ URL.

https://Nom\_Commun/ipp

Il s'agit de l'URL par défaut que nous vous conseillons d'utiliser. Veuillez noter que l'option Obtenir plus d'information n'affiche pas de données d'imprimante.

https://Nom\_Commun/ipp/port1

Cette URL est utilisée pour la compatibilité avec HP<sup>®</sup> Jetdirect<sup>®</sup>. Veuillez noter que l'option Obtenir plus d'information n'affiche pas de données d'imprimante.

https://Nom\_Commun

### ∣ *i</del> Remarque*

Si vous oubliez les détails de l'URL, vous pouvez simplement entrer le texte ci-dessus (https://Nom\_Commun/) et l'imprimante pourra recevoir et traiter les données.

(Où Nom\_Commun est le Nom Commun que vous avez attribué pour le certificat. Ce peut être une adresse IP, un nom d'hôte ou un nom de domaine. Pour obtenir des informations sur la façon d'attribuer un Nom Commun pour le certificat, voir [Création et installation d'un certificat](#page-138-0) à la page 132.

• Par exemple :

https://192.168.1.2/ (si le Nom Commun correspond à l'adresse IP de l'imprimante)

https://BRNxxxxxx/ (si le Nom Commun correspond au nom d'hôte de l'imprimante)

## Utilisation de l'avis par e-mail avec l'authentification des utilisateurs<sup>12</sup>

Pour utiliser la fonction d'avis par e-mail via le serveur SMTP sécurisé nécessitant une authentification des utilisateurs, vous devez utiliser les méthodes POP avant SMTP ou SMTP-AUTH. Ces méthodes empêchent un utilisateur non autorisé d'accéder au serveur de messagerie. Vous pouvez utiliser la gestion à partir du Web (navigateur Web), BRAdmin Professional ou Web BRAdmin pour configurer ces paramètres.

### **M** Remarque

Vous devez faire correspondre les paramètres de l'authentification POP3/SMTP avec l'un des serveurs de messagerie. Contactez votre administrateur réseau ou votre fournisseur de service Internet à propos de la configuration avant de l'utiliser.

Configuration des paramètres POP3/SMTP à l'aide de la gestion à partir du Web (navigateur web) :

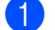

Lancez votre navigateur Web.

- Tapez http://printer\_ip\_address/ dans votre navigateur (où printer\_ip\_address est l'adresse IP du serveur d'impression).
	- Par exemple :

http://192.168.1.2/ (si l'adresse IP de l'imprimante est 192.168.1.2.)

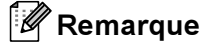

Si vous avez édité le fichier hosts sur votre ordinateur, ou si vous utilisez un système de nom de domaine, vous pouvez également entrer le nom DNS du serveur d'impression. Du fait que le serveur d'impression supporte les noms TCP/IP et NetBIOS, vous pouvez également entrer le nom NetBIOS du serveur d'impression. Le nom NetBIOS est indiqué dans la Page des paramètres de l'imprimante. Le nom NetBIOS assigné correspond au 15 premiers caractères du nom de noeud et apparaît par défaut sous la forme "BRNxxxxxx" pour un réseau câblé ou "BRWxxxxxx" pour un réseau sans fil (où "xxxxxx" représente les six derniers chiffres de l'adresse Ethernet).

- Cliquez sur Configuration réseau.
- Cliquez sur Configurer le protocole.
- Cliquez sur l'onglet Paramètres avancés de POP3/SMTP.

**6** Vous pouvez configurer les paramètres POP3/SMTP sur cette page.

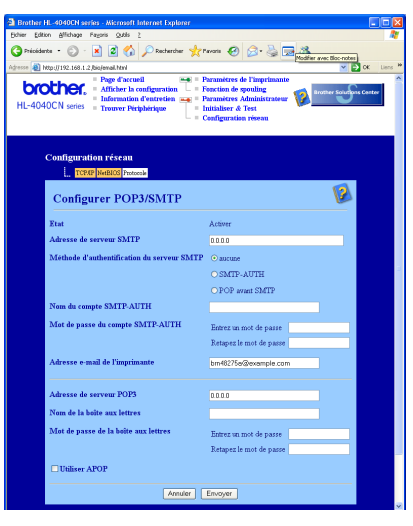

## Remarque

• Si vous utilisez POP avant SMTP et SMTP-AUTH, nous recommandons de choisir SMTP-AUTH.

- Si vous optez pour POP avant SMTP pour la méthode d'authentification du serveur SMTP, vous devez configurer les paramètres POP3. Vous pouvez aussi utiliser la méthode APOP.
- Pour obtenir des compléments d'information, voir le texte d'aide dans la gestion à partir du Web.
- Vous pouvez aussi confirmer si les paramètres e-mail sont corrects après les avoir configurés en envoyant un e-mail de test.

7 Après la configuration, cliquez sur Envoyer. Le dialogue Test de la configuration d'envoi/réception des e-mails s'affiche.

Suivez les consignes qui s'affichent à l'écran si vous souhaitez tester les paramètres courants.

## <span id="page-138-0"></span>Création et installation d'un certificat

Le serveur d'impression Brother vous permet d'utiliser la communication SSL/TLS en configurant un certificat et la clé secrète correspondante. Ce serveur d'impression supporte deux méthodes de certification. Un certificat auto signé et un certificat délivré par une AC (Autorité de certification).

Utilisation d'un certificat auto signé

Ce serveur d'impression crée son propre certificat. Avec ce certificat, vous pouvez facilement utiliser la communication SSL/TLS sans avoir besoin d'un certificat émis par une AC. Voir [Création et installation](#page-140-0)  [d'un certificat auto signé](#page-140-0) à la page 134.

Utilisation d'un certificat délivré par une AC

Il y a deux façons d'installer un certificat émis par une AC. Si vous avez déjà une AC ou si vous souhaitez utiliser un certificat provenant d'une AC extérieure de confiance :

- Si vous utilisez un CSR (requête de signature de certificat) issu par ce serveur d'impression, Voir [Création d'un CSR et installation d'un certificat](#page-152-0) à la page 146.
- Si vous importez un certificat et une clé secrète, Voir [Importation et exportation du certificat et de la clé](#page-154-0)  secrète [à la page 148.](#page-154-0)

### *∭* Remarque

- Si vous avez l'intention d'utiliser une communication SSL/TLS, nous vous conseillons de consulter votre administrateur système avant.
- Quand le certificat est installé ou importé, le serveur d'impression mémorise seulement le certificat et la clé secrète (privée) en tant que paire. Cette imprimante remplace le certificat et la clé secrète si vous installez un nouveau certificat.
- Si vous réinitialisez le serveur d'impression à ses paramètres usine par défaut, le certificat et la clé secrète installés seront effacés. Si vous souhaitez conserver les mêmes certificat et clé secrète après la réinitialisation du serveur d'impression, exportez-les avant la réinitialisation puis réinstallez-les. Voir [Comment exporter le certificat et la clé secrète](#page-155-0) à la page 149.

Cette fonction peut seulement être configurée à l'aide de la gestion à partir du Web (navigateur web). Suivez ces étapes pour accéder à la page de configuration du certificat à l'aide de la gestion à partir du Web.

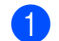

Lancez votre navigateur Web.

Tapez http://printer\_ip\_address/ dans votre navigateur (où printer\_ip\_address est l'adresse IP du serveur d'impression).

Par exemple :

http://192.168.1.2/ (si l'adresse IP de l'imprimante est 192.168.1.2.)

### ैं Remarque

Si vous avez édité le fichier hosts sur votre ordinateur, ou si vous utilisez un système de nom de domaine, vous pouvez également entrer le nom DNS du serveur d'impression. Du fait que le serveur d'impression supporte les noms TCP/IP et NetBIOS, vous pouvez également entrer le nom NetBIOS du serveur d'impression. Le nom NetBIOS est indiqué dans la Page des paramètres de l'imprimante. Le nom NetBIOS assigné correspond aux 15 premiers caractères du nom de nœud et apparaît par défaut sous la forme "BRNxxxxxx", où "xxxxxx" représente les six derniers chiffres de l'adresse Ethernet.

### Cliquez sur Configuration réseau.

- $\overline{4}$  Entrez un nom d'utilisateur et un mot de passe. Le nom d'utilisateur est admin et le mot de passe par défaut est access.
- Cliquez sur OK.
- Cliquez sur Configurer un certificat.
- Vous pouvez configurer les paramètres du certificat dans l'écran ci-dessous.

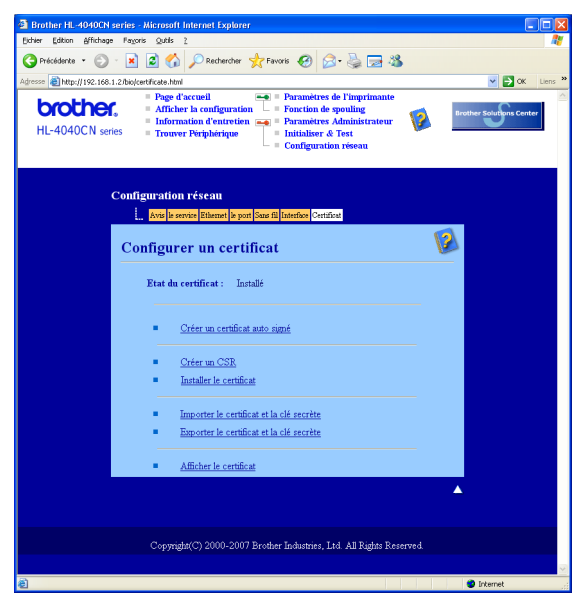

### *.ं ∦* Remarque

- Les fonctions grisées et sans lien ne sont pas disponibles.
- Pour obtenir des compléments d'information, voir le texte d'aide dans la gestion à partir du Web.

12

## <span id="page-140-0"></span>Création et installation d'un certificat auto signé

### Comment créer et installer un certificat auto signé

Cliquez sur Créer un certificat auto signé dans la page Configurer un certificat.

b Entrez un Nom commun et une Date de validité puis cliquez sur Envoyer.

**M** Remarque

- La longueur du Nom commun est inférieure à 64 octets. Entrez un identificateur tel qu'une adresse IP, un nom d'hôte ou un nom de domaine à utiliser pour accéder à cette imprimante via la communication SSL/TLS. Le nom de l'hôte est affiché par défaut.
- Un avertissement s'affiche si vous entrez dans l'URL un nom différent du Nom Commun utilisé pour le certificat auto signé.
- Le certificat auto signé a été correctement créé. Cochez la case à gauche de chaque fonction à désactiver puis cliquez sur le bouton OK.

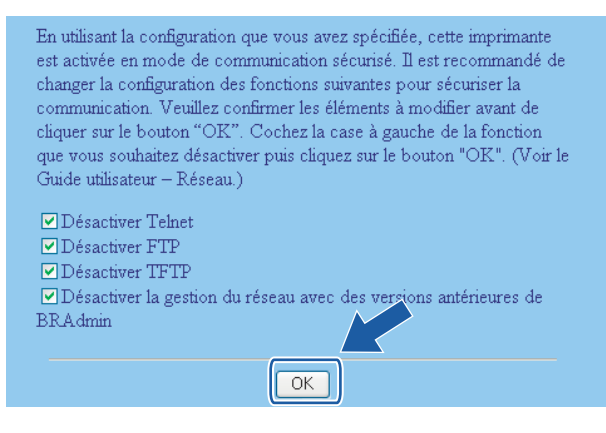

### $\mathscr U$  Remarque

- Pour une communication sécurisée, nous recommandons de désactiver les protocoles Telnet, FTP, TFTP et la gestion réseau avec des versions antérieures de BRAdmin <sup>[1](#page-140-1)</sup>. Si vous les autorisez, l'authentification des utilisateurs ne sera pas sécurisée.
	- BRAdmin Professional antérieur à la Ver. 2.80, Web BRAdmin antérieur à la Ver. 1.40, BRAdmin Light pour Macintosh<sup>®</sup> antérieur à la Ver. 1.10
- <span id="page-140-1"></span>• Une case à cocher apparaît seulement pour un protocole individuel ou les utilitaires BRAdmin antérieurs s'ils sont déjà activés.

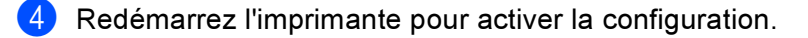

5) Le certificat auto signé a été correctement enregistré dans la mémoire de votre imprimante. Pour utiliser la communication SSL/TLS, il faut également installer le certificat auto signé sur votre ordinateur. Passez à la section suivante.

### Comment installer le certificat auto signé sur votre ordinateur

## **Remarque**

Les étapes suivantes correspondent à Microsoft Internet Explorer. Si vous utilisez un autre navigateur Web, consultez le texte d'aide du navigateur Web.

#### Pour les utilisateur de Windows Vista™ possédant les droits d'administrateur

- Cliquez sur Démarrer et Tous les programmes.
- Faites un clic droit sur Internet Explorer puis cliquez sur Exécuter en tant qu'administrateur.

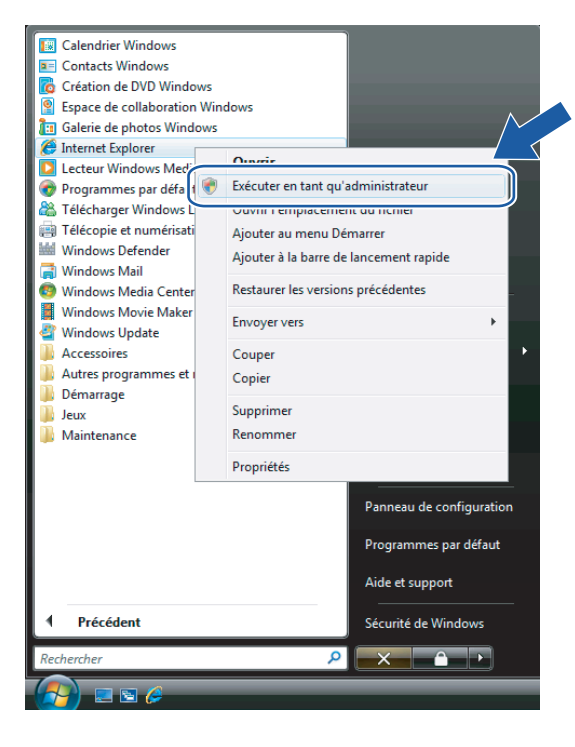

### Cliquez sur Autoriser.

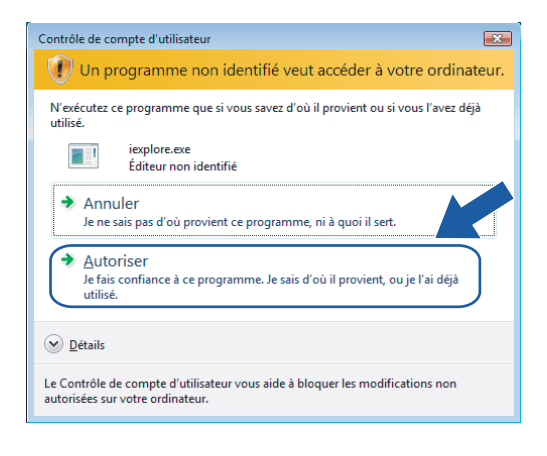

 $\bigoplus$  Tapez https://printer\_ip\_address/ dans votre navigateur pour accéder à votre imprimante (où printer ip address est l'adresse IP du serveur d'impression). Cliquez ensuite sur Poursuivre avec ce site Web (non recommandé).

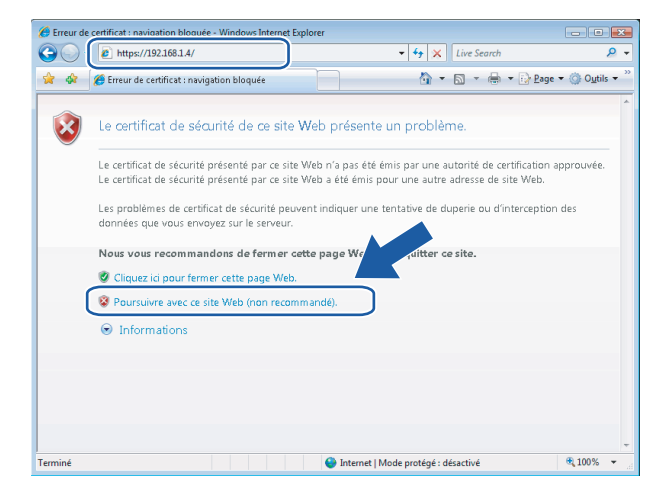

Cliquez sur Erreur de certificat puis sur Afficher les certificats. Pour le reste de la procédure, suivez les instructions à partir [d](#page-149-0)e l'étape @ à la [page 143.](#page-149-0)

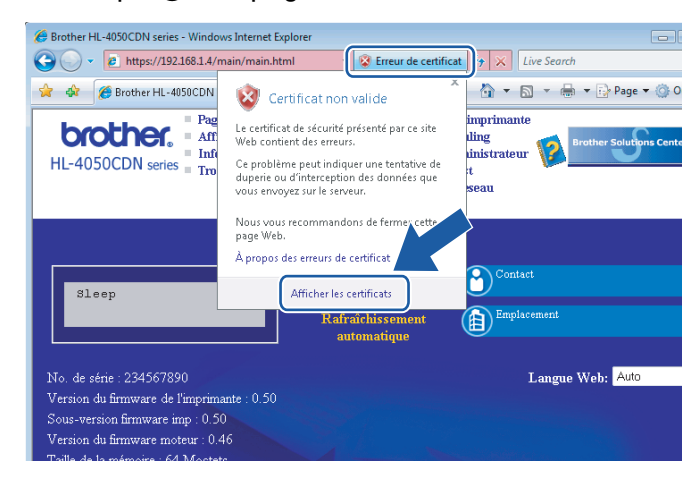

### Pour les utilisateur de Windows Vista™ ne possédant pas les droits d'administrateur

**1** Cliquez sur Démarrer et Tous les programmes.

Faites un clic droit sur Internet Explorer puis cliquez sur Exécuter en tant qu'administrateur.

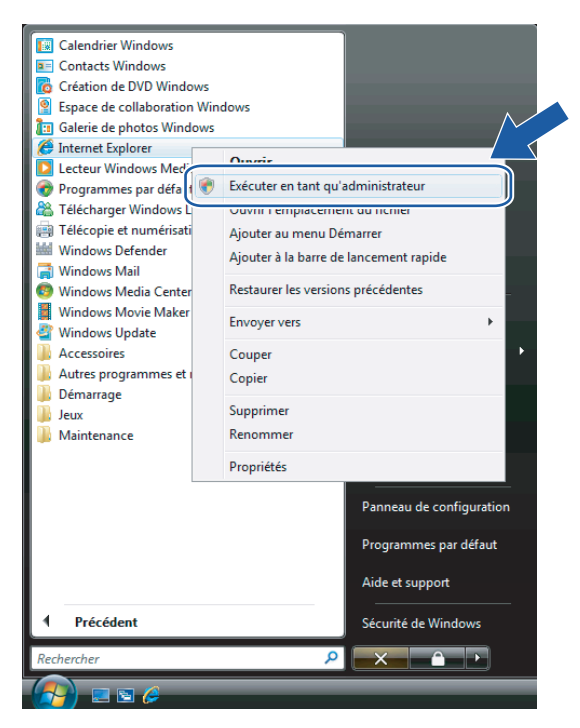

c Choisissez l'Administrateur que vous souhaitez utiliser pour l'installation et entrez le mot de passe administrateur avant de cliquer sur OK.

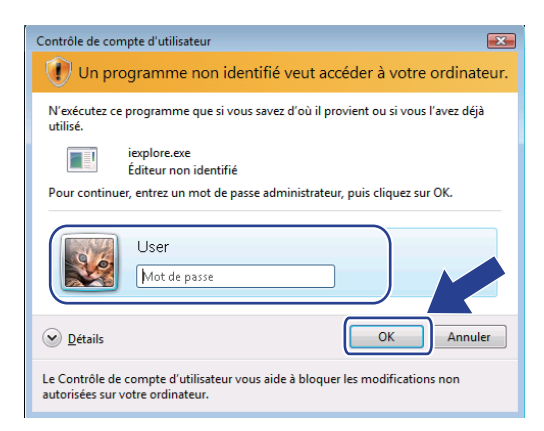

12
$\bigoplus$  Tapez https://printer\_ip\_address/ dans votre navigateur pour accéder à votre imprimante (où printer ip address est l'adresse IP du serveur d'impression). Cliquez ensuite sur Poursuivre avec ce site Web (non recommandé).

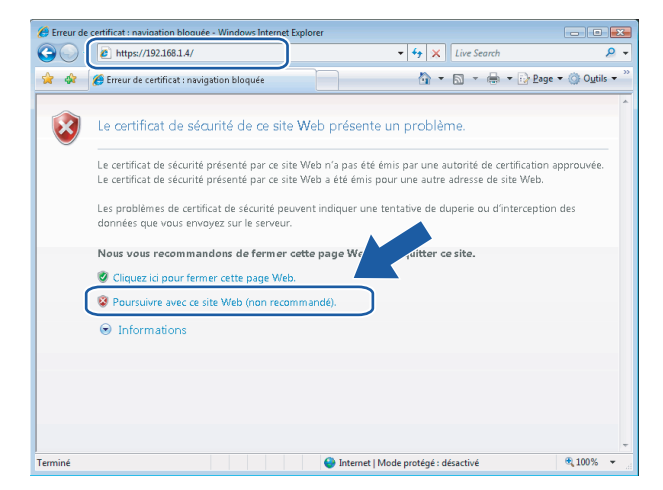

Cliquez sur Erreur de certificat puis sur Afficher les certificats.

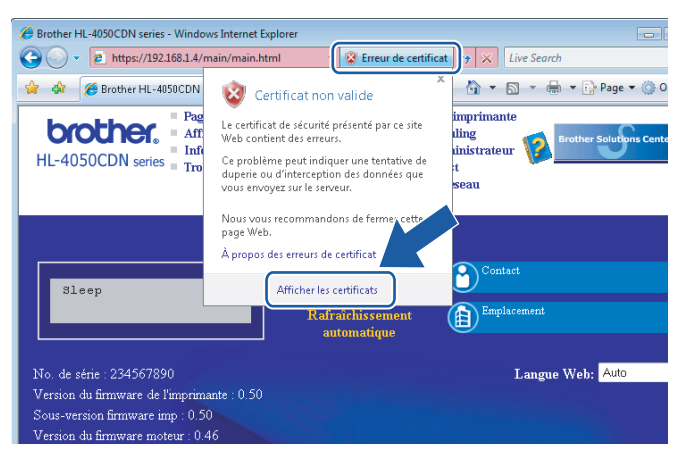

Cliquez sur l'onglet Détails puis sur le bouton Copier dans un fichier....

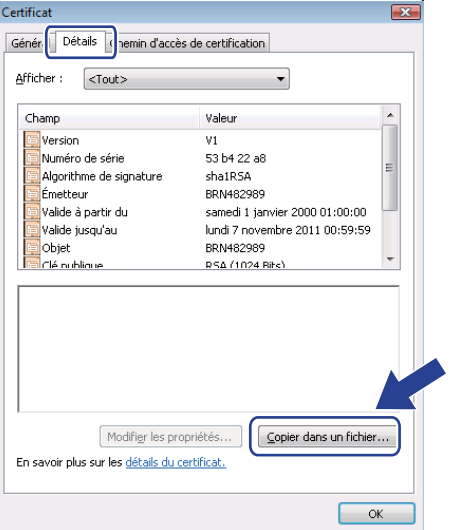

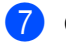

7 Cliquez sur Suivant.

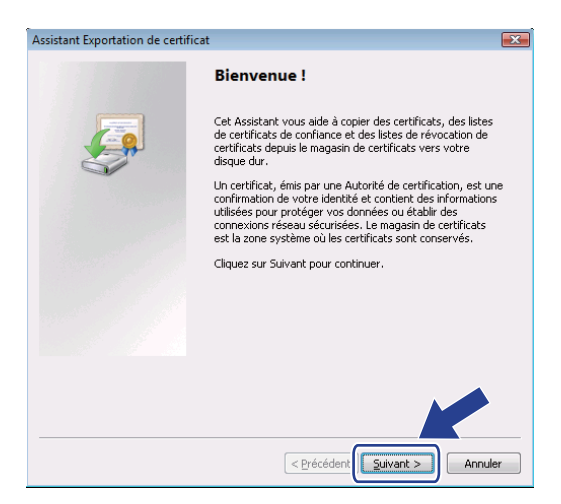

8 Assurez-vous que le Binaire codé DER X.509 (.cer) est coché puis cliquez sur Suivant.

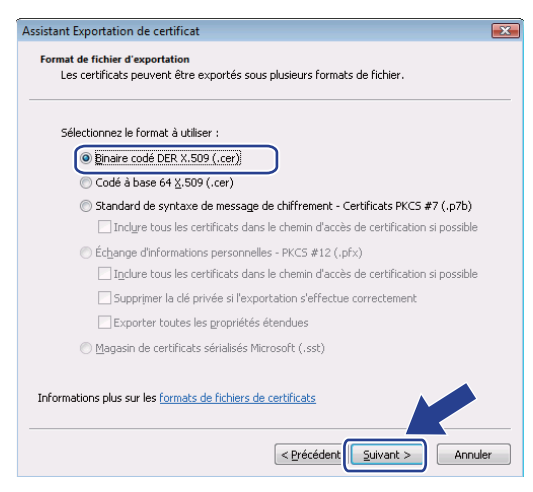

<sup>9</sup> Cliquez sur le bouton Parcourir...

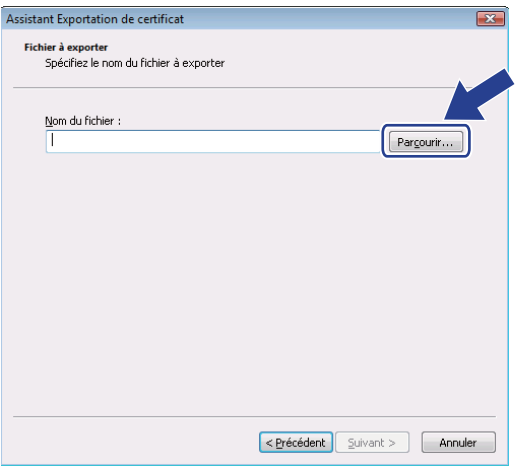

12

<sup>10</sup> Cliquez sur le bouton Parcourir les dossiers.

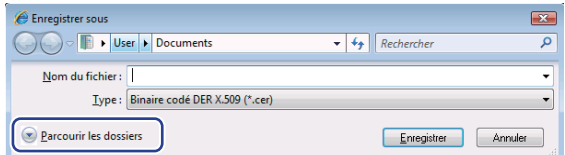

<span id="page-146-0"></span>**(ii)** Choisissez un dossier pour enregistrer le fichier de certificat puis entrez un nom de fichier avant de cliquer sur Enregistrer.

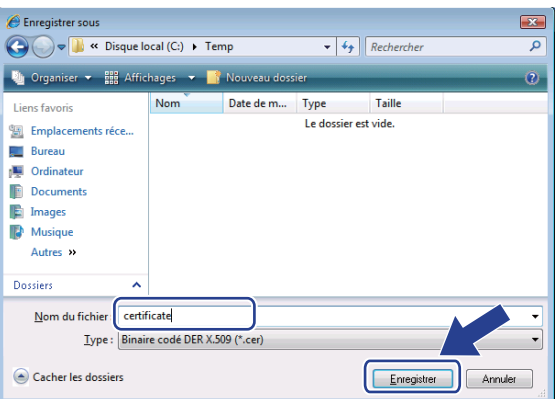

### **Remarque**

Si vous choisissez Bureau, le fichier de certificat est enregistré sur le Bureau de l'Administrateur que vous avez sélectionné.

<sup>2</sup> Cliquez sur Suivant.

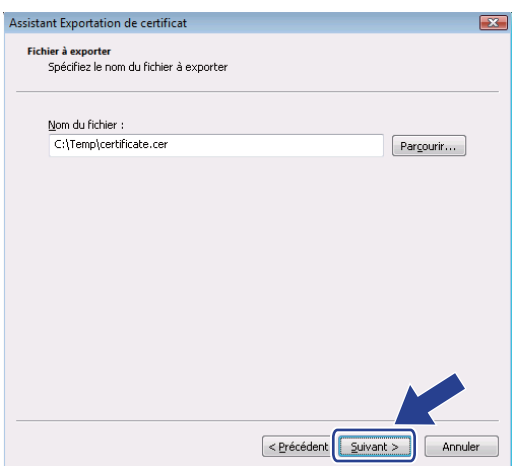

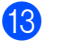

**B** Cliquez sur Terminer.

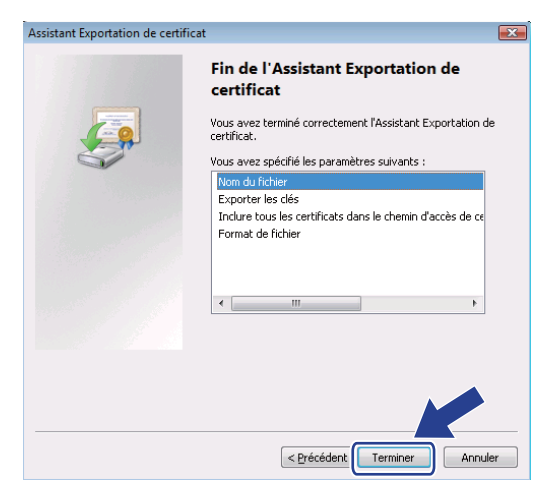

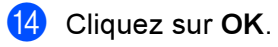

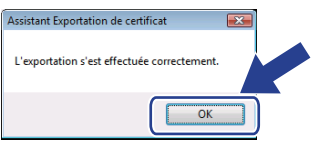

**6** Cliquez sur OK.

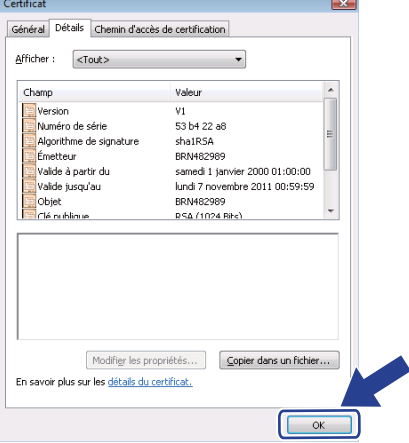

**16** Ouvrez le dossier dans lequel vous avez enregistré le fichier de certificat à l'étape **@** et double-cliquez sur le fichier [d](#page-149-0)e certificat. Pour le reste de la procédure, suivez les instructions à partir de l'étape @ à la [page 143](#page-149-0).

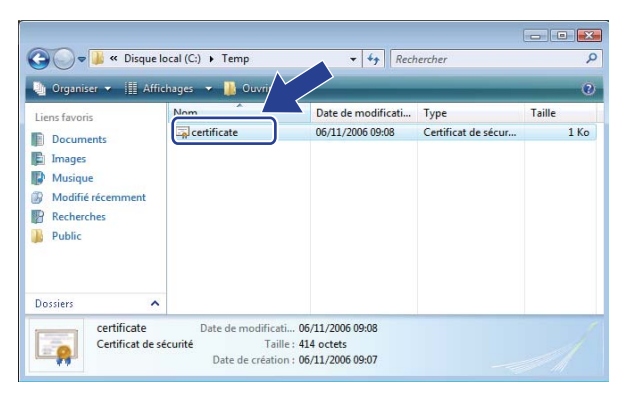

Pour les utilisateurs de Windows® 2000/XP et Windows Server® 2003

- Lancez votre navigateur Web.
- Tapez https://printer\_ip\_address/ dans votre navigateur pour accéder à votre imprimante (où printer ip address est l'adresse IP du serveur d'impression).
- 3) Quand le dialogue suivant s'affiche, cliquez sur Afficher le certificat.

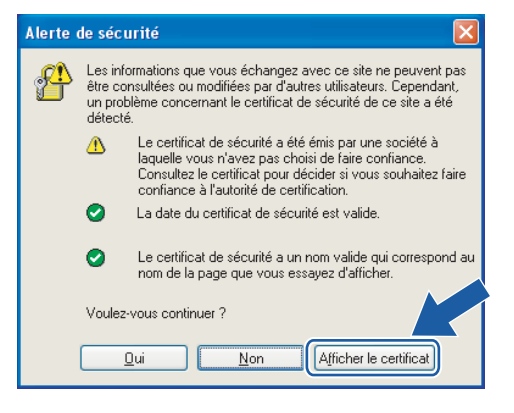

<span id="page-149-0"></span>4 Cliquez sur Installer le certificat... dans l'onglet Général.

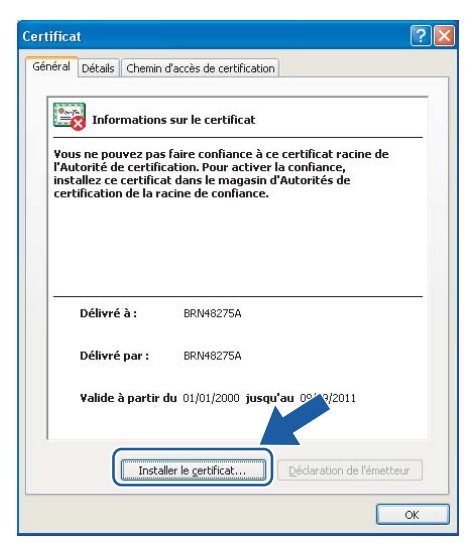

6 Quand l'Assistant Importation de certificat s'affiche, cliquez sur Suivant.

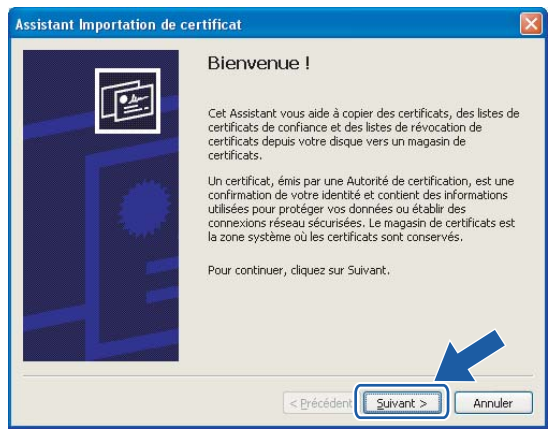

 $\left| \textbf{6} \right|$  Choisissez Placer tous les certificats dans le magasin suivant puis cliquez sur Parcourir....

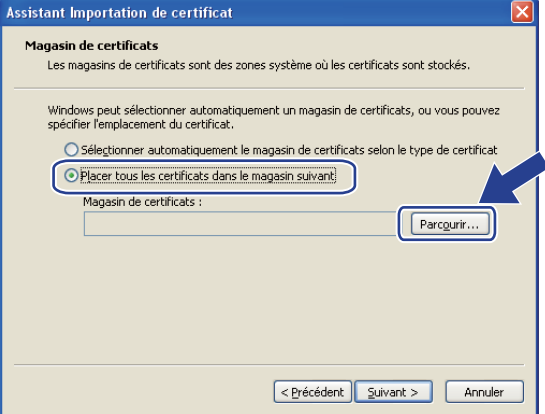

Sélectionnez Autorités de certification racines de confiance puis cliquez sur OK.

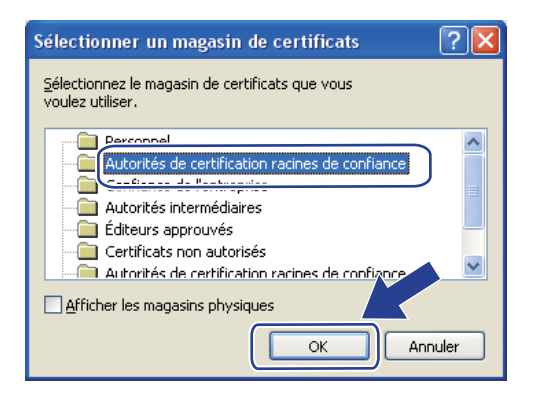

#### Cliquez sur Suivant.

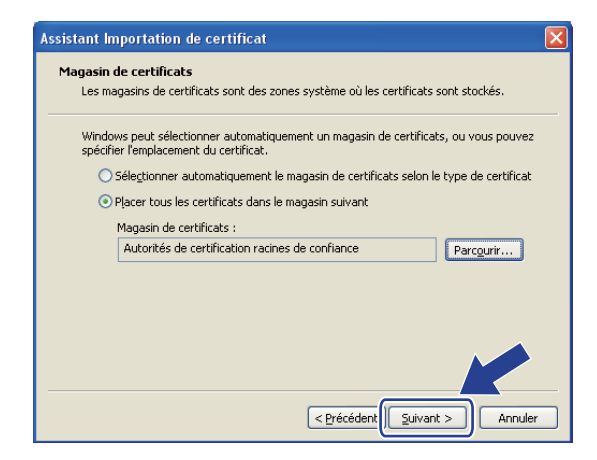

<sup>9</sup> Cliquez sur Terminer.

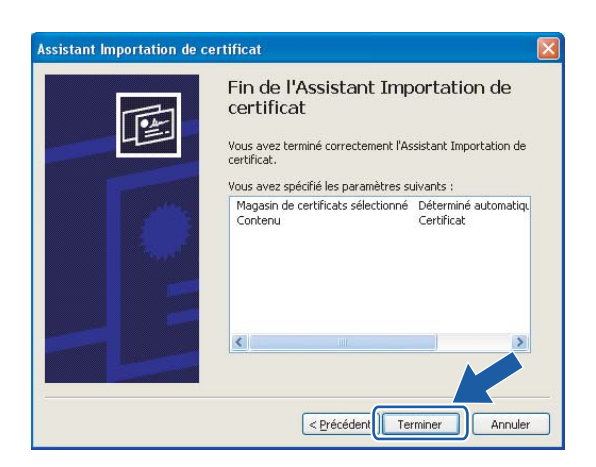

<sup>10</sup> Cliquez sur Oui si l'empreinte (thumbprint) est correcte. ement de sécurité Vous êtes sur le point d'installer un certificat à partir d'une autorité de certification (CA) demandant à représenter :  $\triangle$ BRN48275A Windows ne peut pas valider que le certificat vient réellement de "BRN48275A". Vous devriez confirmer son origine en contactant "BRN48275A".Le<br>numéro suivant va vous aider à effectuer cette tâche : Aperçu (sha1) : 4F4A073E BF2FC8AE DOFBSAC7 29AA2C81 4C1C8CBC Avertissenent.<br>5) vous installez ce certificat racine, Windows va automatiquement approuver le trentificat émis par cette autorité de certification. L'installation d'un<br>certificat avec un aperçu non confirmé est un risque Voulez-vous installer cette certification ?  $\frac{Qu}{\sqrt{u}}$  Mon **Remarque** L'empreinte est imprimée sur la Page des paramètres de l'imprimante. Pour savoir comment imprimer cette page, voir [Impression de la Page des paramètres de l'imprimante](#page-122-0) à la page 116. **th** Cliquez sur OK. Assistant Importation de certificat L'importation s'est termin

12 Le certificat auto signé est maintenant installé sur votre ordinateur et la communication SSL/TLS est disponible.

### <span id="page-152-0"></span>Création d'un CSR et installation d'un certificat

#### Comment créer le CSR

- Cliquez sur Créer un CSR dans la page Configurer un certificat.
- 2) Entrez un Nom commun et votre information, comme votre Organisation. Cliquez ensuite sur Envoyer.

#### Remarque

- Nous recommandons d'installer le certificat racine de l'AC sur votre ordinateur avant de créer le CSR.
- La longueur du Nom commun est inférieure à 64 octets. Entrez un identificateur tel qu'une adresse IP, un nom d'hôte ou un nom de domaine à utiliser pour accéder à cette imprimante via la communication SSL/TLS. Le nom de l'hôte est affiché par défaut. Le Nom commun est un champ obligatoire.
- Un avertissement s'affiche si vous entrez dans l'URL un nom différent du Nom Commun utilisé pour le certificat.
- La longueur de l'Organisation, de l'Unité d'organisation, de la Ville/localité et du Département est inférieure à 64 octets.
- Le Pays doit être un code de pays ISO 3166 de deux caractères.
- $\beta$  Quand le contenu du CSR apparaît, cliquez sur Enregistrer pour enregistrer le fichier CSR sur votre ordinateur.

Le CSR est maintenant créé.

#### **Remarque**

- Suivez les directives de votre AC pour la méthode d'envoi d'un CSR à votre AC.
- Si vous utilisez Autorité racine d'entreprise de Windows Server<sup>®</sup> 2003, nous recommandons d'utiliser le Modèle de certificat du Serveur Web pour créer le certificat. Pour en savoir plus, veuillez consulter le site [http://solutions.brother.com.](http://solutions.brother.com)

#### Comment installer le certificat sur votre imprimante

Quand vous recevez le certificat d'une AC, suivez les étapes suivantes pour l'installer sur le serveur d'impression.

#### *M* Remarque

Seul un certificat délivré avec le CSR de cette imprimante peut être installé.

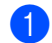

Cliquez sur Installer le certificat dans la page Configurer un certificat.

b Spécifiez le fichier de certificat qui a été délivré par une AC puis cliquez sur Envoyer.

12

 $3$  Le certificat est maintenant créé. Cochez la case à gauche de chaque fonction à désactiver puis cliquez sur le bouton OK.

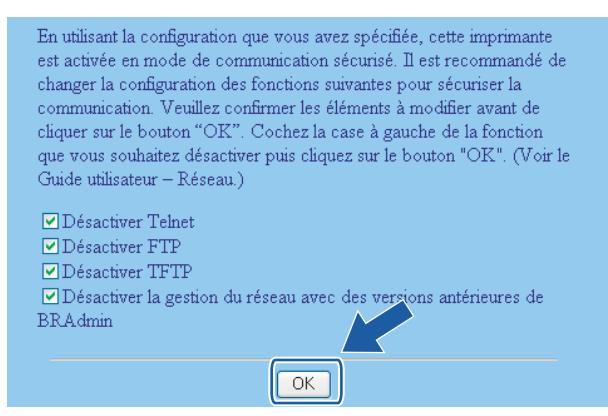

### ∣ *i* Remarque

- Pour une communication sécurisée, nous recommandons de désactiver les protocoles Telnet, FTP, TFTP et la gestion réseau avec des versions antérieures de BRAdmin <sup>[1](#page-140-0)</sup>. Si vous les autorisez, l'authentification des utilisateurs ne sera pas sécurisée.
	- <sup>1</sup> BRAdmin Professional antérieur à la Ver. 2.80, Web BRAdmin antérieur à la Ver. 1.40, BRAdmin Light pour Macintosh<sup>®</sup> antérieur à la Ver. 1.10
- Une case à cocher apparaît seulement pour un protocole individuel ou les utilitaires BRAdmin antérieurs s'ils sont déjà activés.
- 4 Redémarrez l'imprimante pour activer la configuration.
- $\overline{5}$  Le certificat est maintenant enregistré dans votre imprimante. Pour utiliser la communication SSL/TLS, le certificat racine provenant de l'AC doit être installé sur votre ordinateur. Contactez votre administrateur système à propos de l'installation.

### <span id="page-154-0"></span>Importation et exportation du certificat et de la clé secrète

#### Comment importer le certificat et la clé secrète

- Cliquez sur Importer le certificat et la clé secrète dans la page Configurer un certificat.
- Spécifiez le fichier à importer.
- Entrez le mot de passe si le fichier est crypté puis cliquez sur Envoyer.
- Le certificat et la clé secrète ont maintenant été importés. Cochez la case à gauche de chaque fonction à désactiver puis cliquez sur le bouton OK.

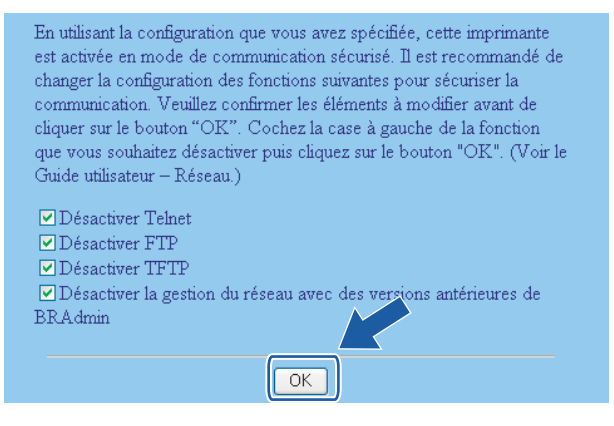

### **Remarque**

- Pour une communication sécurisée, nous recommandons de désactiver les protocoles Telnet, FTP, TFTP et la gestion réseau avec des versions antérieures de BRAdmin <sup>[1](#page-140-0)</sup>. Si vous les autorisez, l'authentification des utilisateurs ne sera pas sécurisée.
	- BRAdmin Professional antérieur à la Ver. 2.80, Web BRAdmin antérieur à la Ver. 1.40, BRAdmin Light pour Macintosh<sup>®</sup> antérieur à la Ver. 1.10
- Une case à cocher apparaît seulement pour un protocole individuel ou les utilitaires BRAdmin antérieurs s'ils sont déjà activés.
- 5) Redémarrez l'imprimante pour activer la configuration.
- Le certificat et la clé secrète ont maintenant été importés dans votre imprimante. Pour utiliser la communication SSL/TLS, le certificat racine provenant de l'AC doit aussi être installé sur votre ordinateur. Contactez votre administrateur système à propos de l'installation.

12

#### Comment exporter le certificat et la clé secrète

- Cliquez sur Exporter le certificat et la clé secrète dans la page Configurer un certificat.
- 2 Entrez le mot de passe si vous souhaitez crypter le fichier.

#### **Remarque**

Si un mot de passe vierge est utilisé, la sortie ne sera pas cryptée.

- <sup>3</sup> Entrez à nouveau le mot de passe pour le vérifier puis cliquez sur Envoyer.
- 4 Précisez l'emplacement où vous souhaitez enregistrer le fichier.
- $\overline{5}$  Le certificat et la clé secrète ont maintenant été exportés vers votre ordinateur.

#### *L* Remarque

Vous pouvez importer le fichier que vous avez exporté.

### <span id="page-156-0"></span>13 Diagnostic des anomalies

# Généralités

Ce chapitre explique comment régler les problèmes de réseau type que vous pourriez éventuellement rencontrer en utilisant votre imprimante réseau Brother. Si ce chapitre ne vous permet pas de résoudre votre problème, veuillez consulter le Brother Solutions Center à l'adresse :<http://solutions.brother.com>

Ce chapitre se compose des sections suivantes :

- **Problèmes généraux**
- Problèmes d'installation du logiciel d'impression en réseau
- Problèmes d'impression
- **Problèmes spécifiques aux protocoles**

13

# Problèmes généraux

#### Le CD-ROM est inséré mais ne démarre pas automatiquement

Si votre ordinateur n'utilise pas Autorun, le menu ne sera pas automatiquement lancé après l'insertion du CD-ROM. Dans ce cas, exécutez Start.exe dans le répertoire racine du CD-ROM.

#### Mon ordinateur ne trouve pas l'imprimante/serveur d'impression Je n'arrive pas à établir une connexion nécessaire à l'imprimante/serveur d'impression Mon imprimante/serveur d'impression n'apparaît pas dans la fenêtre de BRAdmin Light

<span id="page-157-0"></span>■ Pour Windows<sup>®</sup>

Il est possible que le pare-feu s'exécutant sur votre ordinateur rejette la connexion réseau nécessaire. Dans ce cas, vous devez désactiver le pare-feu sur votre ordinateur et réinstaller les pilotes.

### Pour les utilisateurs de Windows® XP SP2

- **1)** Cliquez sur le bouton Démarrer et sélectionnez Paramètres puis Panneau de configuration.
- Double-cliquez sur Pare-feu Windows.
- Cliquez sur l'onglet Général. Vérifiez que Désactivé (non recommandé) est sélectionné.
- $\left(4\right)$  Cliquez sur OK.

### Pour les utilisateurs de Windows $^{\circledR}$  XP SP1  $\colon$

a Repérez la touche "Windows" sur votre clavier. Cette touche est marquée du symbole Windows.

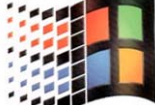

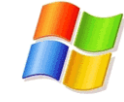

b Appuyez sur la touche "Windows" et sur la touche "E" pour ouvrir Cet ordinateur.

- **63** Dans la partie gauche, cliquez sur Favoris réseau, cliquez sur Propriétés puis faites un clic droit sur Connexion locale et sélectionnez Propriétés.
- $\overline{4}$  Cliquez sur l'onglet Avancé. Dans la zone Pare-feu de connexion Internet, vérifiez que la boîte en regard de Protéger mon ordinateur... n'est pas cochée. Si elle est cochée, cliquez dedans pour la désactiver. Cliquez ensuite sur OK.
- **6** Une fois le pare-feu désactivé, essayez de réinstaller le package logiciel Brother. Pour obtenir des informations sur l'installation à partir du CD-ROM, consultez le Guide d'installation rapide fourni avec l'imprimante.

6 Si l'installation se déroule correctement, cela signifie que le pare-feu de votre ordinateur rejetait la connexion réseau nécessaire. Dans ce cas, vous devez désactiver le pare-feu sur votre ordinateur à chaque fois que vous installez les pilotes de réseau.

### **Remarque**

Une fois le package logiciel Brother installé, vous pouvez réactiver le pare-feu. Pour obtenir des informations sur la façon de réactiver votre logiciel de pare-feu, consultez votre guide utilisateur ou contactez le développeur du logiciel de pare-feu.

### Pour Macintosh $^{\circledR}$

Sélectionnez à nouveau votre imprimante dans l'application DeviceSelector qui se trouve dans Macintosh HD/Bibliothèque/Printers/Brother/Utilitaires.

# Problèmes d'installation du logiciel d'impression en réseau

#### Le serveur d'impression Brother n'est pas trouvé pendant la configuration du logiciel d'impression en réseau ou pendant l'installation du pilote d'imprimante Brother.

Assurez-vous que vous avez configuré l'adresse IP du serveur d'impression Brother selon les instructions du Chapitre 2 de ce guide avant d'installer le logiciel d'impression en réseau ou le pilote d'imprimante.

#### Vérifiez les points suivants :

- <span id="page-159-0"></span>**1** Vérifiez que l'imprimante est allumée, qu'elle est en ligne et prête à imprimer.
- <span id="page-159-3"></span>b Vérifiez l'activité des témoins lumineux. Les serveurs d'impression Brother sont dotés de deux témoins lumineux situés sur le panneau arrière de l'imprimante. Le témoin supérieur vert indique l'état de la liaison (Réception/Transmission). Le témoin inférieur orange indique l'état de la vitesse.
	- Témoin éteint : si le témoin supérieur est éteint, le serveur d'impression n'est pas connecté au réseau.
	- Le témoin supérieur est vert : le témoin Liaison/Activité est vert si le serveur d'impression est connecté à un réseau Ethernet.
	- Le témoin inférieur est orange : le témoin Vitesse est orange si le serveur d'impression est connecté à un réseau 100Base-TX Fast Ethernet.
	- Le témoin inférieur est éteint : le témoin Vitesse est éteint si le serveur d'impression est connecté à un réseau 10BASE-T Ethernet.
- **3** Imprimez la Page des paramètres de l'imprimante et vérifiez que les paramètres tels que l'adresse IP sont corrects pour votre réseau. Le problème peut venir d'une adresse IP incompatible ou dupliquée. Vérifiez que l'adresse IP est correctement chargée dans le serveur d'impression et qu'il n'y a pas d'autres nœuds sur le réseau avec la même adresse IP. Pour obtenir des informations sur la façon d'imprimer la Page des paramètres de l'imprimante, voir [Impression de la Page des paramètres de](#page-122-0)  l'imprimante [à la page 116](#page-122-0).

<span id="page-159-1"></span>4) Vérifiez que le serveur d'impression se trouve sur le réseau :

 $\blacksquare$  Pour Windows $^\circledR$ 

Essayez d'interroger le serveur d'impression à partir de l'invite du système d'exploitation avec la commande :

<span id="page-159-2"></span>ping ipaddress

Où ipaddress correspond à l'adresse IP du serveur d'impression (il faut noter que dans certains cas il faudra jusqu'à deux minutes pour que le serveur d'impression charge son adresse IP (après le paramétrage de l'adresse IP).

- $\blacksquare$  Pour Macintosh $^\circledR$ 
	- 1 Sélectionnez Applications dans le menu Aller.
	- 2 Ouvrez le dossier Utilitaires.
	- 3 Double-cliquez sur l'icône Terminal.

13

4 Essayez de sonder le serveur d'impression à partir de la fenêtre Terminal : ping ipaddress

Où ipaddress correspond à l'adresse IP du serveur d'impression (il faut noter que dans certains cas il faudra jusqu'à deux minutes pour que le serveur d'impression charge son adresse IP (après le paramétrage de l'adresse IP).

- **6** Si vous [a](#page-159-0)vez essayé les points  $\bullet$  à  $\bullet$  ci-[d](#page-159-1)essus sans succès, réinitialisez le serveur d'impression à ses valeurs par défaut et réessayez à partir de la configuration initiale. Pour obtenir des informations sur la façon de réinitialiser aux paramètres par défaut, voir la rubrique Restauration des paramètres réseau [aux réglages d'usine par défaut](#page-123-0) à la page 117.
- 6 (Pour Windows<sup>®</sup>) Si l'installation échoue, il est possible que le pare-feu de votre ordinateur rejette la connexion réseau nécessaire avec l'imprimante. Dans ce cas, vous devez désactiver le pare-feu sur votre ordinateur et réinstaller les pilotes. Pour obtenir des informations sur la façon de désactiver le pare-feu, voir la rubrique [Pour Windows](#page-157-0)® à la page 151.

# Problèmes d'impression

#### Les documents envoyés pour impression ne s'impriment pas

Vérifiez l'état et la configuration du serveur d'impression. Vérifiez les points suivants :

<span id="page-161-1"></span>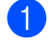

<sup>1</sup> Vérifiez que l'imprimante est allumée, qu'elle est en ligne et prête à imprimer.

- $\overline{a}$  Imprimez la Page des paramètres de l'imprimante et vérifiez que les paramètres tels que l'adresse IP sont corrects pour votre réseau. Le problème peut venir d'une adresse IP incompatible ou dupliquée. Vérifiez que l'adresse IP est correctement chargée dans le serveur d'impression et qu'il n'y a pas d'autres nœuds sur le réseau avec la même adresse IP.
- <span id="page-161-2"></span>**3** Vérifiez que le serveur d'impression se trouve sur le réseau :
	- $\blacksquare$  Pour Windows $^\circledR$ 
		- 1 Essayez d'interroger le serveur d'impression à partir de l'invite du système d'exploitation avec la commande :

```
ping ipaddress
```
Où ipaddress correspond à l'adresse IP du serveur d'impression (il faut noter que dans certains cas il faudra jusqu'à deux minutes pour que le serveur d'impression charge son adresse IP (après le paramétrage de l'adresse IP).

- $2-$  En cas de réponse positive, passez à la section Diagnostic des anomalies IPP sous Windows $^\text{\textregistered}$ 2000/XP, Win[d](#page-161-0)ows Vista™ et Windows Server<sup>®</sup> 2003. Sinon, passez à l'étape **@**.
- $\blacksquare$  Pour Macintosh $^\circledR$ 
	- 1 Sélectionnez Applications dans le menu Aller.
	- 2 Ouvrez le dossier Utilitaires.
	- 3 Double-cliquez sur l'icône Terminal.
	- 4 Essayez de sonder le serveur d'impression à partir de la fenêtre Terminal : ping ipaddress

Où ipaddress correspond à l'adresse IP du serveur d'impression (il faut noter que dans certains cas il faudra jusqu'à deux minutes pour que le serveur d'impression charge son adresse IP (après le paramétrage de l'adresse IP).

<span id="page-161-0"></span>4) Si vous [a](#page-161-1)vez essayé les points  $\bigcirc$  $\bigcirc$  $\bigcirc$  à  $\bigcirc$  ci-dessus sans succès, réinitialisez le serveur d'impression à ses valeurs par défaut et réessayez à partir de la configuration initiale. Pour obtenir des informations sur la façon de réinitialiser aux paramètres par défaut, voir la rubrique Restauration des paramètres réseau [aux réglages d'usine par défaut](#page-123-0) à la page 117.

#### Erreur pendant l'impression

Si vous essayez d'imprimer alors que d'autres utilisateurs impriment de grandes quantités de données (par exemple de nombreuses pages ou des pages contenant de nombreux graphiques haute résolution), l'imprimante ne pourra pas accepter votre tâche d'impression avant la fin de l'impression en cours. Si le temps d'attente de votre tâche d'impression dépasse une certaine limite, vous obtiendrez une situation de "time out" qui génèrera un message d'erreur. Dans ce cas, relancez la tâche d'impression quand les autres sont terminées.

# Problèmes spécifiques aux protocoles

<span id="page-162-0"></span>Diagnostic des anomalies IPP sous Windows® 2000/XP, Windows Vista™ et Windows Server $<sup>®</sup>$  2003</sup>

#### Utilisation d'un numéro de port différent de 631

Si vous utilisez le port 631 pour imprimer sous IPP, il se peut que votre pare-feu ne laisse pas passer les données d'impression. Si c'est le cas, utilisez un autre numéro de port (port 80) ou configurez le pare-feu pour qu'il autorise le port 631 à laisser passer les données.

Pour envoyer une tâche d'impression sous IPP à une imprimante utilisant le port 80 (le port standard HTTP), entrez la ligne suivante lors de la configuration du système Windows® 2000/XP, Windows Vista™ ou Windows Server® 2003.

http://ip\_address/ipp

### L'option "Obtenir plus d'informations" ne fonctionne pas sous Windows<sup>®</sup> 2000.

Si vous utilisez l'URL suivante :

http://ip\_address:631/ipp,

l'option Obtenir plus d'informations ne fonctionnera pas sous Windows<sup>®</sup> 2000. Si vous voulez utiliser l'option Obtenir plus d'informations, utilisez l'URL suivante :

http://ip\_address

Ceci forcera Windows® 2000/XP, Windows Vista™ ou Windows Server® 2003 à utiliser le port 80 pour communiquer avec le serveur d'impression Brother.

### Diagnostic des anomalies de gestion à partir du Web (navigateur Web) (TCP/IP)

- **a** Si vous ne pouvez pas vous connecter au serveur d'impression avec votre navigateur web, il est conseillé de vérifier les paramètres Proxy de votre navigateur. Vérifiez la configuration des Exceptions et, au besoin, tapez l'adresse IP du serveur d'impression. Ceci empêchera votre ordinateur d'essayer de se connecter à votre fournisseur de service Internet ou à votre serveur proxy à chaque fois que vous souhaitez consulter le serveur.
- $\bullet$  Veillez à utiliser un navigateur Web approprié. Nous recommandons Microsoft Internet Explorer 6.0® (ou des versions ultérieures) ou Firefox<sup>®</sup> 1.0 (ou des versions ultérieures) pour Windows<sup>®</sup> et Safari™ 1.0 pour Macintosh $^\circledR$ . Veuillez aussi vous assurer que JavaScript et Cookie sont toujours activés, quel que soit le navigateur utilisé. Nous recommandons de passer à la version Safari™ 1.2 ou une version ultérieure pour activer JavaScript.

# <span id="page-163-0"></span>Diagnostic des anomalies de réseau sans fil

### Problèmes de configuration de la connexion sans fil

L'application d'installation automatique du CD-ROM ne trouve pas le serveur d'impression Brother pendant l'installation.

- **1** Vérifiez que l'imprimante est allumée, qu'elle est en ligne et prête à imprimer.
- Rapprochez votre ordinateur de l'imprimante Brother et réessayez.
- $\overline{3}$ . Réinitialisez le serveur d'impression à ses paramètres usine par défaut et réessayez. Pour obtenir des informations sur la façon de réinitialiser aux paramètres par défaut, voir la rubrique [Restauration des](#page-123-0)  [paramètres réseau aux réglages d'usine par défaut](#page-123-0) à la page 117.

#### Pourquoi faut-il changer le paramètre réseau de mon imprimante en "LAN câblé" pendant l'installation alors que j'essaye de configurer un LAN sans fil?

Si vous utilisez Windows $^{\circledR}$  98/98SE/Me/2000, Mac OS $^{\circledR}$  X 10.2.4 ou une version ultérieure ou si votre ordinateur est connecté au réseau sans fil avec un câble réseau, il est recommandé de connecter provisoirement l'imprimante à votre point d'accès, hub ou routeur à l'aide d'un câble réseau. Vous devrez aussi changer provisoirement le paramètre réseau de votre imprimante en LAN câblé. Le paramètre réseau de votre imprimante sera automatiquement changé en LAN sans fil pendant la configuration.

#### Pour Windows<sup>®</sup>:

[Configuration en mode Infrastructure](#page-48-0) à la page 42 [Configuration avec un point d'accès supportant SecureEasySetup™](#page-43-0) à la page 37 [Configuration en mode Ad-hoc](#page-60-0) à la page 54

#### Pour Macintosh $^{\circledR}$  :

[Configuration en mode Infrastructure](#page-78-0) à la page 72 [Configuration avec un point d'accès supportant SecureEasySetup™](#page-73-0) à la page 67 [Configuration en mode Ad-hoc](#page-88-0) à la page 82

### Problèmes liés à la connexion sans fil

#### La connexion réseau sans fil est parfois désactivée.

L'état de la connexion du réseau sans fil est affecté par l'environnement de l'imprimante Brother et des autres appareils sans fil. Les conditions suivantes sont susceptibles d'entraîner des problèmes de connexion :

- Un mur de béton ou à ossature métallique est installé entre l'imprimante Brother et le point d'accès.
- Des appareils électriques comme des télévisions, appareils électroniques, fours à micro-ondes, interphones, téléphones portables/cellulaires, chargeurs de batterie et adaptateurs secteurs sont installés à proximité de votre réseau.
- Votre réseau se trouve près d'une station de radiodiffusion ou d'un câble haute tension.
- Une lumière fluorescente est allumée ou éteinte par intermittence.

A **Annexe A** 

# <span id="page-165-4"></span>Utilisation des services

Un service est une ressource accessible par les ordinateurs souhaitant imprimer sur le serveur d'impression Brother. Le serveur d'impression Brother propose les services prédéfinis suivants (faites une commande SHOW SERVICE sur la console déportée du serveur d'impression Brother pour obtenir la liste des services disponibles) : entrez HELP à l'invite de commande pour obtenir une liste des commandes disponibles.

<span id="page-165-5"></span><span id="page-165-0"></span>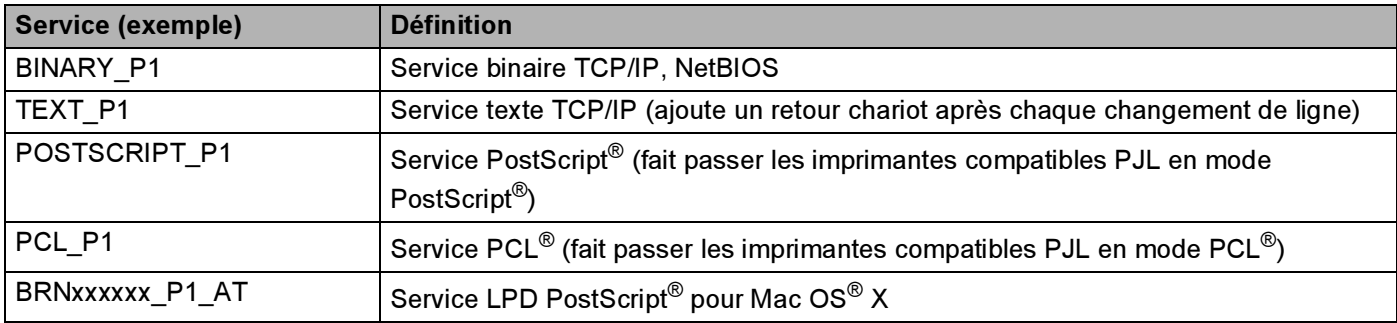

<span id="page-165-2"></span>Où xxxxxx représente les six derniers chiffres de l'adresse Ethernet (par exemple, BRN310107\_P1).

# Autres moyens de définir l'adresse IP (pour les utilisateurs avancés et les administrateurs)

Pour en savoir plus sur la façon de configurer votre imprimante réseau à l'aide de l'utilitaire BRAdmin Light ou de la gestion à partir du Web (navigateur Web), voir la rubrique Paramétrage de l'adresse IP et du masque [de sous-réseau](#page-18-0) à la page 12.

### <span id="page-165-1"></span>Configuration de l'adresse IP à l'aide de DHCP

DHCP (Dynamic Host Configuration Protocol) est l'un des mécanismes IP automatisés permettant d'affecter les adresses IP. Si vous avez un serveur DHCP sur votre réseau, le serveur d'impression obtient automatiquement son adresse IP du serveur DHCP et enregistre son nom avec tout service de noms dynamique compatible RFC 1001 et 1002.

### Remarque

<span id="page-165-3"></span>Si vous ne voulez pas configurer votre serveur d'impression via DHCP, BOOTP ou RARP, vous devez régler la Méthode BOOT à statique pour que le serveur d'impression ait une adresse IP statique. Ainsi, le serveur d'impression n'essayera pas d'obtenir une adresse IP de l'un de ces systèmes. Pour changer la méthode BOOT, servez-vous du menu Réseau du panneau de commande de l'imprimante, de l'utilitaire BRAdmin ou de la gestion à partir du Web (navigateur Web).

A

### <span id="page-166-0"></span>Utilisation de BOOTP pour configurer l'adresse IP <sup>A</sup>

BOOTP est une alternative à rarp qui présente l'avantage de permettre la configuration du masque de sousréseau et de la passerelle. Pour utiliser BOOTP afin de configurer l'adresse IP, il faut d'abord vous assurer que BOOTP est installé et s'exécute sur votre ordinateur hôte (il devrait se trouver dans le fichier /etc/services de votre hôte en tant que service réel ; tapez man bootpd ou reportez-vous à la documentation de votre système pour en savoir plus à ce sujet). BOOTP est généralement lancé via le fichier /etc/inetd.conf ; il vous faudra peut-être l'autoriser en supprimant le "#" devant l'entrée bootp de ce fichier. Exemple d'entrée bootp type dans le fichier /etc/inetd.conf :

#bootp dgram udp wait /usr/etc/bootpd bootpd -i

Sur certains systèmes, cette entrée peut s'appeler "bootps" au lieu de "bootp".

### Remarque

Pour autoriser BOOTP, utilisez simplement un éditeur pour supprimer le caractère "#" (s'il n'y a pas de "#", cela signifie que BOOTP est déjà autorisé). Ensuite, modifiez le fichier de configuration BOOTP (généralement /etc/bootptab) et entrez le nom, le type de réseau (1 pour Ethernet), l'adresse Ethernet et l'adresse IP, le masque de sous-réseau et la passerelle du serveur d'impression. Malheureusement, le format exact correspondant n'est pas standard. Il faut donc consulter la documentation de votre système pour déterminer comment saisir ces informations (de nombreux systèmes UNIX<sup>®</sup> ont également des exemples de modèle dans le fichier bootptab que vous pouvez utiliser comme référence). Exemples d'entrées types du fichier /etc/bootptab :

BRN310107 1 00:80:77:31:01:07 192.168.1.2 et : BRN310107:ht=ethernet:ha=008077310107:\ ip=192.168.1.2:

Certaines implémentations de logiciel hôte BOOTP ne répondent pas aux requêtes BOOTP si vous n'avez pas saisi de nom de fichier de téléchargement dans le fichier de configuration. Dans ce cas, créez simplement un fichier vide sur l'hôte et spécifiez le nom de ce fichier et son chemin d'accès dans le fichier de configuration.

Comme avec rarp, le serveur d'impression charge son adresse IP à partir du serveur BOOTP lors de la mise sous tension de l'imprimante.

### <span id="page-166-1"></span>Utilisation de RARP pour configurer l'adresse IP

L'adresse IP du serveur d'impression Brother peut être configurée à l'aide de la fonction Reverse ARP (rarp) sur votre ordinateur hôte. Il suffit pour cela de modifier le fichier /etc/ethers (si ce fichier n'existe pas, vous pouvez le créer) avec une entrée similaire à la suivante :

#### 00:80:77:31:01:07 BRN310107

où la première entrée est l'adresse Ethernet du serveur d'impression et la seconde entrée est le nom du serveur d'impression (le nom doit être identique à celui que vous avez saisi dans le fichier /etc/hosts).

Si le daemon rarp ne s'exécute pas encore, lancez-le (avec la commande  $r$ arpd, rarpd -a, in.rarpd a ou autre chose, en fonction du système ; tapez man rarpd ou reportez-vous à la documentation de votre système pour obtenir des compléments d'information). Pour vérifier que le daemon rarp s'exécute sur un système UNIX<sup>®</sup> Berkeley, tapez la commande suivante :

ps -ax | grep -v grep | grep rarpd

Pour les systèmes AT&T UNIX<sup>®</sup>, tapez :

ps -ef | grep -v grep | grep rarpd

Le serveur d'impression Brother obtient l'adresse IP du daemon rarp lors de la mise sous tension de l'imprimante.

### <span id="page-167-0"></span>Utilisation de APIPA pour configurer l'adresse IP

Le serveur d'impression Brother fonctionne avec le protocole APIPA (Automatic Private IP Addressing). Avec APIPA, les clients configurent automatiquement une adresse IP et un masque de sous-réseau quand un serveur DHCP n'est pas disponible. Le périphérique choisit sa propre adresse IP dans la plage 169.254.1.0 - 169.254.254.255. Le masque de sous-réseau est automatiquement défini à 255.255.0.0 et l'adresse de la passerelle est définie à 0.0.0.0.

Le protocole APIPA est activé par défaut. Si vous souhaitez désactiver le protocole APIPA, faites-le à l'aide du panneau de commande de l'imprimante. Pour en savoir plus, voir Désactivation du protocole APIPA [à la page 118.](#page-124-0)

Si le protocole APIPA est désactivé, l'adresse IP d'un serveur d'impression Brother est 192.0.0.192 mais vous pouvez facilement la modifier pour qu'elle corresponde à l'adresse IP de votre réseau.

#### <span id="page-167-1"></span>Utilisation de ARP pour configurer l'adresse IP

Si vous ne pouvez pas utiliser l'utilitaire BRAdmin et si votre réseau n'utilise pas de serveur DHCP, vous pouvez également utiliser la commande ARP. La commande ARP est disponible sur les systèmes Windows $^{\circledR}$ qui sont équipés de TCP/IP ainsi que sur les systèmes Unix<sup>®</sup>. Pour utiliser arp, tapez la commande suivante à l'invite système :

arp -s ipaddress ethernetaddress

ping ipaddress

où ethernetaddress représente l'adresse Ethernet (adresse MAC) du serveur d'impression et ipaddress l'adresse IP du serveur d'impression. Par exemple :

#### Systèmes Windows®

En général, les systèmes Windows® exigent l'utilisation du caractère "-" (tiret) entre les chiffres de l'adresse Ethernet.

arp -s 192.168.1.2 00-80-77-31-01-07 ping 192.168.1.2

#### Systèmes UNIX<sup>®</sup>/Linux

En général, les systèmes Unix® et Linux exigent l'utilisation du caractère ":" (deux points) entre les chiffres de l'adresse Ethernet.

```
arp -s 192.168.1.2 00:80:77:31:01:07
ping 192.168.1.2
```
A

### *..................................*

Pour utiliser la commande arp -s, vous devez vous trouver sur le même segment Ethernet (il ne doit pas y avoir de routeur entre le serveur d'impression et le système d'exploitation).

S'il y a un routeur, vous pouvez utiliser BOOTP ou les autres méthodes décrites dans ce chapitre pour saisir l'adresse IP. Si votre administrateur a configuré le système pour fournir des adresses IP à l'aide de BOOTP, DHCP ou RARP, votre serveur d'impression Brother peut recevoir une adresse IP de l'un de ces systèmes d'allocation d'adresses IP. Dans ce cas, vous n'aurez pas besoin d'utiliser la commande ARP. La commande ARP ne peut être utilisée qu'une fois. Pour des raisons de sécurité, quand l'adresse IP d'un serveur d'impression Brother a été définie à l'aide de la commande ARP, il n'est pas possible d'utiliser à nouveau cette commande pour changer l'adresse. Le serveur d'impression ignore de telles tentatives. Si vous souhaitez changer l'adresse IP, utilisez la gestion à partir du Web (navigateur Web), TELNET (avec la commande SET IP ADDRESS) ou réinitialisez le serveur d'impression à ses valeurs par défaut (ce qui vous permettra d'utiliser à nouveau la commande ARP).

### <span id="page-168-0"></span>Utilisation de la console Telnet pour configurer l'adresse IP

Vous pouvez également utiliser la commande Telnet pour changer l'adresse IP.

Telnet est une méthode efficace pour changer l'adresse IP de l'imprimante, mais il faut qu'une adresse IP valide soit déjà programmée dans le serveur d'impression.

Tapez TELNET ipaddress à l'invite de commande système, où ipaddress correspond à l'adresse IP du serveur. Appuyez alors sur Retour ou Entrée pour obtenir l'invite "#" et entrez le mot de passe access (le mot de passe ne s'affiche pas à l'écran).

Vous devrez entrer un nom d'utilisateur. Entrez ce que vous voulez en réponse à la demande.

Vous obtiendrez ensuite l'invite Local>. Tapez SET IP ADDRESS ipaddress, où ipaddress représente l'adresse IP que vous souhaitez attribuer au serveur d'impression (consultez votre administrateur réseau pour savoir quelle adresse IP utiliser). Par exemple :

Local> SET IP ADDRESS 192.168.1.3

Il faut maintenant définir le masque de sous-réseau en tapant SET IP SUBNET subnet mask, où subnet mask correspond au masque de sous-réseau que vous souhaitez attribuer au serveur d'impression (consultez votre administrateur de réseau pour savoir quel masque utiliser). Par exemple :

Local> SET IP SUBNET 255.255.255.0

Si vous n'avez pas de sous-réseaux, utilisez l'un des masques de sous-réseau par défaut suivants :

255.0.0.0 pour les réseaux de classe A

255.255.0.0 pour les réseaux de classe B

255.255.255.0 pour les réseaux de classe C

Votre type de réseau peut être identifié par le groupe de chiffres le plus à gauche dans votre adresse IP. La valeur de ce groupe va de 1 à 127 pour les réseaux de classe A (par exemple, 13.27.7.1), de 128 à 191 pour les réseaux de classe B (par exemple, 128.10.1.30) et de 192 à 255 pour les réseaux de classe C (par exemple, 192.168.1.4).

Si vous avez une passerelle (routeur), entrez son adresse avec la commande SET IP ROUTER routeraddress, où routeraddress correspond à l'adresse IP de la passerelle que vous souhaitez attribuer au serveur d'impression. Par exemple :

Local> SET IP ROUTER 192.168.1.4

Tapez SET IP METHOD STATIC pour régler la méthode de configuration d'accès IP sur statique.

Pour vérifier que vous avez correctement entré les informations IP, tapez SHOW IP.

Tapez EXIT ou CTR-D (i.e., maintenez la touche de contrôle enfoncée et tapez "D") pour terminer la session de la console déportée.

### <span id="page-169-1"></span>Utilisation du logiciel serveur Brother Web BRAdmin pour IIS\* afin de configurer l'adresse IP

Le logiciel serveur Web BRAdmin est conçu pour vous aider à gérer tous les périphériques Brother connectés au réseau LAN/WAN. En installant le logiciel de serveur Web BRAdmin sur un ordinateur exécutant IIS  $^1$  $^1$ , les administrateurs peuvent utiliser un navigateur Web pour se connecter au serveur Web BRAdmin qui peut ensuite communiquer avec l'appareil. Contrairement à l'utilitaire BRAdmin Professional, qui est exclusivement conçu pour les systèmes Windows®, le logiciel de serveur Web BRAdmin est accessible à partir de n'importe quel ordinateur client disposant d'un navigateur Web supportant Java.

Veuillez noter que ce logiciel ne se trouve pas sur le CD-ROM fourni avec votre appareil Brother.

Veuillez consulter le site <http://solutions.brother.com> pour obtenir des informations sur ce logiciel et pour le télécharger.

<span id="page-169-0"></span><sup>1</sup> Internet Information Server 4.0 ou Internet Information Service 5.0 / 5.1 / 6.0 / 7.0

**Annexe B** 

# <span id="page-170-1"></span>Caractéristiques techniques du serveur d'impression

### Réseau Ethernet câblé

B

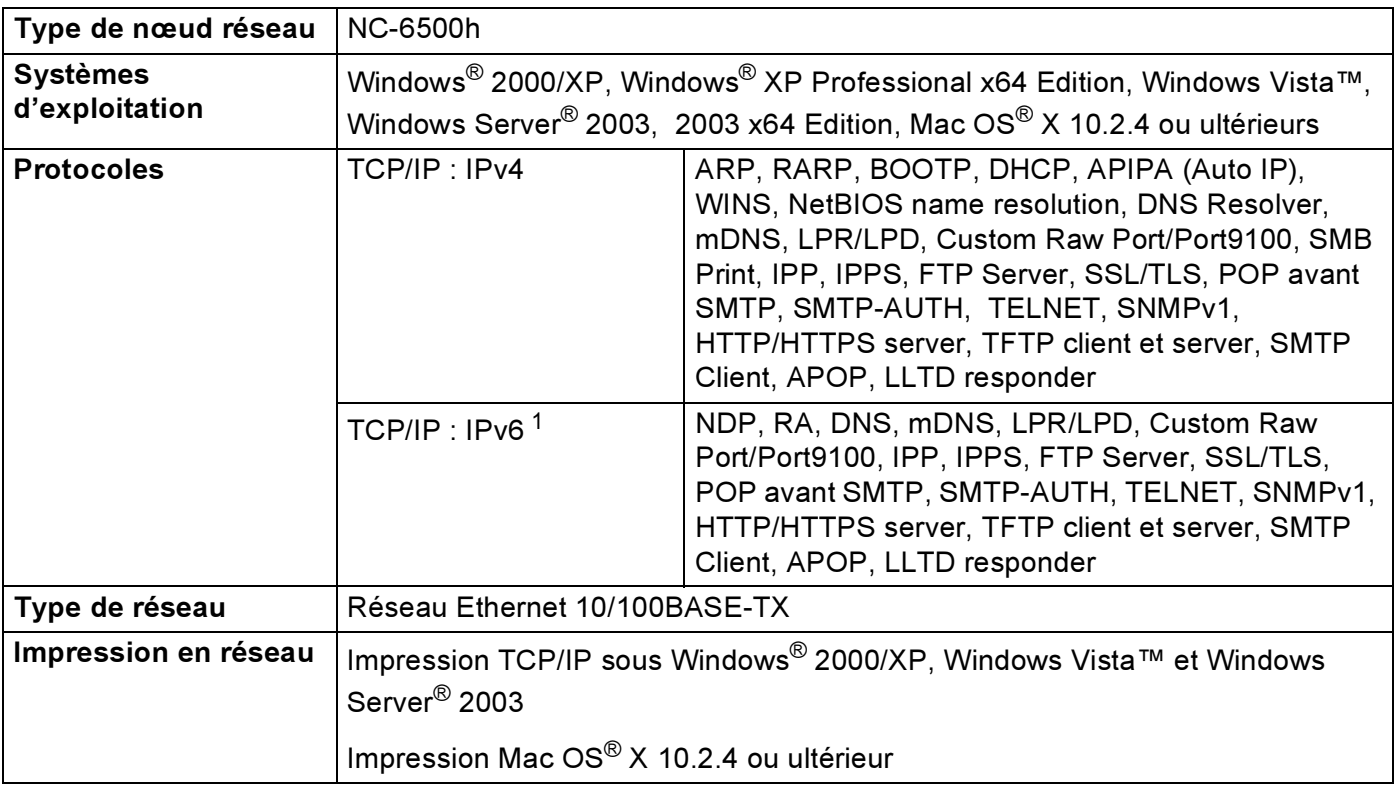

<span id="page-170-0"></span>*<sup>1</sup>* Si vous souhaitez utiliser le protocole IPv6, veuillez consulter notre site web<http://solutions.brother.com> pour obtenir des compléments d'information.

### **Réseau Ethernet sans fil**

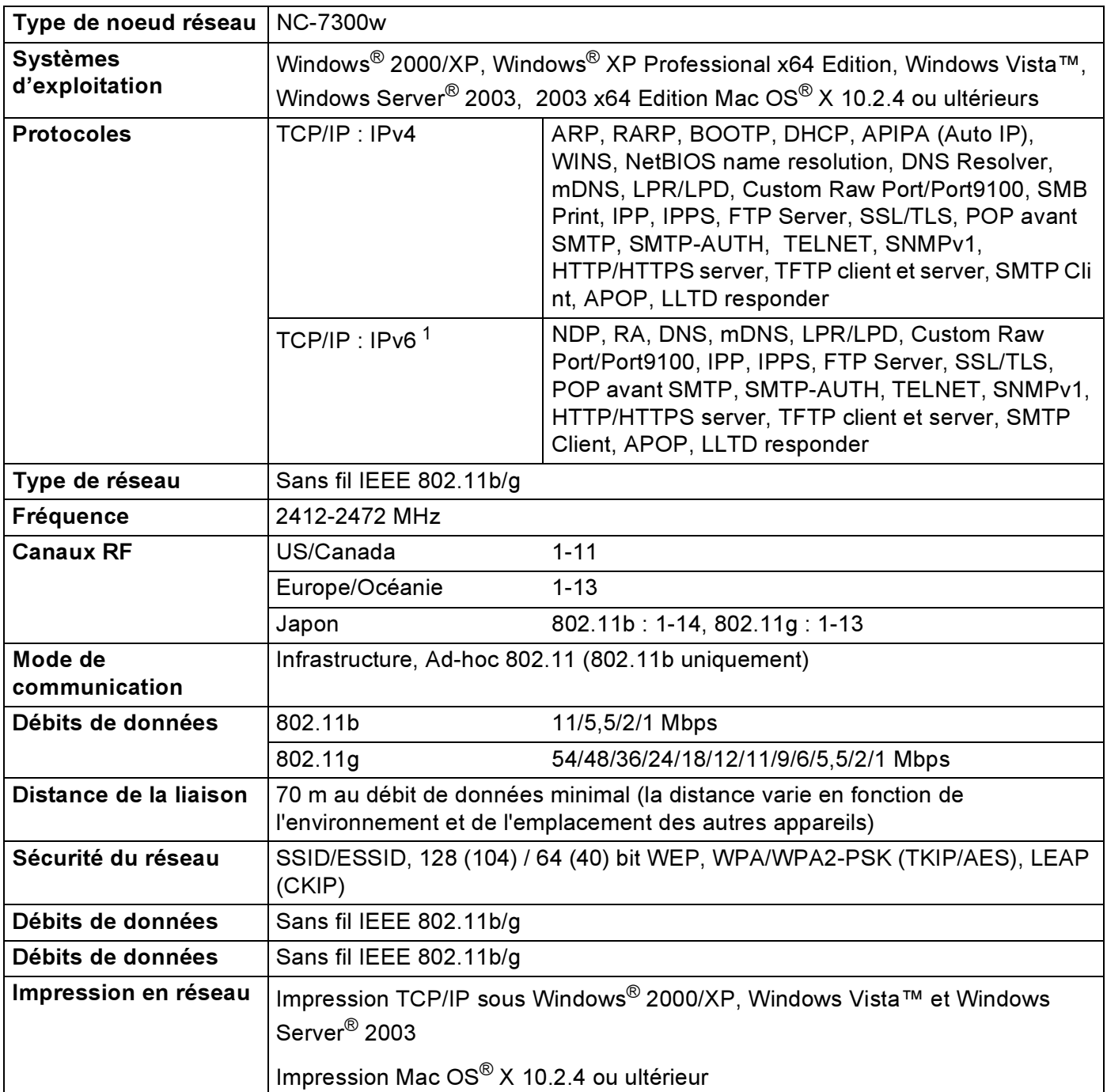

<span id="page-171-0"></span>1 Si vous souhaitez utiliser le protocole IPv6, veuillez consulter notre site web <http://solutions.brother.com> pour obtenir des compléments d'information.

## <span id="page-172-4"></span>**Configuration requise**

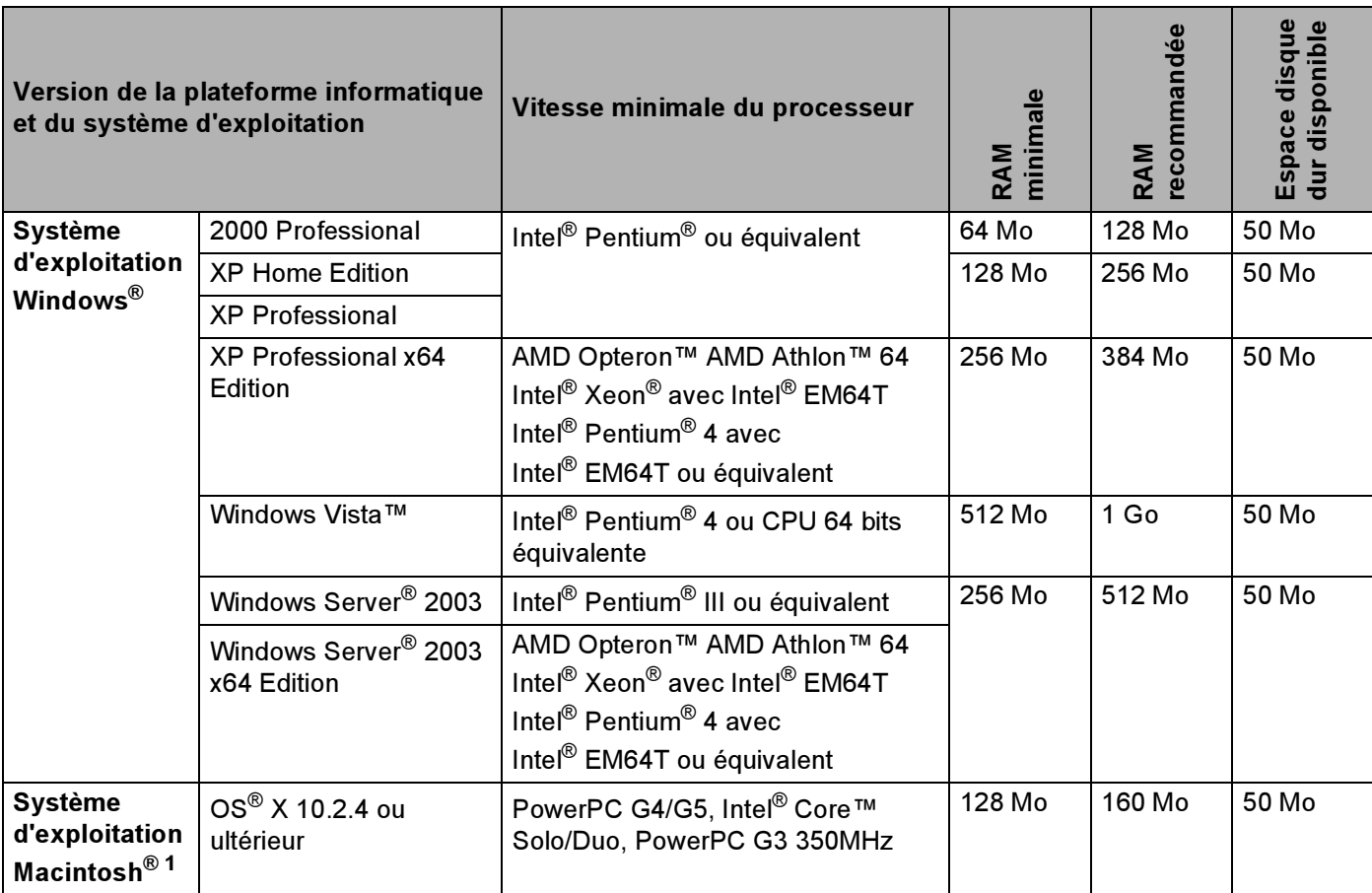

<span id="page-172-0"></span><sup>1</sup> Les ports USB tiers ne sont pas supportés.

### Utilitaires de gestion

<span id="page-172-3"></span><span id="page-172-2"></span>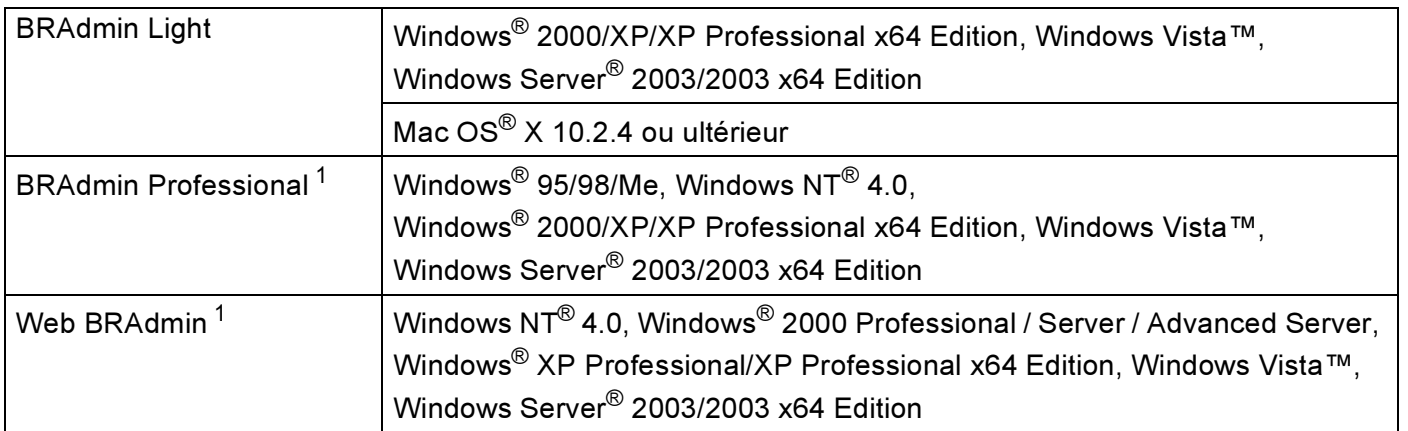

<span id="page-172-5"></span><span id="page-172-1"></span><sup>1</sup> BRAdmin Professional et Web BRAdmin peuvent être téléchargés à partir du site <http://solutions.brother.com>.

B

# <span id="page-173-0"></span>Remarques sur les licences Open Source

### Déclarations Open SSL

#### **OpenSSL License**

C

Copyright © 1998-2005 The OpenSSL Project. All rights reserved.

Redistribution and use in source and binary forms, with or without modification, are permitted provided that the following conditions are met:

1. Redistributions of source code must retain the above copyright notice, this list of conditions and the following disclaimer.

2. Redistributions in binary form must reproduce the above copyright notice, this list of conditions and the following disclaimer in the documentation and/or other materials provided with the distribution.

3. All advertising materials mentioning features or use of this software must display the following [acknowledgment: "This product includes software developed by the OpenSSL Project for use in the](http://www.openssl.org/)  OpenSSL Toolkit. (http://www.openssl.org/)"

4. The names "OpenSSL Toolkit" and "OpenSSL Project" must not be used to endorse or promote products derived from this software without prior written permission. For written permission, please contact opensslcore@openssl.org.

5. Products derived from this software may not be called "OpenSSL" nor may "OpenSSL" appear in their names without prior written permission of the OpenSSL Project.

[6. Redistributions of any form whatsoever must retain the following acknowledgment: "This product includes](http://www.openssl.org/)  software developed by the OpenSSL Project for use in the OpenSSL Toolkit (http://www.openssl.org/)"

THIS SOFTWARE IS PROVIDED BY THE OpenSSL PROJECT ``AS IS'' AND ANY EXPRESSED OR IMPLIED WARRANTIES, INCLUDING, BUT NOT LIMITED TO, THE IMPLIED WARRANTIES OF MERCHANTABILITY AND FITNESS FOR A PARTICULAR PURPOSE ARE DISCLAIMED. IN NO EVENT SHALL THE OpenSSL PROJECT OR ITS CONTRIBUTORS BE LIABLE FOR ANY DIRECT, INDIRECT, INCIDENTAL, SPECIAL, EXEMPLARY, OR CONSEQUENTIAL DAMAGES (INCLUDING, BUT NOT LIMITED TO, PROCUREMENT OF SUBSTITUTE GOODS OR SERVICES; LOSS OF USE, DATA, OR PROFITS; OR BUSINESS INTERRUPTION) HOWEVER CAUSED AND ON ANY THEORY OF LIABILITY, WHETHER IN CONTRACT, STRICT LIABILITY, OR TORT (INCLUDING NEGLIGENCE OR OTHERWISE) ARISING IN ANY WAY OUT OF THE USE OF THIS SOFTWARE, EVEN IF ADVISED OF THE POSSIBILITY OF SUCH DAMAGE.

This product includes cryptographic software written by Eric Young (eay@cryptsoft.com). This product includes software written by Tim Hudson (tjh@cryptsoft.com).

 $\overline{C}$ 

### **Original SSLeay License**

Copyright © 1995-1998 Eric Young (eay@cryptsoft.com) All rights reserved.

This package is an SSL implementation written by Eric Young (eay@cryptsoft.com). The implementation was written so as to conform with Netscapes SSL.

This library is free for commercial and non-commercial use as long as the following conditions are aheared to. The following conditions apply to all code found in this distribution, be it the RC4, RSA, lhash, DES, etc., code; not just the SSL code. The SSL documentation included with this distribution is covered by the same copyright terms except that the holder is Tim Hudson (tjh@cryptsoft.com).

Copyright remains Eric Young's, and as such any Copyright notices in the code are not to be removed. If this package is used in a product, Eric Young should be given attribution as the author of the parts of the library used. This can be in the form of a textual message at program startup or in documentation (online or textual) provided with the package.

Redistribution and use in source and binary forms, with or without modification, are permitted provided that the following conditions are met:

1. Redistributions of source code must retain the copyright notice, this list of conditions and the following disclaimer.

2. Redistributions in binary form must reproduce the above copyright notice, this list of conditions and the following disclaimer in the documentation and/or other materials provided with the distribution.

3. All advertising materials mentioning features or use of this software must display the following acknowledgement: "This product includes cryptographic software written by Eric Young (eay@cryptsoft.com)" The word 'cryptographic' can be left out if the rouines from the library being used are not cryptographic related :-).

4. If you include any Windows specific code (or a derivative thereof) from the apps directory (application code) you must include an acknowledgement: "This product includes software written by Tim Hudson (tjh@cryptsoft.com)"

THIS SOFTWARE IS PROVIDED BY ERIC YOUNG ``AS IS'' AND ANY EXPRESS OR IMPLIED WARRANTIES, INCLUDING, BUT NOT LIMITED TO, THE IMPLIED WARRANTIES OF MERCHANTABILITY AND FITNESS FOR A PARTICULAR PURPOSE ARE DISCLAIMED. IN NO EVENT SHALL THE AUTHOR OR CONTRIBUTORS BE LIABLE FOR ANY DIRECT, INDIRECT, INCIDENTAL, SPECIAL, EXEMPLARY, OR CONSEQUENTIAL DAMAGES (INCLUDING, BUT NOT LIMITED TO, PROCUREMENT OF SUBSTITUTE GOODS OR SERVICES; LOSS OF USE, DATA, OR PROFITS; OR BUSINESS INTERRUPTION) HOWEVER CAUSED AND ON ANY THEORY OF LIABILITY, WHETHER IN CONTRACT, STRICT LIABILITY, OR TORT (INCLUDING NEGLIGENCE OR OTHERWISE) ARISING IN ANY WAY OUT OF THE USE OF THIS SOFTWARE, EVEN IF ADVISED OF THE POSSIBILITY OF SUCH DAMAGE.

The licence and distribution terms for any publically available version or derivative of this code cannot be changed. i.e. this code cannot simply be copied and put under another distribution licence [including the GNU Public Licence.]

C

### D Index

### $\mathbf{A}$

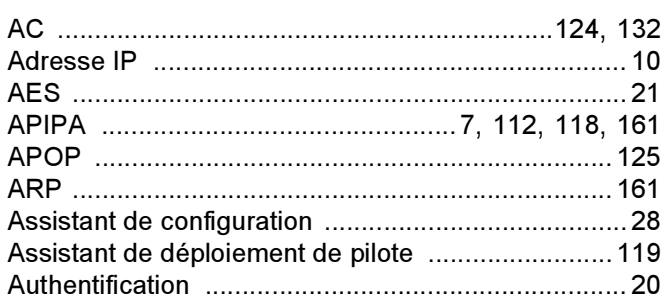

### $\mathbf B$

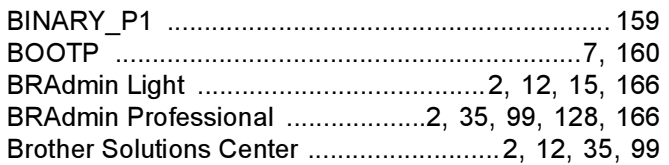

### $\mathbf C$

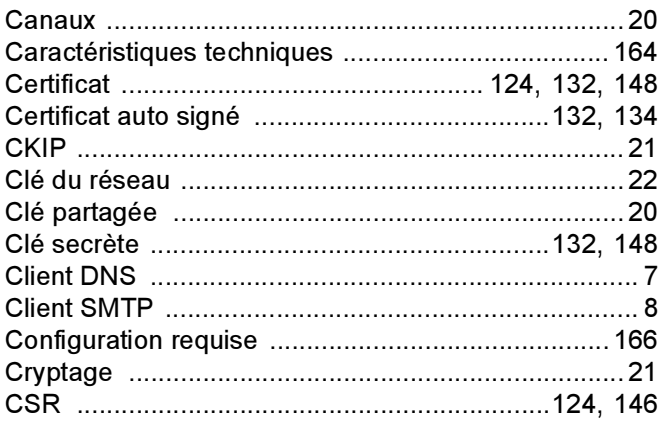

### **D**

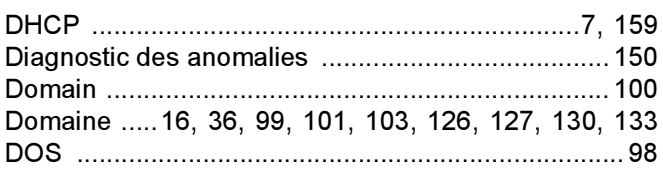

### G

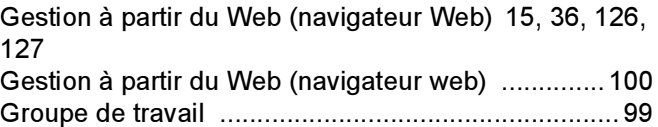

### H<sub>1</sub>

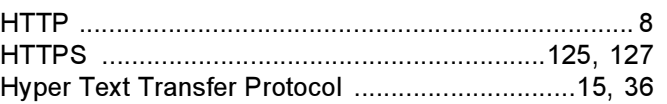

### T

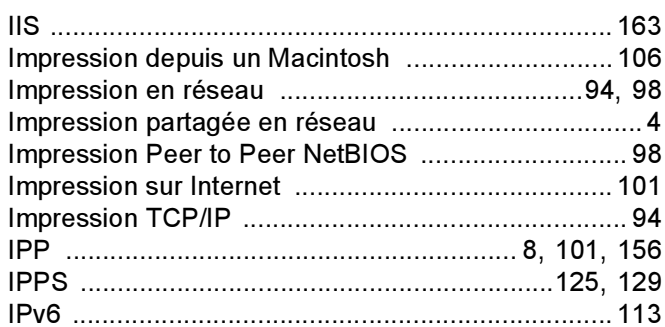

### L

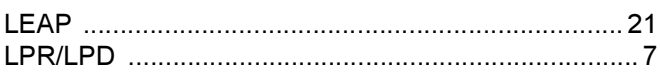

### **M M M M**

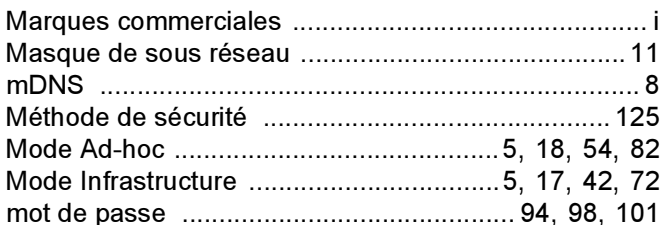

### N

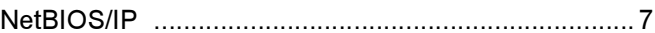

### $\overline{O}$

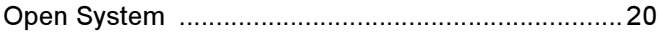

#### P

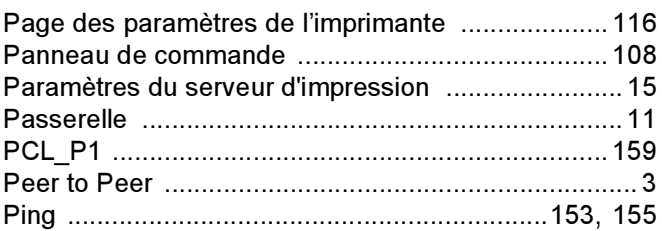

### D

 $\mathbf{D}$ 

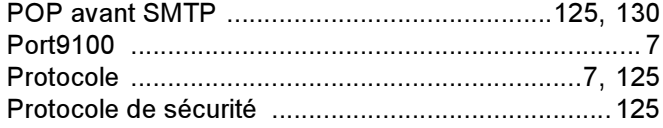

# 

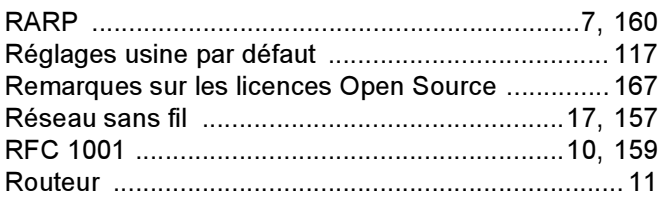

# $\mathbf S$

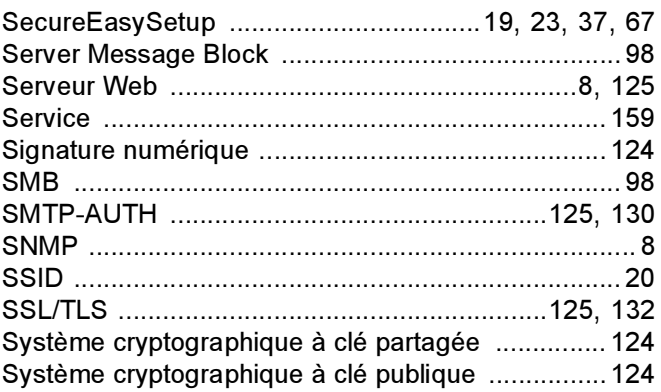

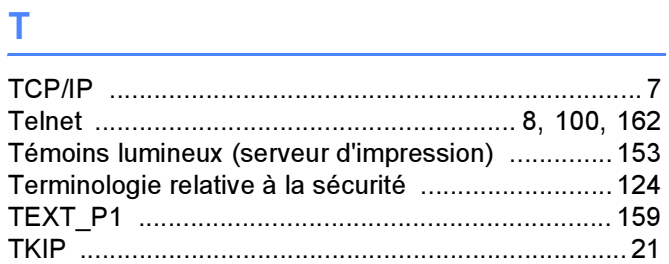

# $V$

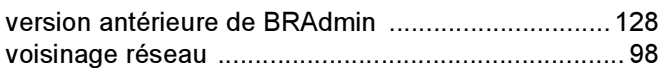

### W

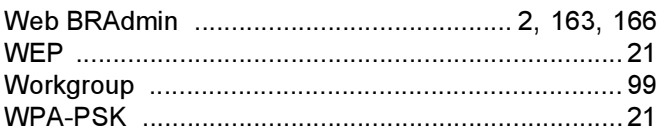

# 

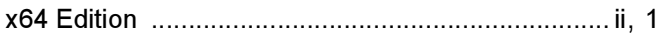